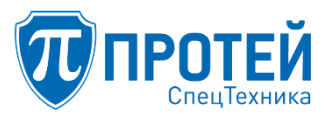

Общество с ограниченной ответственностью «ПРОТЕЙ СпецТехника»

# Специальное программное обеспечение «Гелиос» СПО «Гелиос»

# Руководство пользователя Часть 1. Режим IP-АТС

Листов 203

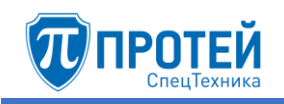

## СОДЕРЖАНИЕ

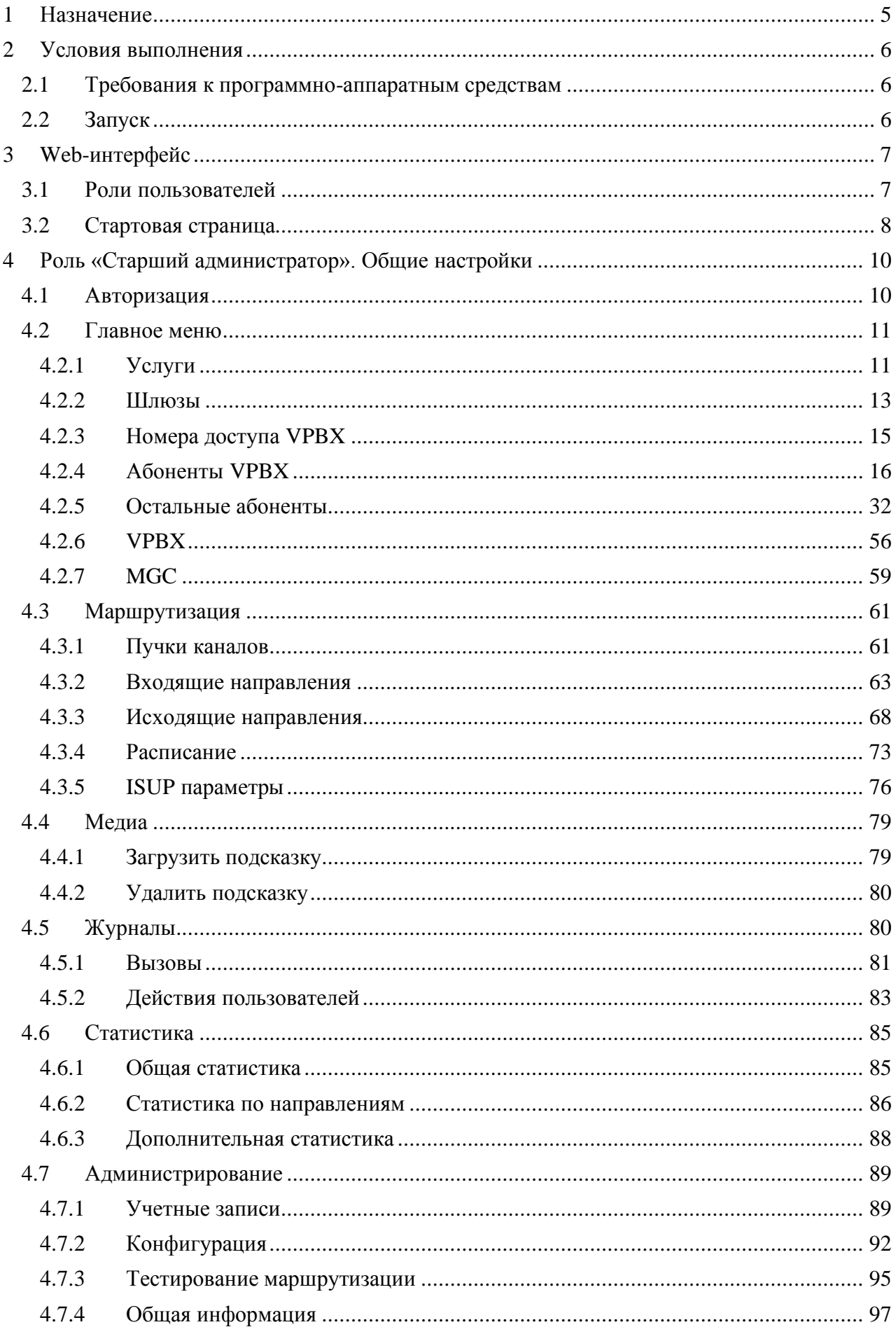

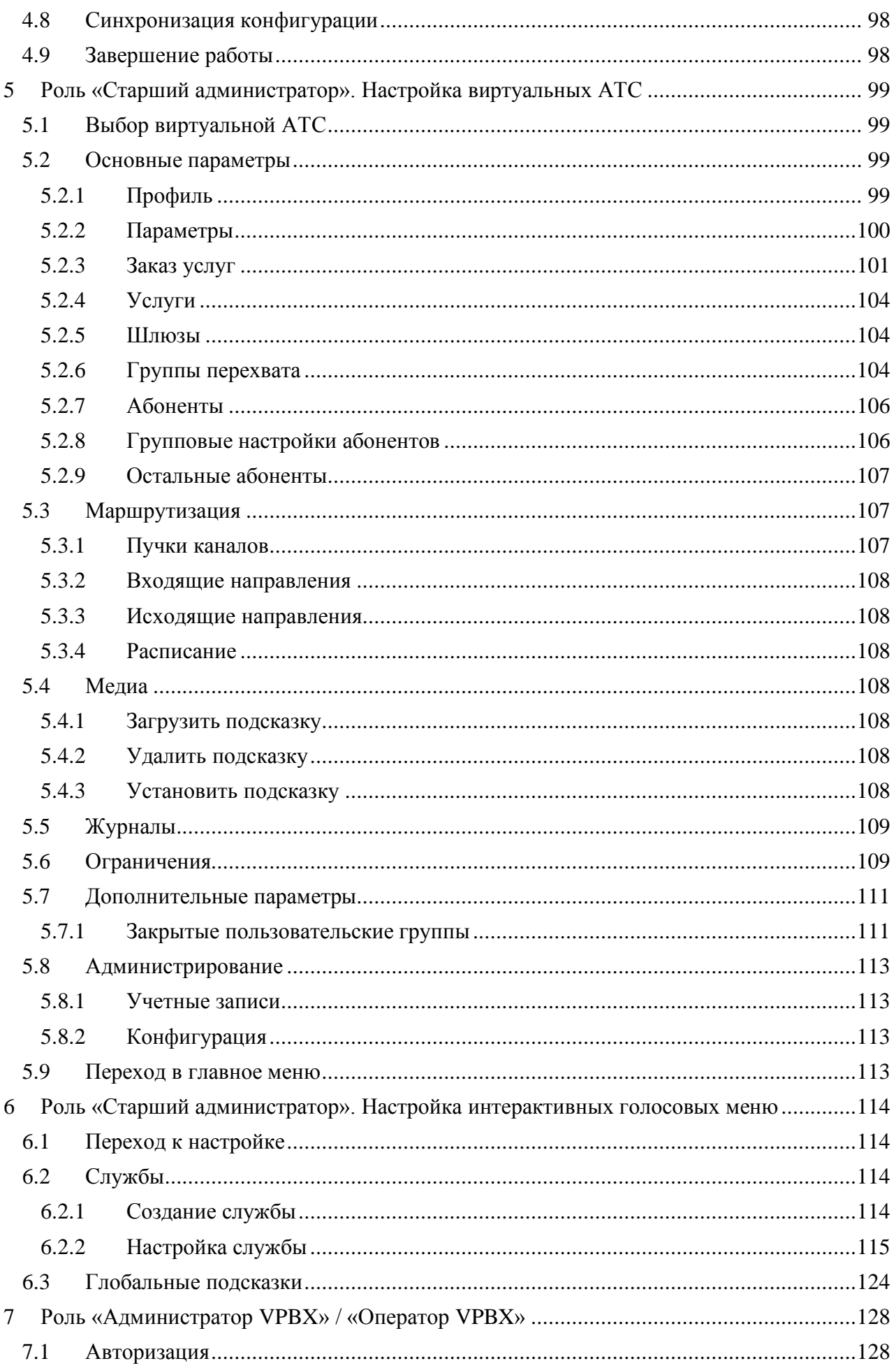

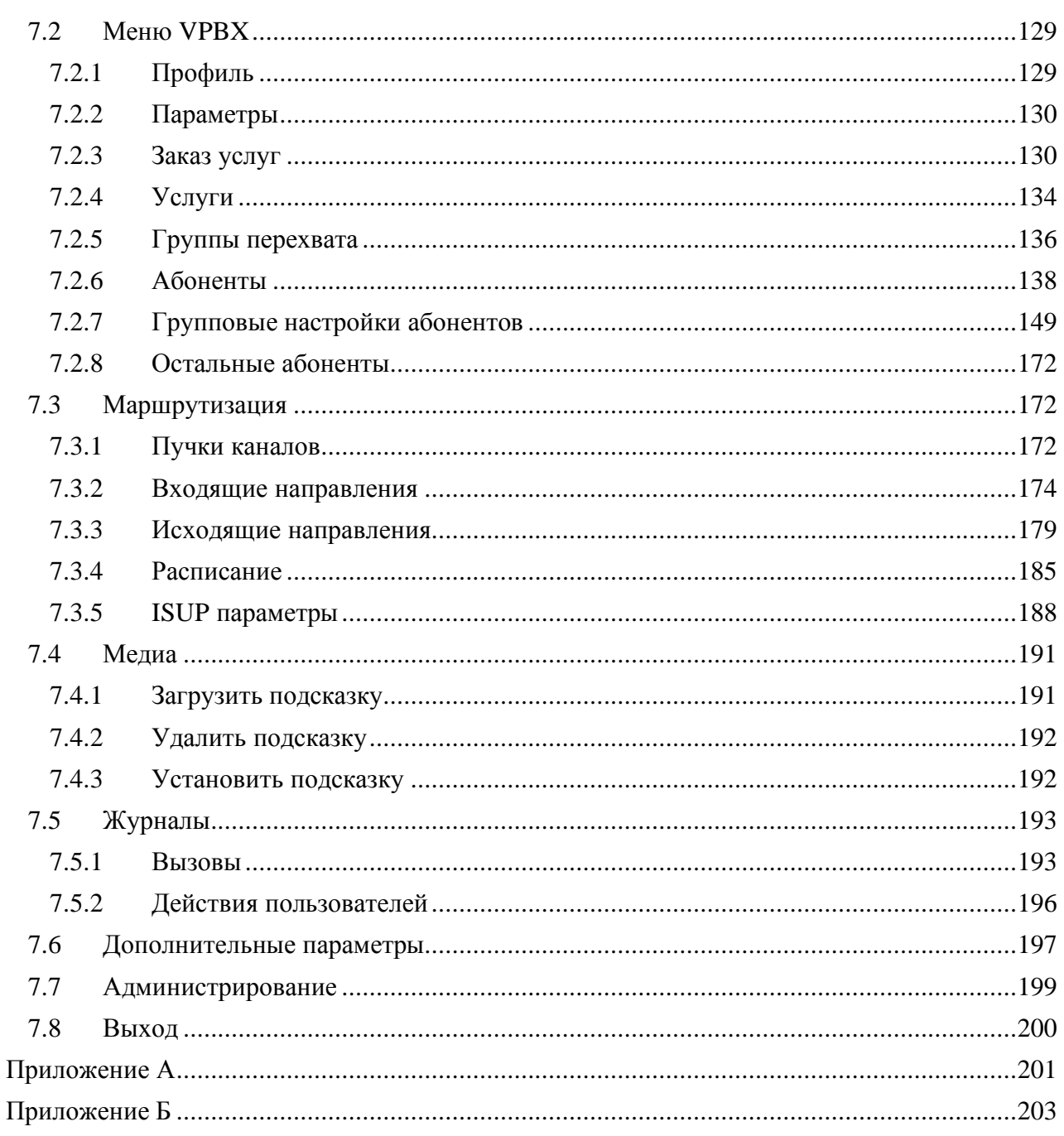

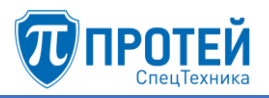

## 1 НАЗНАЧЕНИЕ

<span id="page-4-0"></span>«Специальное программное обеспечение «Гелиос» ПДРА.49005-01 (далее — СПО «Гелиос») предназначено для организации услуг видеоконференцсвязи, автоматической телефонной связи и дополнительных видов обслуживания, обеспечения возможности участия в сеансах связи многофункциональных абонентских терминалов, записи речевой, видео и метаинформации о вызовах на носители информации.

СПО «Гелиос» является специальным программным обеспечением и предназначено для установки на аппаратные платформы, работающие под управлением операционной системы специального назначения «Astra Linux Special Edition».

СПО «Гелиос» поддерживает следующие режимы работы:

- 1) Режим цифровой автоматической телефонной станции (режим IP-АТС) обеспечивает цифровую автоматическую телефонную связь.
- 2) Режим телекоммуникационного шлюза (режим ТШ) организует сопряжение телефонных сетей, работающих по различным стандартам и протоколам.
- 3) Режим сервера видеоконференцсвязи (режим сервера ВКС) организует услуги видеоконференцсвязи с возможностью гибкой настройки конференций, параметров доступа к конференциям, параметров передачи аудио– и видеоконтента, параметров отображения контента на терминалах видеоконференцсвязи.
- 4) Режим системы записи абонентских разговоров (режим СЗ) реализует систему записи переговоров и служебной информации.
- 5) Режим пограничного контроллера сессий (режим ПКС) организует сопряженне телефонных сетей, использующих разные аудиокодеки и несовместимые параметры в сообщениях SIP.
- 6) Режим многофункциональный абонентский терминал аудиосвязи (режим МФАТ-А) обеспечивает сеансы аудиосвязи на многофункциональных абонентских терминалах.
- 7) Режим многофункциональный абонентский терминал видеосвязи (режим МФАТ-В) обеспечивает сеансы аудиосвязи и видеоконференцсвязи на многофункциональных абонентских терминалах.
- 8) Режим адресной книги (режим АК) обеспечивает автоматизированное создание и хранение адресных книг и контактов.

Руководство пользователя СПО «Гелиос» представлено в восьми частях, каждая из которых соответствует одному режиму СПО «Гелиос». Настоящий документ является первой частью руководства пользователя и содержит сведения о работе пользователя в режиме IP-АТС.

В режиме IP-АТС пользователь взаимодействует с СПО «Гелиос» с помощью Webинтерфейса. Для работы в режиме IP-АТС предусмотрено 3 роли (см. раздел [3.1\)](#page-6-1).

Перечень сокращений, используемых в настоящем документе, приведен в приложении А [«Используемые сокращения»](#page-200-1).

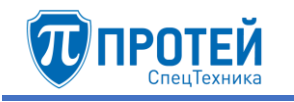

## 2 УСЛОВИЯ ВЫПОЛНЕНИЯ

## <span id="page-5-1"></span><span id="page-5-0"></span>2.1 Требования к программно-аппаратным средствам

Минимальные требования для использования Web-приложения:

- ‒ процессор семейство Intel;
- тактовая частота процессора 1,5 ГГц;
- объем оперативной памяти  $-4\Gamma$ б;
- <span id="page-5-2"></span>‒ устройство вывода (LCD-монитор с диагональю не меньше 17 дюймов) и ввода (клавиатура, координатный манипулятор, либо мышь).

#### 2.2 Запуск

Чтобы запустить Web-интерфейс, следует открыть браузер и перейти по IP-адресу Webинтерфейса.

## 3 WEB-ИНТЕРФЕЙС

## <span id="page-6-1"></span><span id="page-6-0"></span>3.1 Роли пользователей

В Web-интерфейсе для режима IP-АТС предусмотрены следующие роли пользователей:

- ‒ «Старший администратор»;
- ‒ «Администратор VPBX»;
- ‒ «Оператор VPBX».

**ІРЛТЕЙ** 

Роль «Старший администратор» предназначена для администрирования режима IP-АТС и позволяет совершать все операции Web-TO. Доступные операции:

- ‒ настройка общих параметров (планы нумераций, шлюзы, объекты маршрутизации и т.д.);
- ‒ загрузка и удаление звуковых файлов для использования в обслуживании вызовов;
- ‒ просмотр статистики;
- ‒ просмотр журналов вызовов и действий пользователей;
- ‒ создание, редактирование и удаление учетных записей;
- ‒ экспорт, импорт и сохранение конфигурации;
- ‒ тестирование маршрутизации;
- ‒ создание и настройка параметров виртуальных АТС;
- ‒ настройка интерактивных голосовых меню.

Операции учетных записей с ролью «Старшего администратора» в главном меню Webинтерфейса приведены в разделе [4,](#page-9-0) операции в меню виртуальных АТС — в разделе [5,](#page-98-0) настройка интерактивных меню — в разделе [6.](#page-113-0)

Роли «Администратор VPBX» и «Оператор VBPX» позволяют выполнять операции в рамках одной или нескольких виртуальных АТС (согласно правам, назначенным пользователем с ролью «Старший администратор»). Роль «Администратор VPBX» позволяет выполнять следующие операции:

- ‒ настройка параметров виртуальной АТС;
- ‒ настройка маршрутизации виртуальной АТС;
- ‒ загрузка и удаление звуковых файлов для использования в обслуживании вызовов виртуальной АТС;
- ‒ просмотр журналов вызовов и действий пользователей в рамках виртуальной АТС;
- ‒ сохранение конфигурации.

Роль «Оператор VPBX» позволяет выполнять следующие операции:

- ‒ настройка параметров виртуальной АТС;
- ‒ настройка маршрутизации виртуальной АТС;
- ‒ загрузка и удаление звуковых файлов для использования в обслуживании вызовов виртуальной АТС;
- ‒ просмотр журнала вызовов в рамках виртуальной АТС;
- ‒ сохранение конфигурации.

Операции, доступные учетным записям с ролями «Администратор VPBX» и «Оператор VBPX», приведены в разделе [7.](#page-127-0)

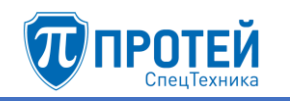

## <span id="page-7-0"></span>3.2 Стартовая страница

Стартовая страница Web-интерфейса для режима IP-АТС для учетной записи «Старший администратор» после авторизации приведена на рисунке [1.](#page-7-1)

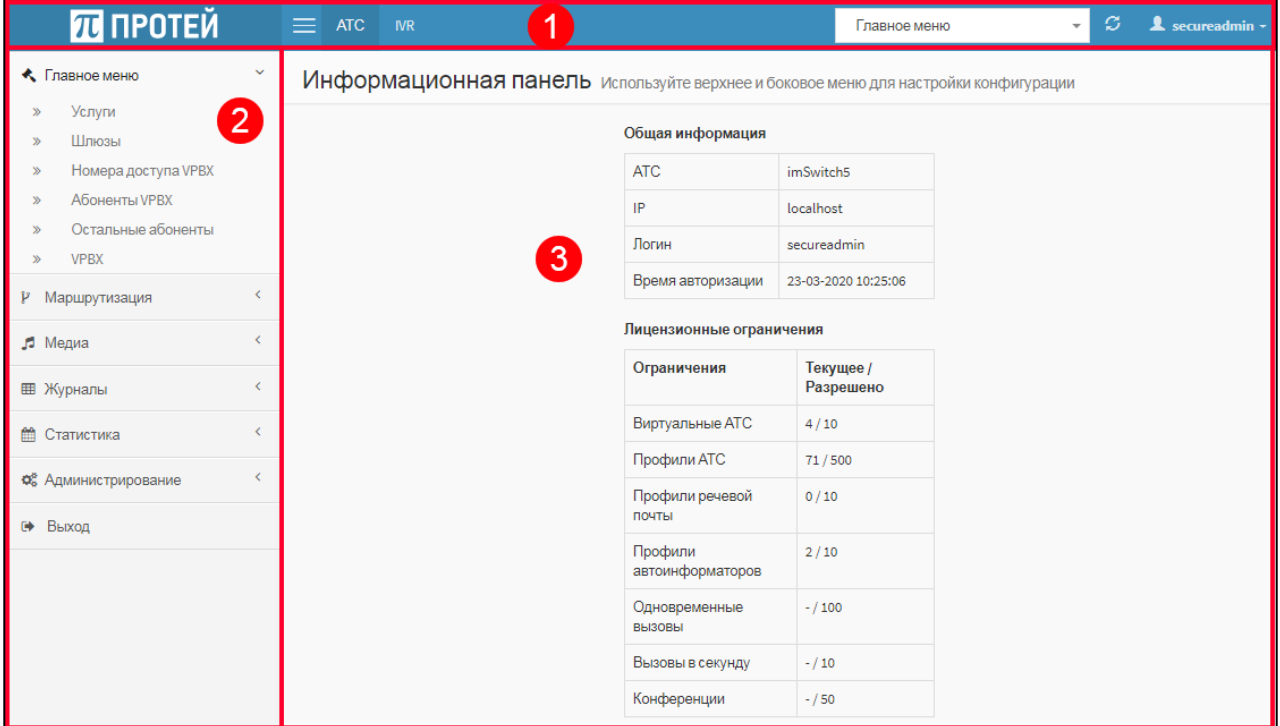

<span id="page-7-1"></span>Рисунок 1 — Стартовая страница

<span id="page-7-3"></span>На рисунке [1](#page-7-1) цифрами отмечены области Web-интерфейса:

- 1 панель меню [\(Рисунок 2\)](#page-7-2);
- 2 меню разделов;
- 3 рабочее пространство.

<span id="page-7-2"></span>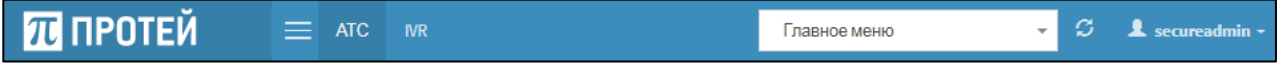

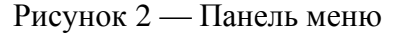

Панель меню слева направо содержит следующие элементы:

- 1) Логотип разработчика СПО «Гелиос».
- 2)  $\Xi$  экранная кнопка для сворачивания меню разделов.
- 3) **АТС** / **IVR** вкладки для работы с функционалом автоматической телефонной станции и интерактивными голосовыми меню соответственно.
- 4) Раскрывающийся список для области автоматической телефонной станции или системы голосовых сообщений, с которой выполняются операции.
- 5) **• 10** экранная кнопка для синхронизации конфигурации. Отображается только во вкладке **АТС**.
- 6) Меню пользователя. При нажатии открывается вкладка с информацией о текущей учетной записи и версии Web-интерфейса [\(Рисунок 3\)](#page-8-0).

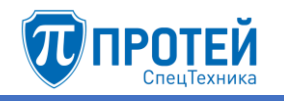

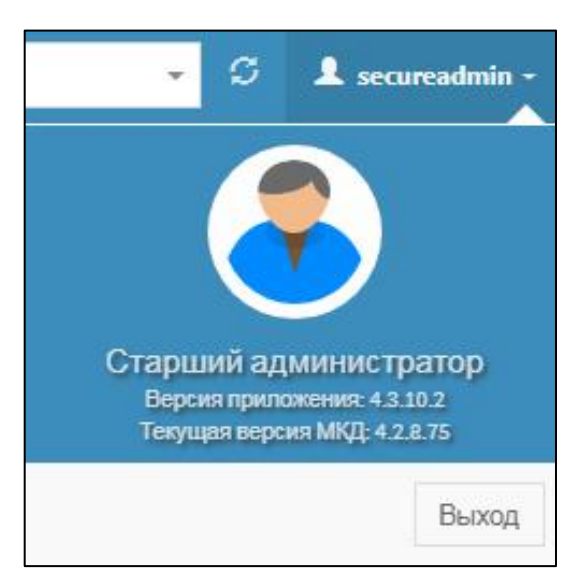

Рисунок 3 — Меню пользователя в раскрытом виде

<span id="page-8-0"></span>Меню разделов содержит разделы и вкладки для переключения между настройками режима IP-АТС.

В рабочем пространстве отображаются элементы для настройки режима IP-АТС.

Web-интерфейс для ролей «Администратор VPBX» и «Оператор VBPX» отличается тем, что в панели меню [\(Рисунок 2\)](#page-7-2) отсутствуют вкладки **АТС**, **IVR** и раскрывающийся список для выбора автоматической телефонной станции.

## <span id="page-9-0"></span>4 РОЛЬ «СТАРШИЙ АДМИНИСТРАТОР». ОБЩИЕ НАСТРОЙКИ

Общие настройки в режиме IP-АТС выполняются в главном меню вкладки **АТС**. Главное меню открывается по умолчанию после авторизации в Web-интерфейсе.

## 4.1 Авторизация

<span id="page-9-1"></span>Чтобы авторизоваться, следует открыть браузер и ввести в адресной строке IP-адрес Web- интерфейса. Во вкладке браузера откроется форма авторизации [\(Рисунок 4\)](#page-9-2).

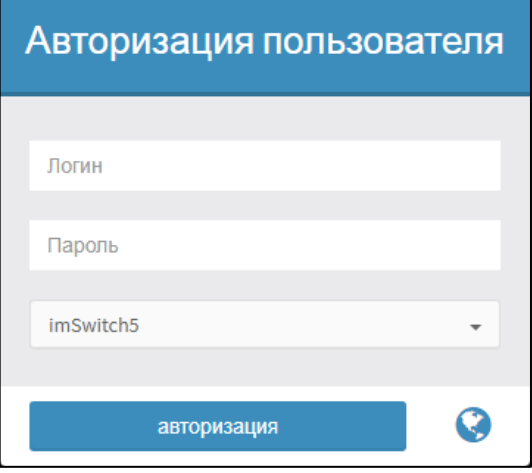

Рисунок 4 — Форма авторизации

<span id="page-9-2"></span>Для авторизации следует:

- 1) Ввести логин и пароль учетной записи в соответствующие поля формы.
- 2) Выбрать аппаратную платформу для авторизации в раскрывающемся списке.
- 3) Нажать экранную кнопку **авторизация**.

Чтобы сменить язык формы авторизации, следует нажать экранную кнопку выбрать язык в раскрывшемся списке [\(Рисунок 5\)](#page-9-3).

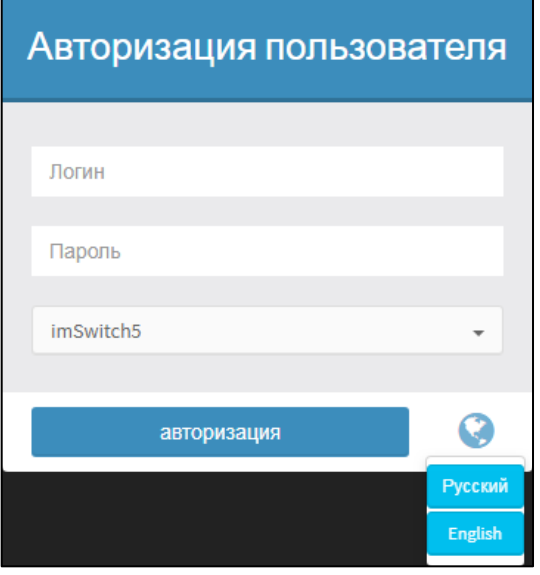

Рисунок 5 — Смена языка

<span id="page-9-3"></span>После авторизации откроется стартовая страница Web-интерфейса [\(Рисунок 1,](#page-7-3) раздел [3\)](#page-6-0). В рабочей области будет отображаться информационная панель со следующими данными:

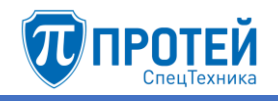

## 1) Секция **Общая информация**:

- ‒ **АТС** название автоматической телефонной станции;
- ‒ **IP** IP-адрес аппаратной платформы с СПО «Гелиос» по отношению к Web- интерфейсу;
- ‒ **Логин** название учетной записи, под которой был выполнен текущий вход в Webинтерфейс;
- ‒ **Время авторизации**  дата и время текущей авторизации.
- 2) Секция Лицензионные ограничения:
- ‒ **Виртуальные АТС** текущее и максимальное число виртуальных АТС;
- ‒ **Профили АТС** текущее и максимальное число абонентов виртуальных АТС;
- ‒ **Профили речевой почты** текущее и максимальное число профилей речевой почты;
- ‒ **Профили автоинформаторов** текущее и максимальное число интерактивных голосовых меню (IVR);
- ‒ **Одновременные вызовы**  текущее и максимальное число одновременных вызовов;
- ‒ **Вызовы в секунду**  текущее и максимальное число вызовов в секунду;
- <span id="page-10-0"></span>‒ **Конференции** — текущее и максимальное число активных конференций.
	- 4.2 Главное меню
	- 4.2.1 Услуги

<span id="page-10-1"></span>Вкладка **Услуги** содержит таблицу **Номера** с планами нумераций и экранные кнопки [\(Рисунок 6\)](#page-10-2).

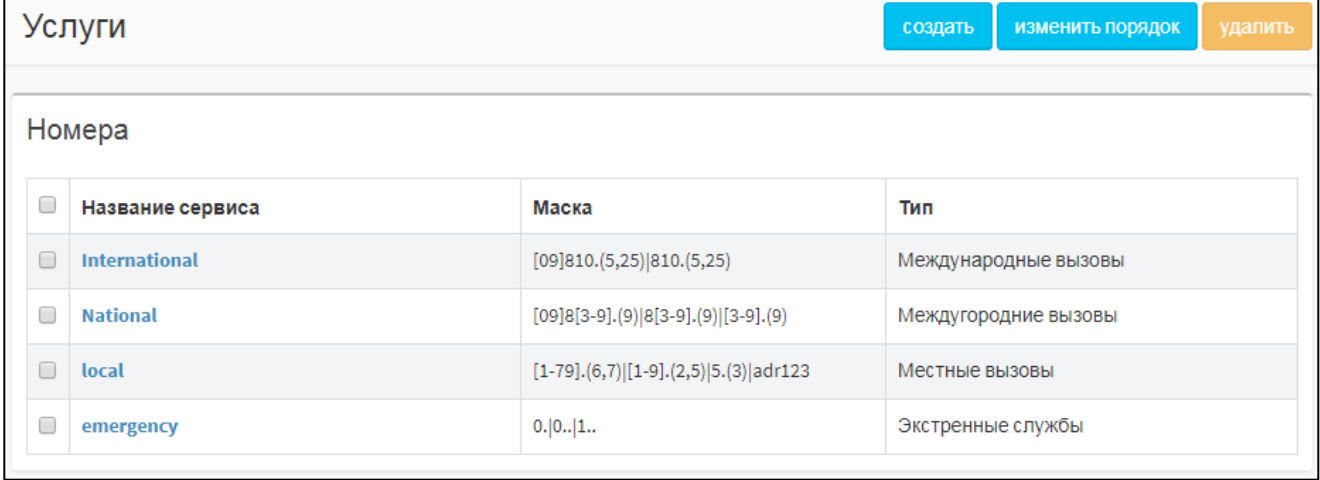

#### Рисунок 6 — Услуги

<span id="page-10-2"></span>Таблица **Номера** содержит следующие столбцы:

- ‒ флажок для выбора категории направления вызова в таблице;
- ‒ **Название сервиса** название плана нумерации;
- ‒ **Маска** маска номеров вызываемого и вызывающего абонентов. По маске определяется план нумерации;
- <span id="page-10-3"></span>‒ **Тип** — тип вызовов, которые обслуживаются в рамках плана нумерации.

4.2.1.1 Создание плана нумерации

Чтобы создать новый план нумерации, следует нажать экранную кнопку **создать** во вкладке **Услуги**. Откроется форма **Добавление сервиса** [\(Рисунок 7\)](#page-11-0).

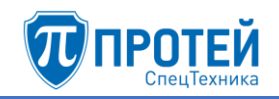

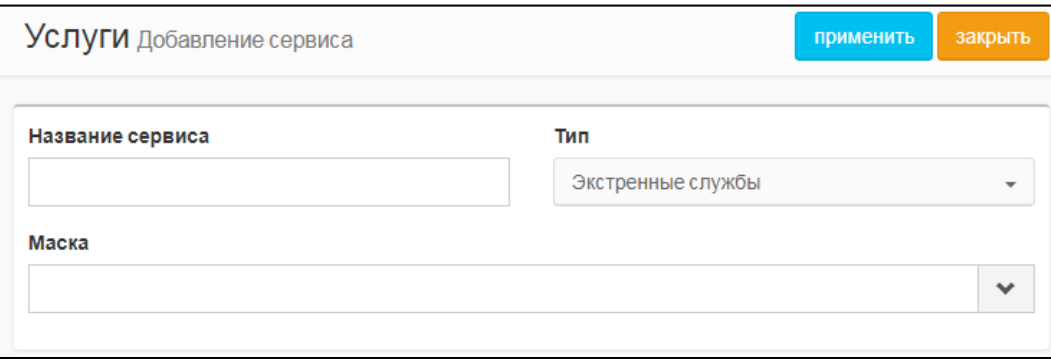

Рисунок 7 — Добавление сервиса

<span id="page-11-0"></span>Форма **Добавление сервиса** содержит следующие элементы:

- 1) **Название сервиса** поле для названия плана нумерации. Обязательный параметр.
- 2) **Тип** раскрывающийся список для типа вызовов, которые обслуживаются в рамках плана нумерации. Возможные значения:
- ‒ **Экстренные службы**;
- ‒ **Международные вызовы**;
- ‒ **Междугородние вызовы**;
- ‒ **Местные вызовы**.
- 3) **Маска** поле для ввода маски номеров вызываемого и вызывающего абонентов. Чтобы

расширить поле, следует нажать экранную кнопку  $\sim$  справа от него. Обязательный параметр

Чтобы создать новый план нумерации, следует заполнить поле **Название сервиса**, указать тип и маску и нажать экранную кнопку **применить**.

Чтобы выйти из формы **Добавление сервиса** без создания нового плана нумерации, следует нажать экранную кнопку **закрыть**. В результате будет выполнен переход к вкладке **Услуги**.

4.2.1.2 Редактирование услуги

Чтобы изменить параметры плана нумерации, следует во вкладке **Услуги** нажать на соответствующее название. Откроется форма **Изменение параметров сервиса**, идентичное форме **Добавление сервиса** [\(Рисунок 7,](#page-11-0) раздел [4.2.1.1\)](#page-10-3).

Изменение параметров плана нумерации выполняется аналогично созданию (см. раздел [4.2.1.1\)](#page-10-3), за исключением названия, которое изменить нельзя.

Чтобы подтвердить внесенные изменения, следует нажать экранную кнопку **применить**.

Чтобы выйти из формы **Изменение параметров сервиса** без сохранения изменений, следует нажать экранную кнопку **закрыть**.

#### 4.2.1.3 Изменение порядка

При обработке вызовов номера вызываемого и вызывающего абонентов проверяются на совпадение с масками планов нумерации. Маски проверяются по очередности планов нумерации сверху вниз. При первом найденном совпадении считается, что данный вызов подпадает под данный план нумерации.

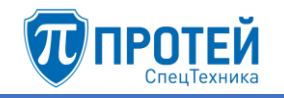

Чтобы изменить порядок планов нумерации, следует во вкладке **Услуги** нажать экранную кнопку **изменить порядок**. Откроется форма **Изменение порядка сервисов** [\(Рисунок 8\)](#page-12-1).

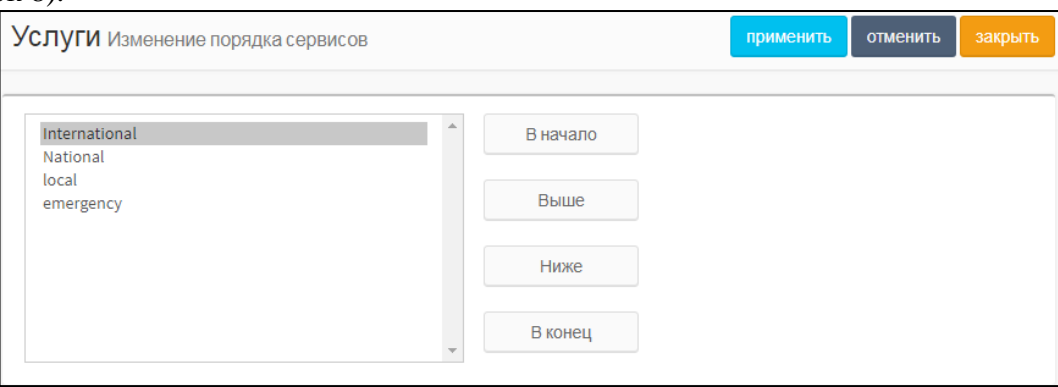

Рисунок 8 — Изменение порядка сервисов

<span id="page-12-1"></span>В левой части формы располагается таблица с имеющимися планами нумерации, справа от таблицы — экранные кнопки для управления порядком.

В таблице с планами нумераций следует выделить строку с названием искомого плана нумерации. Чтобы переместить план нумерации на одну позицию ниже, следует нажать экранную кнопку **Ниже**, чтобы переместить план нумерации на одну позицию выше, следует нажать экранную кнопку **Выше**. Чтобы переместить план нумерации на первое место, следует нажать экранную кнопку **В начало**, чтобы переместить план нумерации на последнее место, следует нажать экранную кнопку **В конец**.

Чтобы сбросить все изменения порядка, следует нажать экранную кнопку **отменить**.

Чтобы сохранить внесенные изменения, следует нажать экранную кнопку **применить**.

<span id="page-12-3"></span>Чтобы выйти из формы без сохранения изменений, следует нажать экранную кнопку **закрыть**.

4.2.1.4 Удаление плана нумерации

Чтобы удалить план нумерации, следует во вкладке **Услуги** выбрать флажок в соответствующей строке и нажать экранную кнопку **удалить**. Откроется окно подтверждения [\(Рисунок 9\)](#page-12-2).

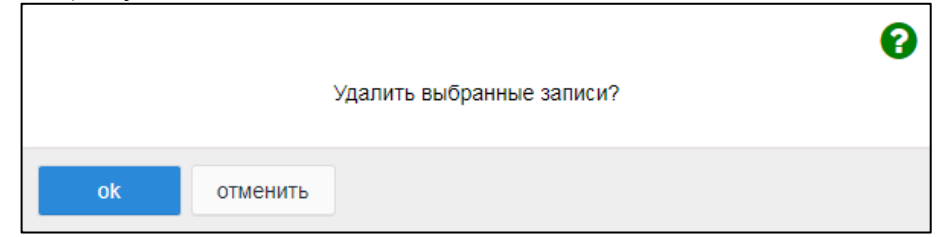

Рисунок 9 — Окно подтверждения удаления

<span id="page-12-2"></span>Далее следует нажать экранную кнопку **ok** для удаления плана нумерации, либо экранную кнопку **отменить** для отмены удаления.

<span id="page-12-0"></span>Чтобы выбрать все планы нумерации одновременно, следует использовать флажок в строке заголовков.

4.2.2 Шлюзы

Вкладка **Шлюзы** содержит список шлюзов, с которыми взаимодействует АТС, элементы для поиска и сортировки, а также экранные кнопки [\(Рисунок 10\)](#page-13-0).

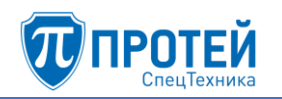

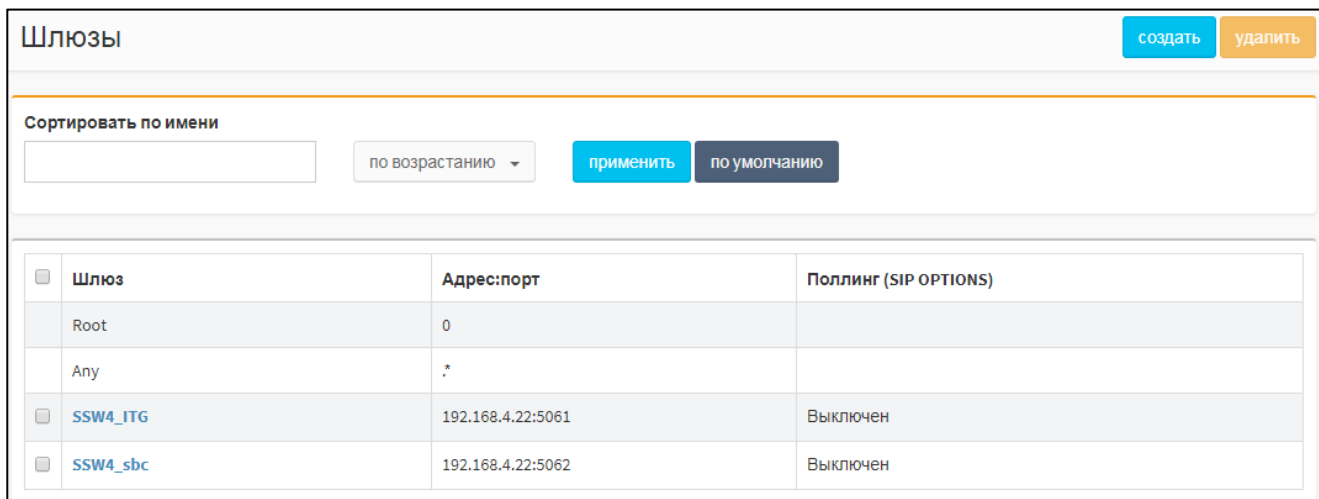

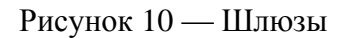

<span id="page-13-0"></span>Список шлюзов представляет собой таблицу со следующими столбцами:

- $\Box$  флажок для выбора шлюза в таблице;
- ‒ **Шлюз** название шлюза;
- ‒ **Адрес::порт** IP-адрес и порт шлюза при взаимодействии с АТС;
- ‒ **Поллинг (SIP OPTIONS)** указывает, включен ли поллинг (периодический опрос о готовности с помощью SIP-сообщений OPTIONS) на шлюзе.

Для поиска и сортировки по имени следует ввести в поле **Сортировать по имени**  название или часть названия шлюза и нажать экранную кнопку **применить**. В таблице будут выведены шлюзы, названия которых содержат введенные символы. Чтобы изменить порядок сортировки, следует использовать раскрывающийся список справа от поля **Сортировать по имени**. При значении **по возрастанию** результаты выводятся от первого к последнему, при значении **по убыванию** — от последнего к первому.

<span id="page-13-2"></span>Чтобы сбросить результаты поиска и сортировки, следует нажать экранную кнопку **по умолчанию**.

4.2.2.1 Создание шлюза

Чтобы создать новый шлюз, следует во вкладке **Шлюзы** нажать экранную кнопку **создать**. Откроется форма **Создание шлюза IP** [\(Рисунок 11\)](#page-13-1).

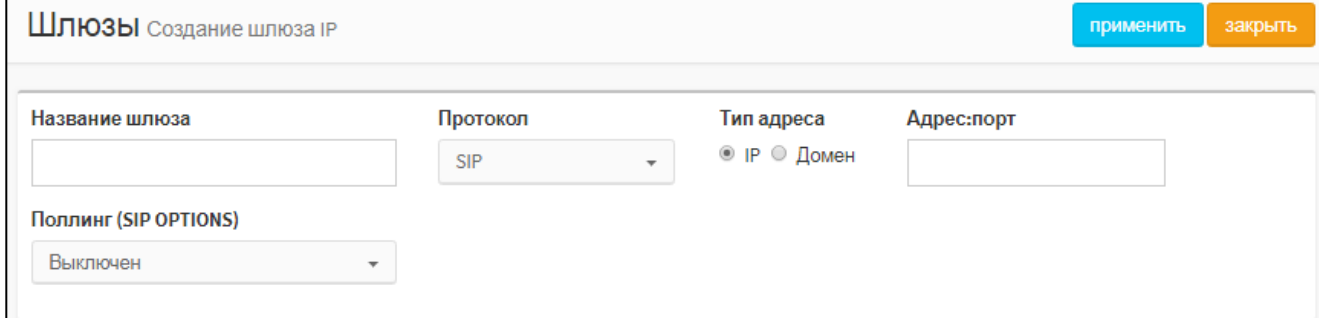

Рисунок 11 — Создание шлюза

<span id="page-13-1"></span>Форма **Создание шлюза IP** содержит следующие элементы:

- 1) **Название шлюза** поле для названия шлюза. Обязательный параметр.
- 2) **Протокол — раскрывающийся список для выбора протокола сигнализации, по которому работает шлюз. Возможные значения: SIP, H323.**

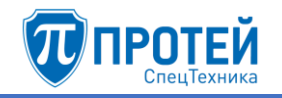

- 3) **Тип адреса** экранные кнопки-переключатели для выбора типа шлюза. Возможные значения:
- ‒ **IP** адрес шлюза определяется сочетанием IP-адреса и порта. Справа от экранных кнопок-переключетелей появляется поле **Адрес:порт**;
- ‒ **Домен** адрес шлюза определяется доменным именем. Справа от экранных кнопокпереключетелей появляется поле **Домен**.
- 4) **Адрес:порт** поле для IP-адреса и порта шлюза, по которым он взаимодействует с АТС. Поле отображается только для типа **IP**. Обязательный параметр. Формат ввода:

#### <ip-address>:<port>

#### **ВНИМАНИЕ!**

Для входящих направлений допускается вместо конкретных октетов IP-адреса указывать символ «\*» (любое значение от 0 до 255), например: **<***192.168.\****>**.

- 5) **Поллинг (SIP OPTIONS)** раскрывающийся список для установки поллинга (периодического опроса о готовности с помощью стандартных запросов OPTIONS) данного шлюза. Отображается только для типа шлюза **IP**.
- 6) **Домен** поле для доменного имени шлюза. Отображается только для типа шлюза **Домен**. Обязательный параметр.

Чтобы создать шлюз, следует указать его название, тип, IP-адрес и порт (для типа **IP**) или доменное имя (для типа **Домен**) и нажать экранную кнопку **применить**.

Чтобы выйти из формы без создания нового шлюза, следует нажать экранную кнопку **закрыть**. В результате будет выполнен переход к вкладке **Шлюзы**.

#### 4.2.2.2 Редактирование параметров шлюза

Чтобы изменить параметры шлюза, следует во вкладке **Шлюзы** нажать на соответствующее название в списке шлюзов. Откроется форма **Изменение параметров шлюза IP**, идентичная форме **Создание шлюза IP** [\(Рисунок 11,](#page-13-1) раздел [4.2.2.1\)](#page-13-2). Редактирование параметров шлюза выполняется аналогично действиям при создании (раздел [4.2.2.1\)](#page-13-2), за исключением названия, которое изменить нельзя.

#### 4.2.2.3 Удаление шлюза

Чтобы удалить шлюз, следует во вкладке **Шлюзы** выбрать флажок в соответствующей строке таблицы шлюзов и нажать экранную кнопку **удалить**. Откроется окно подтверждения [\(Рисунок 9,](#page-12-2) раздел [4.2.1.4\)](#page-12-3).

Далее следует нажать экранную кнопку **ok** для удаления шлюза, либо экранную кнопку **отменить** для отмены удаления.

<span id="page-14-0"></span>Чтобы выбрать все шлюзы одновременно, следует использовать флажок в строке заголовков.

## 4.2.3 Номера доступа VPBX

Во вкладке **Номера доступа VPBX** расположена таблица с внешними номерами виртуальных АТС [\(Рисунок 12\)](#page-15-1).

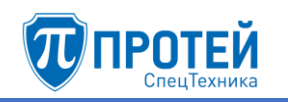

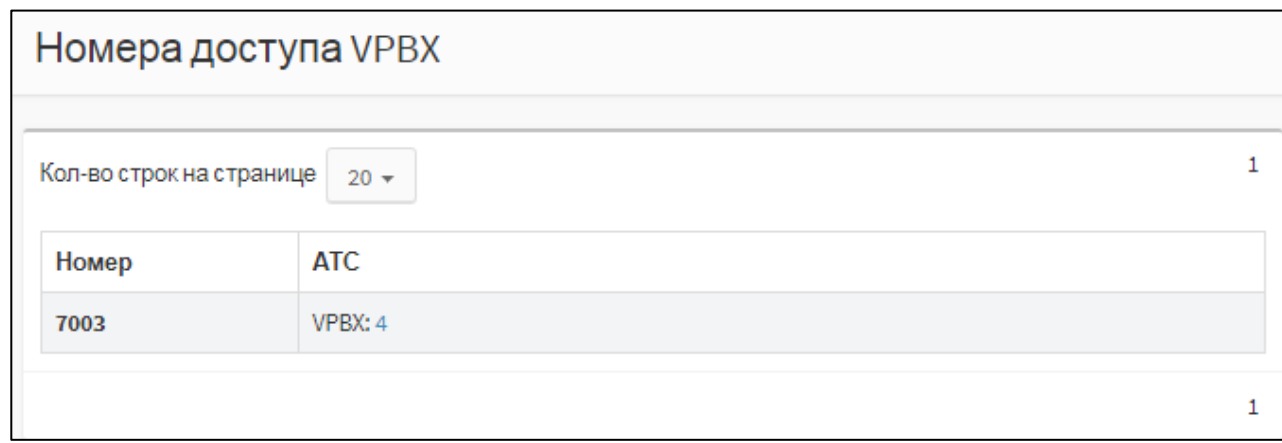

## Рисунок 12 — Номера доступа VPBX

<span id="page-15-1"></span>Таблица содержит следующие столбцы:

‒ **Номер** — внешний номер виртуальной АТС;

‒ **АТС** — название виртуальной АТС и порядковый номер в Web- интерфейсе.

Над таблицей находится раскрывающийся список **Кол-во строк на странице**, который предназначен для выбора числа отображающихся номеров. Возможные значения: 10, 20, 30, 40, 50, 100, 200.

<span id="page-15-0"></span>Над правой части таблицы отображаются номера страниц. Чтобы перейти на страницу, следует нажать ее номер.

4.2.4 Абоненты VPBX

Вкладка **Абоненты VPBX** содержит таблицу с номерами абонентов [\(Рисунок 13\)](#page-16-0) виртуальных АТС и элементы для поиска и сортировки.

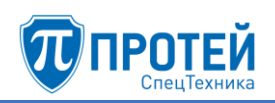

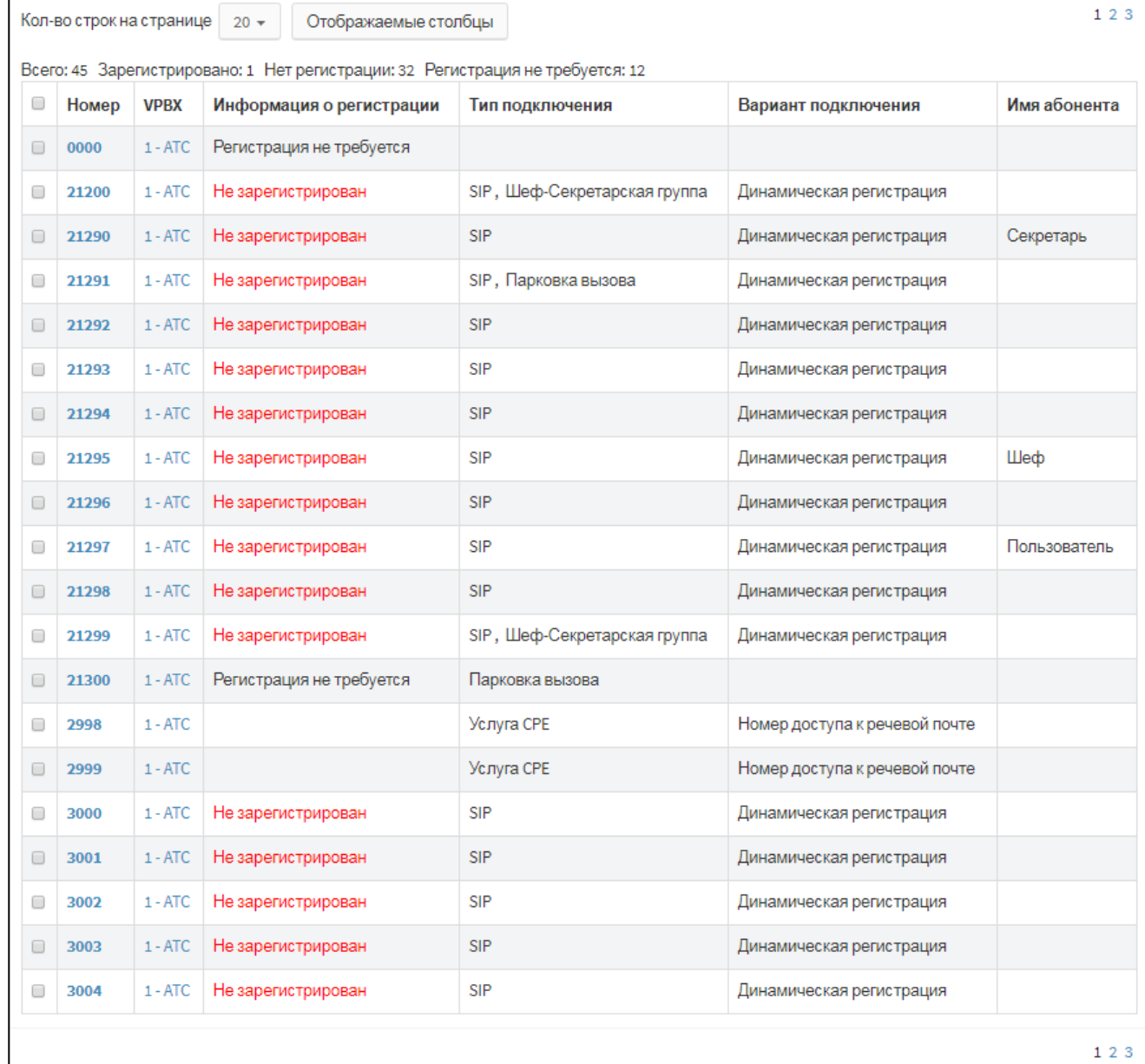

Рисунок 13 — Таблица с номерами абонентов

<span id="page-16-0"></span>Таблица с номерами абонентов по умолчанию содержит следующие столбцы:

- 1) флажок для выбора номера;
- 2) **Номер** номер абонента, при нажатии происходит переход к форме **Изменение профиля абонента** (см. раздел [4.2.4.2\)](#page-22-0);
- 3) **VPBX** название виртуальной АТС, в которой зарегистрирован номер абонента. При нажатии происходит переход к форме общей информации о виртуальной АТС (см. раздел [5.2.1\)](#page-98-3);
- 4) **Информация о регистрации**  содержит сведения о регистрации номера в виртуальной АТС. Возможные значения:
- ‒ **Зарегистрирован** номер зарегистрирован, рядом отображаются сведения о регистрации;
- ‒ **Не зарегистрирован**;
- ‒ **Регистрация не требуется**;
- 5) **Тип подключения** указывает тип подключения. Возможные значения:

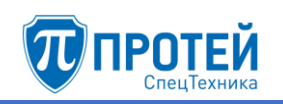

- $-$  MAK;
- $-$  ATC;
- ‒ SIP-телефон;
- $-$  SIP:
- ‒ H323;
- ‒ Услуга CPE;
- ‒ Группа циклического поиска;
- ‒ Группа параллельного поиска;
- ‒ Группа последовательного поиска;
- ‒ Автоконференция;
- ‒ Шеф-Секретарская группа;
- ‒ Парковка вызова.
- 6) **Вариант подключения** указывает вариант подключения к абонентскому устройству. Возможные значения:
- $-$  ААЛ;
- $-$  ААЛ-1;
- ‒ ЦАЛ-1;
- ‒ ААЛ-Р;
- ‒ Динамическая регистрация;
- ‒ Статическая регистрация;
- ‒ Голосовое меню (IVR);
- ‒ Номер доступа к речевой почте;
- ‒ Конференция.
- 7) **Имя абонента** содержит имя абонента, к которому привязан номер.

Над таблицей располагаются раскрывающиеся списки:

- ‒ **Кол-во строк на странице** предназначен для выбора числа отображающихся номеров. Возможные значения: 10, 20, 30, 40, 50, 100, 200.
- ‒ **Отображаемые столбцы** предназначен для выбора столбцов, отображаемых в таблице.

Над правой части таблицы отображаются номера страниц. Чтобы перейти на страницу, следует нажать ее номер.

Чтобы отобразить или скрыть столбец в таблице номеров, следует открыть раскрывающийся список **Отображаемые столбцы** [\(Рисунок 14\)](#page-18-0) и выбрать или снять соответствующий флажок. Столбцы с флажками и **Номер** отображаются всегда.

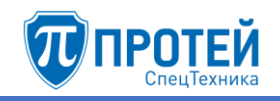

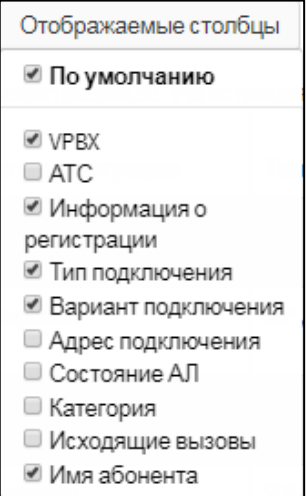

Рисунок 14 — Настройка отображаемых столбцов

<span id="page-18-1"></span><span id="page-18-0"></span>Описание столбцов приведено в таблице [1.](#page-18-1)

Таблица 1 — Отображаемые столбцы

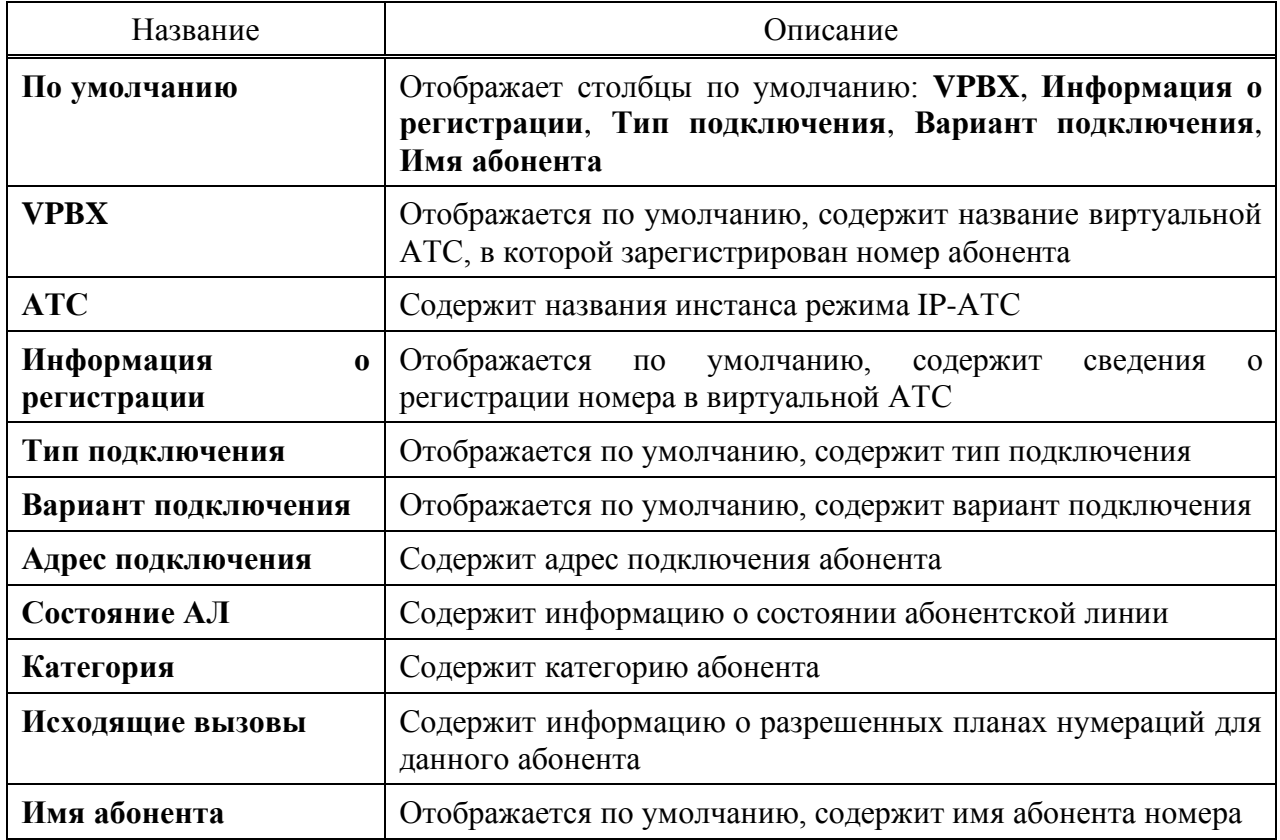

Также над таблицей располагается строка с информацией об общем числе номеров всех виртуальных АТС и всех вариантов состояния регистрации.

Для поиска и сортировки номеров используются элементы над таблицей [\(Рисунок 15\)](#page-18-2).

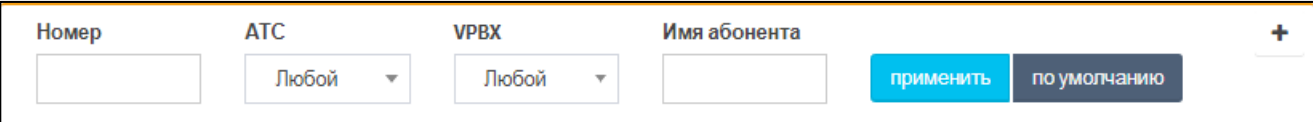

Рисунок 15 — Элементы для поиска и сортировки

<span id="page-18-2"></span>Чтобы раскрыть панель с элементами поиска и сортировки, следует нажать экранную кнопку  $\bigoplus$  [\(Рисунок 16\)](#page-19-0).

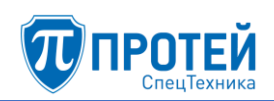

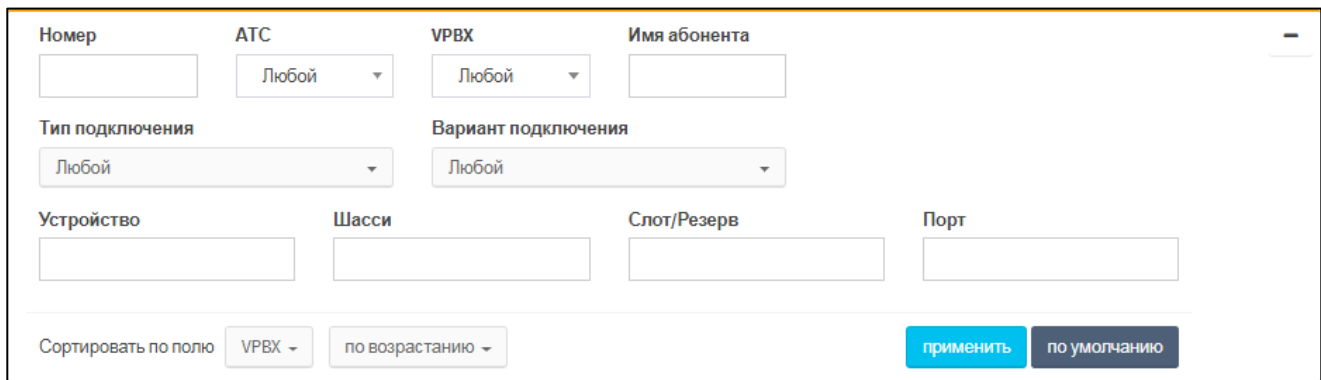

Рисунок 16 — Элементы для поиска и сортировки. Раскрытая панель

<span id="page-19-1"></span><span id="page-19-0"></span>Описание элементов для поиска и сортировки приведено в таблице [2.](#page-19-1)

Таблица 2 — Элементы для поиска и сортировки

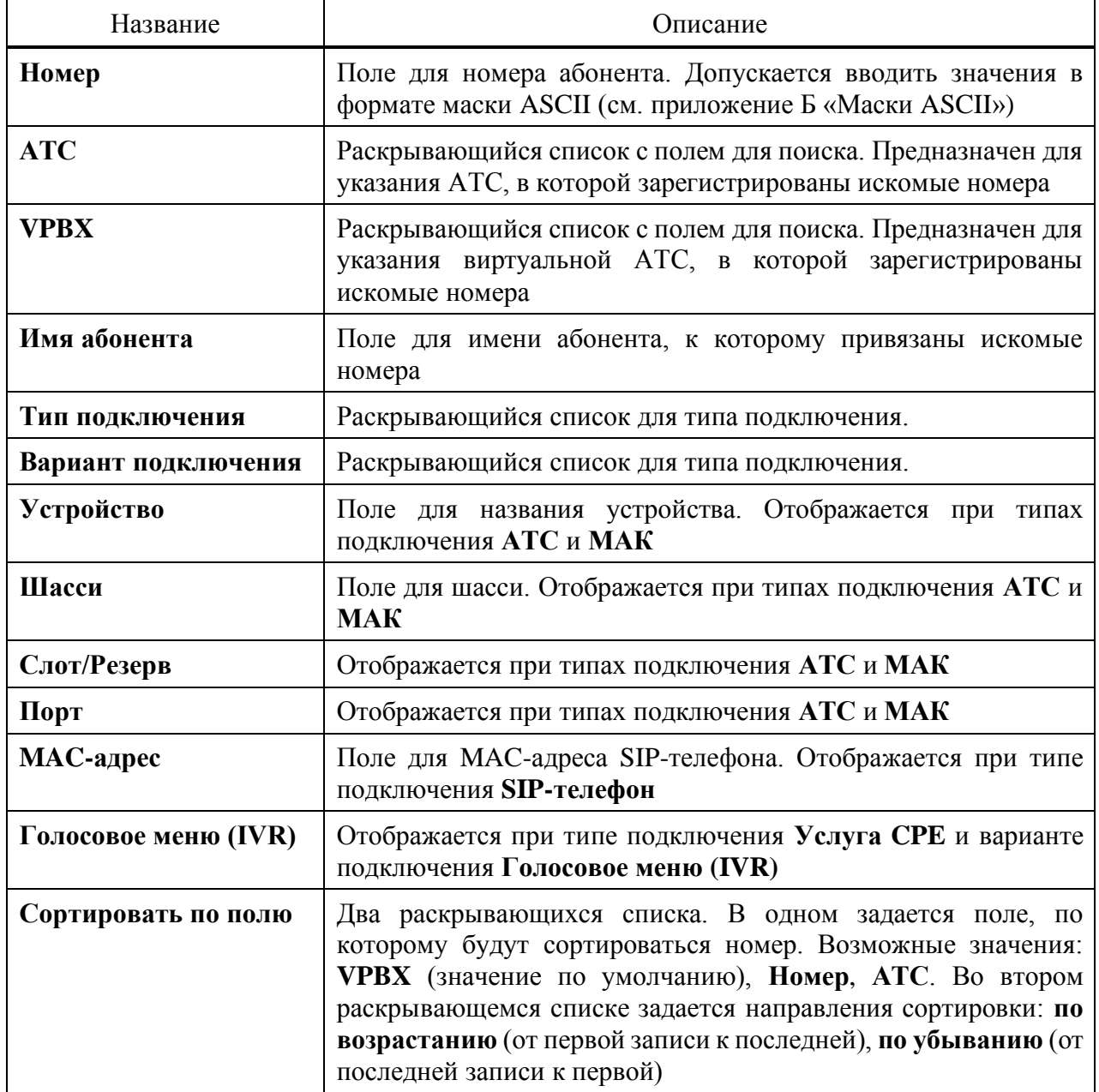

Чтобы найти и отсортировать номера в таблице согласно установленным параметрам, следует нажать экранную кнопку **применить**. Если номеров, подпадающих под установленные параметры, нет, то вместо таблицы будет выведено сообщение <*нет данных для просмотра*>.

Чтобы сбросить все установленные параметры в элементах для поиска и сортировки, следует нажать экранную кнопку **по умолчанию**.

### 4.2.4.1 Создание абонента VPBX

Чтобы создать абонента VPBX, следует во вкладке **Абоненты VPBX** нажать экранную кнопку **создать**. Откроется форма **Создание профилей абонентов** [\(Рисунок 17\)](#page-20-0).

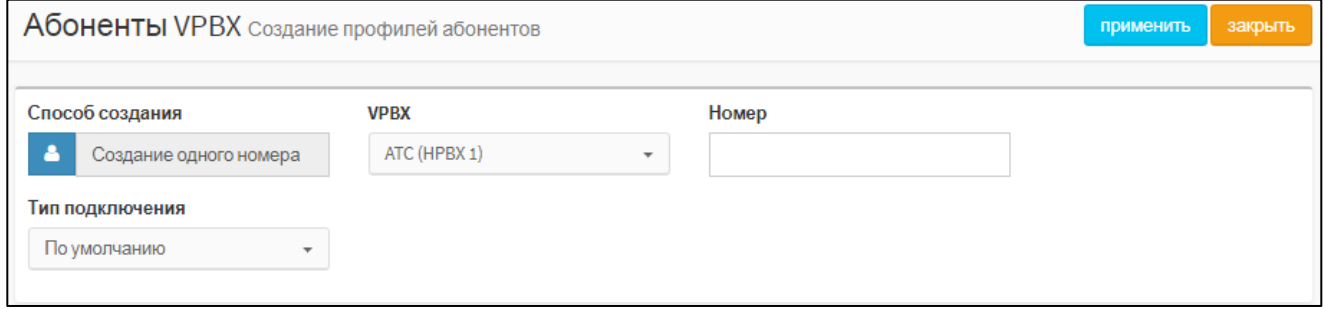

Рисунок 17 — Создание профилей абонентов

<span id="page-20-0"></span>По умолчанию форма **Создание профилей абонентов** содержит следующие элементы:

- 1) **Способ создания** экранная кнопка для одиночного или группового создания абонентов.
- 2) **VPBX** раскрывающийся список для виртуальной АТС, к которой будут относиться создаваемый абонент.
- 3) **Номер** номер абонента.
- 4) **Тип подключения** раскрывающийся список для типа подключения создаваемого абонента.

Для типов подключения **MAK**, **АТС**, **SIP**, **SIP-телефон** и **Услуга CPE** в форме появляются дополнительные элементы. Создание абонентов с данными типами приведено далее.

Чтобы создать абонента или группу абонентов с заданными параметрами, следует нажать экранную кнопку **применить**. В результате будет выполнен переход к форме настроек (см. раздел [4.2.4.2\)](#page-22-0).

Чтобы выйти из формы без создания абонента, следует нажать экранную кнопку **закрыть**.

#### **Типы подключения MAK и АТС**

При типах подключения **MAK** и **АТС** в форме дополнительно появится раскрывающийся список **Устройство** [\(Рисунок 18\)](#page-20-1).

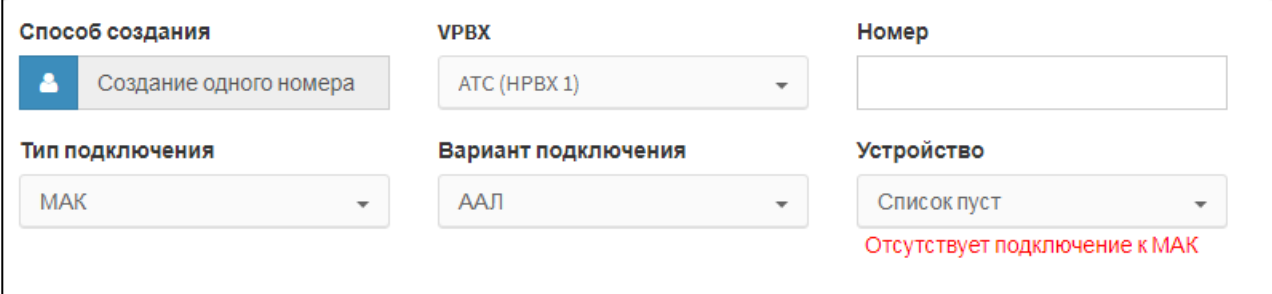

<span id="page-20-1"></span>Рисунок 18 — Создание абонента с типом подключения MAK

В раскрывающемся списке **Устройство** следует указать физическое устройство, с помощью абонент подключается к виртуальной АТС.

Чтобы создать несколько абонентов одновременно, следует нажать экранную кнопку **Способ создания** и выбрать строку **Групповое создание номеров** [\(Рисунок 19\)](#page-21-0).

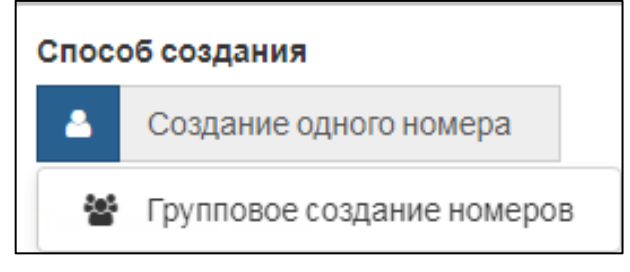

Рисунок 19 — Групповое создание номеров

<span id="page-21-0"></span>Вместо поле **Номер** появятся два новых поля: **Начиная с номера** и **количество номеров** [\(Рисунок 20\)](#page-21-1).

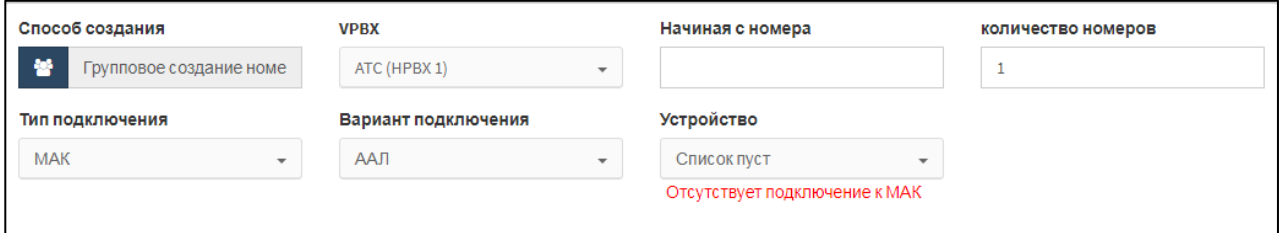

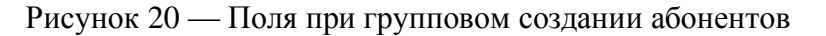

<span id="page-21-1"></span>В поле **Начиная с номера** следует ввести первый по порядку номер абонента группы, в поле **количество номеров** — общее число создаваемых абонентов. Номера последующих абонентов будут сформированы автоматически постепенным увеличением номера первого абонента на значение 1.

#### **Тип подключения SIP и Услуга CPE**

При типах подключения **SIP** и **Услуга CPE** в форме дополнительно появится раскрывающийся список **Вариант подключения** [\(Рисунок 21\)](#page-21-2).

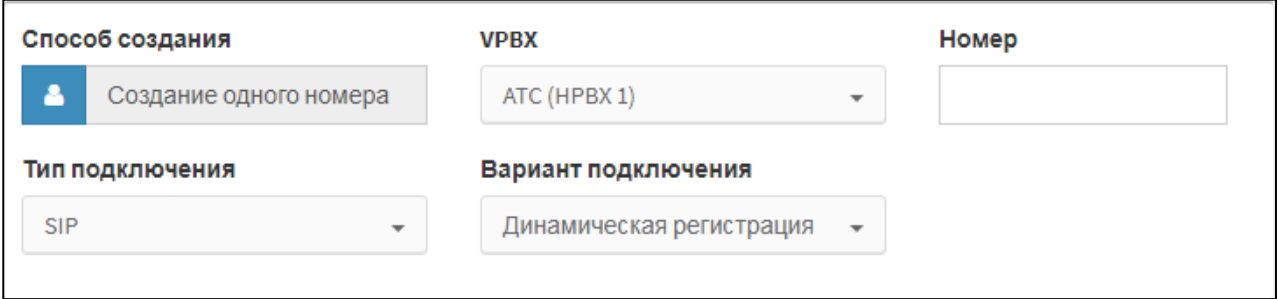

Рисунок 21 — Создание абонента с типом подключения SIP

<span id="page-21-2"></span>Возможные варианты подключения для типа подключения **SIP**:

- ‒ **Динамическая регистрация**;
- ‒ **Статическая регистрация**.

Возможные варианты подключения для типа подключения **Услуга CPE**:

- ‒ **Голосовое меню (IVR)**;
- ‒ **Конференция**.

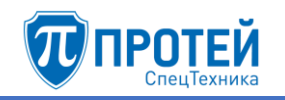

## **Тип подключения SIP-телефон**

При типе подключения **SIP-телефон** в форме появятся новые экранные элементы [\(Рисунок 22\)](#page-22-1).

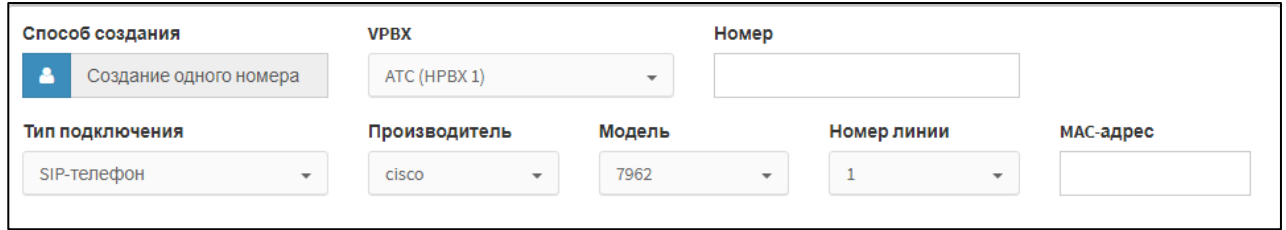

Рисунок 22 — Создание абонента с типом подключения SIP-телефон

<span id="page-22-1"></span>Дополнительные экранные элементы:

- ‒ **Производитель** раскрывающийся список для производителя SIP-телефона;
- ‒ **Модель** раскрывающийся список для модели SIP-телефона. Возможные значения зависят от значения в раскрывающемся списке **Производитель**;
- ‒ **Номер линии** раскрывающийся список для номера линии, которая используется при связи. Возможные значения зависят от значений в раскрывающихся списках **Производитель** и **Модель**;
- <span id="page-22-0"></span>‒ **MAC-адрес** — поле для MAC-адреса SIP-телефона.

#### 4.2.4.2 Настройка абонентов

После создания абонента или группы абонентов произойдет переход в меню виртуальной АТС, в которой был создан абонент или группа, и откроется форма с параметрами. Форма содержит вкладки **Услуги**, **Учетная запись**, **Параметры обработки вызова** и **Автонастройка ТА**. Первоначально все параметры созданного абонента установлены в значения по умолчанию.

#### **Услуги**

Вкладка **Услуги** содержит секцию с общими параметрами и секции **Исходящие вызовы**, **Переадресация**, **Вызовы**, **Прочие услуги** и **Управление заказом с ТА**.

Все секции, кроме секции с общими параметрами [\(Рисунок 23\)](#page-23-0), настраиваются аналогично действиям во вкладке **Остальные абоненты** (см. раздел [4.2.5\)](#page-31-0):

- ‒ секция **Исходящие вызовы** см. раздел [4.2.5.2;](#page-33-0)
- ‒ секция **Переадресация** см. раздел [4.2.5.3;](#page-34-0)
- ‒ секция **Вызовы** см. раздел [4.2.5.4;](#page-39-0)
- ‒ секция **Прочие услуги** см. раздел [4.2.5.5;](#page-43-0)
- ‒ секция **Управление заказом с ТА** см. раздел [4.2.5.6.](#page-49-0)

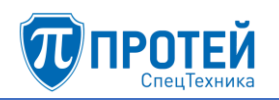

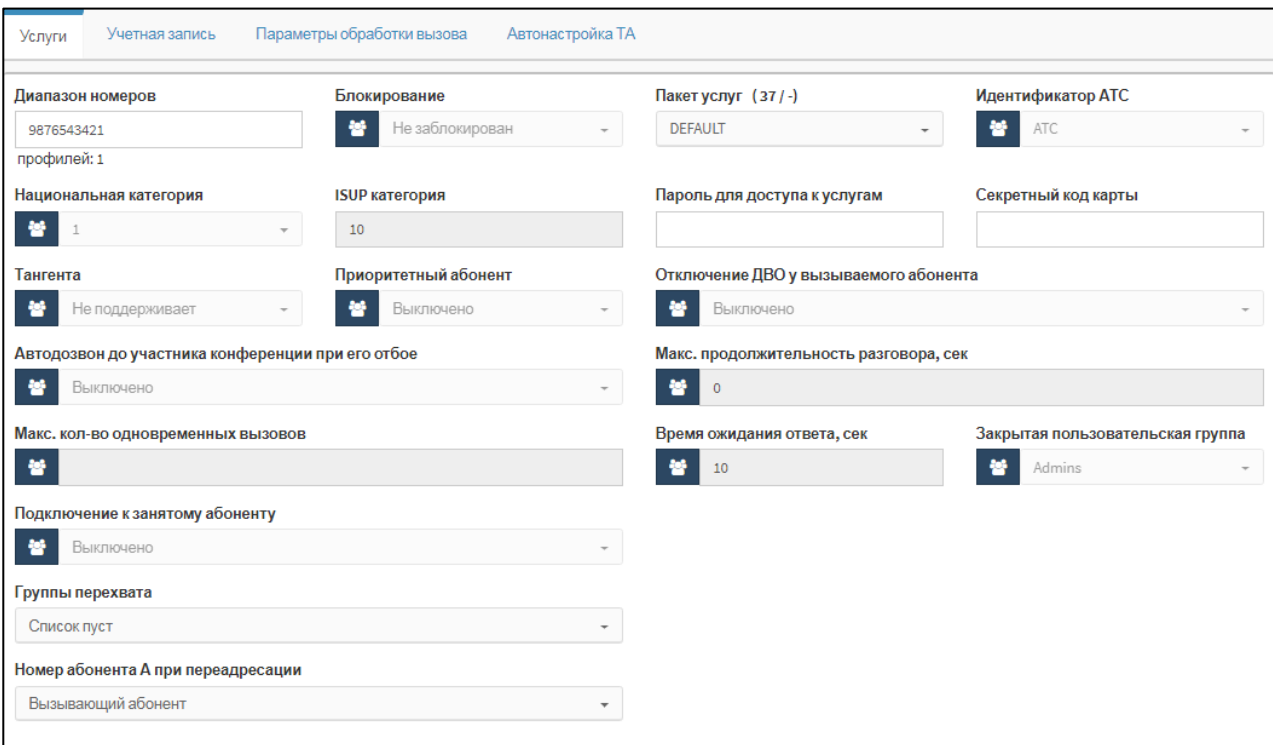

Рисунок 23 — Секция с общими параметрами

<span id="page-23-1"></span><span id="page-23-0"></span>Элементы секции с общими параметрами приведены в таблице [3.](#page-23-1)

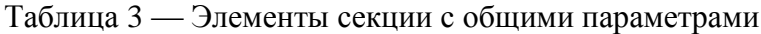

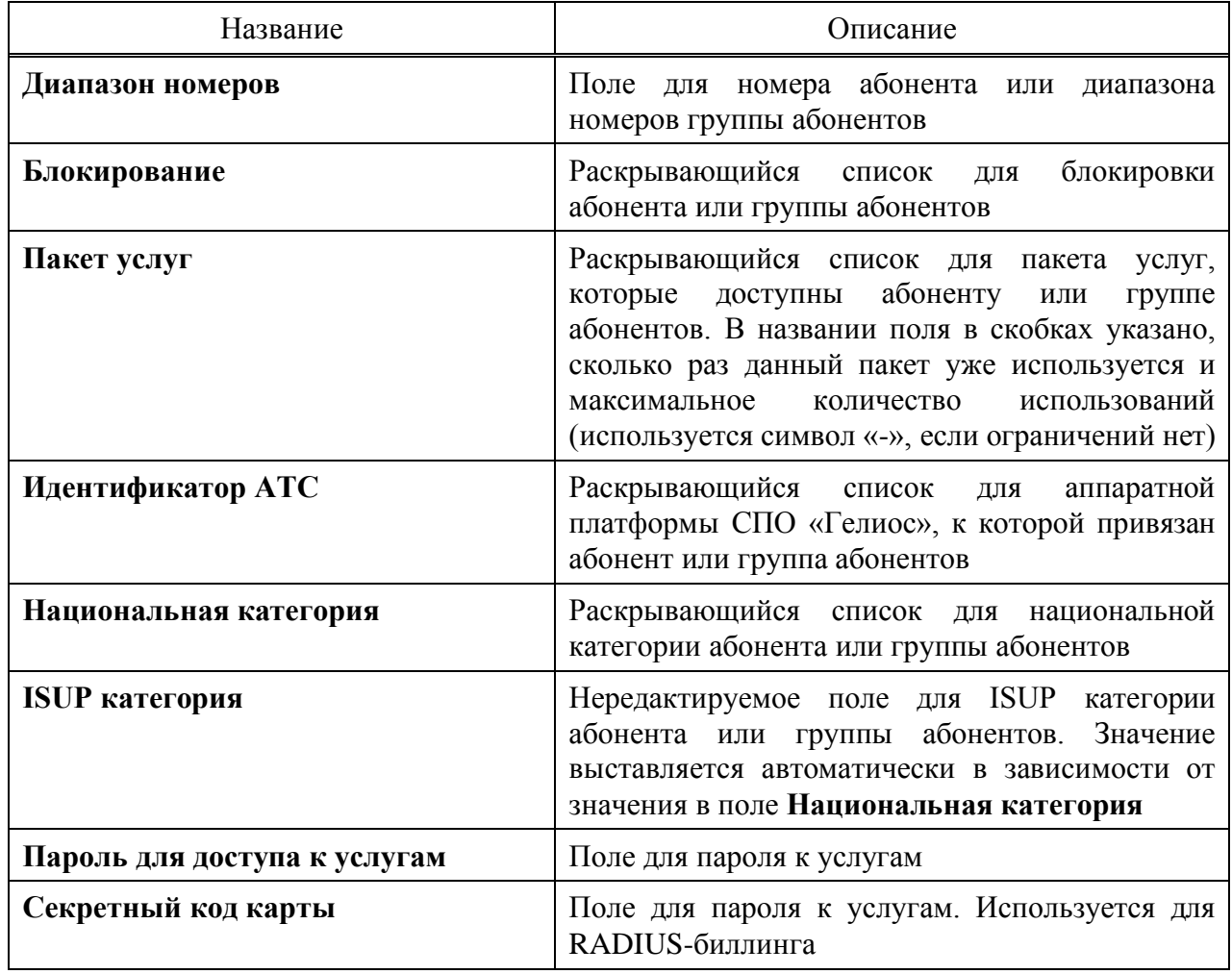

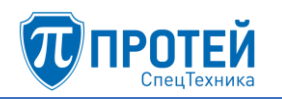

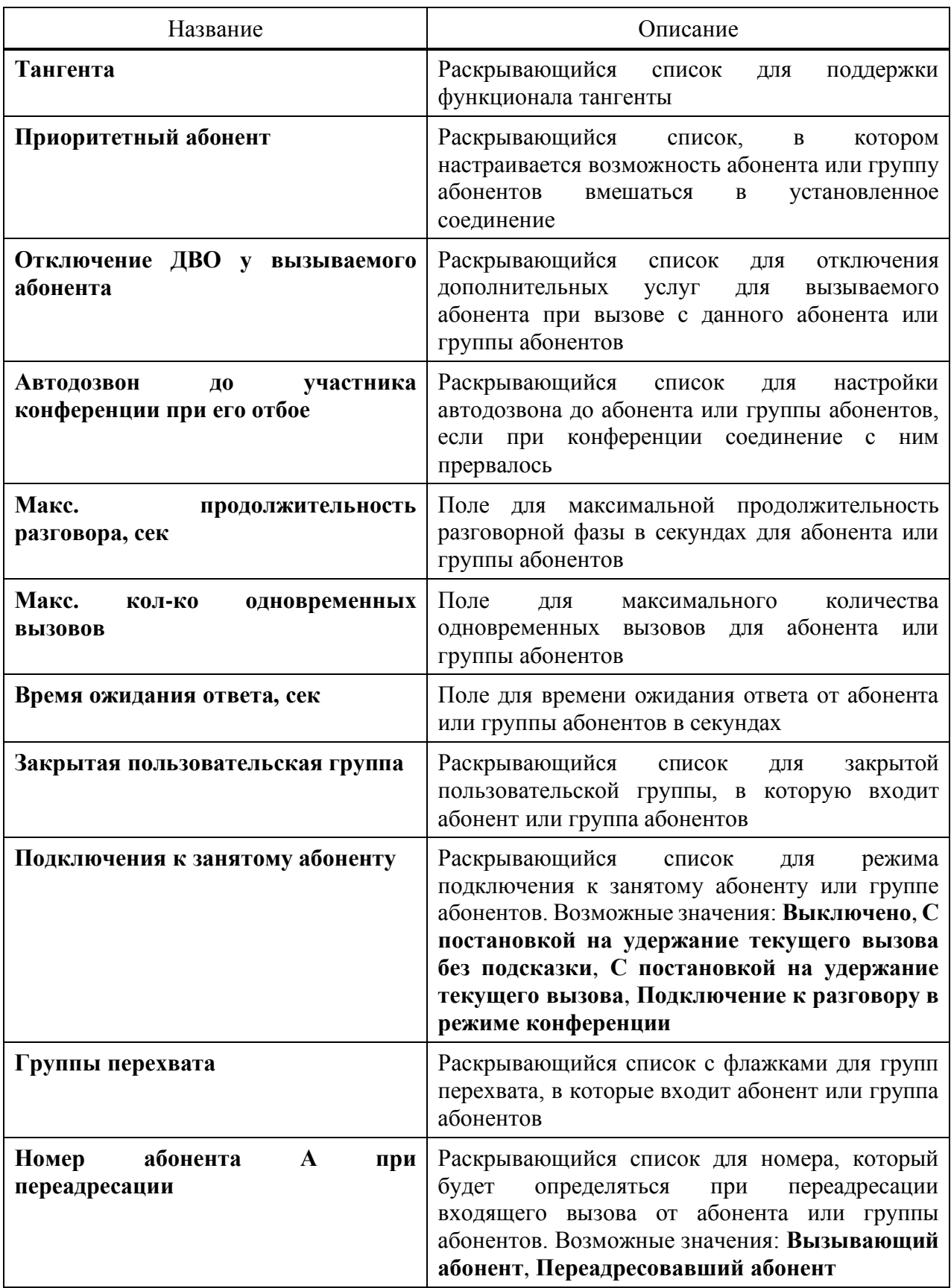

По умолчанию экранные элементы могут быть заблокированы от изменений. Чтобы

снять блокировку, следует нажать на иконку и выбрать строку **Настройки администратора**.

Под секцией с общими параметрами находится раскрывающийся список Тип для типа абонента или группы абонентов. Возможные типы абонентов:

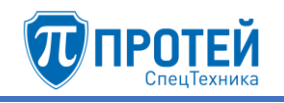

- 1) **Обычный абонент**.
- 2) **Группа циклического поиска** последовательный перебор абонентов группы, начиная с последнего вызывавшегося абонента с поддержкой очереди. Экранные элементы для настройки [\(Рисунок 24\)](#page-25-0):
- ‒ **Члены группы** поле для номеров абонентов группы. В качестве разделителя следует использовать вертикальную черту «|».
- ‒ **Количество обзвонов группы** раскрывающийся список для числа обзвонов абонентов группы при разрыве связи.
- ‒ **Максимальный размер очереди** поле для максимального числа вызовов на группу в очереди.
- ‒ **Ограничение длительности пребывания в очереди (секунды)** поле для максимального пребывания вызова в очереди в секундах.
- ‒ **Голосовая подсказка** раскрывающийся список для голосовой подсказки, которая будет проигрываться абоненту в очереди.
- ‒ **Число повторений** поле для числа повторений голосовой подсказки.

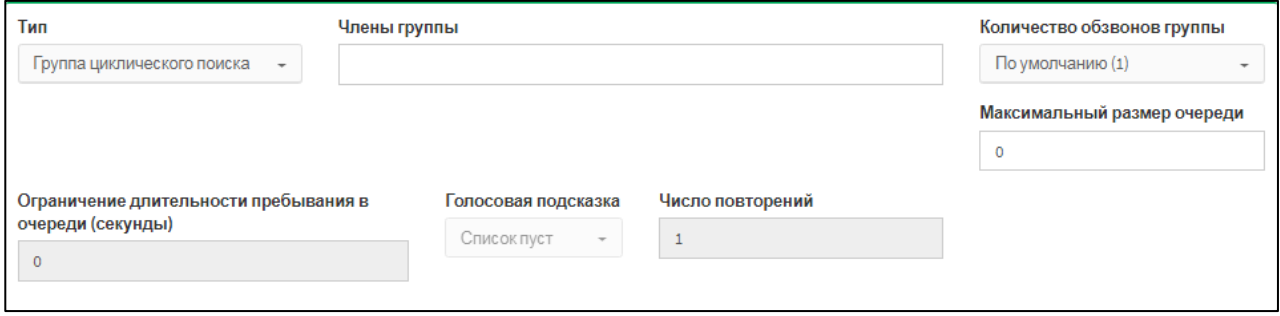

Рисунок 24 — Группа циклического поиска

- <span id="page-25-0"></span>3) **Группа параллельного поиска** — вызовы распределяются между всеми абонентами группы. Экранные элементы аналогичны типу **Группа циклического поиска**.
- 4) **Группа последовательного поиска** вызовы направляются последовательно на всех абонентов группы по очереди. Экранные элементы для настройки:
- ‒ **Члены группы** поле для номеров абонентов группы. В качестве разделителя следует использовать вертикальную черту «|».
- ‒ **Количество обзвонов группы** раскрывающийся список для числа обзвонов абонентов группы при разрыве связи.
- 5) **Услуга CPE**.
- 6) **Шеф-Секретарская группа**.
- 7) **Парковка вызова**.
- 8) **Автоконференция**. Экранный элемент для настройки: **Члены группы** поле для номеров абонентов группы. В качестве разделителя следует использовать вертикальную черту «|».

Под секцией **Исходящие вызовы** расположено поле **Альтернативные номера абонента**. По умолчанию поле заблокировано. Чтобы снять блокировку, следует нажать на

иконку и выбрать строку **Настройки администратора**. Под полем появятся дополнительные элементы [\(Рисунок 25\)](#page-26-0).

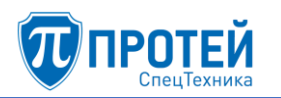

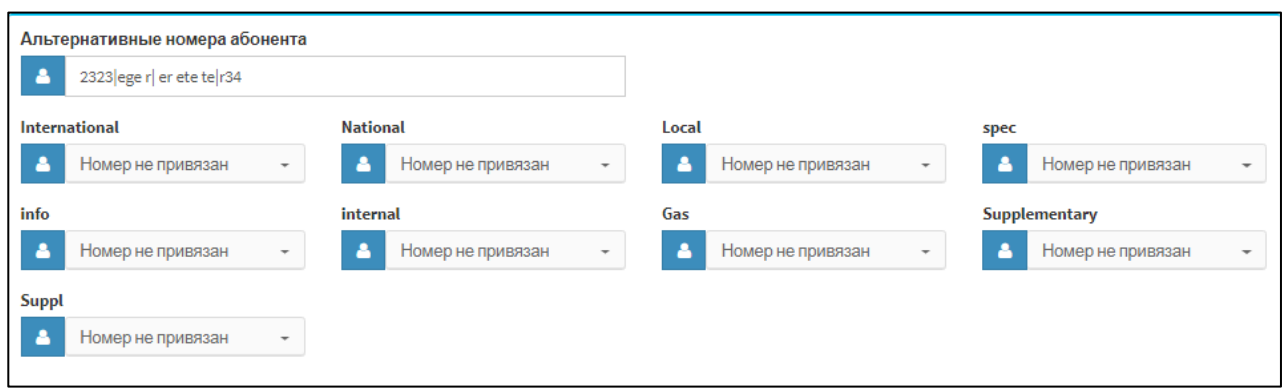

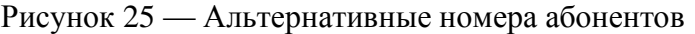

<span id="page-26-0"></span>В поле **Альтернативные номера абонента** следует ввести альтернативные номера, по которым также можно найти абонента (например, для вызова на него). Также абонент может использовать альтернативный номер для настройки на него конкретных услуг. В качестве разделителя следует использовать вертикальную черту «|». В раскрывающихся списках, привязанных к планам нумерации данной виртуальной АТС, следует выбрать соответствующий альтернативный номер.

#### **Учетная запись**

## **ВНИМАНИЕ!**

Вкладка **Учетная запись** не отображается для абонентов с типом **Автоконференция** и **Шеф-Секретарская группа**.

Вкладка **Учетная запись** содержит элементы для настройки учетной записи абонента [\(Рисунок 26\)](#page-26-1).

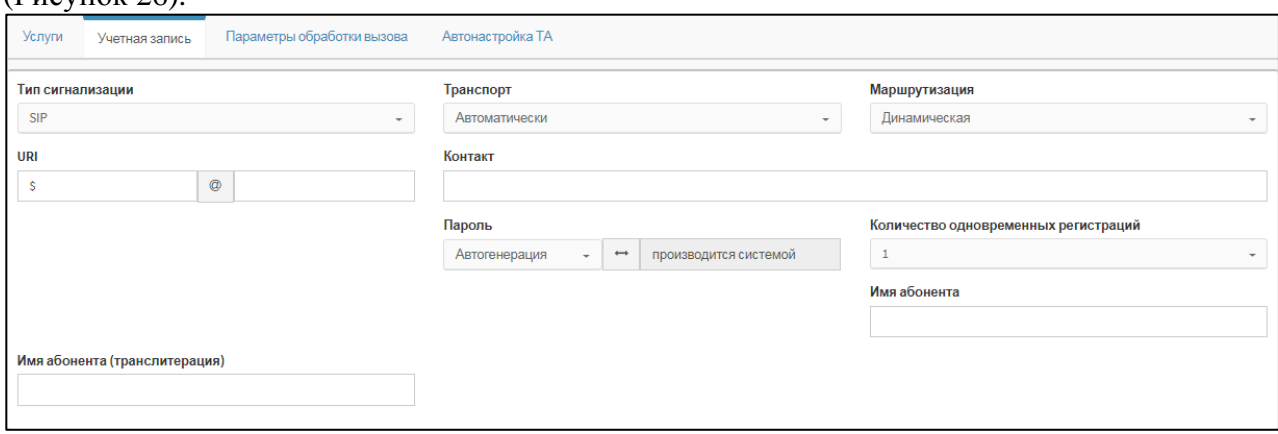

Рисунок 26 — Учетная запись

<span id="page-26-2"></span><span id="page-26-1"></span>Элементы вкладки **Учетная запись** приведены в таблице [4.](#page-26-2)

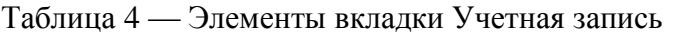

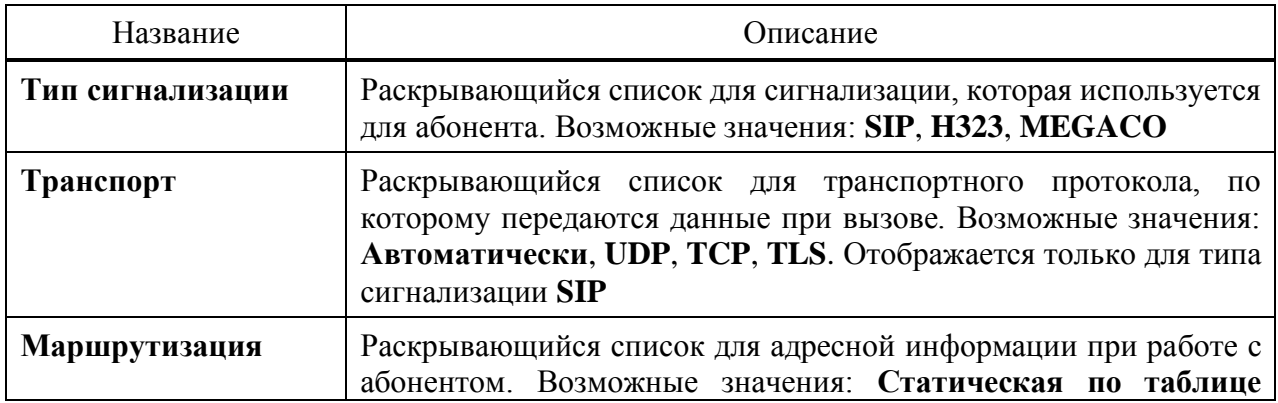

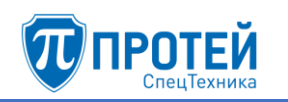

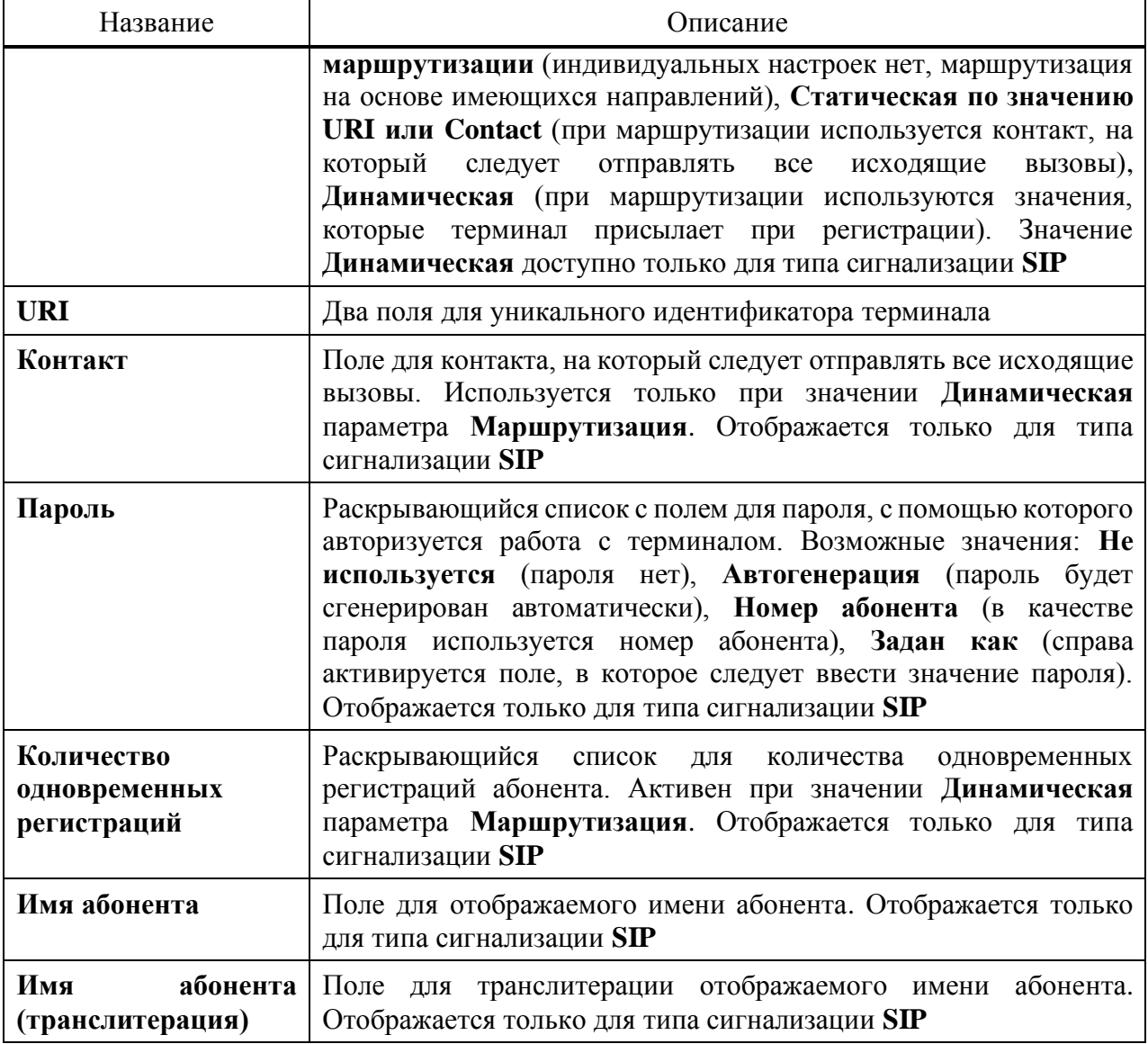

## **Параметры обработки вызова**

## **ВНИМАНИЕ!**

Вкладка **Параметры обработки вызова** не отображается для абонентов с типом **Автоконференция**.

Вкладка **Параметры обработки вызова** содержит экранные элементы для параметров, связанных с обработкой вызовы [\(Рисунок 27\)](#page-28-0).

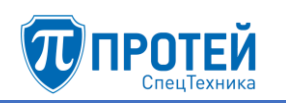

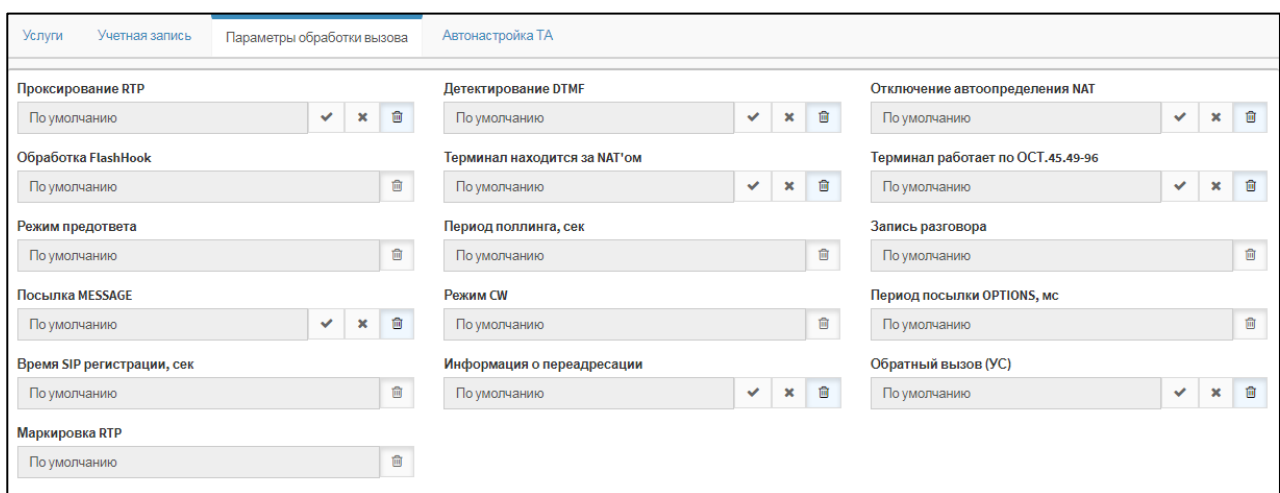

Рисунок 27 — Параметры обработки вызова

<span id="page-28-1"></span><span id="page-28-0"></span>Экранные элементы вкладки **Параметры обработки вызова** приведены в таблице [5.](#page-28-1)

Таблица 5 — Экранные элементы вкладки Параметры обработки вызова

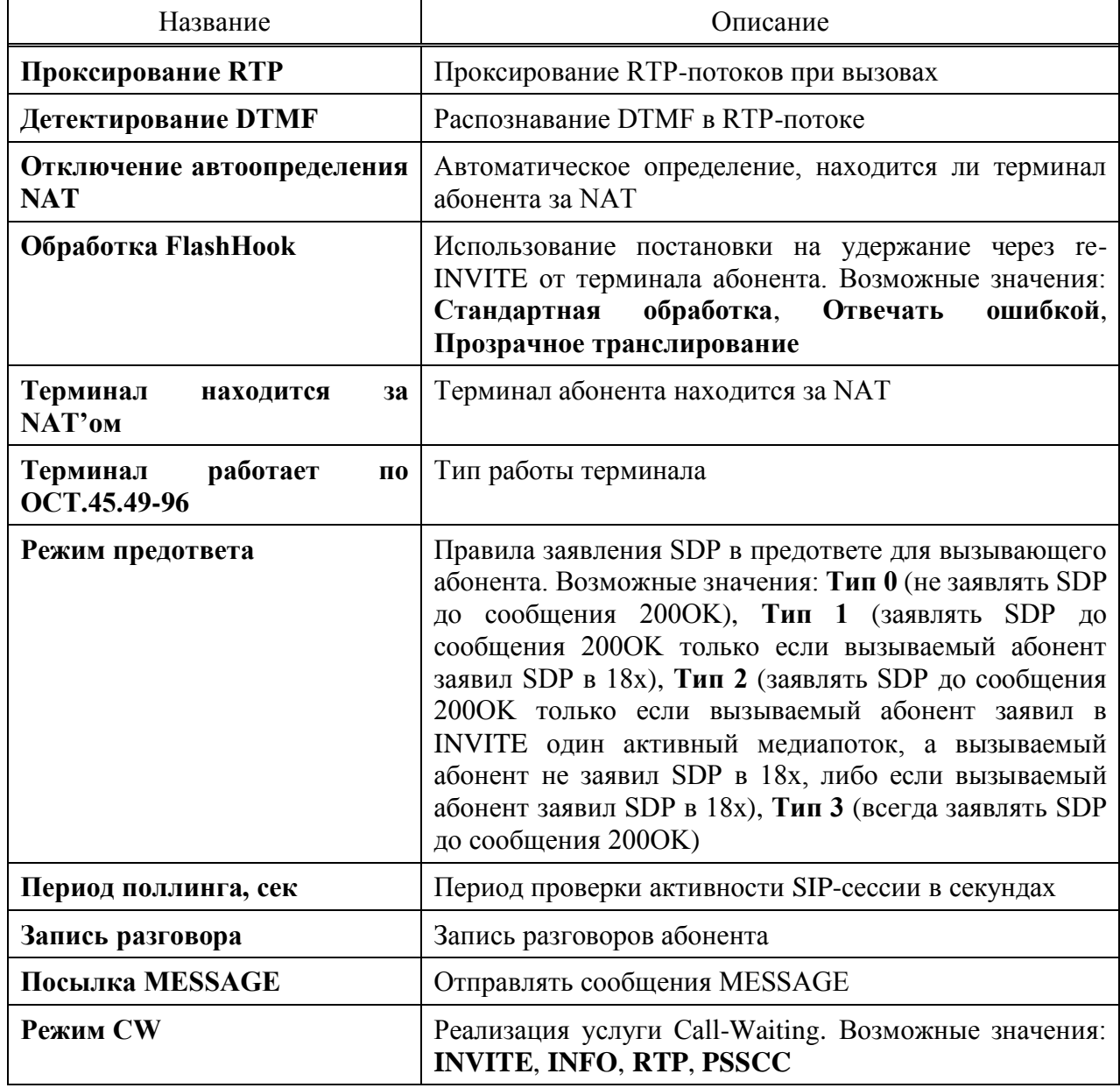

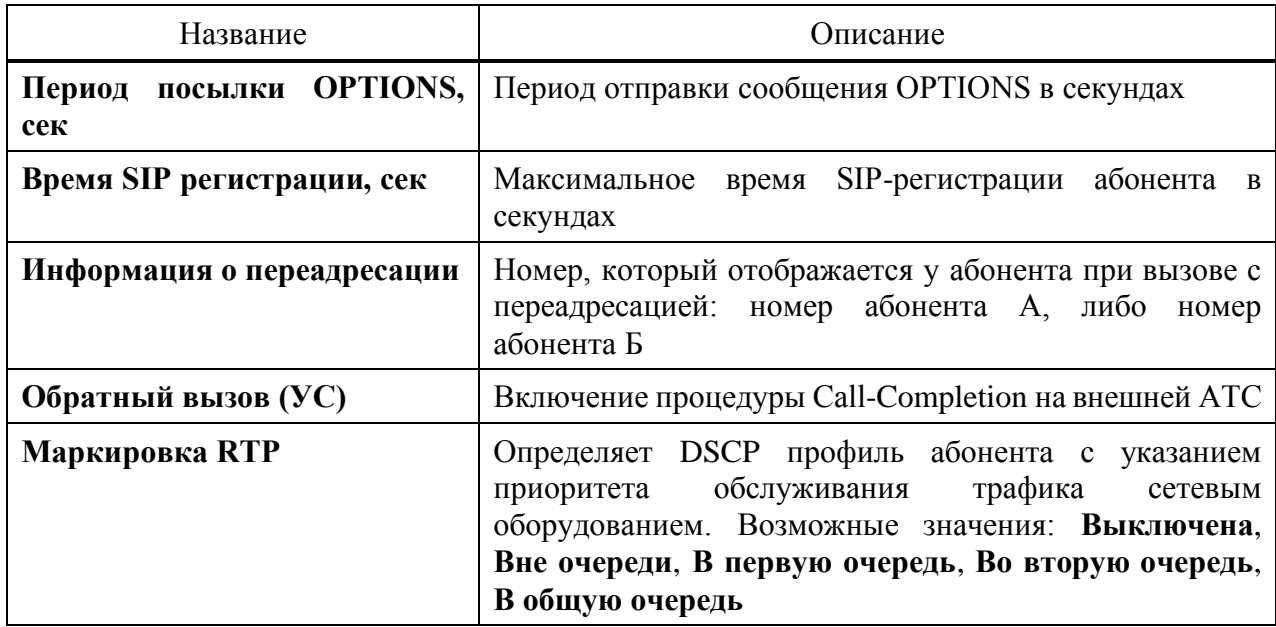

Чтобы изменить значение параметра, следует использовать экранные кнопки справа от значения:

‒ — разрешить параметр;

 $\boxed{\cdot}$  — запретить параметр;

 $\boxed{\bullet}$  — использовать настройку по умолчанию.

Если справа присутствует только экранная кнопка [16], то, чтобы снять настройку по умолчанию, следует нажать данную экранную кнопку. При этом элемент параметра станет активным, в нем следует указать значение параметра, если это поле, либо выбрать значение, если это раскрывающийся список.

## **Автонастройка ТА**

## **ВНИМАНИЕ!**

Вкладка **Автонастройка ТА** отображается для типа абонента **SIP-телефон**.

Вкладка **Автонастройка ТА** содержит в свои очередь вкладки и экранные элементы [\(Рисунок 28\)](#page-29-0).

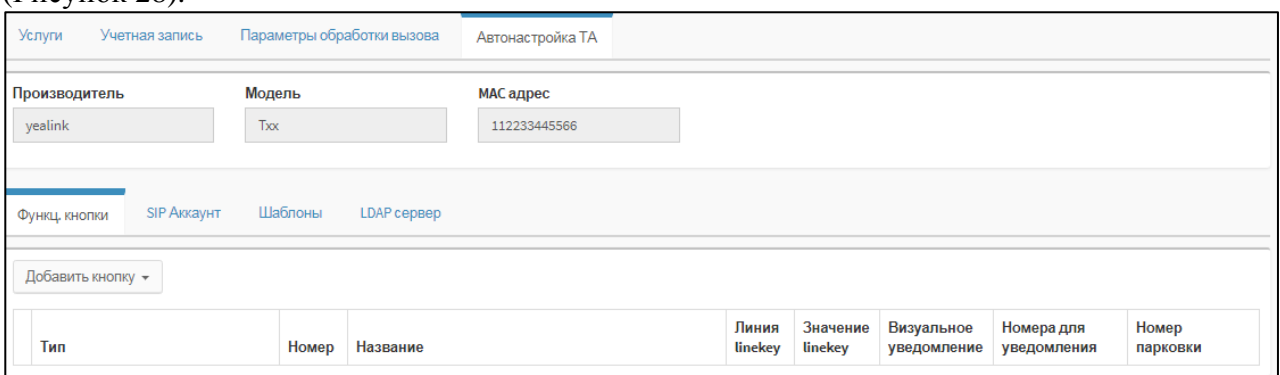

Рисунок 28 — Автонастройка ТА

<span id="page-29-0"></span>В верхней части вкладки расположены нередактируемые элементы:

- ‒ **Производитель** название производителя терминала;
- ‒ **Модель** модель терминала;

## ‒ **MAC адрес** — MAC-адрес терминала.

Вкладка **Функц. кнопки** содержит раскрывающийся список **Добавить кнопку** и таблицу функциональных кнопок. Функциональная кнопка — это физическая кнопка терминала абонента, на которую назначена услуга. Чтобы добавить функциональную кнопку, следует выбрать соответствующее значение в раскрывающемся списке. В таблице появится строка функциональной кнопки [\(Рисунок 29\)](#page-30-0).

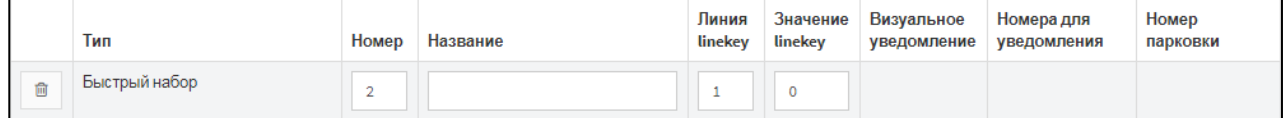

Рисунок 29 — Функциональная кнопка

<span id="page-30-0"></span>Параметры функциональной кнопки настраиваются в столбцах:

- ‒ **Номер** номер функциональной кнопки;
- ‒ **Название** название функциональной кнопки;
- ‒ **Линия linekey**;
- ‒ **Значение linekey** значение параметра, связанного с услугой. Например, номер конференции для услуги «Конференция», статус абонента для услуги «BLF»;
- ‒ **Визуальное уведомление** флажок для визуального уведомление о команде;
- ‒ **Номера для уведомления**;
- ‒ **Номер парковки**.

.

 $\widehat{\mathbb{m}}$ 

Чтобы удалить функциональную кнопку из таблицы, следует нажать экранную кнопку

Вкладка **SIP Аккаунт** содержит поля **Номер линии** и **Отображаемое имя аккаунта** [\(Рисунок 30\)](#page-30-1).

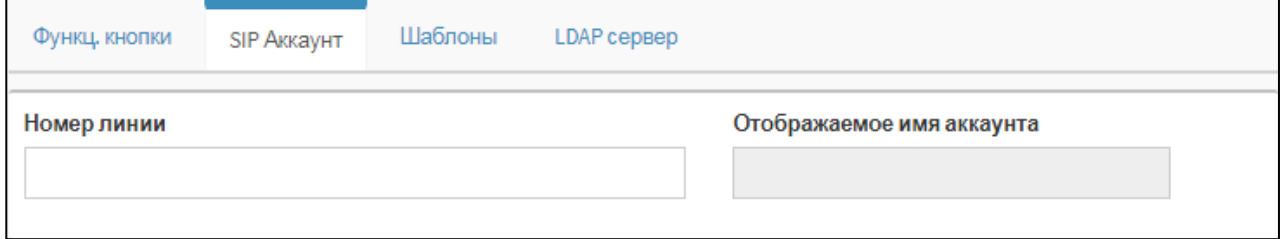

Рисунок 30 — SIP Аккаунт

<span id="page-30-1"></span>Вкладка **Шаблоны** содержит экранную кнопку **Добавить шаблон** и таблицу шаблонов. Под шаблоном понимается набор конфигураций по умолчанию, которые применяются для терминала абонента. Чтобы добавить шаблон, следует нажать соответствующую кнопку, в таблице появится строка с шаблоном [\(Рисунок 31\)](#page-30-2).

<span id="page-30-2"></span>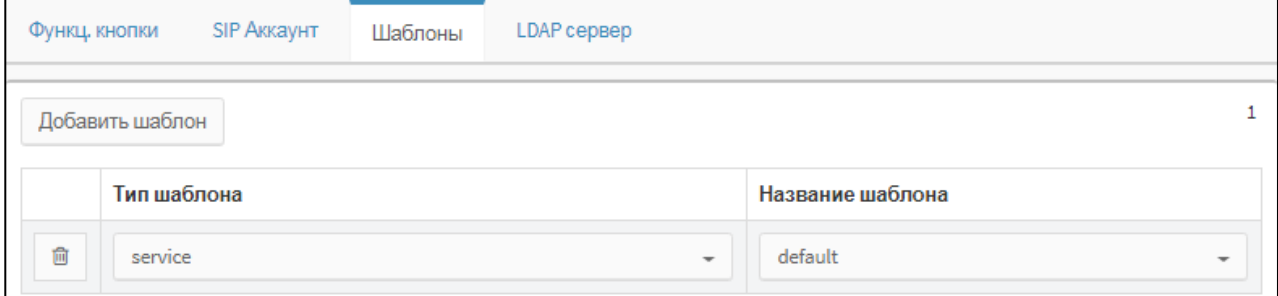

Рисунок 31 — Шаблоны

В столбцах **Тип шаблона** и **Название шаблона** следует в раскрывающихся списках выбрать соответственно набор конфигураций и название, под которым он будет сохранен для данного терминала. Чтобы удалить шаблон из таблицы, следует нажать экранную кнопку .

Вкладка **LDAP сервер** содержит экранные элементы для настройки LDAP сервера [\(Рисунок 32\)](#page-31-1).

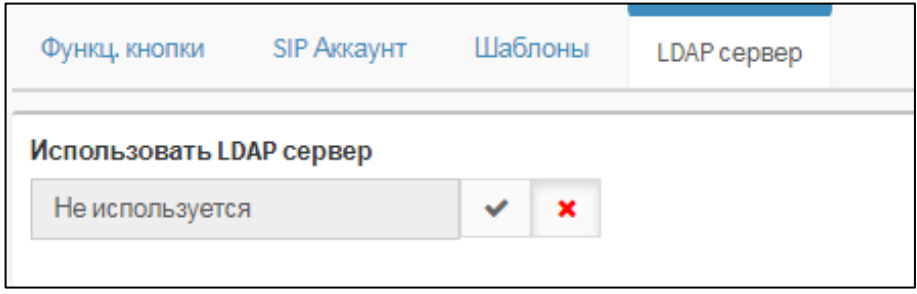

Рисунок 32 — LDAP сервер

<span id="page-31-1"></span>Чтобы разрешить использование LDAP сервера, следует нажать экранную кнопку , чтобы запретить — экранную кнопку

## 4.2.4.3 Редактирование параметров

Чтобы изменить параметры номера, следует нажать соответствующее значение в столбце **Номер**. Откроется форма **Изменение профиля абонента**, идентичная форме **Создание профилей абонентов** (раздел [4.2.4.2\)](#page-22-0). Редактирование параметров абонента выполняется аналогично действиям при настройке (раздел [4.2.4.2\)](#page-22-0).

## 4.2.4.4 Удаление абонента

Чтобы удалить номер, следует выбрать флажок в соответствующей строке таблицы и нажать экранную кнопку **удалить**. Откроется окно подтверждения [\(Рисунок 9,](#page-12-2) раздел [4.2.1.4\)](#page-12-3).

<span id="page-31-0"></span>Далее следует нажать экранную кнопку **ok** для удаления номера, либо экранную кнопку **отменить** для отмены удаления.

4.2.5 Остальные абоненты

Вкладка **Остальные абоненты** предназначена для настройки абонентов VPBX, не определенных отдельно во вкладке **Абоненты VPBX** (см. раздел [4.2.4\)](#page-15-0), и содержит следующие секции:

- ‒ **Общие параметры** настройка общих параметров;
- ‒ **Исходящие вызовы** настройка разрешений на категории вызовов для внешних абонентов;
- ‒ **Переадресация** настройка переадресации при вызовах внешних абонентов;
- ‒ **Вызовы** настройка основных услуг, связанных с вызовами;
- ‒ **Прочие услуги** настройка дополнительных услуг, связанных с вызовами;
- ‒ **Управление заказом с ТА** настройка заказа дополнительных услуг с телефонного аппарата.

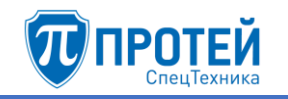

## 4.2.5.1 Общие параметры

Секция с общими параметрами [\(Рисунок 33\)](#page-32-0) расположена в верхней части вкладки **Остальные абоненты**.

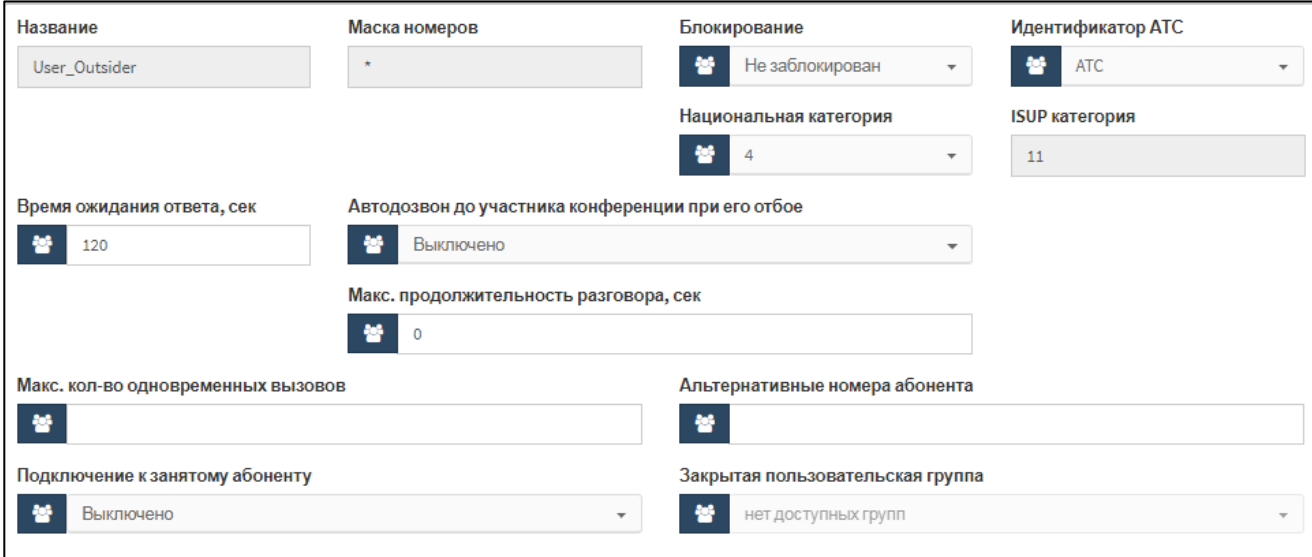

Рисунок 33 — Секция с общими параметрами

<span id="page-32-1"></span><span id="page-32-0"></span>Элементы секции с общими параметрами приведены в таблице [6.](#page-32-1)

Таблица 6 — Элементы секции с общими параметрами

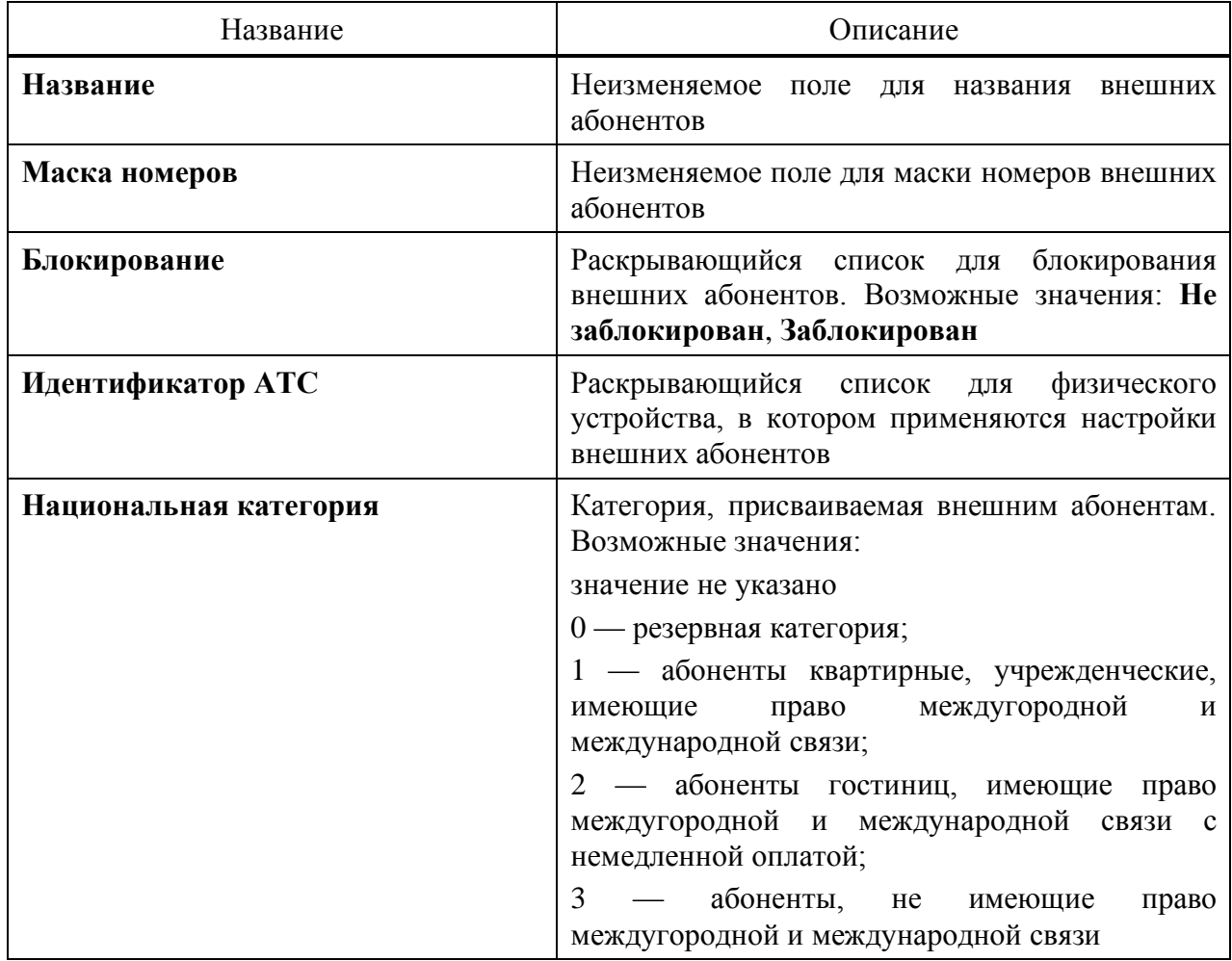

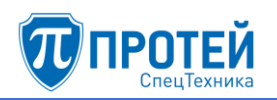

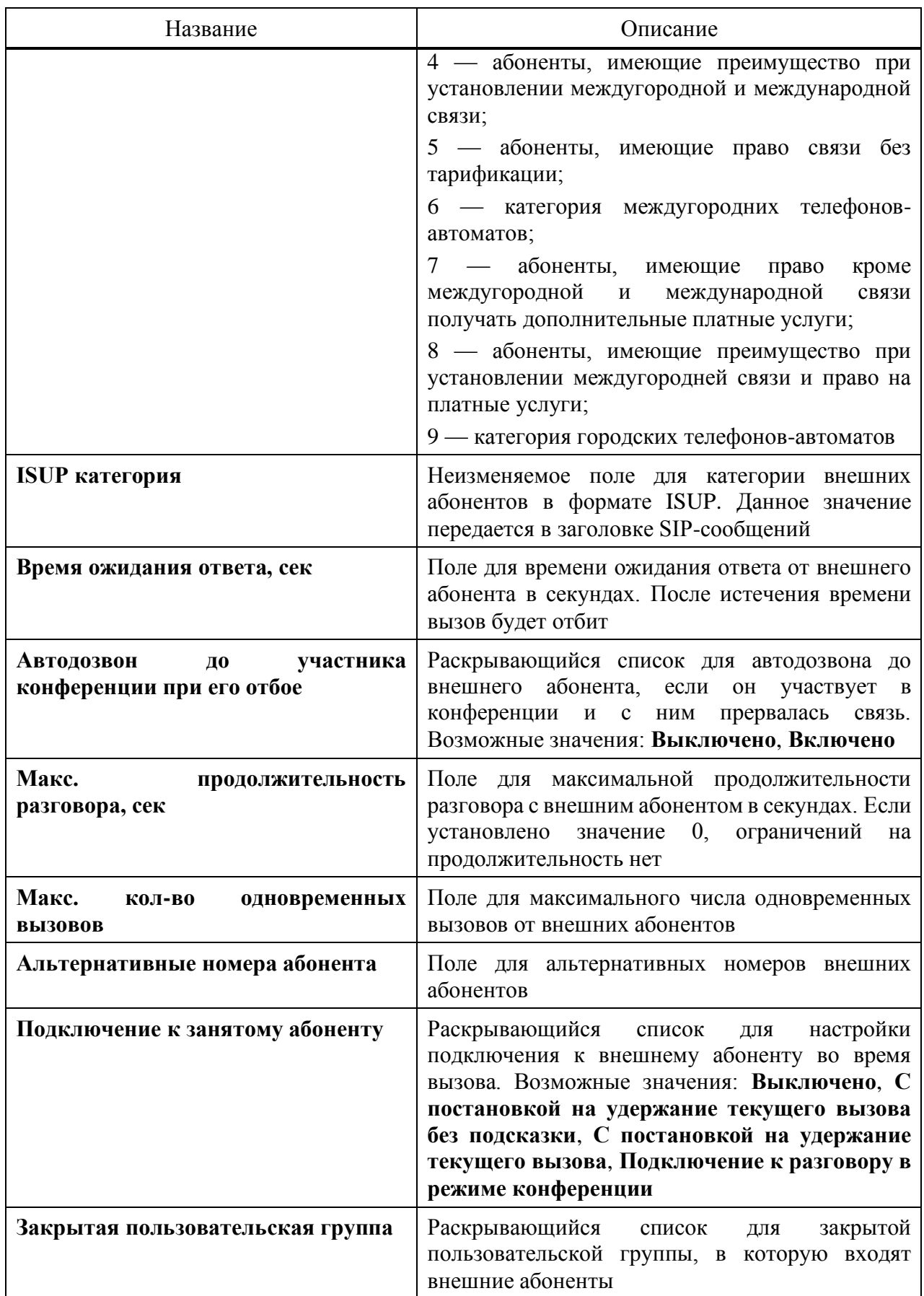

## <span id="page-33-0"></span>4.2.5.2 Исходящие вызовы

Секция **Исходящие вызовы** содержит элементы для настройки категорий исходящих вызовов для внешних абонентов [\(Рисунок 34\)](#page-34-1).

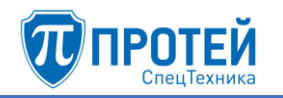

| Исходящие вызовы                                                     |                                        |                                           |                                   |
|----------------------------------------------------------------------|----------------------------------------|-------------------------------------------|-----------------------------------|
| International                                                        | National                               | local                                     | emergency                         |
| <b>And</b><br>$\circ$<br>Выключено<br>$\boldsymbol{\mathsf{x}}$<br>◡ | 營<br>Ø<br>Включено<br>$\mathbf x$<br>✓ | 贙<br>Ø<br>Включено<br>$\pmb{\times}$<br>◡ | 鬙<br>Включено<br>Ø<br>$\mathbf x$ |

Рисунок 34 — Исходящие вызовы

<span id="page-34-1"></span>Каждая категория вызовов оформлена отдельной панелью:

- ‒ **International** международные вызовы;
- ‒ **National** междугородние вызовы;
- ‒ **local** местные вызовы;
- ‒ **emergency** экстренные службы.

Для управления категориями вызовов предназначены следующие экранные кнопки:

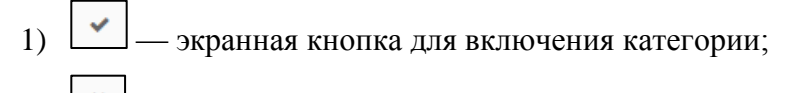

- 2) **X** экранная кнопка для выключения категории:
- <span id="page-34-0"></span>3) Э — экранная кнопка для неиспользования категории.

## 4.2.5.3 Переадресация

Секция **Переадресация** содержит блоки для настройки переадресации внешних абонентов [\(Рисунок 35\)](#page-34-2).

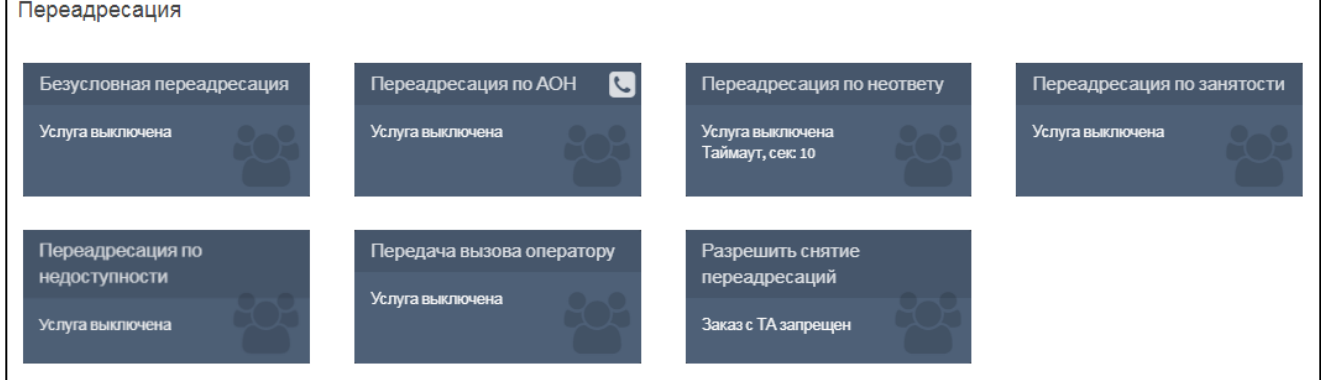

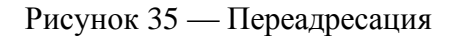

<span id="page-34-2"></span>Каждый блок содержит название услуги переадресации и текущие настройки. Чтобы установить параметры услуги переадресации, следует нажать на блок.

#### **Безусловная переадресация**

Услуга позволяет выполнить безусловную переадресацию с одного терминала на другой. При поступлении вызова на терминал, для которого заказана услуга, он будет автоматически перенаправлен на терминал, номер которого содержался в запросе на заказ услуги.

При нажатии на блок откроется форма **Безусловная переадресация** [\(Рисунок 36\)](#page-35-0).

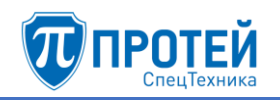

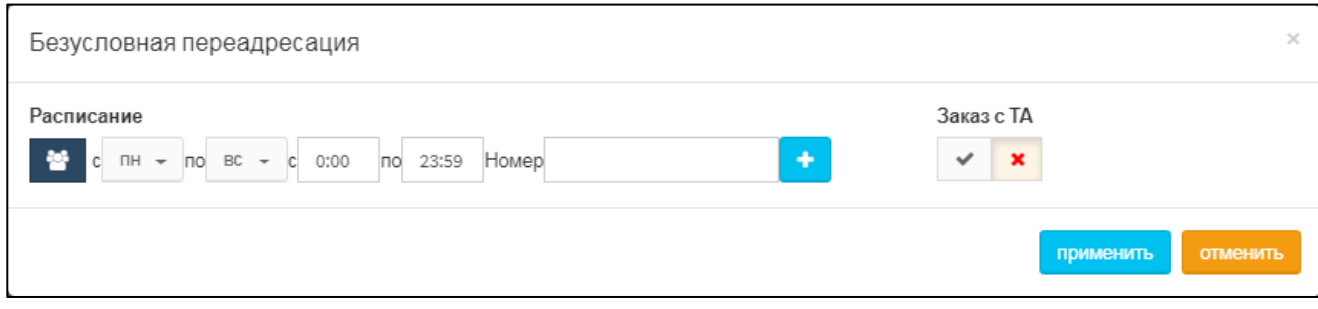

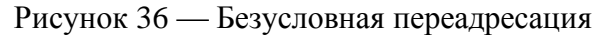

<span id="page-35-0"></span>В параметре **Расписание** следует выбрать с помощью раскрывающихся списков начальный и конечный день переадресации, а также указать время, в которое будет выполняться переадресация. В поле **Номер** следует ввести номер, на который будет выполняться переадресация.

## **ВНИМАНИЕ!**

Ввод значения в поле **Номер** и применение настроек автоматически включает услугу.

Чтобы выключить услугу, следует очистить поле **Номер**.

Чтобы добавить еще один период расписания, следует нажать экранную кнопку . Появится строка для еще одного периода расписания [\(Рисунок 37\)](#page-35-1).

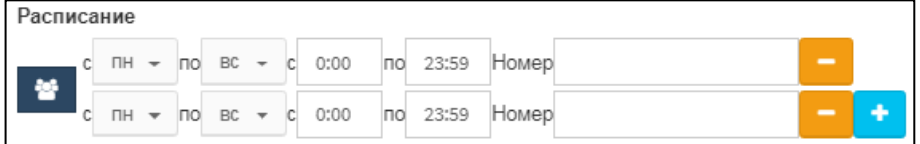

Рисунок 37 — Настройка расписания

<span id="page-35-1"></span>Чтобы удалить период расписания, следует нажать экранную кнопку соответствующей строке.

Чтобы включить заказ услуги с телефонного аппарата, следует нажать экранную кнопку

в параметре **Заказ с ТА**.

Чтобы выключить заказ услуги с телефонного аппарата, следует нажать экранную кнопку  $\mathbb{R}$  в параметре Заказ с ТА.

Чтобы подтвердить все изменения, следует нажать экранную кнопку **применить**.

Чтобы закрыть форму без сохранения изменений, следует нажать экранную кнопку **отменить**.

## **Переадресация по АОН**

При нажатии на блок откроется форма **Переадресация по АОН** [\(Рисунок 38\)](#page-35-2).

<span id="page-35-2"></span>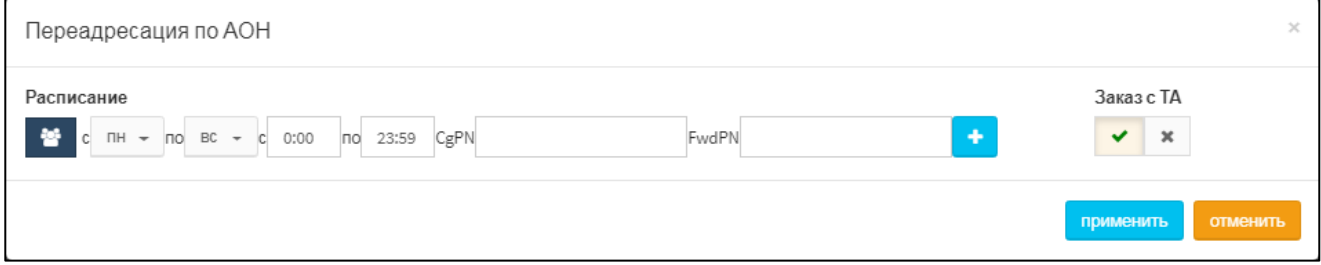

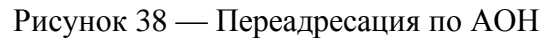
В параметре **Расписание** следует выбрать с помощью раскрывающихся списков начальный и конечный день переадресации, а также указать время, в которое будет выполняться переадресация. В поле **CgPN** следует ввести номер вызывающего абонента, в поле **FwdPN** — номер переадресации.

Чтобы добавить еще один период расписания, следует нажать экранную кнопку . Появится строка для еще одного периода расписания.

Чтобы включить заказ услуги с телефонного аппарата, следует нажать экранную кнопку

в параметре **Заказ с ТА**.

Чтобы выключить заказ услуги с телефонного аппарата, следует нажать экранную кнопку  $\begin{array}{c} \times \\ \end{array}$  в параметре **Заказ с ТА**.

Чтобы подтвердить все изменения, следует нажать экранную кнопку **применить**.

Чтобы закрыть форму без сохранения изменений, следует нажать экранную кнопку **отменить**.

## **Переадресация по неответу**

Услуга позволяет выполнить переадресацию с одного терминала на другой, если в течение заданного интервала времени вызываемый абонент не ответил. При поступлении вызова на терминал, для которого заказана услуга, он будет автоматически перенаправлен на терминал, номер которого содержался в запросе на заказ услуги, если вызываемый абонент в течении заданного интервала времени не ответил.

При нажатии на блок откроется форма **Переадресация по неответу** [\(Рисунок 39\)](#page-36-0).

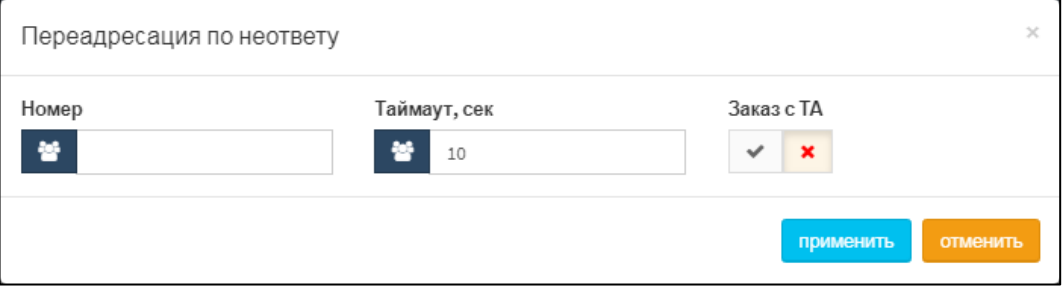

Рисунок 39 — Переадресация по неответу

<span id="page-36-0"></span>В поле **Номер** следует ввести номер переадресации, в поле **Таймаут, сек** — время неответа в секундах, после которого будет выполняться переадресация.

## **ВНИМАНИЕ!**

Ввод значения в поле **Номер** и применение настроек автоматически включает услугу.

Чтобы выключить услугу, следует очистить поле **Номер**.

Чтобы включить заказ услуги с телефонного аппарата, следует нажать экранную кнопку

в параметре **Заказ с ТА**.

Чтобы выключить заказ услуги с телефонного аппарата, следует нажать экранную кнопку  $\mathbb{R}$  в параметре Заказ с ТА.

Чтобы подтвердить все изменения, следует нажать экранную кнопку **применить**.

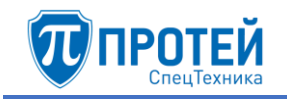

## **Переадресация по занятости**

При нажатии на блок откроется форма **Переадресация по занятости** [\(Рисунок 40\)](#page-37-0).

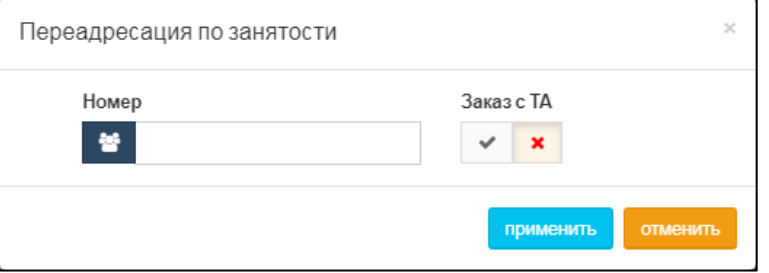

Рисунок 40 — Переадресация по занятости

<span id="page-37-0"></span>В поле **Номер** следует ввести номер переадресации.

## **ВНИМАНИЕ!**

Ввод значения в поле **Номер** и применение настроек автоматически включает услугу.

Чтобы выключить услугу, следует очистить поле **Номер**.

Чтобы включить заказ услуги с телефонного аппарата, следует нажать экранную кнопку

в параметре **Заказ с ТА**.

Чтобы выключить заказ услуги с телефонного аппарата, следует нажать экранную кнопку  $\begin{array}{c} \hline \mathbf{x} \\ \hline \mathbf{B} \end{array}$  параметре Заказ с ТА.

Чтобы подтвердить все изменения, следует нажать экранную кнопку **применить**.

Чтобы закрыть форму без сохранения изменений, следует нажать экранную кнопку **отменить**.

## **Переадресация по недоступности**

Услуга позволяет выполнить переадресацию с одного терминала на другой, если его терминал отсутствует в сети или не зарегистрирован.

При нажатии на блок откроется форма **Переадресация по недоступности**, аналогичная форме **Переадресация по занятости** [\(Рисунок 40\)](#page-37-0).

В поле **Номер** следует ввести номер переадресации.

## **ВНИМАНИЕ!**

Ввод значения в поле **Номер** и применение настроек автоматически включает услугу.

Чтобы выключить услугу, следует очистить поле **Номер**.

Чтобы включить заказ услуги с телефонного аппарата, следует нажать экранную кнопку

в параметре **Заказ с ТА**.

Чтобы выключить заказ услуги с телефонного аппарата, следует нажать экранную кнопку  $\mathbf{R}$  в параметре Заказ с ТА.

Чтобы подтвердить все изменения, следует нажать экранную кнопку **применить**.

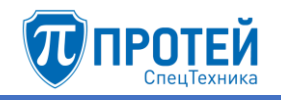

## **Передача вызова оператору**

Услуга позволяет перенаправить вызов на оператора, номер которого был заранее настроен в услуге. При поступлении вызова на терминал, для которого заказана услуга, он будет автоматически перенаправлен на терминал оператора.

## При нажатии на блок откроется форма **Передача вызова оператору** [\(Рисунок 41\)](#page-38-0).

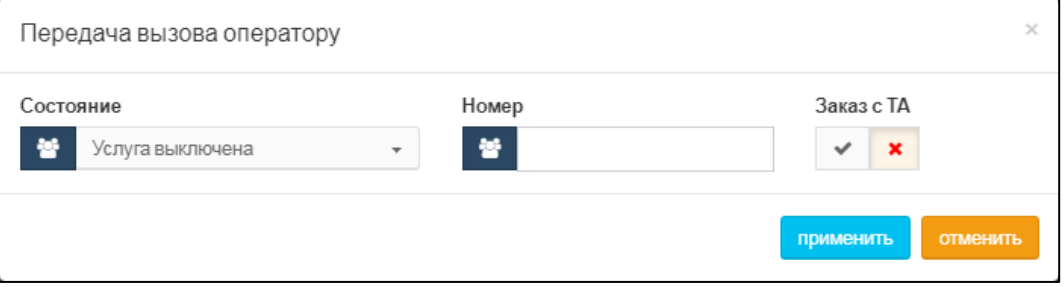

Рисунок 41 — Передача вызова оператору

<span id="page-38-0"></span>В раскрывающемся списке **Состояние** следует указать, включена или выключена ли услуга. В поле **Номер** следует ввести номер оператора для передачи вызова.

Чтобы включить заказ услуги с телефонного аппарата, следует нажать экранную кнопку

в параметре **Заказ с ТА**.

Чтобы выключить заказ услуги с телефонного аппарата, следует нажать экранную кнопку  $\mathbb{R}$  в параметре Заказ с ТА.

Чтобы подтвердить все изменения, следует нажать экранную кнопку **применить**.

Чтобы закрыть форму без сохранения изменений, следует нажать экранную кнопку **отменить**.

## **Разрешить снятие переадресаций**

При нажатии на блок откроется форма **Разрешить снятие переадресаций** [\(Рисунок](#page-38-1)  [42\)](#page-38-1).

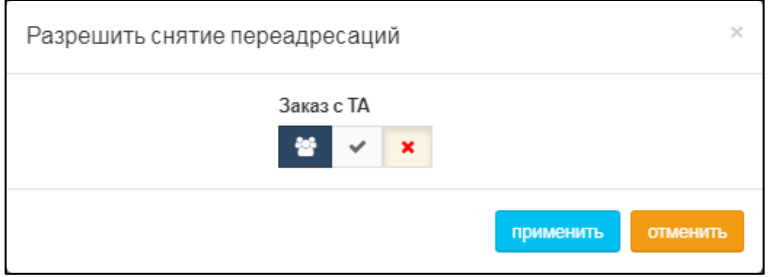

Рисунок 42 — Разрешить снятие переадресаций

<span id="page-38-1"></span>Чтобы разрешить снятие переадресаций с телефонного аппарата, следует нажать экранную кнопку **Вела** в параметре Заказ с ТА.

Чтобы запретить снятие переадресаций с телефонного аппарата, следует нажать экранную кнопку  $\lfloor x \rfloor$  в параметре Заказ с ТА.

Чтобы подтвердить все изменения, следует нажать экранную кнопку **применить**.

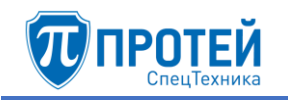

## 4.2.5.4 Вызовы

Секция **Вызовы** содержит блоки для настройки вызовов внешних абонентов [\(Рисунок](#page-39-0) 

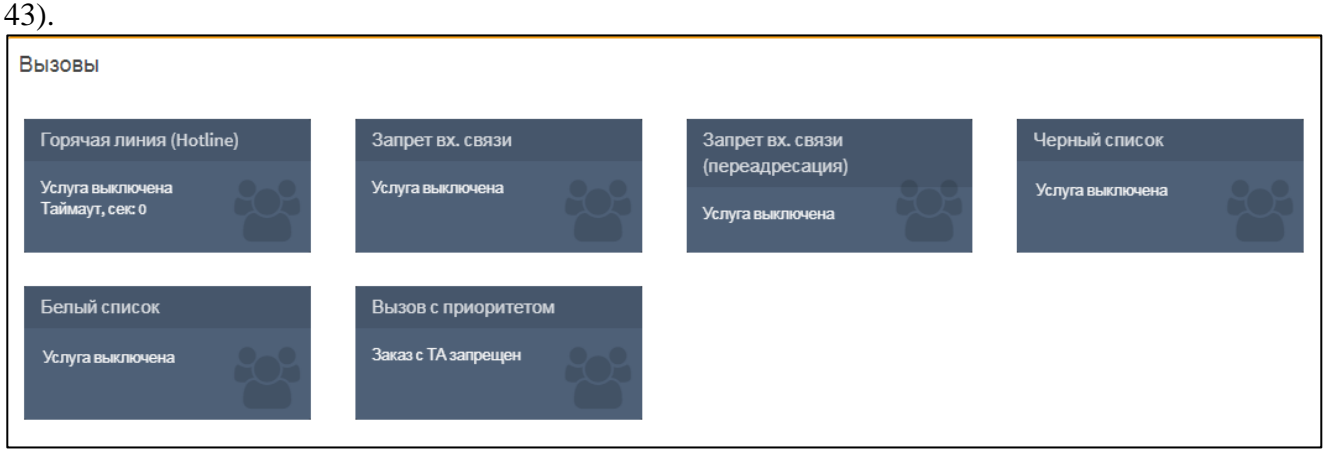

Рисунок 43 — Вызовы

<span id="page-39-0"></span>Каждый блок содержит название параметра вызовов и текущие настройки. Чтобы установить параметры вызовов, следует нажать на блок.

## **Горячая линия (Hotline)**

Услуга позволяет сделать автоматический вызов после поднятия трубки через определенный в настройках промежуток времени. Для активации абонент сначала должен вызвать номер услуги. Если вызываемый номер не указан в параметрах услуги, абонент может донабрать его после вызова услуги.

При нажатии на блок откроется форма **Горячая линия (Hotline)** [\(Рисунок 44\)](#page-39-1).

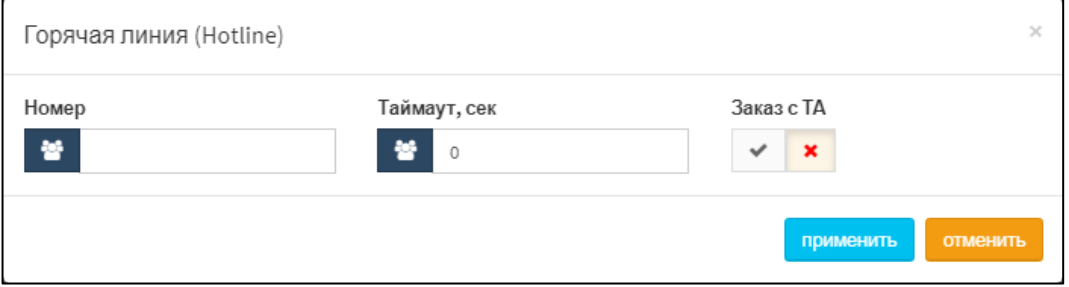

Рисунок 44 — Горячая линий (Hotline)

<span id="page-39-1"></span>В поле **Номер** следует ввести номер горячей линии, в поле **Таймаут, сек** — время в секундах после поднятия трубки.

Чтобы разрешить заказ услуги, следует нажать экранную кнопку  $\Box$  в параметре **Заказ с ТА**.

Чтобы запретить заказ услуги с телефонного аппарата, следует нажать экранную кнопку  $\boldsymbol{\mathsf{x}}$ в параметре **Заказ с ТА**.

Чтобы подтвердить все изменения, следует нажать экранную кнопку **применить**.

Чтобы закрыть форму без сохранения изменений, следует нажать экранную кнопку **отменить**.

## **Запрет входящей связи**

При нажатии на блок откроется форма **Запрет вх. связи** [\(Рисунок 45\)](#page-40-0).

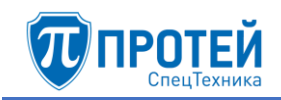

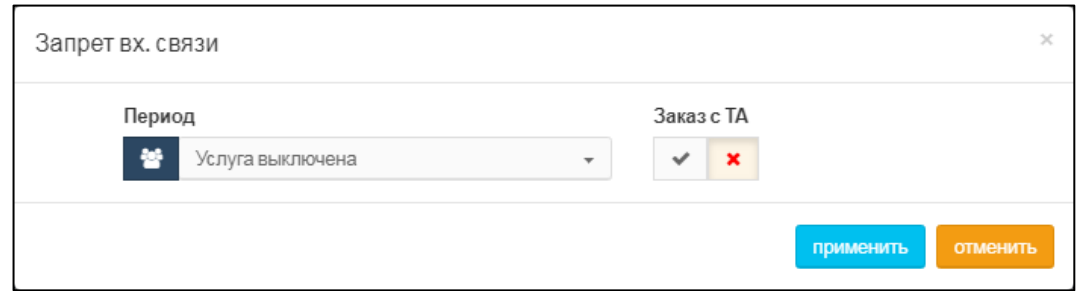

Рисунок 45 — Запрет входящей связи

<span id="page-40-0"></span>В раскрывающемся списке **Период** следует указать действие запрета входящей связи. Если выбрать значение **Услуга включена временно**, то далее следует указать период действия запрета. Чтобы указать период с помощью календаря, следует кликнуть на поле. Откроется календарь [\(Рисунок 46\)](#page-40-1).

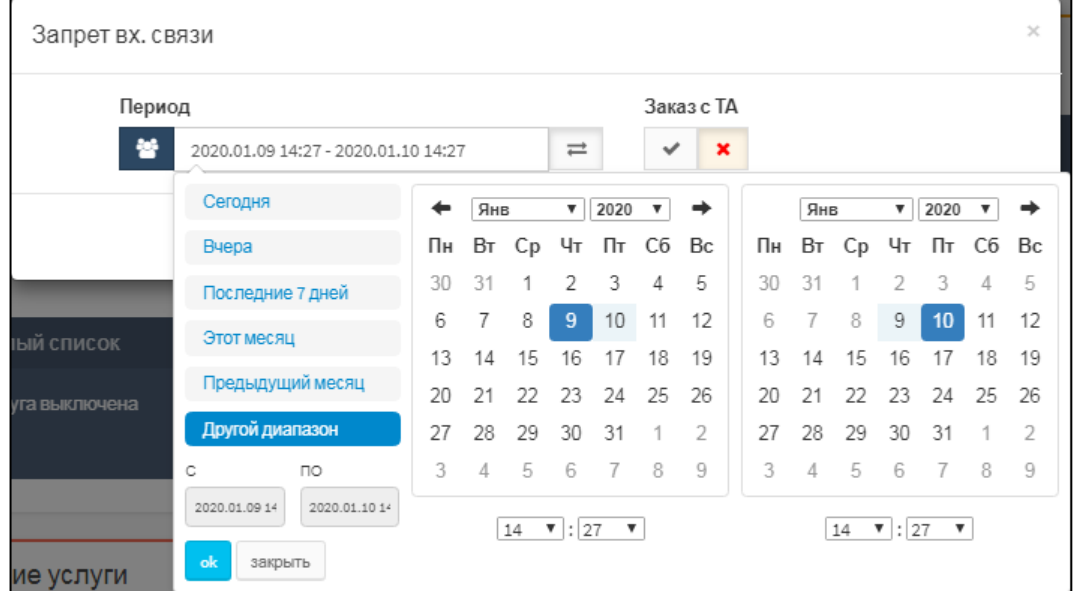

Рисунок 46 — Календарь

<span id="page-40-1"></span>В левой части календаря расположены экранные кнопки для быстрой установки периода:

- ‒ **Сегодня** будет выбрана текущая дата, время с 00:00 до 23:59;
- ‒ **Вчера** будет выбран предыдущий день, время с 00:00 до 23:59;
- ‒ **Последние 7 дней** будут выбраны предыдущие 7 дней, последний день текущий. Время с 00:00 первого дня до 23:59 текущего дня;
- ‒ **Этот месяц** будет выбран текущий месяц. Начало периода 00:00 первого числа, конец периода — 23:59 последнего числа месяца;
- ‒ **Предыдущий месяц** будет выбран предыдущий месяц. Начало периода 00:00 первого числа, конец периода — 23:59 последнего числа месяца;
- ‒ **Другой диапазон** данная экранная кнопка активируется при ручной установке дат.

Чтобы выбрать день, следует кликнуть на нем. В левой части выбирается начальный день и время периода, в правой — конечный день и время периода. Чтобы указать часы и минуты, следует использовать раскрывающиеся списки под месяцем.

Чтобы сменить месяц, следует использовать экранные кнопки  $\Box$  и  $\Box$ , либо кликнуть название месяца и выбрать нужное значение в раскрывающемся списке.

Чтобы выбрать год, следует кликнуть на нем и выбрать нужное значение в раскрывающемся списке.

Чтобы подтвердить выбранный период, следует нажать экранную кнопку **ok**.

Чтобы сбросить выбранный период и вернуться к предыдущему, следует нажать экранную кнопку **закрыть**.

Чтобы разрешить управление запретом с телефонного аппарата, следует нажать экранную кнопку **Вела** в параметре Заказ с ТА.

Чтобы запретить управление запретом с телефонного аппарата, следует нажать экранную кнопку  $\boxed{\times}$  в параметре Заказ с ТА.

Чтобы подтвердить все изменения, следует нажать экранную кнопку **применить**.

Чтобы закрыть форму без сохранения изменений, следует нажать экранную кнопку **отменить**.

## **Запрет входящей связи (переадресация)**

Услуга позволяет временно, начиная с текущего момента и до конкретного времени суток, запретить входящую связь, являющуюся переадресованным вызовом с другого терминала. Если была заказана данная услуга, то по наступлению времени, содержащемуся в запросе на заказ услуги, будет выполнено автоматическое отключение этой услуги.

При нажатии на блок откроется форма **Запрет вх. связи (переадресация)**, аналогичная форме **Запрет вх. связи** [\(Рисунок 45\)](#page-40-0).

В раскрывающемся списке **Период** следует указать действие запрета входящей связи. Если выбрать значение **Услуга включена временно**, то далее следует указать период действия запрета. Чтобы указать период с помощью календаря, следует кликнуть на поле. Откроется календарь. Работа с календарем описана в предыдущем пункте.

Чтобы разрешить управление запретом с телефонного аппарата, следует нажать экранную кнопку  $\Box$  в параметре Заказ с ТА.

Чтобы запретить управление запретом с телефонного аппарата, следует нажать

экранную кнопку  $\boxed{\times}$  в параметре Заказ с ТА.

Чтобы подтвердить все изменения, следует нажать экранную кнопку **применить**.

Чтобы закрыть форму без сохранения изменений, следует нажать экранную кнопку **отменить**.

#### **Черный список**

Услуга позволяет разрешить ведение списка нежелательных номеров. Вызывающим абонентам будет отказано в соединении, если они делают вызовы с терминалов, занесенных в черный список.

При нажатии на блок откроется форма **Черный список** [\(Рисунок 47\)](#page-42-0).

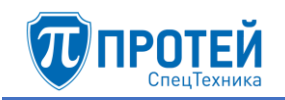

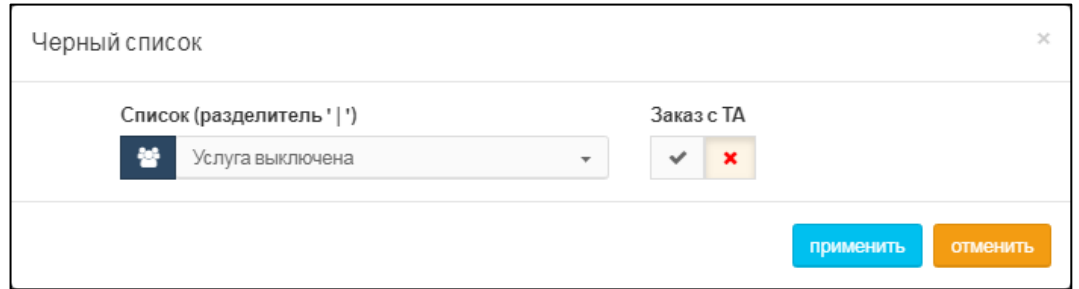

Рисунок 47 — Черный список

<span id="page-42-0"></span>В раскрывающемся списке следует указать, включена или выключена ли услуга. Если выбрано значение **Услуга включена**, появится поле и дополнительные экранные кнопки [\(Рисунок 48\)](#page-42-1).

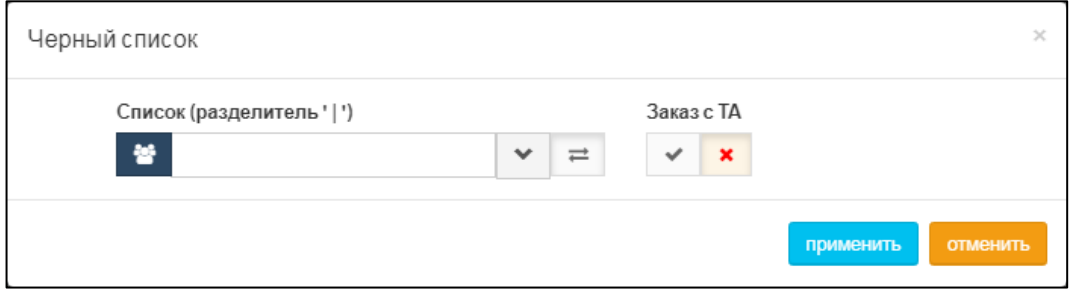

Рисунок 48 — Черный список. Ввод

<span id="page-42-1"></span>В поле следует ввести номера или диапазоны номеров, которые войдут в черный список. Для разделения номеров или диапазонов следует использовать вертикальную черту  $\le$  - Чтобы расширить поле, следует нажать экранную кнопку  $\ge$ . Чтобы выключить услугу, следует нажать экранную кнопку  $\Box$ 

Чтобы разрешить управление черным списком с телефонного аппарата, следует нажать экранную кнопку  $\Box$  в параметре Заказ с ТА.

Чтобы запретить управление черным списком с телефонного аппарата, следует нажать экранную кнопку **»** в параметре Заказ с ТА.

Чтобы подтвердить все изменения, следует нажать экранную кнопку **применить**.

Чтобы закрыть форму без сохранения изменений, следует нажать экранную кнопку **отменить**.

## **Белый список**

Услуга позволяет абоненту разрешить ведение списка номеров абонентов, которым разрешено звонить на его номер. Вызывающим абонентам будет отказано в соединении, если они делают вызовы с терминалов, не включенных в белый список.

При нажатии на блок откроется форма **Белый список**, аналогичная форме **Черный список** [\(Рисунок 47\)](#page-42-0). В раскрывающемся списке следует указать, включена или выключена ли услуга. Если выбрано значение **Услуга включена**, появится поле и дополнительные экранные кнопки.

В поле следует ввести номера или диапазоны номеров, которые войдут в черный список. Для разделения номеров или диапазонов следует использовать вертикальную черту

 $\le$  - Чтобы расширить поле, следует нажать экранную кнопку  $\lfloor$  Чтобы выключить услугу, следует нажать экранную кнопку .

Чтобы разрешить управление белым списком с телефонного аппарата, следует нажать экранную кнопку в параметре **Заказ с ТА**.

Чтобы запретить управление белым списком с телефонного аппарата, следует нажать экранную кнопку **[ \* ]** в параметре Заказ с ТА.

Чтобы подтвердить все изменения, следует нажать экранную кнопку **применить**.

Чтобы закрыть форму без сохранения изменений, следует нажать экранную кнопку **отменить**.

## **Вызов с приоритетом**

Услуга позволяет абоненту воспользоваться функционалом маркировки RTP-трафика с помощью DSCP-кода.

При нажатии на блок откроется форма **Вызов с приоритетом** [\(Рисунок 49\)](#page-43-0).

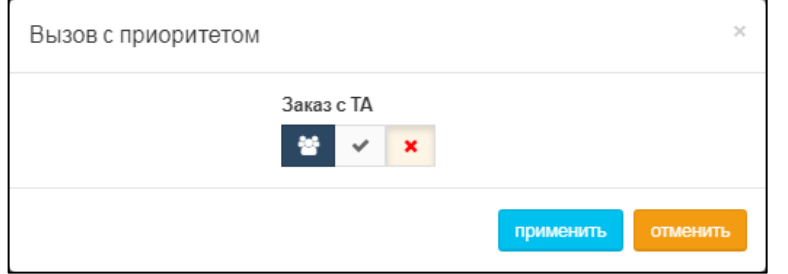

Рисунок 49 — Вызов с приоритетом

<span id="page-43-0"></span>Чтобы разрешить вызов с приоритетом с телефонного аппарата, следует нажать экранную кнопку  $\swarrow$  в параметре Заказ с ТА.

Чтобы запретить вызов с приоритетом с телефонного аппарата, следует нажать экранную кнопку **[ \* ]** в параметре Заказ с ТА.

Чтобы подтвердить все изменения, следует нажать экранную кнопку **применить**.

Чтобы закрыть форму без сохранения изменений, следует нажать экранную кнопку **отменить**.

# 4.2.5.5 Прочие услуги

Секция **Прочие услуги** содержит блоки для прочих услуг внешних абонентов [\(Рисунок](#page-44-0)  [50\)](#page-44-0).

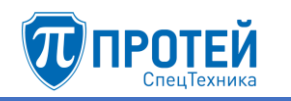

| Прочие услуги                             |                                                                   |                                                          |                                       |
|-------------------------------------------|-------------------------------------------------------------------|----------------------------------------------------------|---------------------------------------|
| Проксирование DTMF                        | Запрет определения АОН                                            | Услуга Call-waiting                                      | Автоматическая побудка                |
| Включено (транзитный вызов)               | Услуга выключена                                                  | Услуга включена постоянно                                | Услуга выключена                      |
| Шеф/Секретарь<br>Услуга выключена         | Подключение к<br>автоконференции<br>Услуга выключена              | Удаленный доступ к учетной<br>записи<br>Услуга выключена | Статус абонента<br>Подписка запрещена |
| <b>CPE Service ID</b><br>Услуга выключена | Запрет всех видов<br>вмешательства в разговор<br>Услуга выключена |                                                          |                                       |

Рисунок 50 — Прочие услуги

<span id="page-44-0"></span>Каждый блок содержит название параметра вызовов и текущие настройки. Чтобы установить параметры вызовов, следует нажать на блок.

# **Проксирование DTMF**

Проксирование DTMF позволяет передавать тональные сигналы при обработке вызовов.

При нажатии на блок откроется форма **Проксирование DTMF** [\(Рисунок 51\)](#page-44-1).

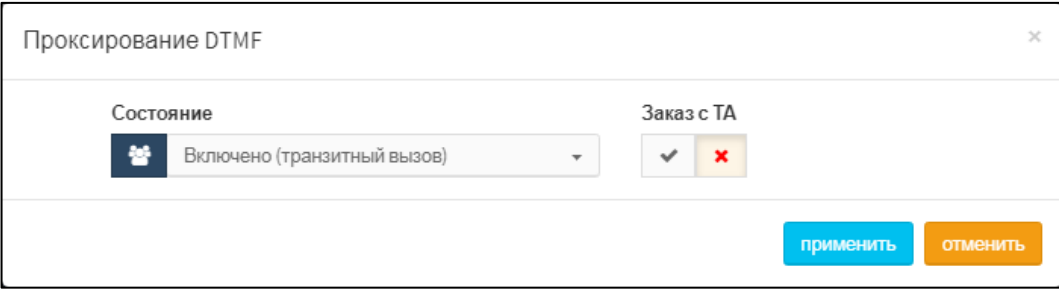

Рисунок 51 — Проксирование DTMF

<span id="page-44-1"></span>В раскрывающемся списке **Состояние** следует выбрать состояние услуги. Возможные значения:

- ‒ **Услуга выключена**;
- ‒ **Услуга включена**;
- ‒ **Включено (транзитный вызов)**.

Чтобы разрешить настройку проксирования DTMF с телефонного аппарата, следует нажать экранную кнопку  $\Box$  в параметре Заказ с ТА.

Чтобы запретить настройку проксирования DTMF с телефонного аппарата, следует нажать экранную кнопку  $\mathbb{R}$  в параметре Заказ с ТА.

Чтобы подтвердить все изменения, следует нажать экранную кнопку **применить**.

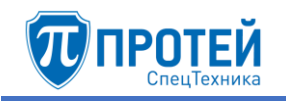

## **Запрет определения АОН**

Услуга позволяет вызывающему абоненту запретить определение номера терминала, с которого был послан данный запрос.

При нажатии на блок откроется форма **Запрет определения АОН** [\(Рисунок 52\)](#page-45-0).

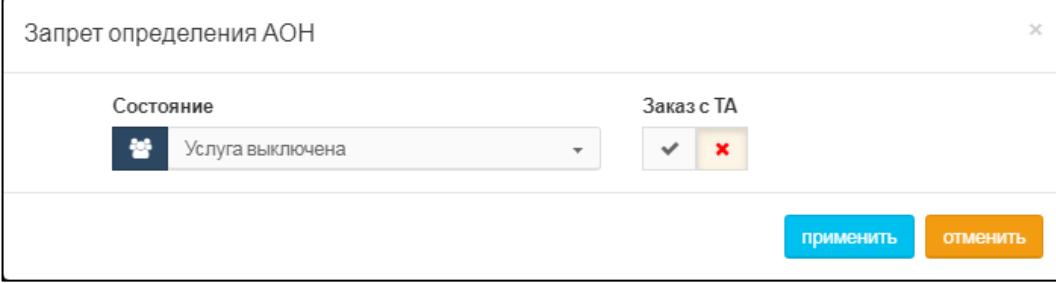

Рисунок 52 — Запрет определения АОН

<span id="page-45-0"></span>В раскрывающемся списке **Состояние** следует выбрать состояние услуги. Возможные значения:

## ‒ **Услуга выключена**;

## ‒ **Услуга включена постоянно**.

Чтобы разрешить настройку АОН с телефонного аппарата, следует нажать экранную кнопку  $\sim$  в параметре Заказ с ТА.

Чтобы запретить настройку АОН с телефонного аппарата, следует нажать экранную кнопку  $\mathbb{R}$  в параметре Заказ с ТА.

Чтобы подтвердить все изменения, следует нажать экранную кнопку **применить**.

Чтобы закрыть форму без сохранения изменений, следует нажать экранную кнопку **отменить**.

## **Услуга Call-waiting**

Услуга позволяет сообщить абоненту независимо от того, является ли абонент вызывающим или вызываемым, о поступлении нового вызова в момент его занятости в виде специального тонального сигнала. При поступлении нового вызова в момент разговора абонент может переключаться между этими соединениями.

При нажатии на блок откроется форма **Услуга Call-waiting**, аналогичная форме **Запрет определения АОН** [\(Рисунок 52\)](#page-45-0).

В раскрывающемся списке **Состояние** следует выбрать состояние услуги. Возможные значения:

## ‒ **Услуга выключена**;

‒ **Услуга включена постоянно**.

Чтобы разрешить настройку услуги с телефонного аппарата, следует нажать экранную кнопку в параметре Заказ с ТА.

Чтобы запретить настройку услуги с телефонного аппарата, следует нажать экранную кнопку  $\mathbb{R}$  в параметре Заказ с ТА.

Чтобы подтвердить все изменения, следует нажать экранную кнопку **применить**.

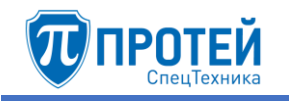

## **Автоматическая побудка**

Услуга позволяет абоненту заказать входящий вызов в указанное при заказе время.

При нажатии на блок откроется форма **Автоматическая побудка**, аналогичная форме **Запрет определения АОН** [\(Рисунок 52\)](#page-45-0).

В раскрывающемся списке **Состояние** следует выбрать состояние услуги. Возможные значения:

## ‒ **Услуга выключена**;

## ‒ **Услуга включена**.

Чтобы разрешить настройку автоматической побудки с телефонного аппарата, следует нажать экранную кнопку  $\Box$  в параметре Заказ с ТА.

Чтобы запретить настройку автоматической побудки с телефонного аппарата, следует нажать экранную кнопку  $\mathbb{R}$  в параметре Заказ с ТА.

Чтобы подтвердить все изменения, следует нажать экранную кнопку **применить**.

Чтобы закрыть форму без сохранения изменений, следует нажать экранную кнопку **отменить**.

## **Шеф/Секретарь**

Если услуга заказана, то все вызовы, поступающие на телефон «Шефа», переадресовываются на телефон «секретаря». При этом «секретарь» имеет возможность переключить вызов на телефон «шефа».

При нажатии на блок откроется форма **Шеф/Секретарь** [\(Рисунок 53\)](#page-46-0).

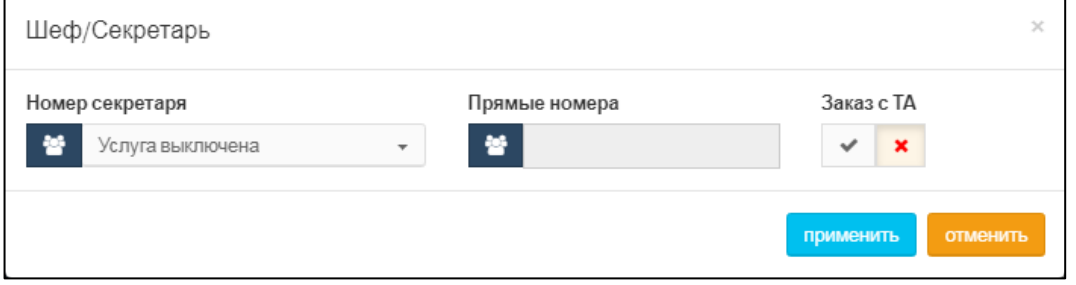

Рисунок 53 — Шеф/Секретарь

<span id="page-46-0"></span>В раскрывающемся списке **Номер секретаря** следует настроить состояние услуги. Если услуга включена, **Номер секретаря** становится активным полем, также становится активным поле **Прямые номера** [\(Рисунок 54\)](#page-46-1).

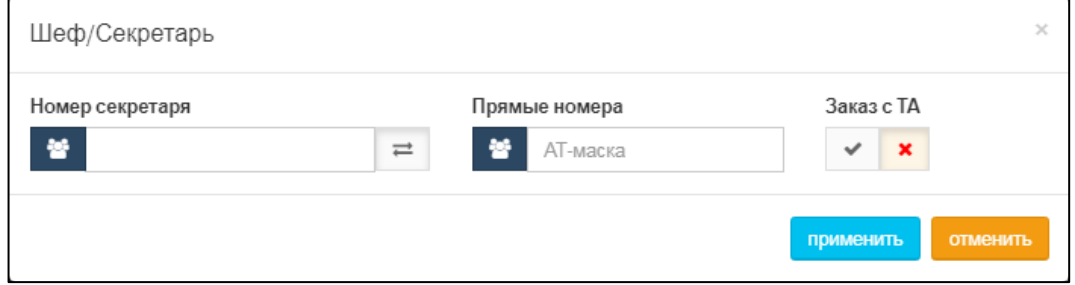

Рисунок 54 — Настройка услуги Шеф/Секретарь

<span id="page-46-1"></span>В поле **Номер секретаря** следует ввести номер, на который будут перенаправляться все вызовы. В поле **Прямые номера** следует ввести номер или маску ASCII номеров, которым разрешены прямые вызовы на номера «шефа». Вызовы на номер «шефа» с номеров, не подпадающих под значение или маску, будут перенаправлены на номер «секретаря».

Чтобы выключить услугу, следует нажать экранную кнопку  $\equiv$ 

Чтобы разрешить настройку услуги с телефонного аппарата, следует нажать экранную кнопку  $\boxed{\smash{\checkmark}}$  в параметре Заказ с ТА.

Чтобы запретить настройку услуги с телефонного аппарата, следует нажать экранную кнопку  $\mathbb{R}$  в параметре Заказ с ТА.

Чтобы подтвердить все изменения, следует нажать экранную кнопку **применить**.

Чтобы закрыть форму без сохранения изменений, следует нажать экранную кнопку **отменить**.

## **Подключение к автоконференции**

При нажатии на блок откроется форма **Подключение к автоконференции**, аналогичная форме **Запрет определения АОН** [\(Рисунок 52\)](#page-45-0).

В раскрывающемся списке **Состояние** следует выбрать состояние услуги. Возможные значения:

‒ **Услуга выключена**;

## ‒ **Услуга включена**.

Чтобы подтвердить все изменения, следует нажать экранную кнопку **применить**.

Чтобы закрыть форму без сохранения изменений, следует нажать экранную кнопку **отменить**.

#### **Удаленный доступ к учетной записи**

При нажатии на блок откроется форма **Удаленный доступ к учетной записи**, аналогичная форме **Запрет определения АОН** [\(Рисунок 52\)](#page-45-0).

В раскрывающемся списке **Состояние** следует выбрать состояние услуги. Возможные значения:

## ‒ **Услуга выключена**;

‒ **Услуга включена**.

Чтобы разрешить настройку услуги с телефонного аппарата, следует нажать экранную кнопку в параметре Заказ с ТА.

Чтобы запретить настройку услуги с телефонного аппарата, следует нажать экранную кнопку  $\mathbf{R}$  в параметре Заказ с ТА.

Чтобы подтвердить все изменения, следует нажать экранную кнопку **применить**.

Чтобы закрыть форму без сохранения изменений, следует нажать экранную кнопку **отменить**.

## **Статус абонента**

При нажатии на блок откроется форма **Статус абонента** [\(Рисунок 55\)](#page-48-0).

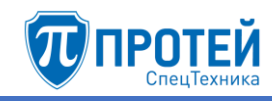

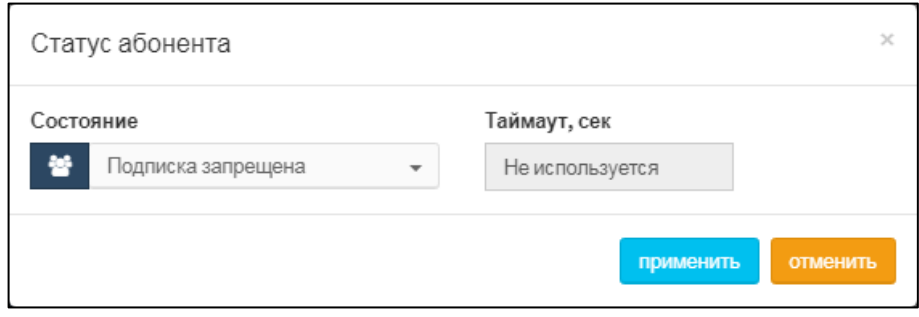

Рисунок 55 — Статус абонента

<span id="page-48-0"></span>В раскрывающемся списке **Состояние** следует выбрать одно из значений:

- ‒ **Подписка запрещена**;
- ‒ **Определяет АТС**;
- ‒ **Peer-To-Peer**.

При выборе значения **Определяет АТС** становится активным поле **Таймаут, сек**, в которое следует ввести таймаут в секундах.

Чтобы подтвердить все изменения, следует нажать экранную кнопку **применить**.

Чтобы закрыть форму без сохранения изменений, следует нажать экранную кнопку **отменить**.

## **CPE Service ID**

При нажатии на блок откроется форма **CPE Service ID** [\(Рисунок 56\)](#page-48-1).

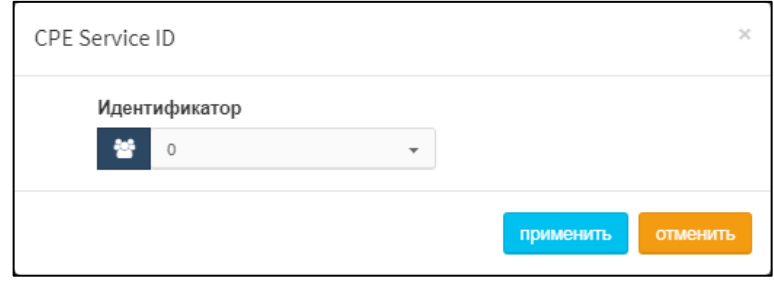

Рисунок 56 — CPE Service ID

<span id="page-48-1"></span>В раскрывающемся списке **Идентификатор** следует выключить услугу или указать идентификатор.

Чтобы подтвердить все изменения, следует нажать экранную кнопку **применить**.

Чтобы закрыть форму без сохранения изменений, следует нажать экранную кнопку **отменить**.

## **Запрет всех видов вмешательства в разговор**

При нажатии на блок откроется форма **Запрет всех видов вмешательства в разговор**, аналогичная форме **Запрет определения АОН** [\(Рисунок 52\)](#page-45-0).

В раскрывающемся списке **Состояние** следует выбрать состояние услуги. Возможные значения:

‒ **Услуга выключена**;

## ‒ **Услуга включена**.

Чтобы подтвердить все изменения, следует нажать экранную кнопку **применить**.

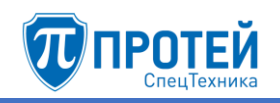

# 4.2.5.6 Управление заказом с ТА

Секция **Управление заказом с ТА** содержит блоки, с помощью которых внешним абонентам настраиваются разрешения делать заказ услуг с телефонного аппарата [\(Рисунок](#page-49-0)  [57\)](#page-49-0).

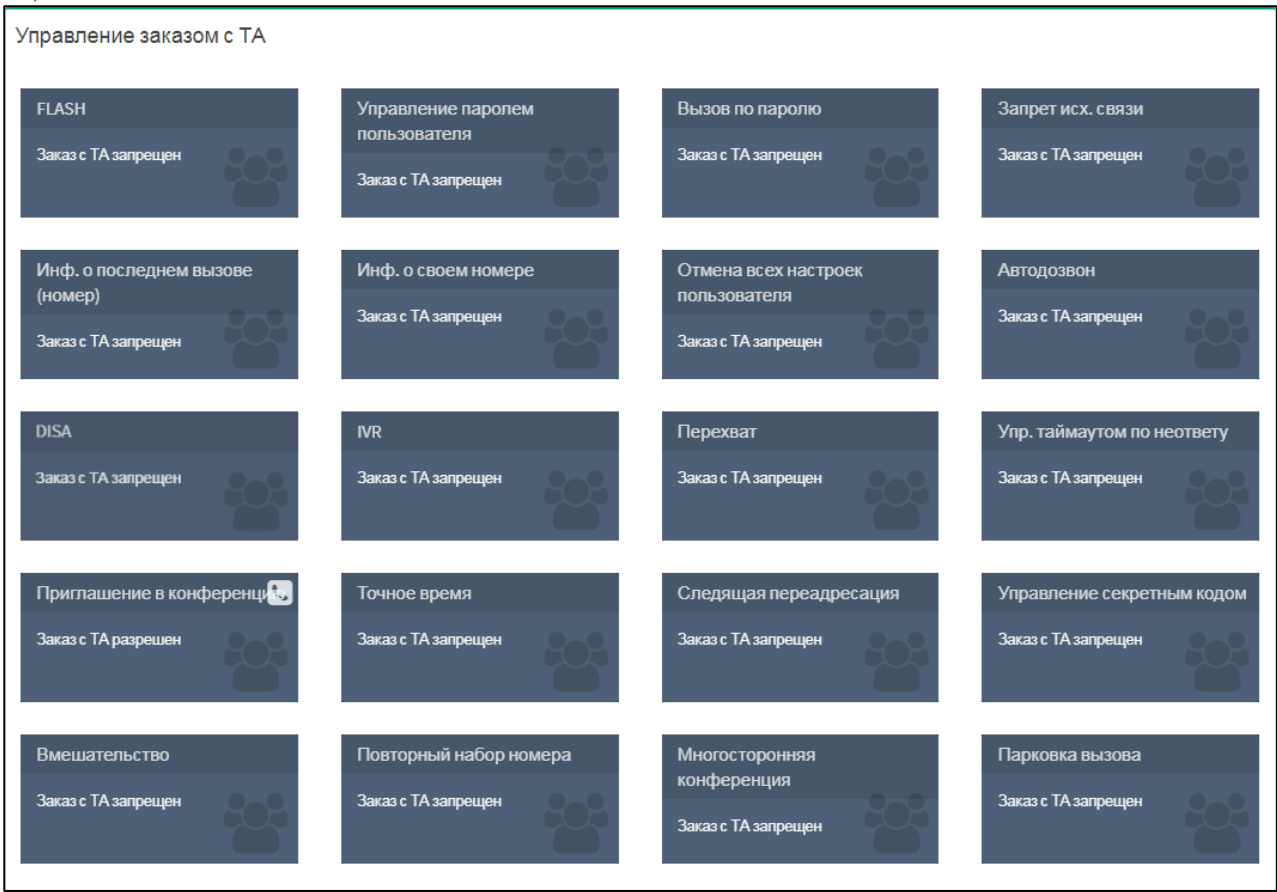

Рисунок 57 — Управление заказом с ТА

<span id="page-49-0"></span>Каждый блок содержит название параметра вызовов и текущие настройки. Чтобы установить параметры вызовов, следует нажать на блок.

# **FLASH**

FLASH — это услуга для имитации кнопки «flash» на телефонном аппарате с тоновым набором.

При нажатии на блок откроется форма **FLASH** [\(Рисунок 58\)](#page-49-1).

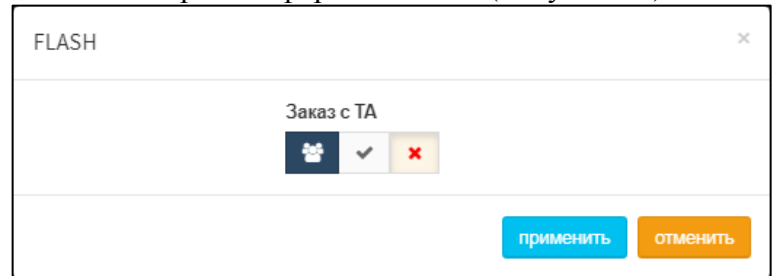

Рисунок 58 — FLASH

<span id="page-49-1"></span>Чтобы разрешить заказ услуги с телефонного аппарата, следует нажать экранную кнопку  $\boxed{\smash{\bigcup_{B}}$  в параметре Заказ с ТА.

Чтобы запретить заказ услуги с телефонного аппарата, следует нажать экранную кнопку  $\pmb{\times}$ в параметре **Заказ с ТА**.

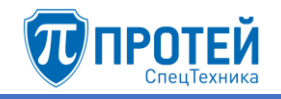

Чтобы подтвердить все изменения, следует нажать экранную кнопку **применить**.

Чтобы закрыть форму без сохранения изменений, следует нажать экранную кнопку **отменить**.

#### **Управление паролем пользователя**

При нажатии на блок откроется форма **Управление паролем пользователя**, аналогичная форме **FLASH** [\(Рисунок 58\)](#page-49-1).

Чтобы разрешить заказ услуги с телефонного аппарата, следует нажать экранную кнопку в параметре Заказ с **ТА**.

Чтобы запретить заказ услуги с телефонного аппарата, следует нажать экранную кнопку

 $\pmb{\times}$ в параметре **Заказ с ТА**.

Чтобы подтвердить все изменения, следует нажать экранную кнопку **применить**.

Чтобы закрыть форму без сохранения изменений, следует нажать экранную кнопку **отменить**.

#### **Вызов по паролю**

Услуга позволяет абоненту со своего терминала воспользоваться закрытыми услугами. Например, сделать междугородний или международный вызов с терминала, для которого подобные вызовы запрещены. Услуги должны быть закрыты предварительно самим абонентом.

Принцип работы услуги:

- ‒ абонент совершает запрос «Вызов по паролю», т. е. набирает на терминале код запроса и пароль;
- ‒ после ответа станции (гудок в ТА), набирает номер вызываемого абонента.

При нажатии на блок откроется форма **Вызов по паролю**, аналогичная форме **FLASH** [\(Рисунок 58\)](#page-49-1).

Чтобы разрешить заказ услуги с телефонного аппарата, следует нажать экранную кнопку  $\boxed{\smash{\checkmark}}$  в параметре Заказ с ТА.

Чтобы запретить заказ услуги с телефонного аппарата, следует нажать экранную кнопку

в параметре **Заказ с ТА**.

Чтобы подтвердить все изменения, следует нажать экранную кнопку **применить**.

Чтобы закрыть форму без сохранения изменений, следует нажать экранную кнопку **отменить**.

#### **Запрет исходящей связи**

При нажатии на блок откроется форма **Запрет исх. связи**, аналогичная форме **FLASH** [\(Рисунок 58\)](#page-49-1).

Чтобы разрешить заказ услуги с телефонного аппарата, следует нажать экранную кнопку в параметре Заказ с ТА.

Чтобы запретить заказ услуги с телефонного аппарата, следует нажать экранную кнопку  $\boldsymbol{\times}$ в параметре **Заказ с ТА**.

Чтобы подтвердить все изменения, следует нажать экранную кнопку **применить**.

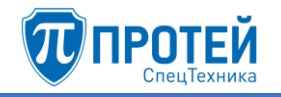

Чтобы закрыть форму без сохранения изменений, следует нажать экранную кнопку **отменить**.

## **Информация о последнем вызове (номер)**

При нажатии на блок откроется форма **Инф. о последнем вызове**, аналогичная форме **FLASH** [\(Рисунок 58\)](#page-49-1).

Чтобы разрешить заказ услуги с телефонного аппарата, следует нажать экранную кнопку в параметре Заказ с ТА.

Чтобы запретить заказ услуги с телефонного аппарата, следует нажать экранную кнопку  $\pmb{\times}$ в параметре **Заказ с ТА**.

Чтобы подтвердить все изменения, следует нажать экранную кнопку **применить**.

Чтобы закрыть форму без сохранения изменений, следует нажать экранную кнопку **отменить**.

## **Информация о своем номере**

При нажатии на блок откроется форма **Инф. о своем номере**, аналогичная форме **FLASH** [\(Рисунок 58\)](#page-49-1).

Чтобы разрешить заказ услуги с телефонного аппарата, следует нажать экранную кнопку  $\boxed{\smash{\checkmark}}$  в параметре Заказ с ТА.

Чтобы запретить заказ услуги с телефонного аппарата, следует нажать экранную кнопку

 $\mathbf{x}_\perp$ в параметре **Заказ с ТА**.

Чтобы подтвердить все изменения, следует нажать экранную кнопку **применить**.

Чтобы закрыть форму без сохранения изменений, следует нажать экранную кнопку **отменить**.

## **Отмена всех настроек пользователя**

При нажатии на блок откроется форма **Отмена всех настроек пользователя**, аналогичная форме **FLASH** [\(Рисунок 58\)](#page-49-1).

Чтобы разрешить заказ услуги с телефонного аппарата, следует нажать экранную кнопку  $\boxed{\smash{\checkmark}}$  в параметре Заказ с ТА.

Чтобы запретить заказ услуги с телефонного аппарата, следует нажать экранную кнопку

 $\pmb{\times}$ в параметре **Заказ с ТА**.

Чтобы подтвердить все изменения, следует нажать экранную кнопку **применить**.

Чтобы закрыть форму без сохранения изменений, следует нажать экранную кнопку **отменить**.

## **Автодозвон**

Услуга позволяет абоненту заказать автоматические повторные вызовы занятому или неотвечающему абоненту.

При нажатии на блок откроется форма **Автодозвон** [\(Рисунок 59\)](#page-52-0).

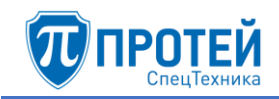

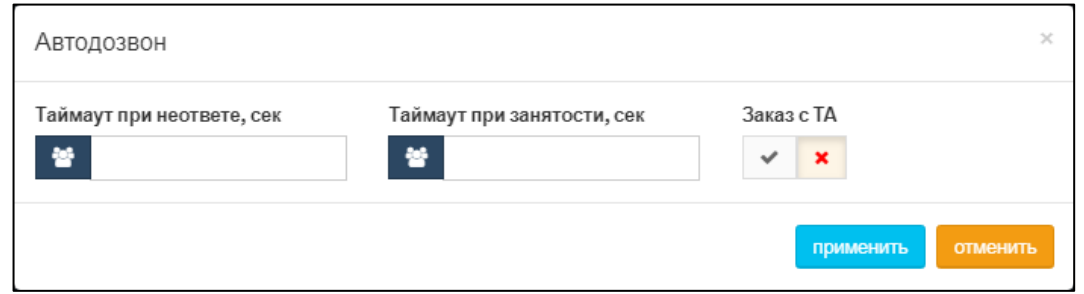

Рисунок 59 — Автодозвон

<span id="page-52-0"></span>Форма содержит следующие поля:

- ‒ **Таймаут при неответе, сек** в поле следует ввести период в секундах между повторным набором номера, если при первой попытке вызываемый абонент не ответил;
- ‒ **Таймаут при занятости, сек** в поле следует ввести период в секундах между повторным набором номера, если при первой попытке вызываемый абонент был занят.

Чтобы разрешить заказ услуги с телефонного аппарата, следует нажать экранную кнопку  $\sim$  в параметре Заказ с ТА.

Чтобы запретить заказ услуги с телефонного аппарата, следует нажать экранную кнопку в параметре **Заказ с ТА**.

Чтобы подтвердить все изменения, следует нажать экранную кнопку **применить**.

Чтобы закрыть форму без сохранения изменений, следует нажать экранную кнопку **отменить**.

## **DISA**

DISA — это услуга, которая позволяет абоненту получить доступ на закрытые направления внутреннего терминала с помощью пароля.

При нажатии на блок откроется форма **DISA**, аналогичная форме **FLASH** [\(Рисунок 58\)](#page-49-1).

Чтобы разрешить заказ услуги с телефонного аппарата, следует нажать экранную кнопку в параметре Заказ с ТА.

Чтобы запретить заказ услуги с телефонного аппарата, следует нажать экранную кнопку

 $\mathsf{x}_\parallel$ в параметре **Заказ с ТА**.

Чтобы подтвердить все изменения, следует нажать экранную кнопку **применить**.

Чтобы закрыть форму без сохранения изменений, следует нажать экранную кнопку **отменить**.

## **IVR**

При нажатии на блок откроется форма **IVR**, аналогичная форме **FLASH** [\(Рисунок 58\)](#page-49-1).

Чтобы разрешить заказ услуги с телефонного аппарата, следует нажать экранную кнопку  $\boxed{\smash{\checkmark}}$  в параметре Заказ с ТА.

Чтобы запретить заказ услуги с телефонного аппарата, следует нажать экранную кнопку × в параметре **Заказ с ТА**.

Чтобы подтвердить все изменения, следует нажать экранную кнопку **применить**.

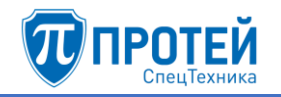

Чтобы закрыть форму без сохранения изменений, следует нажать экранную кнопку **отменить**.

## **Перехват**

При нажатии на блок откроется форма **Перехват**, аналогичная форме **FLASH** [\(Рисунок](#page-49-1)  [58\)](#page-49-1).

Чтобы разрешить заказ услуги с телефонного аппарата, следует нажать экранную кнопку **В Параметре Заказ с ТА.** 

Чтобы запретить заказ услуги с телефонного аппарата, следует нажать экранную кнопку  $\pmb{\times}$ 

в параметре **Заказ с ТА**.

Чтобы подтвердить все изменения, следует нажать экранную кнопку **применить**.

Чтобы закрыть форму без сохранения изменений, следует нажать экранную кнопку **отменить**.

## **Управление таймаутом по неответу**

Услуга позволяет установить время ожидания ответа вызываемого абонента в секундах. По истечении этого времени произойдет отбой вызова.

При нажатии на блок откроется форма **Упр. таймаутом по неответу**, аналогичная форме **FLASH** [\(Рисунок 58\)](#page-49-1).

Чтобы разрешить заказ услуги с телефонного аппарата, следует нажать экранную кнопку **В** параметре Заказ с ТА.

Чтобы запретить заказ услуги с телефонного аппарата, следует нажать экранную кнопку

 $\pmb{\times}$ в параметре **Заказ с ТА**.

Чтобы подтвердить все изменения, следует нажать экранную кнопку **применить**.

Чтобы закрыть форму без сохранения изменений, следует нажать экранную кнопку **отменить**.

## **Приглашение в конференцию**

При нажатии на блок откроется форма **Приглашение в конференцию**, аналогичная форме **FLASH** [\(Рисунок 58\)](#page-49-1).

Чтобы разрешить заказ услуги с телефонного аппарата, следует нажать экранную кнопку в параметре Заказ с ТА.

Чтобы запретить заказ услуги с телефонного аппарата, следует нажать экранную кнопку

 $\mathbf{x}_\parallel$ в параметре **Заказ с ТА**.

Чтобы подтвердить все изменения, следует нажать экранную кнопку **применить**.

Чтобы закрыть форму без сохранения изменений, следует нажать экранную кнопку **отменить**.

## **Точное время**

При нажатии на блок откроется форма **Точное время**, аналогичная форме **FLASH** [\(Рисунок 58\)](#page-49-1).

Чтобы разрешить заказ услуги с телефонного аппарата, следует нажать экранную  $\kappa$ нопку  $\mathbb{R}$  в параметре Заказ с ТА.

Чтобы запретить заказ услуги с телефонного аппарата, следует нажать экранную кнопку

в параметре **Заказ с ТА**.

 $\pmb{\times}$ 

Чтобы подтвердить все изменения, следует нажать экранную кнопку **применить**.

Чтобы закрыть форму без сохранения изменений, следует нажать экранную кнопку **отменить**.

## **Следящая переадресация**

При нажатии на блок откроется форма **Следящая переадресация**, аналогичная форме **FLASH** [\(Рисунок 58\)](#page-49-1).

Чтобы разрешить заказ услуги с телефонного аппарата, следует нажать экранную кнопку  $\sim$  в параметре Заказ с ТА.

Чтобы запретить заказ услуги с телефонного аппарата, следует нажать экранную кнопку

#### $\pmb{\times}$ в параметре **Заказ с ТА**.

Чтобы подтвердить все изменения, следует нажать экранную кнопку **применить**.

Чтобы закрыть форму без сохранения изменений, следует нажать экранную кнопку **отменить**.

## **Управление секретным кодом**

При нажатии на блок откроется форма **Управление секретным кодом**, аналогичная форме **FLASH** [\(Рисунок 58\)](#page-49-1).

Чтобы разрешить заказ услуги с телефонного аппарата, следует нажать экранную кнопку **В** параметре Заказ с ТА.

Чтобы запретить заказ услуги с телефонного аппарата, следует нажать экранную кнопку

 $\mathbf{x}_\parallel$ в параметре **Заказ с ТА**.

Чтобы подтвердить все изменения, следует нажать экранную кнопку **применить**.

Чтобы закрыть форму без сохранения изменений, следует нажать экранную кнопку **отменить**.

## **Вмешательство**

При нажатии на блок откроется форма **Вмешательство**, аналогичная форме **FLASH** [\(Рисунок 58\)](#page-49-1).

Чтобы разрешить заказ услуги с телефонного аппарата, следует нажать экранную кнопку  $\sim$  в параметре Заказ с ТА.

Чтобы запретить заказ услуги с телефонного аппарата, следует нажать экранную кнопку × в параметре **Заказ с ТА**.

Чтобы подтвердить все изменения, следует нажать экранную кнопку **применить**.

Чтобы закрыть форму без сохранения изменений, следует нажать экранную кнопку **отменить**.

## **Повторный набор номера**

При нажатии на блок откроется форма **Повторный набор номера**, аналогичная форме **FLASH** [\(Рисунок 58\)](#page-49-1).

Чтобы разрешить заказ услуги с телефонного аппарата, следует нажать экранную

кнопку в параметре **Заказ с ТА**.

Чтобы запретить заказ услуги с телефонного аппарата, следует нажать экранную кнопку

 $\mathbf{x}_\parallel$ в параметре **Заказ с ТА**.

Чтобы подтвердить все изменения, следует нажать экранную кнопку **применить**.

Чтобы закрыть форму без сохранения изменений, следует нажать экранную кнопку **отменить**.

## **Многосторонняя конференция**

При нажатии на блок откроется форма **Многосторонняя конференция**, аналогичная форме **FLASH** [\(Рисунок 58\)](#page-49-1).

Чтобы разрешить заказ услуги с телефонного аппарата, следует нажать экранную кнопку  $\sim$  в параметре Заказ с ТА.

Чтобы запретить заказ услуги с телефонного аппарата, следует нажать экранную кнопку

в параметре **Заказ с ТА**.

Чтобы подтвердить все изменения, следует нажать экранную кнопку **применить**.

Чтобы закрыть форму без сохранения изменений, следует нажать экранную кнопку **отменить**.

## **Парковка вызова**

При нажатии на блок откроется форма **Парковка вызова**, аналогичная форме **FLASH** [\(Рисунок 58\)](#page-49-1).

Чтобы разрешить заказ услуги с телефонного аппарата, следует нажать экранную кнопку в параметре Заказ с **ТА**.

Чтобы запретить заказ услуги с телефонного аппарата, следует нажать экранную кнопку

в параметре **Заказ с ТА**.

Чтобы подтвердить все изменения, следует нажать экранную кнопку **применить**.

Чтобы закрыть форму без сохранения изменений, следует нажать экранную кнопку **отменить**.

4.2.6 VPBX

Вкладка **VPBX** предназначена для работы с виртуальными АТС и содержит таблицу имеющихся виртуальных АТС и экранные кнопки для управления [\(Рисунок 60\)](#page-55-0).

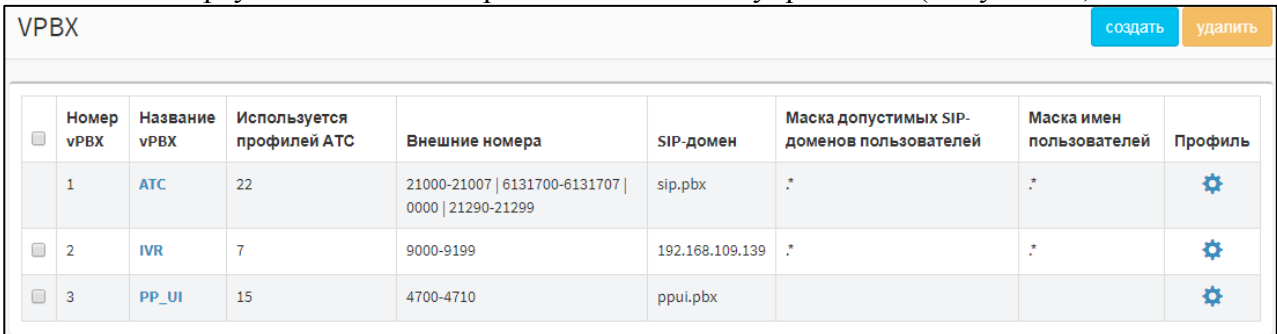

Рисунок 60 — Вкладка VPBX

<span id="page-55-0"></span>Таблица виртуальных АТС содержит следующие столбцы:

- 1) флажок для выбора виртуальной АТС в таблице.
- 2) **Номер vPBX** идентификатор виртуальной АТС в базе данных.
- 3) **Название vPBX** название виртуальной АТС.
- 4) **Используется профилей АТС** количество абонентов в виртуальной АТС.
- 5) **Внешние номера** внешние номера виртуальной АТС. Используются для связи абонентов виртуальной АТС с внешними абонентами.
- 6) **SIP-домен** доменное имя виртуальной АТС, либо ее IP-адрес и порт.
- 7) **Маска допустимых SIP-доменов пользователей** маска доменных имен хостов, которые являются SIP-терминалами данной виртуальной АТС.
- 8) **Маска имен пользователей** маска номеров абонентов, которые принадлежат данной виртуальной АТС.
- <span id="page-56-2"></span>9) **Профиль** — содержит экранные кнопки для перехода в профиль соответствующей виртуальной АТС.

## 4.2.6.1 Создание виртуальной АТС

Чтобы создать виртуальную АТС, следует во вкладке **VPBX** нажать экранную кнопку **создать**. Откроется форма **Создание PBX** [\(Рисунок 61\)](#page-56-0).

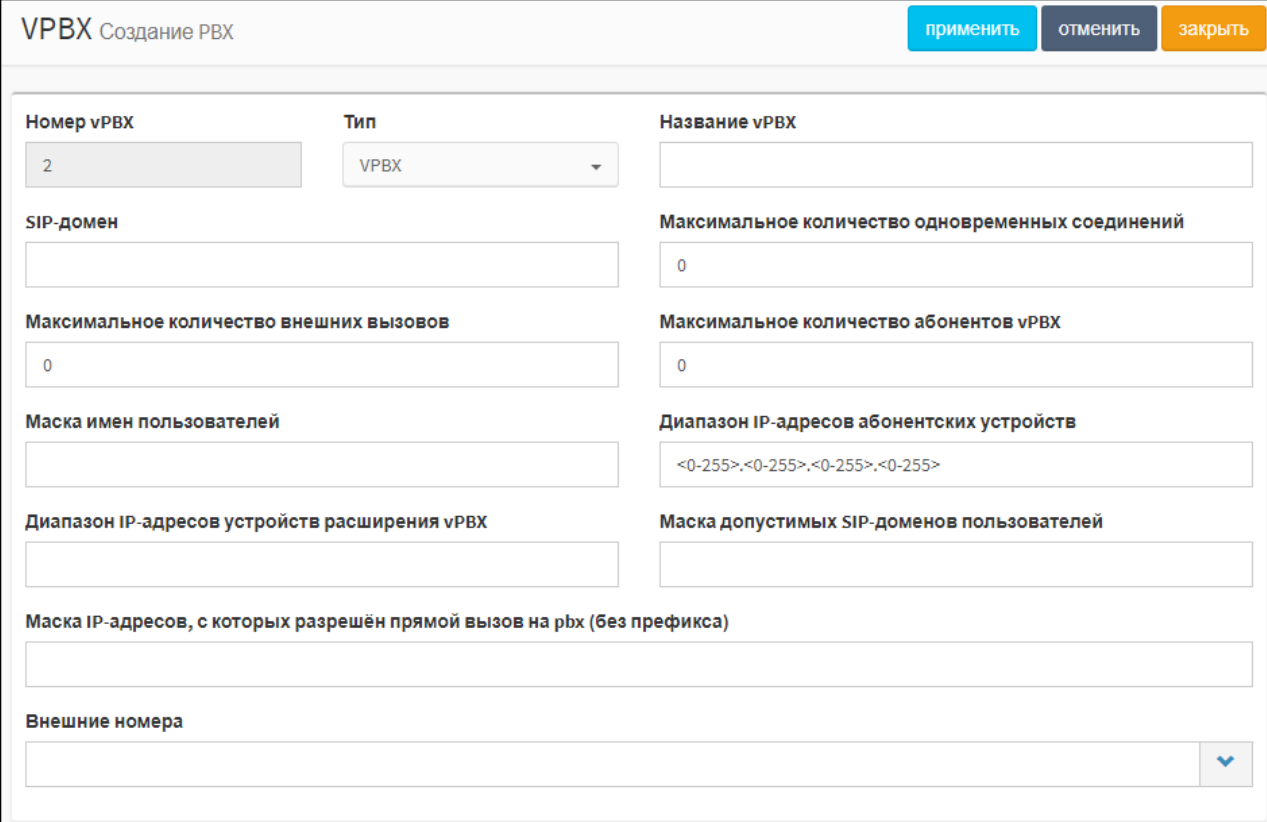

## Рисунок 61 — Создание PBX

## <span id="page-56-1"></span><span id="page-56-0"></span>Элементы формы **Создание PBX** приведены в таблице [7.](#page-56-1)

Таблица 7 — Элементы формы Создание PBX

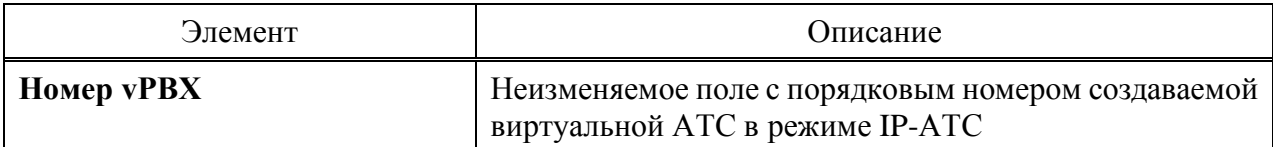

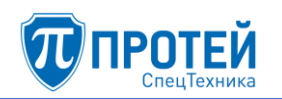

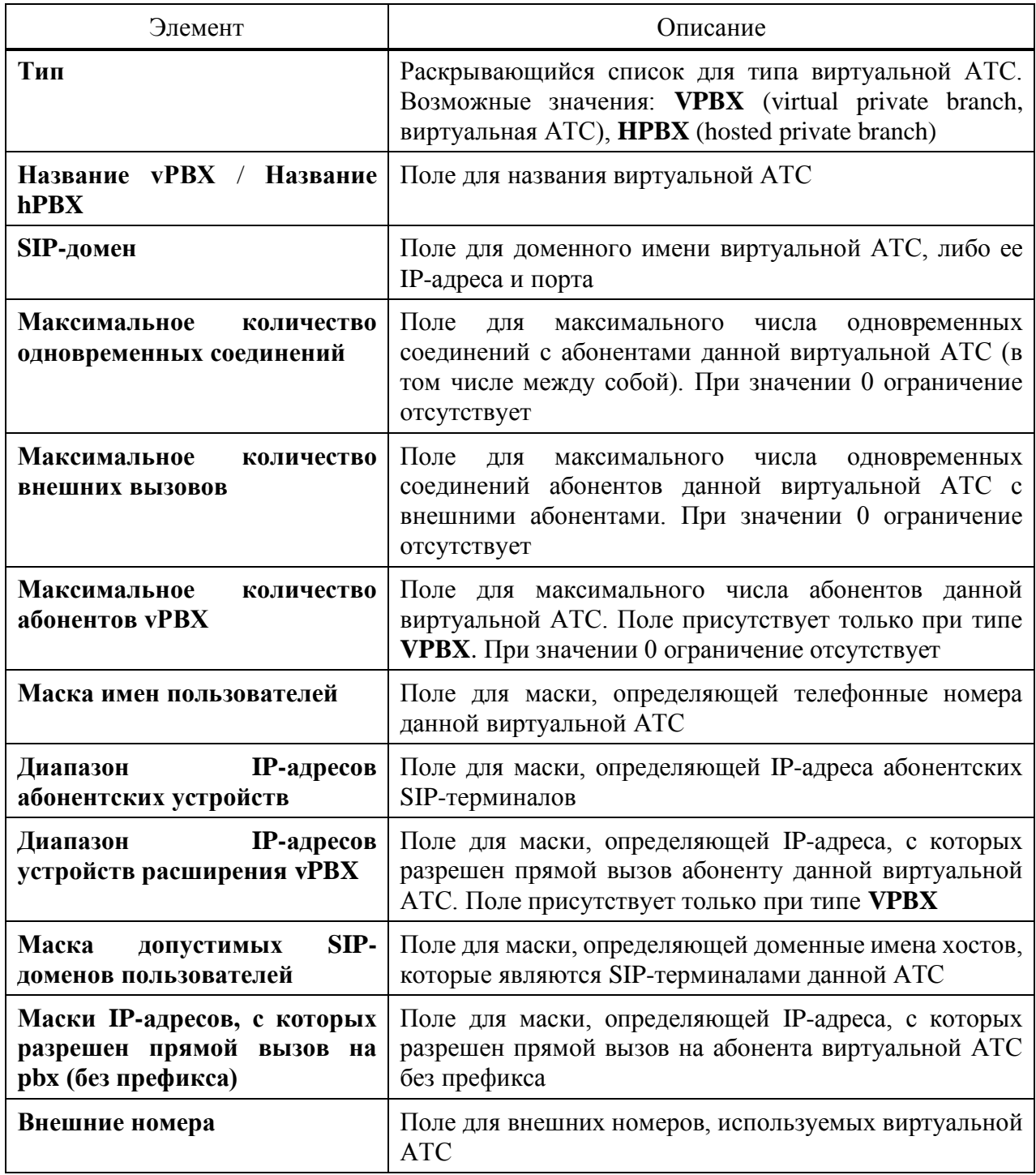

Чтобы расширить поле Внешние номера, следует нажать экранную кнопку **[\***] справа от поля.

Чтобы создать виртуальную АТС с заданными параметрами, следует нажать экранную кнопку **применить**.

Чтобы сбросить значения во всех полях, следует нажать экранную кнопку **отменить**.

Чтобы выйти из формы без создания виртуальной АТС, следует нажать экранную кнопку **закрыть**. В результате будет выполнен переход к вкладке **VPBX**.

4.2.6.2 Редактирование параметров

Чтобы изменить параметры виртуальной АТС, следует во вкладке VPBX нажать на соответствующее название в таблице. Откроется форма **Изменение параметров HPBX** / **Изменение параметров VPBX** (в зависимости от типа виртуальной АТС), идентичная форме **Создание PBX** (см. раздел [4.2.6.1\)](#page-56-2). Изменение параметров аналогично действиям при создании (см. раздел [4.2.6.1\)](#page-56-2), за исключением параметра **Тип**, который изменить нельзя.

4.2.6.3 Удаление

Чтобы удалить виртуальную АТС, следует во вкладке **VPBX** выбрать флажок в соответствующей строке и нажать экранную кнопку **удалить**. Откроется окно подтверждения [\(Рисунок 9,](#page-12-0) раздел [4.2.1.4\)](#page-12-1).

Далее следует нажать экранную кнопку **ok** для удаления виртуальной АТС, либо экранную кнопку **отменить** для отмены удаления.

Чтобы выбрать все виртуальные АТС одновременно, следует использовать флажок в строке заголовков.

4.2.7 MGC

Вкладка **MGC** предназначена для настройки контроллера шлюзов (Media Gateway Controller, MGC), используемого в протоколе H.248/MEGACO.

Вкладка **MGC** содержит таблицу медиашлюзов и экранные кнопки для управления [\(Рисунок 62\)](#page-58-0).

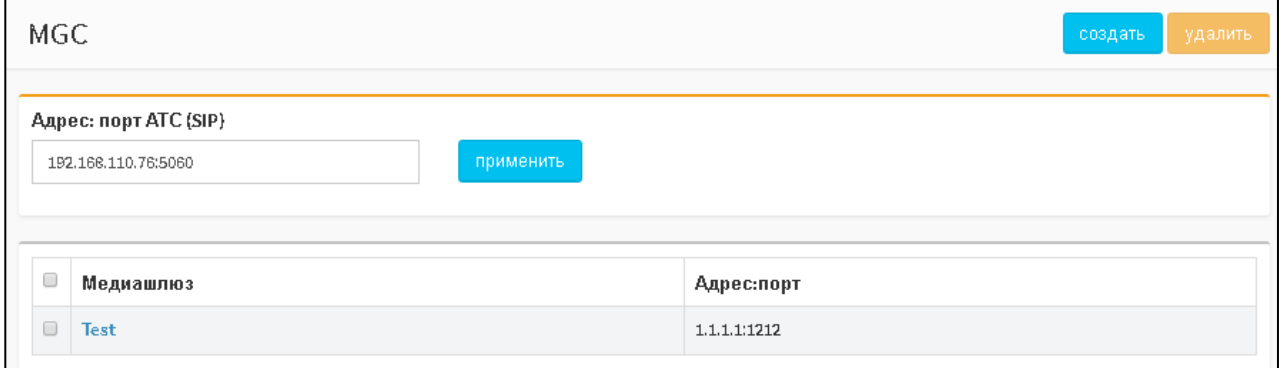

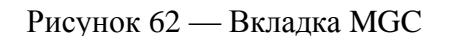

<span id="page-58-0"></span>Поле **Адрес:порт АТС (SIP)** предназначено для IP-адреса и порта, по которому аппаратная платформа с СПО «Гелиос» взаимодействует по SIP. В поле следует ввести значение в формате

<ip-address>:<port>

и нажать экранную кнопку **применить** справа от поля.

Таблица контроллеров шлюзов содержит следующие столбцы:

- $\Box$  флажок для выбора медиашлюза;
- ‒ **Медиашлюз** название медиашлюза;
- <span id="page-58-1"></span>‒ **Адрес:порт** — IP-адрес и порт медиашлюза для взаимодействия по протоколу H.248/MEGACO.
	- 4.2.7.1 Создание

Чтобы создать новый профиль медиашлюзов, следует во вкладке **MGC** нажать экранную кнопку создать. Откроется форма **Создание медиашлюза** [\(Рисунок 63\)](#page-59-0).

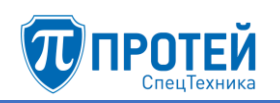

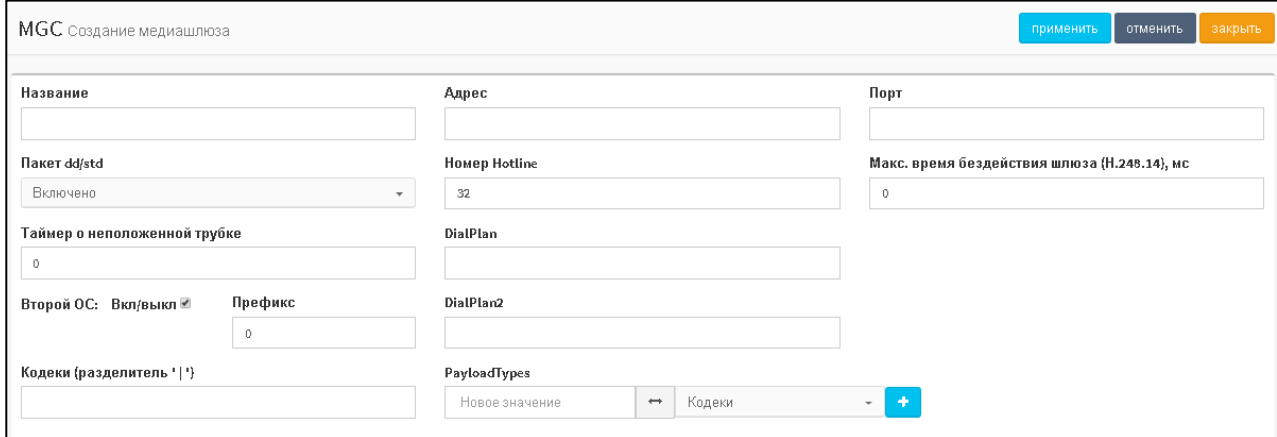

# Рисунок 63 — Создание медиашлюза

<span id="page-59-1"></span><span id="page-59-0"></span>Элементы формы **Создание медиашлюза** приведены в таблице [8.](#page-59-1)

Таблица 8 — Элементы формы Создание медиашлюза

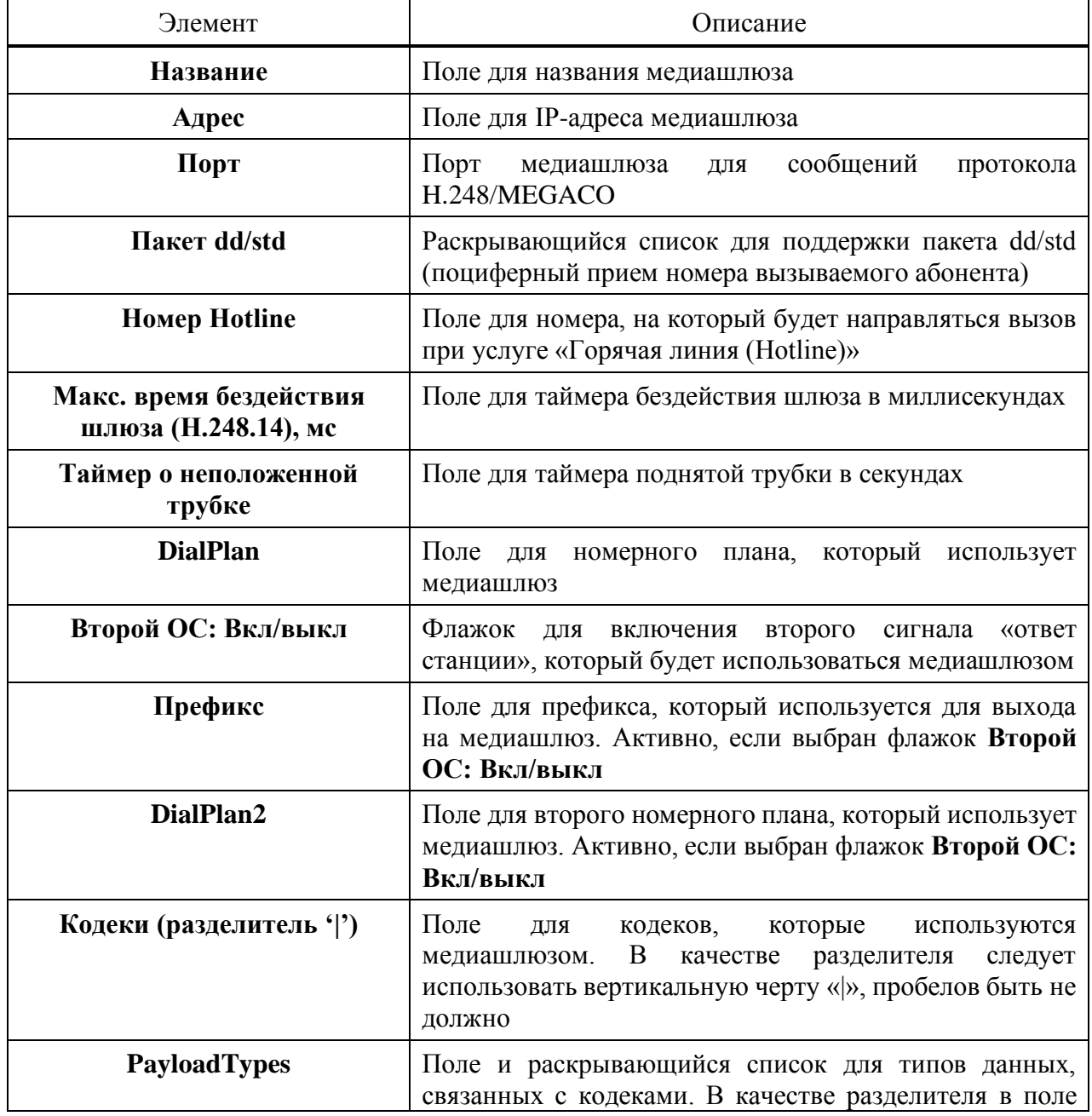

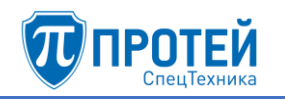

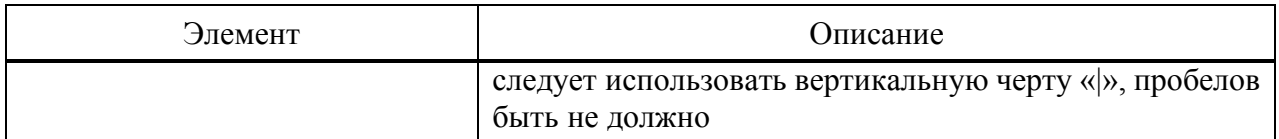

Раскрывающийся список **PayloadTypes** становится активным, если в поле **Кодеки (разделитель '|')** введено несколько значений. Тогда в раскрывающемся списке следует указать конкретный кодек для привязки к типам данных. Чтобы добавить новую связку

«кодек + типы данных», следует нажать экранную кнопку **. •** Появится новая строка для связки «кодек + типы данных» [\(Рисунок 64\)](#page-60-0).

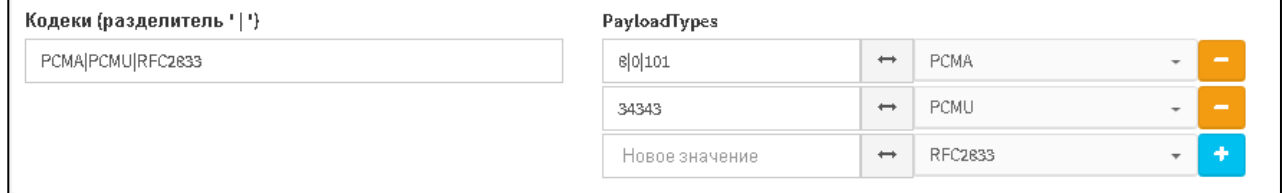

## Рисунок 64 — Настройка кодеков и типов данных

<span id="page-60-0"></span>Чтобы создать медиашлюз, следует указать его параметры и нажать экранную кнопку **применить**.

Чтобы сбросить все установленные значения параметров, следует нажать экранную кнопку

Чтобы выйти из формы без создания направления, следует нажать экранную кнопку **закрыть**.

## 4.2.7.2 Редактирование

Чтобы изменить параметры медиашлюза, следует в таблице медиашлюзов нажать на соответствующее название. Откроется форма **Изменение медиашлюза**, идентичная форме **Создание медиашлюза** [\(Рисунок 63,](#page-59-0) раздел [4.2.7.1\)](#page-58-1). Изменение параметров аналогично действиям при создании (см. раздел [4.2.7.1\)](#page-58-1), за исключением параметров **Название, Адрес, Порт**, которые изменить нельзя.

## 4.2.7.3 Удаление

Чтобы удалить медиашлюз, следует во вкладке **MGC** выбрать флажок в соответствующей строке и нажать экранную кнопку **удалить**. Откроется окно подтверждения [\(Рисунок 9,](#page-12-0) раздел [4.2.1.4\)](#page-12-1).

Далее следует нажать экранную кнопку **ok** для удаления медиашлюза, либо экранную кнопку **отменить** для отмены удаления.

Чтобы выбрать все медиашлюзы одновременно, следует использовать флажок в строке заголовков.

## 4.3 Маршрутизация

4.3.1 Пучки каналов

Пучок каналов — это совокупность физических каналов связи, которые используются при маршрутизации вызовов.

Вкладка **Пучки каналов** содержит таблицу направлений и экранные кнопки для управления [\(Рисунок 65\)](#page-61-0).

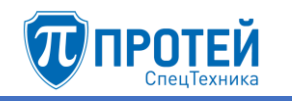

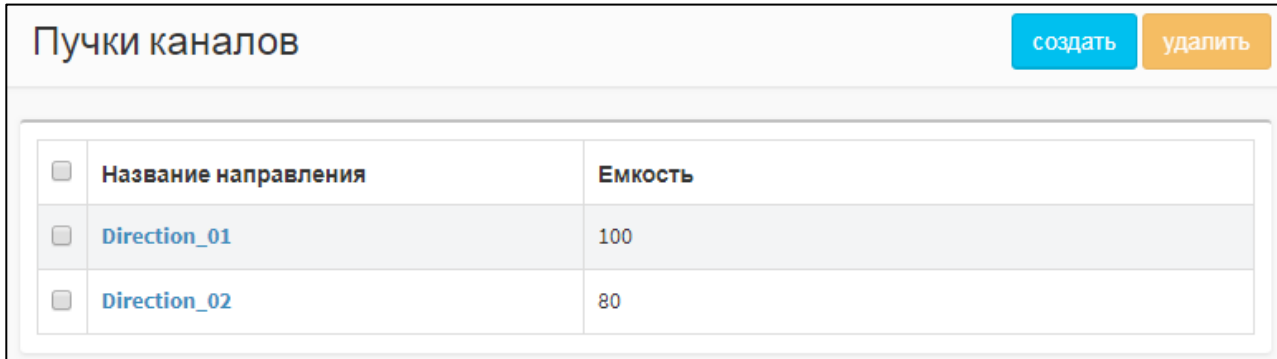

Рисунок 65 — Пучки каналов

<span id="page-61-0"></span>Таблица направлений содержит следующие столбцы:

- ‒ флажок для выбора пучка каналов в таблице;
- ‒ **Название направления** содержит пучка каналов;
- <span id="page-61-2"></span>‒ **Емкость** — содержит количество каналов в направлении.

## 4.3.1.1 Создание

Чтобы создать направление, следует во вкладке **Пучки каналов** нажать экранную кнопку **создать**. Откроется форма **Создание направления** [\(Рисунок 66\)](#page-61-1).

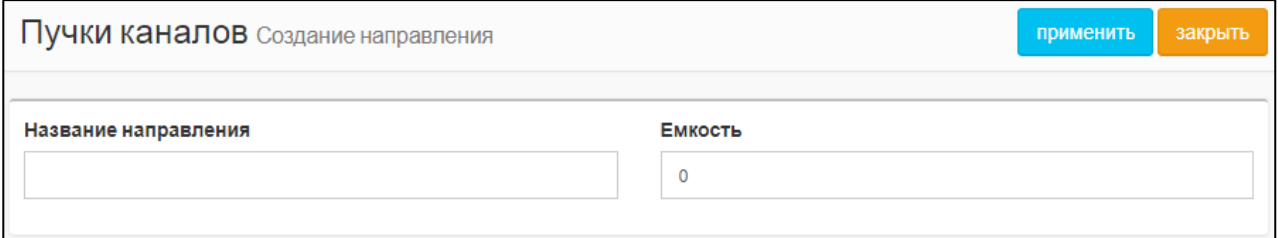

Рисунок 66 — Создание направления

<span id="page-61-1"></span>Форма **Создание направления** содержит следующие поля:

- ‒ **Название направления** поле для названия. Название должно содержать только латинские буквы, цифры и знак нижнего подчеркивания. Обязательный параметр;
- ‒ **Емкость** поле для количества в направлении.

Чтобы создать направление, следует указать его название и емкость в соответствующих полях и нажать экранную кнопку **применить**.

Чтобы выйти из формы без создания направления, следует нажать экранную кнопку **закрыть**.

## 4.3.1.2 Редактирование

Чтобы изменить параметры направления, следует во вкладке **Пучки каналов** нажать на соответствующее название в таблице направлений. Откроется форма **Изменение параметров направления**, идентичная форме **Создание направления** [\(Рисунок 66,](#page-61-1) раздел [4.3.1.1\)](#page-61-2). Редактирование параметров направления выполняется аналогично действиям при создании (раздел [4.3.1.1\)](#page-61-2), за исключением названия, которое изменить нельзя.

## 4.3.1.3 Удаление

Чтобы удалить направление, следует во вкладке **Пучки каналов** выбрать флажок в соответствующей строке таблицы направлений и нажать экранную кнопку **удалить**. Откроется окно подтверждения [\(Рисунок 9,](#page-12-0) раздел [4.2.1.4\)](#page-12-1).

Далее следует нажать экранную кнопку **ok** для удаления направления, либо экранную кнопку **отменить** для отмены удаления.

Чтобы выбрать все направления одновременно, следует использовать флажок в строке заголовков.

## 4.3.2 Входящие направления

Вкладка **Входящие направления** содержит таблицу входящих направлений и экранные элементы для поиска и управления [\(Рисунок 67\)](#page-62-0).

|             |           |    | Входящие направления |                    |             |                         |                           |      |                | создать     | изменить порядок      |               | удалить     |
|-------------|-----------|----|----------------------|--------------------|-------------|-------------------------|---------------------------|------|----------------|-------------|-----------------------|---------------|-------------|
| Направление |           |    | <b>CdPN</b>          | <b>CgPN</b>        |             |                         | Шлюз                      |      |                |             |                       |               |             |
|             |           |    |                      | Любой              |             | $\overline{\mathbf{v}}$ | по умолчанию<br>применить |      |                |             |                       |               |             |
|             |           |    |                      |                    |             |                         |                           |      |                |             |                       |               |             |
|             |           |    |                      |                    |             |                         |                           |      |                |             | Преобразование номера |               |             |
|             |           |    | Направление          | Шлюз               | <b>CdPN</b> | <b>CgPN</b>             | <b>RdPN</b>               | CgPC | <b>InRoute</b> | <b>CdPN</b> | <b>CgPN</b>           | <b>RdPN</b>   | <b>CgPC</b> |
| $\Box$      |           |    |                      |                    |             |                         |                           |      |                |             |                       |               |             |
| $\Box$      | $\bullet$ | 40 | test_name            | SSW4_ITG, SSW4_sbc | $\star$     | 37581                   | ÷                         | ÷    | $\star$        | ÷           | $= 37855$             | $\pmb{\star}$ | ÷           |

Рисунок 67 — Входящие направления

<span id="page-62-0"></span>Таблица входящих направлений содержит следующие столбцы:

- 1) флажок для выбора входящего направления в таблице;
- 2)  $\Box$  экранная кнопка для создания нового входящего направления, которое после сохранения будет расположено после текущего;
- 3)  $\boxed{4}$  экранная кнопка для клонирования направления. При нажатии откроется форма нового направления, все параметры которого будут аналогичны исходному;
- 4) **Направление** название направления. Названия являются ссылками, при нажатии откроется форма **Изменение параметров входящего направления** (см. раздел [4.3.2.2\)](#page-66-0);
- 5) **Шлюз** название шлюза, который используется при маршрутизации по данному направлению;
- 6) **CdPN** номер вызывающего абонента;
- 7) **CgPN** номер вызываемого абонента;
- 8) **RdPN** номер абонента, на котором последний раз сработала переадресация;
- 9) **CgPC** категория вызываемого абонента;
- 10)**InRoute** название входящего маршрута;
- 11) **Преобразование номера** содержит столбцы **CdPN**, **CgPN**, **RdPN**, **CgPC**, в которых указаны соответствующие значения после преобразования в рамках скриптов направления.

Над таблицей располагаются элементы для поиска направлений:

- ‒ **Направление** поле для поиска направления по названию;
- ‒ **CdPN** поле для поиска направления по номеру вызывающего абонента;
- ‒ **CgPN** поле для поиска направления по номеру вызываемого абонента;
- ‒ **Шлюз** раскрывающийся список для поиска направлений по привязанным шлюзам.

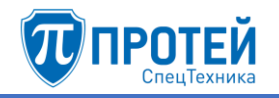

Чтобы найти направления по заданным параметрам, следует нажать экранную кнопку **применить**. Чтобы сбросить параметры поиска, следует нажать экранную кнопку **по умолчанию**.

<span id="page-63-1"></span>4.3.2.1 Создание входящего направления

Создать новое входящее направление можно следующими способами:

- 1) Нажать экранную кнопку **создать**.
- 2) Нажать экранную кнопку **В в строке таблицы. Параметр создаваемого входящего** направления **Расположение** автоматически будет изменен: создаваемое направление будет следовать за направлением в строке таблицы.
- 3) Нажать экранную кнопку  $\boxed{4}$  в строке таблицы. Все параметры создаваемого входящего направления будут иметь значения исходного направления.

## Откроется форма **Создание входящего направления** [\(Рисунок 68\)](#page-63-0).

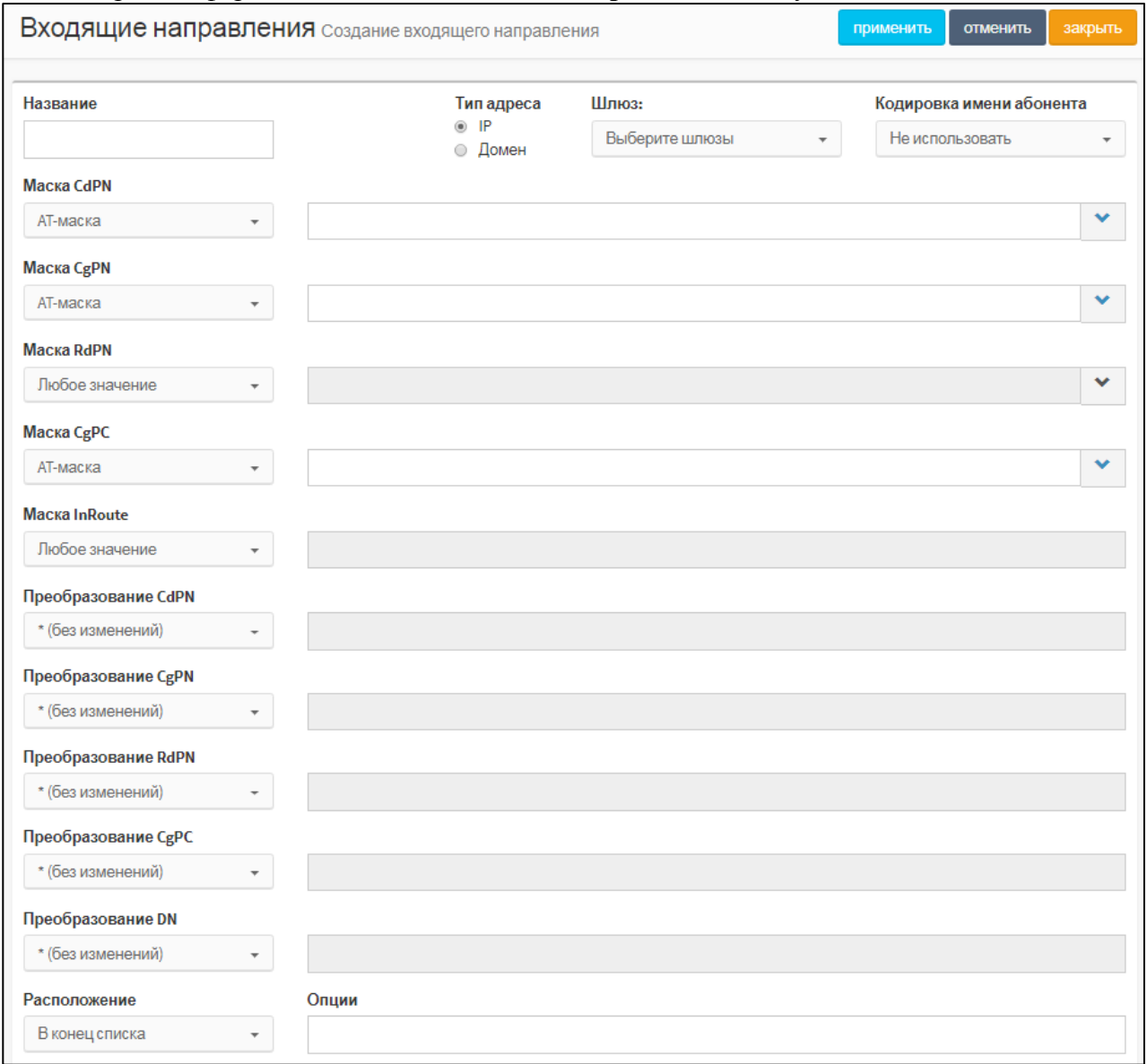

Рисунок 68 — Создание входящего направления

<span id="page-63-0"></span>Элементы формы **Создание входящего направления** приведены в таблице [9.](#page-64-0)

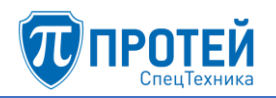

# <span id="page-64-0"></span>Таблица 9 — Элементы формы Создание входящего направления

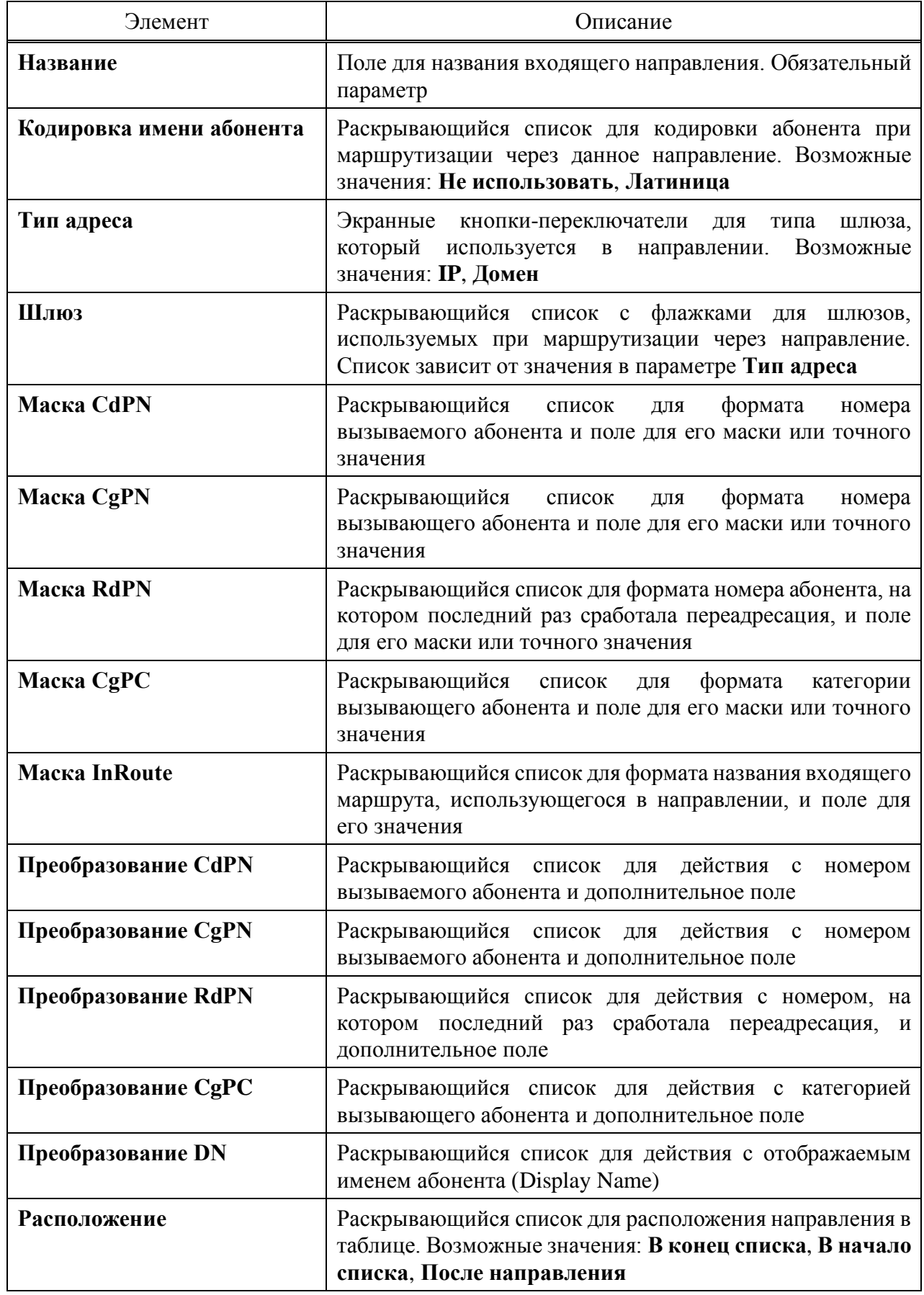

Формат параметров **Маска CdPN**, **Маска CgPN**, **Маска RdPN**, **Маска CgPC** следует выбрать в раскрывающемся списке. Возможные значения:

- ‒ **Любое значение** допускаются любые значения параметра. Поле справа от раскрывающегося списка неактивно;
- ‒ **AT-маска** допускаются значения параметра, подпадающие под заданную маску ASCII. Рекомендации по составлению масок приведены в приложении Б [«Маски ASCII»](#page-202-0);
- ‒ **RegExp-маска** допускаются значения параметра, подпадающие под регулярное выражение RegExp;
- ‒ **Точное значение** допускаются только точные значения параметра.

Маску или точное значение следует ввести в поле справа от раскрывающегося списка.

Чтобы расширить поле, следует нажать экранную кнопку и справа от поля.

Формат параметра **Маска InRoute** аналогично следует выбрать в раскрывающемся списке. Возможные значения: **Любое значение**, **Точное значение**.

Возможные действия в раскрывающихся списках **Преобразование CdPN**, **Преобразование CgPN**, **Преобразование RdPN**, **Преобразование DN**:

- 1) **\* (без изменений)** соответствующий параметр не преобразуется, поле справа неактивно;
- 2) **= (Полная замена номера)** значение соответствующего параметра полностью заменяется на значение, которое следует ввести в поле справа;
- 3) **~ (Преобразование номера)** значение соответствующего параметра преобразуется согласно параметрам, указанным справа от поля [\(Рисунок 69\)](#page-65-0).

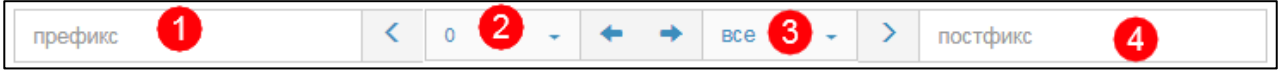

Рисунок 69 — Преобразование номера

<span id="page-65-0"></span>В поле **Префикс** (позиция 1) следует ввести символы, которые будут подставлены в начало преобразуемого номера.

В раскрывающемся списке, отмеченном позицией 2, следует выбрать число символов с начала преобразуемого номера, которые будут удалены.

В раскрывающемся списке, отмеченном позицией 3, следует выбрать число используемых оставшихся символов.

В поле **Постфикс** следует ввести символы, которые будут добавлены в конец преобразуемого номера.

4) **# (Задано пользователем)** — значение соответствующего параметра будет преобразовано согласно PCP-выражению.

Возможные действия в раскрывающемся списке **Преобразование CgPC**:

- 1) **\* (без изменений)** соответствующий параметр не преобразуется, поле справа неактивно;
- 2) **= (Замена на)** значение соответствующего параметра полностью заменяется на значение, которое следует ввести в поле справа;

При установке значения **После направления** в параметре **Расположение** справа от раскрывающегося списка появятся дополнительные элементы [\(Рисунок 70\)](#page-65-1).

<span id="page-65-1"></span>

| Расположение      | Направление | Опции |
|-------------------|-------------|-------|
| После направления | Anv         |       |

Рисунок 70 — Дополнительные элементы для расположения

В раскрывающемся списке **Направление** следует выбрать направление, за которым в таблице будет находиться создаваемое, в поле **Опции** при необходимости следует ввести дополнительную информацию.

Чтобы создать входящее направление с заданными параметрами, следует нажать экранную кнопку **применить**.

Чтобы сбросить все установленные параметры, следует нажать экранную кнопку **отменить**.

<span id="page-66-0"></span>Чтобы выйти из формы без создания нового входящего направления, следует нажать экранную кнопку **закрыть**.

## 4.3.2.2 Редактирование

Чтобы изменить параметры входящего направления, следует во вкладке **Входящие направления** нажать на соответствующее название в таблице. Откроется форма **Изменение параметров входящего направления**, идентичная форма **Создание входящего направления** [\(Рисунок 68,](#page-63-0) раздел [4.3.2.1\)](#page-63-1). Действия при редактировании аналогичны действиям при создании входящего направления (см. раздел [4.3.2.1\)](#page-63-1).

## 4.3.2.3 Изменение порядка

Входящие направления имеют приоритет сверху вниз согласно расположению в таблице входящих направлений. Т.е. направление, идущее первым, будет пользоваться приоритетом при маршрутизации. При недоступности или загруженности направления будет использовать следующее по очередности направление.

Чтобы изменить порядок (и приоритет) входящих направлений, следует во вкладке **Входящие направления** нажать экранную кнопку **изменить порядок**. Откроется форма [\(Рисунок 71\)](#page-66-1).

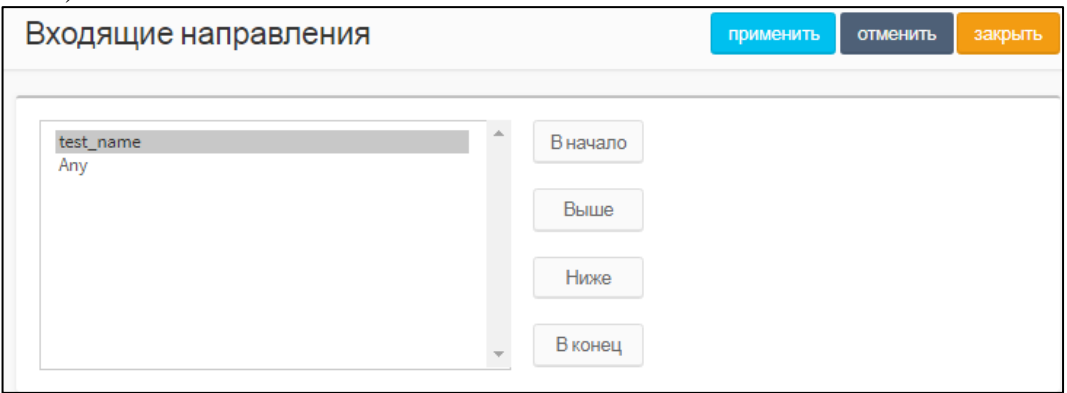

Рисунок 71 — Изменение порядка направлений

<span id="page-66-1"></span>В левой части формы располагается таблица со входящими направлениями, справа от таблицы — экранные кнопки для управления порядком направлений.

В таблице с направлениями следует выделить строку с названием направления. Чтобы переместить направление на одну позицию ниже, следует нажать экранную кнопку **Ниже**, чтобы переместить направление на одну позицию выше, следует нажать экранную кнопку **Выше**. Чтобы переместить направление на первое место, следует нажать экранную кнопку **В начало**, чтобы переместить направление на последнее место, следует нажать экранную кнопку **В конец**.

Чтобы сбросить все изменения порядка, следует нажать экранную кнопку **отменить**.

Чтобы сохранить внесенные изменения, следует нажать экранную кнопку **применить**.

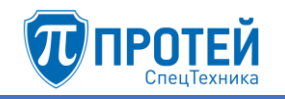

Чтобы выйти из формы без сохранения изменений, следует нажать экранную кнопку **закрыть**.

4.3.2.4 Удаление

Чтобы удалить входящее направление, следует во вкладке **Входящие направления** выбрать флажок в соответствующей строке и нажать экранную кнопку удалить.

Чтобы выбрать все входящие направления одновременно, следует использовать флажок в строке заголовков.

4.3.3 Исходящие направления

Вкладка **Исходящие направления** содержит таблицу исходящих направлений и экранные элементы для поиска и управления [\(Рисунок 72\)](#page-67-0).

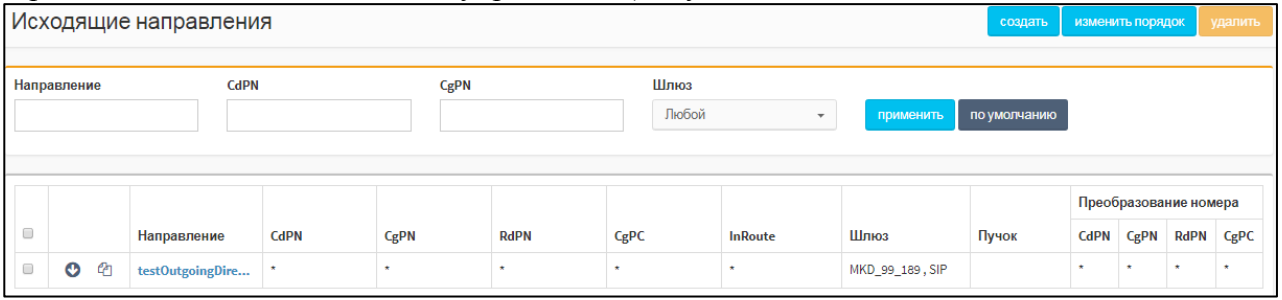

Рисунок 72 — Исходящие направления

<span id="page-67-0"></span>Таблица входящих направлений содержит следующие столбцы:

- 1) флажок для выбора исходящего направления в таблице.
- 2) **•**  $\Box$  экранная кнопка для создания нового исходящего направления, которое после сохранения будет расположено после текущего.
- 3)  $\boxed{4}$  экранная кнопка для клонирования направления. При нажатии откроется форма нового направления, все параметры которого будут аналогичны исходному.
- 4) **Направление** название направления. Названия являются ссылками, при нажатии откроется форма **Изменение параметров исходящего направления** (см. раздел [4.3.3.2\)](#page-72-0).
- 5) **CdPN** номер вызывающего абонента.
- 6) **CgPN** номер вызываемого абонента.
- 7) **RdPN** номер абонента, на котором последний раз сработала переадресация.
- 8) **CgPC** категория вызываемого абонента.
- 9) **InRoute** название входящего маршрута.
- 10)**Шлюз** название шлюза, который используется при маршрутизации по данному направлению.
- 11) **Пучок** пучок каналов, применяемый для данного направления.
- 12) **Преобразование номера** содержит столбцы **CdPN**, **CgPN**, **RdPN**, **CgPC**, в которых указаны соответствующие значения после преобразования в рамках скриптов направления.

Над таблицей располагаются элементы для поиска направлений:

- ‒ **Направление** поле для поиска направления по названию;
- ‒ **CdPN** поле для поиска направления по номеру вызывающего абонента;
- ‒ **CgPN** поле для поиска направления по номеру вызываемого абонента;
- ‒ **Шлюз** раскрывающийся список для поиска направлений по привязанным шлюзам.

Чтобы найти направления по заданным параметрам, следует нажать экранную кнопку **применить**. Чтобы сбросить параметры поиска, следует нажать экранную кнопку **по умолчанию**.

4.3.3.1 Создание исходящего направления

Создать новое исходящее направление можно следующими способами:

- 1) Нажать экранную кнопку **создать**.
- 2) Нажать экранную кнопку **10** в строке таблицы. Параметр создаваемого исходящего направления **Расположение** автоматически будет изменен: создаваемое направление будет следовать за направлением в строке таблицы.
- 3) Нажать экранную кнопку  $\boxed{e}$  в строке таблицы. Все параметры создаваемого исходящего направления будут иметь значения исходного направления.

Откроется форма **Создание исходящего направления**. В верхней части формы находится секция с параметрами исходящего направления [\(Рисунок 73\)](#page-68-0).

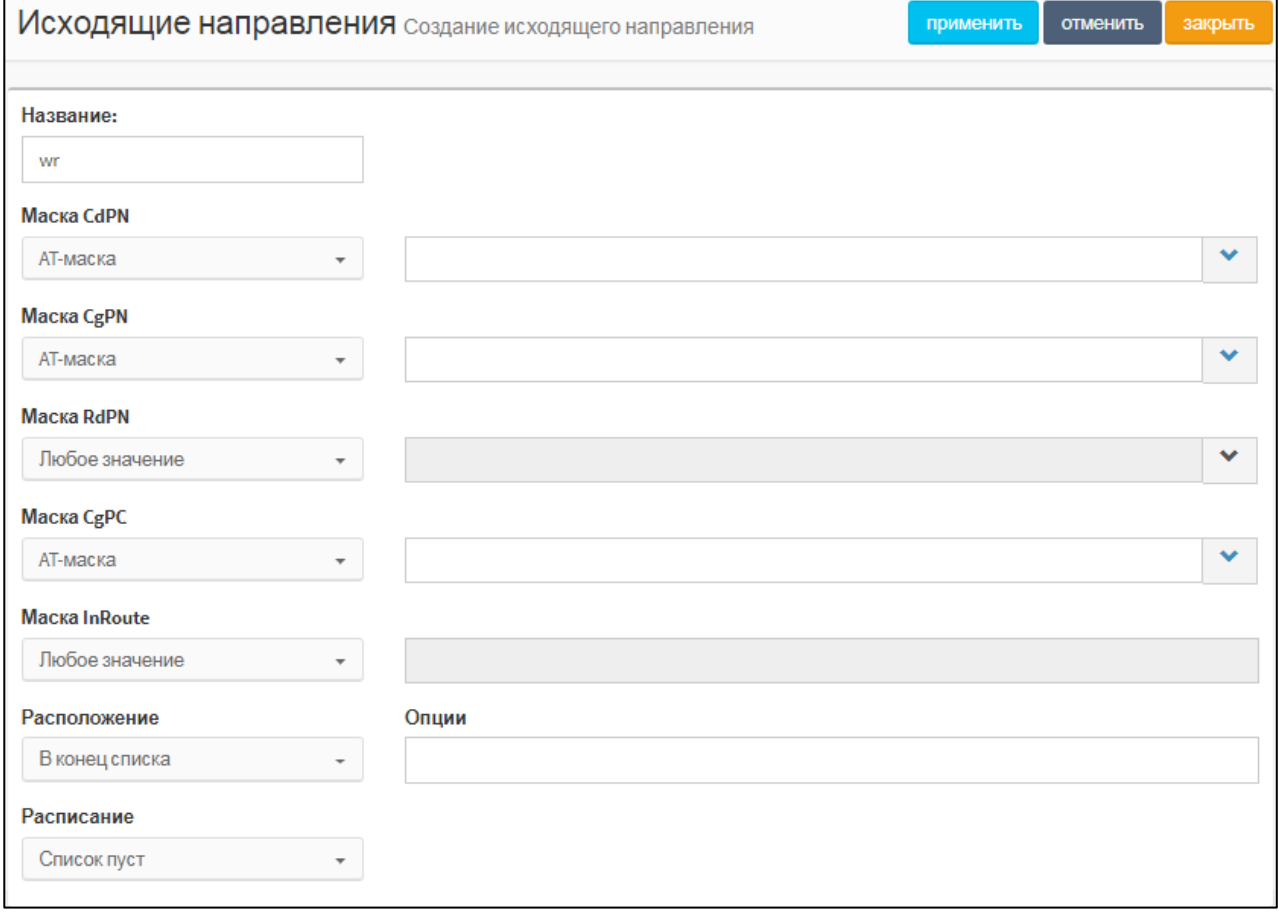

## Рисунок 73 — Параметры исходящего направления

<span id="page-68-1"></span><span id="page-68-0"></span>Элементы в секции с параметрами исходящего направления приведены в таблице [10.](#page-68-1)

## Таблица 10 — Элементы секции с параметрами исходящего направления

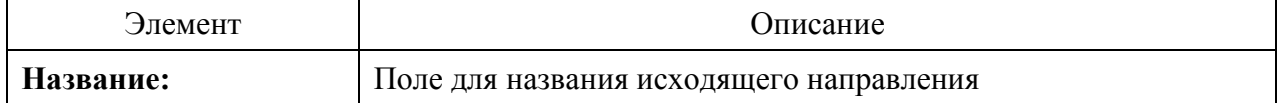

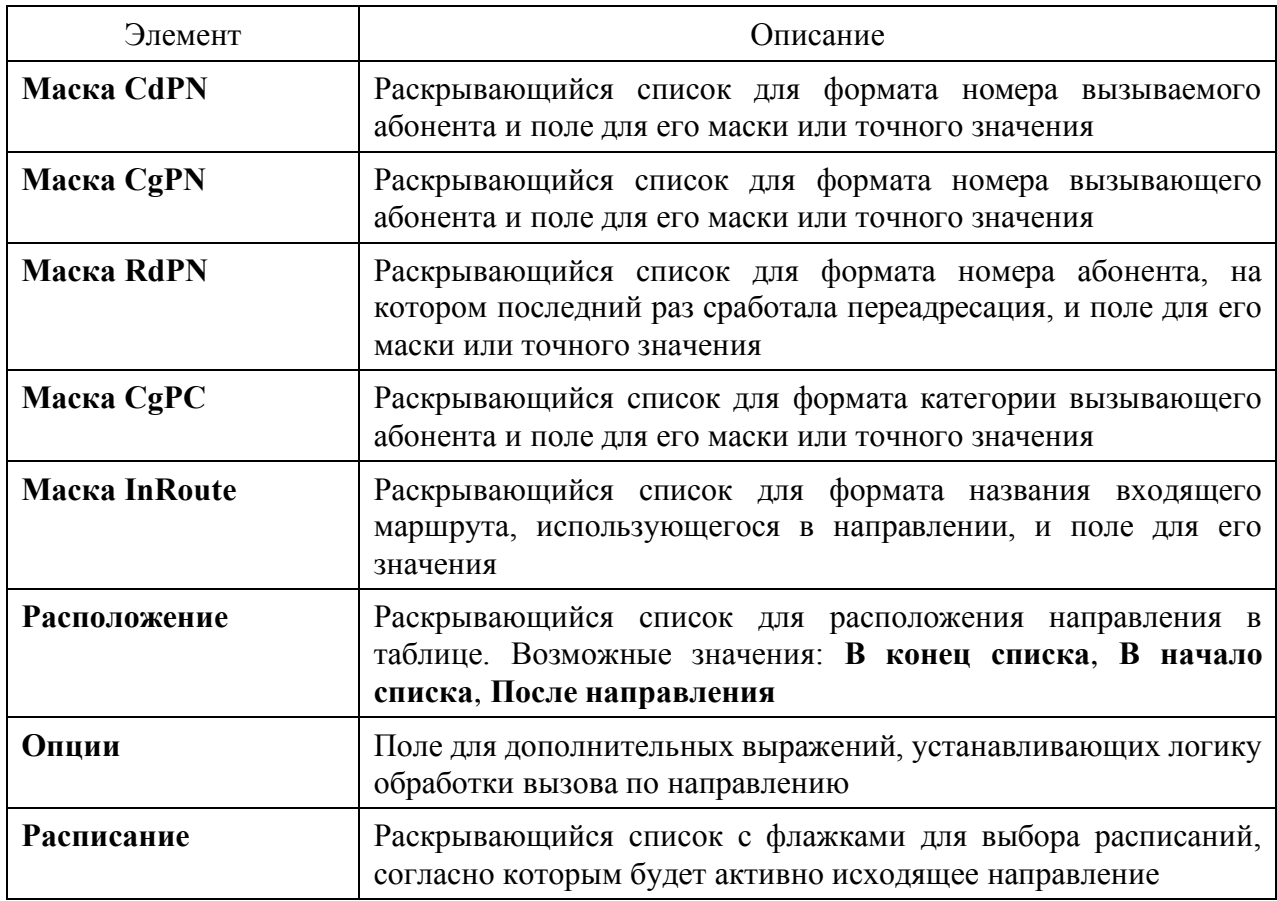

Формат параметров **Маска CdPN**, **Маска CgPN**, **Маска RdPN**, **Маска CgPC**, **InRoute** следует выбрать в раскрывающемся списке. Возможные значения:

- ‒ **Любое значение** допускаются любые значения параметра. Поле справа от раскрывающегося списка неактивно;
- ‒ **AT-маска** допускаются значения параметра, подпадающие под заданную маску ASCII. Рекомендации по составлению масок приведены в приложении Б [«Маски ASCII»](#page-202-0);
- ‒ **RegExp-маска** допускаются значения параметра, подпадающие под регулярное выражение RegExp;
- ‒ **Точное значение** допускаются только точные значения параметра.

Маску или точное значение следует ввести в поле справа от раскрывающегося списка.

Чтобы расширить поле, следует нажать экранную кнопку  $\sim$  справа от поля.

В нижней части формы **Создание исходящего направления** находится секция с параметрами шлюза, который используется при исходящем направлении [\(Рисунок 74\)](#page-70-0).

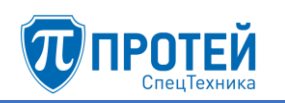

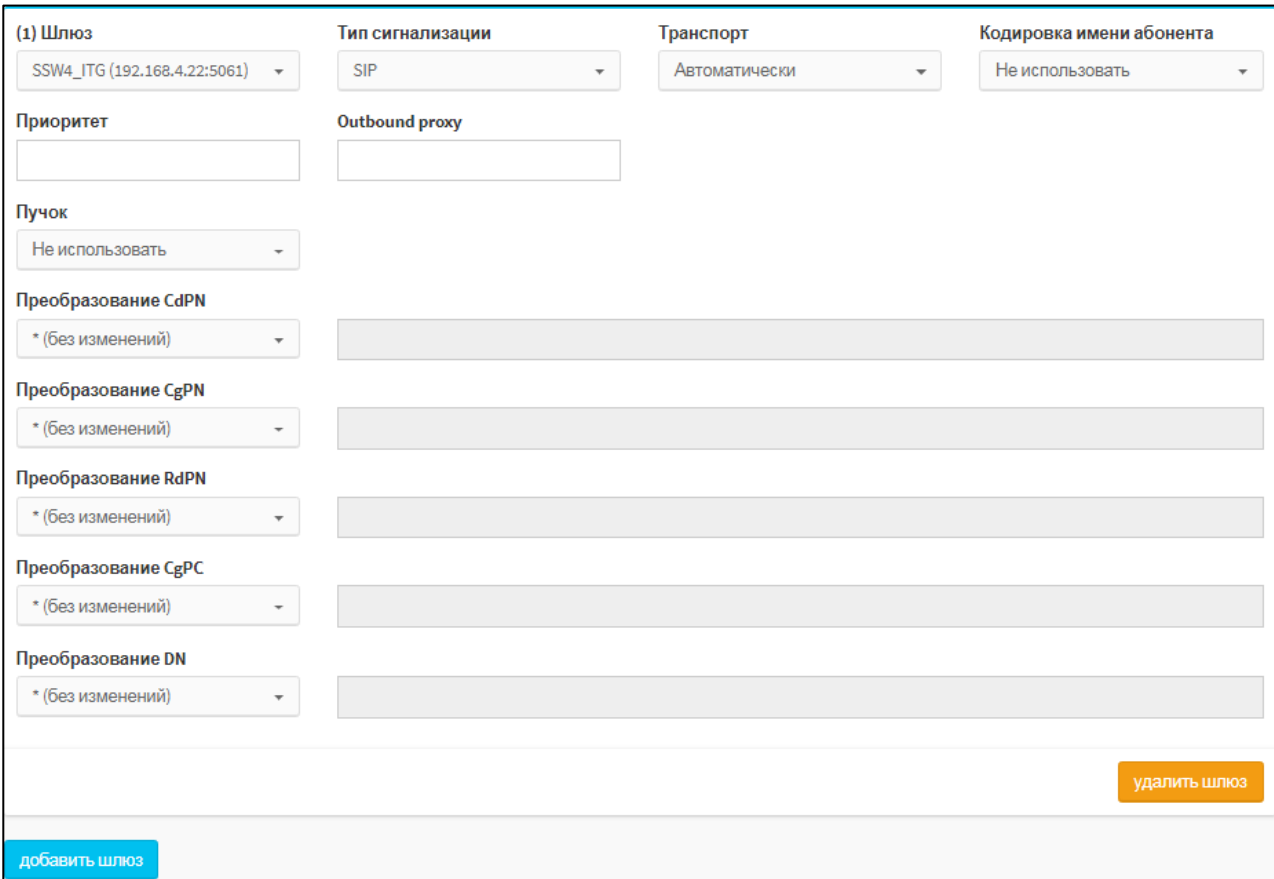

# Рисунок 74 — Параметры шлюза

<span id="page-70-1"></span><span id="page-70-0"></span>Элементы в секции с параметрами шлюза приведены в таблице [11.](#page-70-1)

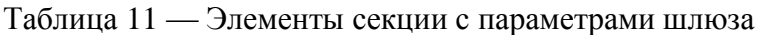

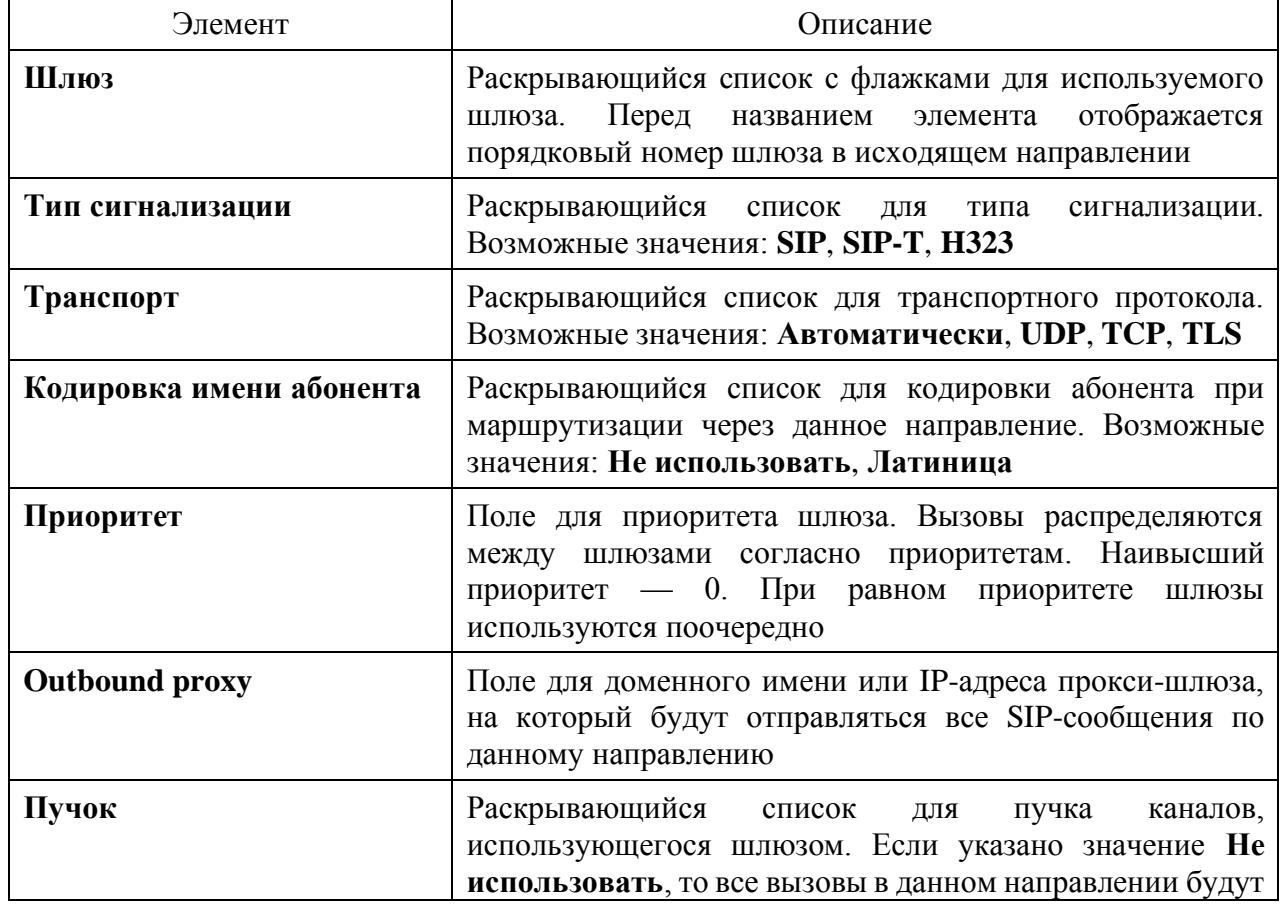

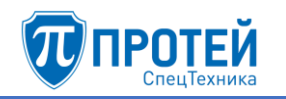

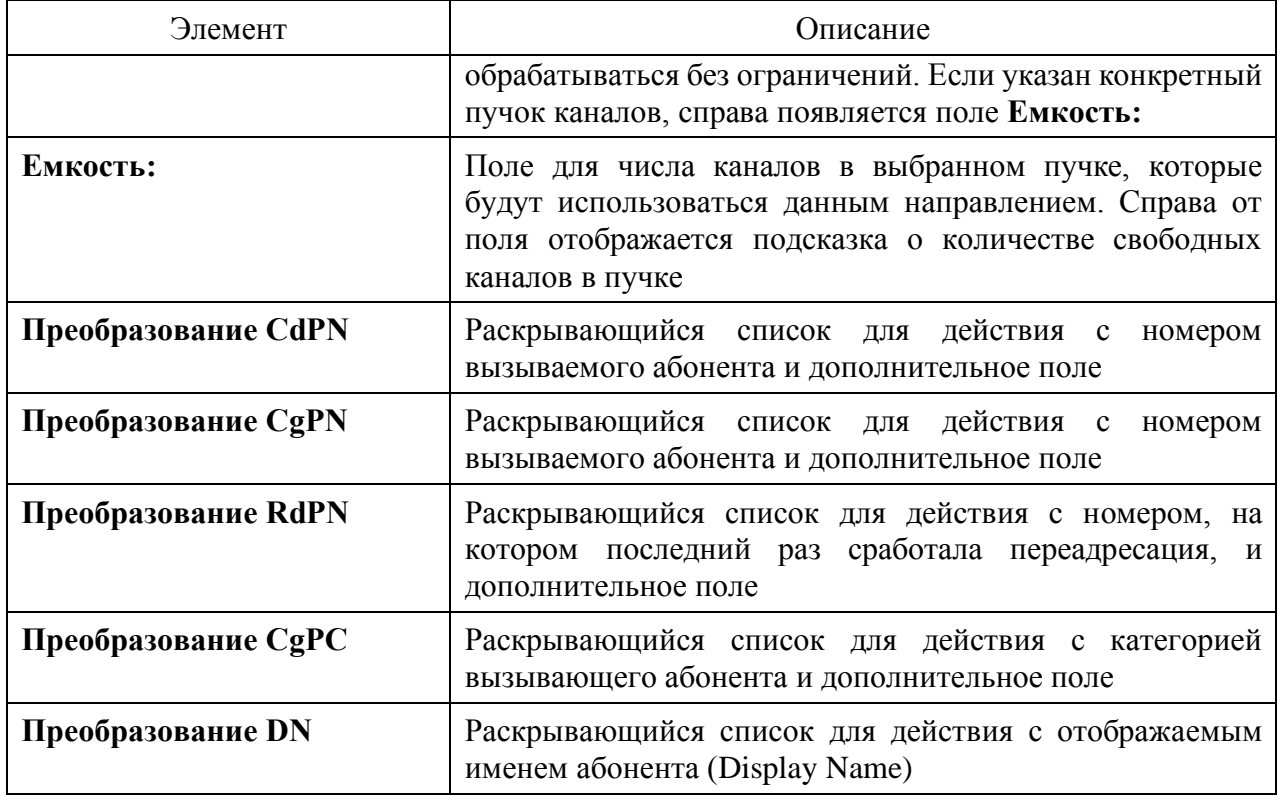

Чтобы добавить к исходящему направлению шлюз, следует нажать экранную кнопку добавить шлюз. Внизу формы появится еще одна секция с параметрами шлюза.

Чтобы удалить секцию с параметрами шлюза, следует нажать экранную кнопку удалить шлюз в соответствующей секции.

Возможные действия в раскрывающихся списках **Преобразование CdPN**, **Преобразование CgPN**, **Преобразование RdPN**, **Преобразование DN**:

- 1) **\* (без изменений)** соответствующий параметр не преобразуется, поле справа неактивно;
- 2) **= (Полная замена номера)** значение соответствующего параметра полностью заменяется на значение, которое следует ввести в поле справа;
- 3) **~ (Преобразование номера)** значение соответствующего параметра преобразуется согласно параметрам, указанным справа от поля [\(Рисунок 69\)](#page-65-0).

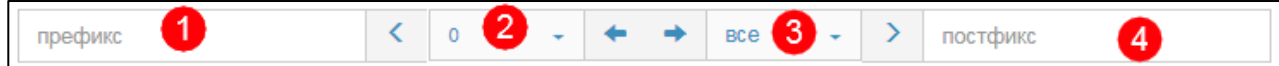

Рисунок 75 — Преобразование номера

В поле **Префикс** (позиция 1) следует ввести символы, которые будут подставлены в начало преобразуемого номера.

В раскрывающемся списке, отмеченном позицией 2, следует выбрать число символов с начала преобразуемого номера, которые будут удалены.

В раскрывающемся списке, отмеченном позицией 3, следует выбрать число используемых оставшихся символов.

В поле **Постфикс** следует ввести символы, которые будут добавлены в конец преобразуемого номера.

4) **# (Задано пользователем)** — значение соответствующего параметра будет преобразовано согласно PCP-выражению.

Возможные действия в раскрывающемся списке **Преобразование CgPC**:
- 1) \* (без изменений) соответствующий параметр не преобразуется, поле справа неактивно:
- 2) = (Замена на) значение соответствующего параметра полностью заменяется на значение, которое следует ввести в поле справа:

Чтобы создать исходящее направление с заданными параметрами, следует нажать экранную кнопку применить.

Чтобы сбросить все установленные параметры, следует нажать экранную кнопку отменить.

Чтобы выйти из формы без создания нового исходящего направления, следует нажать экранную кнопку закрыть.

#### $4.3.3.2$ Редактирование

Чтобы изменить параметры исходящего направления, следует во вкладке Исходящие направления нажать на соответствующее название в таблице. Откроется форма Изменение параметров исходящего направления, идентичная форма Создание входящего направления (Рисунок 73, Рисунок 74, раздел 4.3.3.1). Действия при редактировании аналогичны действиям при создании исходящего направления (см. раздел 4.3.3.1).

#### $4.3.3.3$ Изменение порядка

Исходящие направления имеют приоритет сверху вниз согласно расположению в таблице исходящих направлений. Т.е. направление, идущее первым, будет пользоваться приоритетом при маршрутизации. При недоступности или загруженности направления будет использовать следующее по очередности направление.

Чтобы изменить порядок (и приоритет) исходящих направлений, следует во вкладке Входящие направления нажать экранную кнопку изменить порядок. Откроется форма.

В левой части формы располагается таблица со исходящими направлениями, справа от таблицы — экранные кнопки для управления порядком направлений.

В таблице с направлениями следует выделить строку с названием направления. Чтобы переместить направление на одну позицию ниже, следует нажать экранную кнопку Ниже, чтобы переместить направление на одну позицию выше, следует нажать экранную кнопку Выше. Чтобы переместить направление на первое место, следует нажать экранную кнопку В начало, чтобы переместить направление на последнее место, следует нажать экранную кнопку В конец.

Чтобы сбросить все изменения порядка, следует нажать экранную кнопку отменить.

Чтобы сохранить внесенные изменения, следует нажать экранную кнопку применить.

Чтобы выйти из формы без сохранения изменений, следует нажать экранную кнопку закрыть.

#### 4.3.3.4 Улаление

Чтобы удалить исходящее направление, следует во вкладке Исходящие направления выбрать флажок в соответствующей строке и нажать экранную кнопку удалить.

Чтобы выбрать все входящие направления одновременно, следует использовать флажок в строке заголовков.

## 4.3.4 Расписание

Расписания применяются в исходящих направлениях.

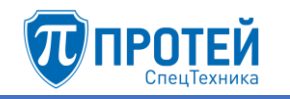

Вкладка **Расписание** содержит таблицу расписаний и экранные кнопки для создания и удаления [\(Рисунок 76\)](#page-73-0).

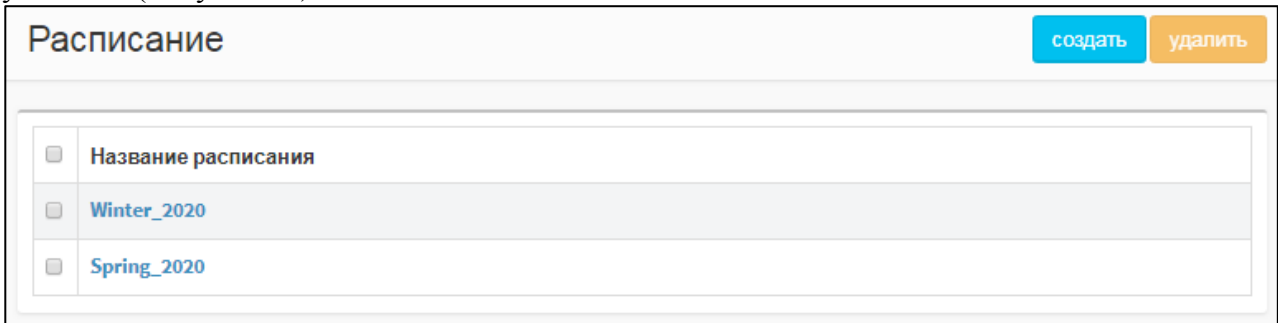

### Рисунок 76 — Вкладка Расписание

<span id="page-73-0"></span>Таблица расписаний содержит следующие столбцы:

 $\Box$  — флажок для выбора расписания в таблице;

### <span id="page-73-2"></span>‒ **Название расписания**.

### 4.3.4.1 Создание расписания

Чтобы создать расписание, следует во вкладке **Расписание** нажать экранную кнопку **создать**. Откроется форма **Создание расписания** [\(Рисунок 77\)](#page-73-1).

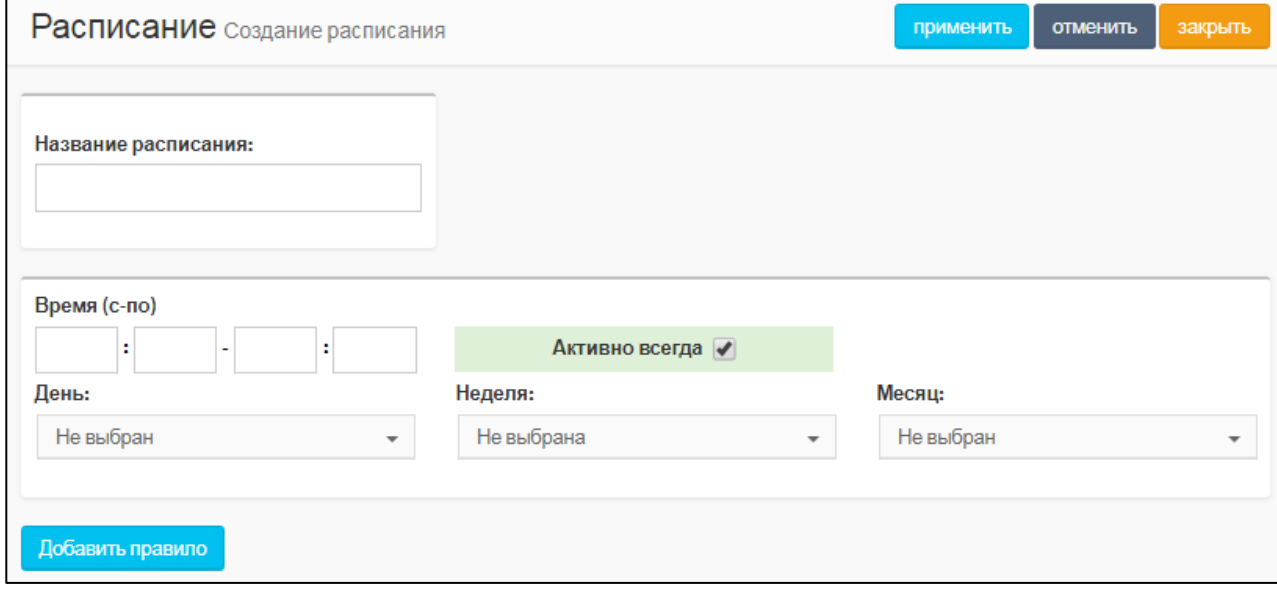

Рисунок 77 — Создание расписания

<span id="page-73-1"></span>Форма **Создание расписания** содержит следующие элементы:

- 1) **Название расписания** поле для названия расписания. Название должно содержать только латинские буквы, цифры и знак нижнего подчеркивания. Обязательный параметр.
- 2) **Время (с-по)** четыре поля, в которые следует ввести начальное и конечное время расписания.

#### **ВНИМАНИЕ!**

Если значение в полях **Время (с-по)** состоит из одной цифры, следует добавить нуль перед ней, например <*07*>.

3) **Активно всегда** — флажок активности. Если выбран, то расписание активно всегда, если снят, то справа от флажка появляются дополнительные поля **С** и **По** [\(Рисунок 78\)](#page-74-0).

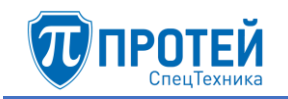

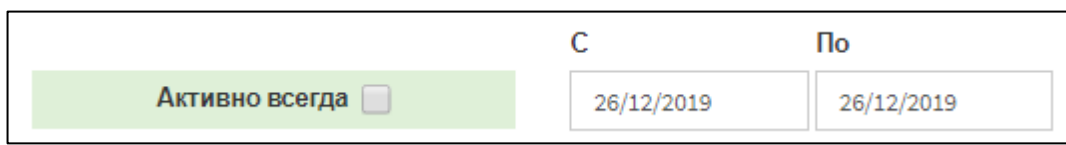

Рисунок 78 — Даты расписания

<span id="page-74-0"></span>В поле **С** следует указать начальную дату расписания, в поле **По** — конечную. Указать даты можно вручную или с помощью календаря. Чтобы указать даты вручную, следует ввести их в формате

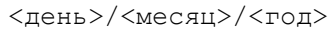

Чтобы указать даты с помощью календаря, следует установить кликнуть на поле. Откроется календарь [\(Рисунок 79\)](#page-74-1).

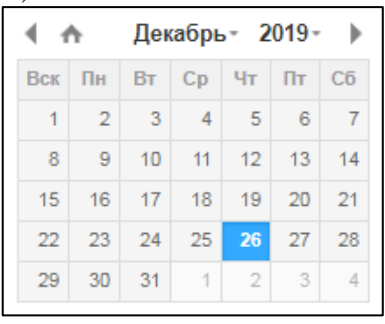

Рисунок 79 — Календарь

<span id="page-74-1"></span>Чтобы выбрать день, следует кликнуть на нем.

Чтобы сменить месяц, следует использовать экранные кнопки  $\Box$  и  $\Box$ , либо кликнуть название месяца и выбрать нужное значение в раскрывающемся списке [\(Рисунок 80\)](#page-74-2).

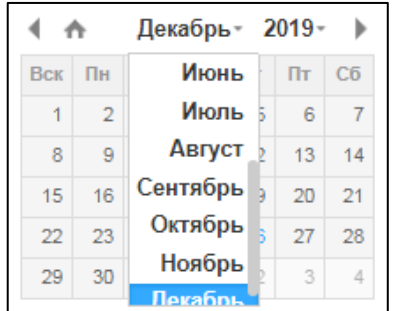

Рисунок 80 — Выбор месяца

<span id="page-74-2"></span>Чтобы выбрать год, следует кликнуть на нем и выбрать нужное значение в раскрывающемся списке.

Чтобы выбрать текущую дату, следует нажать экранную кнопку

- 4) **День:** раскрывающийся список, в котором следует выбрать дни месяца, когда будет активно расписание.
- 5) **Неделя:** раскрывающийся список, в котором следует выбрать недели месяца, когда будет активно расписание.
- 6) **Месяц:** раскрывающийся список, в котором следует выбрать месяцы, когда будет активно расписание.
- 7) **Добавить правило** экранная кнопка для добавления нового правила расписания.

Чтобы создать расписание, следует указать его параметры и нажать экранную кнопку **применить**.

Чтобы сбросить все установленные параметры, следует нажать экранную кнопку отменить.

Чтобы выйти из формы без создания нового расписания, следует нажать экранную кнопку закрыть.

#### $4.3.4.2$ Редактирование

Чтобы изменить параметры расписания, следует во вкладке Расписание нажать на соответствующее название. Откроется форма Изменение расписания, идентичная форма Создание расписания (Рисунок 77, раздел 4.3.4.1). Редактирование параметров расписания выполняется аналогично действиям при создании (раздел 4.3.4.1), за исключением названия, которое изменить нельзя.

#### $4.3.4.3$ Удаление

Чтобы удалить расписание, следует во вкладке Расписание выбрать флажок в соответствующей строке и нажать экранную кнопку удалить. Откроется окно подтверждения (Рисунок 9, раздел 4.2.1.4).

Далее следует нажать экранную кнопку ок для удаления расписания, либо экранную кнопку отменить для отмены удаления.

Чтобы выбрать все расписания одновременно, следует использовать флажок в строке заголовков.

### 4.3.5 ISUP параметры

Вкладка ISUP параметры предназначена для настройки телефонных соединений в сетях ISDN.

Вкладка ISUP параметры содержит таблицу ISUP параметров и экранные кнопки для создания и удаления (Рисунок 81).

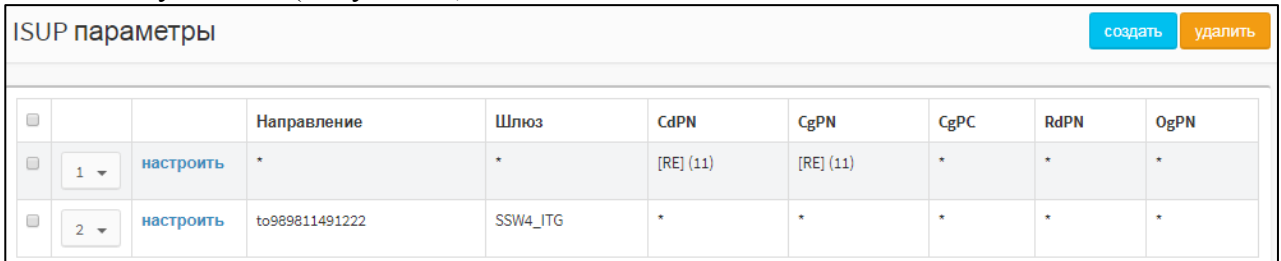

Рисунок 81 — ISUP параметры

<span id="page-75-0"></span>Таблица ISUP параметров содержит следующие столбцы:

- $\Box$  флажок для выбора ISUP параметра в таблице.  $\left( \right)$
- раскрывающийся список для положения ISUP параметра в таблице.  $2)$
- 3) настроить экранная кнопка для изменения ISUP параметра.
- 4) Направление исходящее направление, в котором применяется ISUP параметр.
- 5) Шлюз шлюз, который обслуживает исходящее направление.
- 6) CdPN формат и значение номера вызываемого абонента.
- 7) С**gPN** формат и значение номера вызывающего абонента.
- 8) СерС формат и значение категории вызываемого абонента.
- 9) RdPN формат и значение номера, на котором последний раз сработала переадресация.

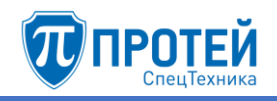

<span id="page-76-1"></span>10) OgPN — формат и значение оригинального номера абонента.

#### $4.3.5.1$ Создание ISUP параметра

Чтобы создать ISUP параметр, следует во вкладке ISUP параметры нажать экранную кнопку создать. Откроется форма Создание ISUP параметра (Рисунок 82).

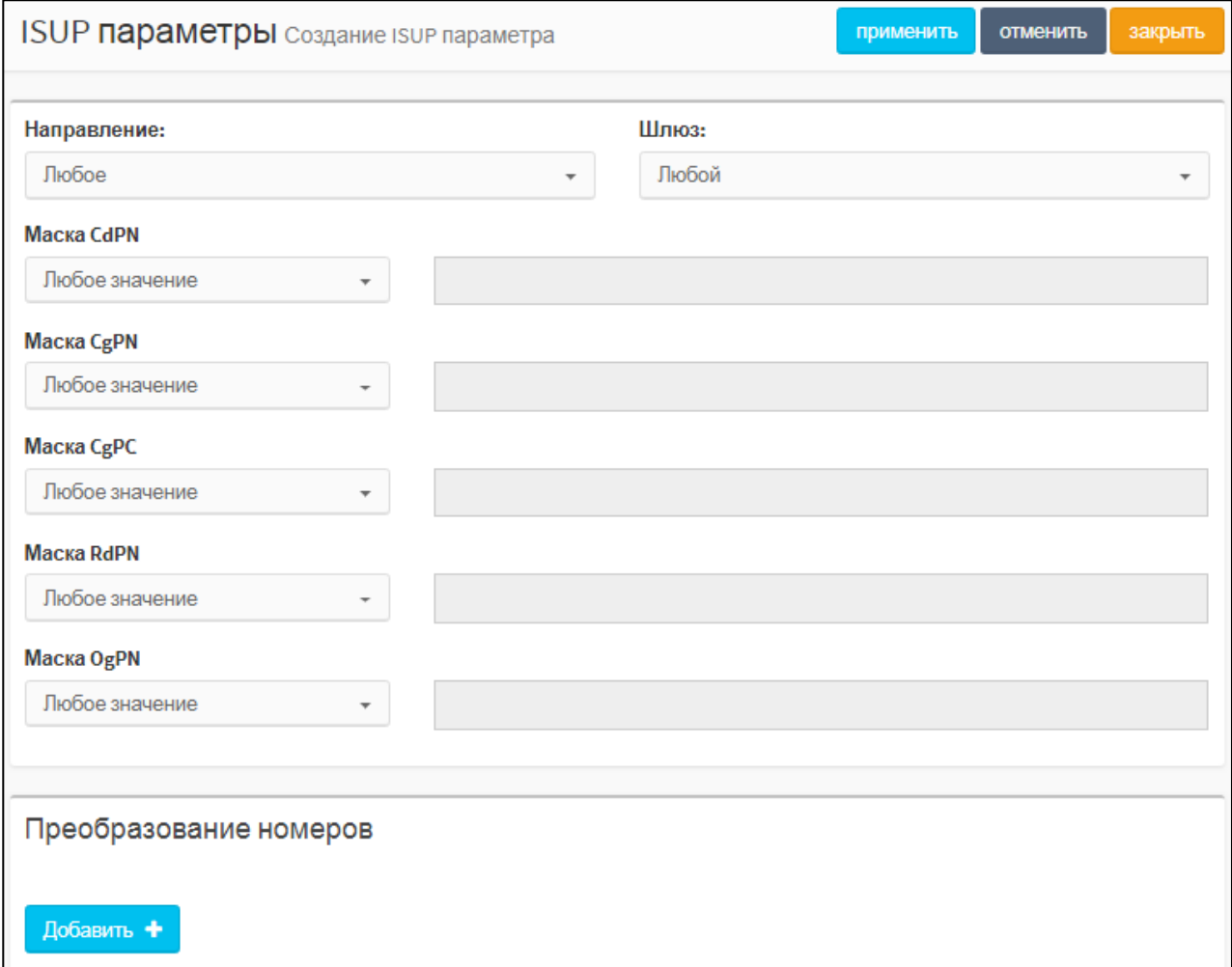

Рисунок 82 — Создание ISUP параметра

<span id="page-76-0"></span>В верхней части формы Создание ISUP параметра находятся следующие элементы:

- 1) Направление раскрывающийся список для исходящего направления, в котором будет применяться ISUP параметр.
- 2) Шлюз раскрывающийся список для шлюза, который будет обслуживать выбранное исходящее направление.
- 3) Маска CdPN раскрывающийся список для формата номера вызываемого абонента и поле для его маски или точного значения.
- 4) Маска CgPN раскрывающийся список для формата номера вызывающего абонента и поле для его маски или точного значения.
- 5) Маска СдРС раскрывающийся список для формата категории вызываемого абонента и поле для его маски или точного значения.
- 6) Маска RdPN раскрывающийся список для формата номера абонента, на котором последний раз сработала переадресация, и поле для его маски или точного значения.
- 7) Маска OgPN раскрывающийся список для формата оригинального номера абонента до преобразований и поле для его маски или точного значения.

В нижней части формы **Создание ISUP параметра** находится секция **Преобразование номеров**, в которой настраиваются правила преобразования. Чтобы создать правило преобразования, следует нажать экранную кнопку . Появится строка правила [\(Рисунок 83\)](#page-77-0). Преобразование номеров IAM\_CdPN \* (без изменений) Добавить +

Рисунок 83 — Строка правила

<span id="page-77-0"></span>Строка правила слева направо содержит:

- 1) Раскрывающийся список для преобразуемого параметра. Возможные значения:
- ‒ **IAM\_CdPN** номер вызываемого абонента в IAM (Initial Address Message);
- ‒ **IAM\_CdPN\_NatureOfAddressInd** индикатор типа адреса (Nature of Address Indictor) в IAM (Initial Address Message) для номера вызываемого абонента;
- ‒ **IAM\_CgPN** номер вызывающего абонента в IAM (Initial Address Message);
- ‒ **IAM\_CgPN\_NatureOfAddressInd** индикатор типа адреса (Nature of Address Indictor) в IAM (Initial Address Message) для номера вызывающего абонента;
- ‒ **IAM\_OdPN** оригинальный номер вызывающего абонента в IAM (Initial Address Message) до преобразования;
- ‒ **IAM\_OdPN\_NatureOfAddressInd** индикатор типа адреса (Nature of Address Indictor) в IAM (Initial Address Message) для оригинального номера вызывающего абонента;
- ‒ **IAM\_RgPN** номер абонента в IAM (Initial Address Message), на котором был перенаправлен вызов в последний раз;
- ‒ **IAM\_RgPN\_NatureOgAddressInd** индикатор типа адреса (Nature of Address Indictor) в IAM (Initial Address Message) для номера абонента, на котором был перенаправлен вызов в последний раз;
- ‒ **IAM\_CgPC** категория вызываемого абонента в IAM (Initial Address Message).
- 2) Раскрывающийся список для действия с преобразуемым параметром. Возможные значения:
- ‒ **\* (без изменений)** выбранный параметр не преобразуется;
- ‒ **= (Полная замена номера)** значение выбранного параметра заменяется на значение, указанное в поле справа;
- ‒ **~ (Преобразование номера)** значение выбранного параметра преобразуется согласно значениям, указанным в полях справа;
- ‒ **# (Задано пользователем)** значение выбранного параметра заменяется согласно PCPвыражению, указанному в поле справа;
- 3) Поле (для действий **= (Полная замена номера)** и **# (Задано пользователем)**), либо два поля (для действия **~ (Преобразование номера)**) для преобразования.
- 4)  **Экранная кнопка для удаления строки правила**.

Преобразования одного параметра учитываются по очереди сверху вниз.

Чтобы создать ISUP параметр, следует нажать экранную кнопку **применить**.

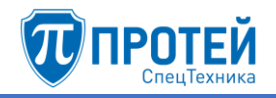

Чтобы сбросить все установленные значения, следует нажать экранную кнопку **отменить**.

Чтобы выйти из формы без создания ISUP параметра, следует нажать экранную кнопку **закрыть**.

4.3.5.2 Изменение положения ISUP параметров

Чтобы изменить положение ISUP параметра в таблице, следует выбрать в раскрывающемся списке соответствующей строки номер строки, в которой будет находиться ISUP параметр.

4.3.5.3 Редактирование ISUP параметра

Чтобы изменить ISUP параметр, следует нажать экранную кнопку **настроить** в соответствующей строке. Откроется форма **Изменение ISUP параметра**, идентичная форма **Создание ISUP параметра** (раздел [4.3.5.1\)](#page-76-1). Действия при изменении ISUP параметра идентичны действиям при создании (см. раздел [4.3.5.1\)](#page-76-1).

4.3.5.4 Удаление ISUP параметра

Чтобы удалить ISUP параметр, следует выбрать флажок в соответствующей строке и нажать экранную кнопку **удалить**.

Чтобы выбрать все ISUP параметры одновременно, следует использовать флажок в строке заголовков.

4.4 Медиа

Раздел **Медиа** предназначен для загрузки и удаления звуковых файлов, которые используются в голосовых меню и вместо стандартного сигнала КПВ (контроль посылки вызова).

Раздел **Медиа** содержит следующие вкладки:

‒ **Загрузить подсказку** (см. раздел [4.4.1\)](#page-78-0);

<span id="page-78-0"></span>‒ **Удалить подсказку** (см. раздел [4.4.2\)](#page-79-0).

4.4.1 Загрузить подсказку

Вкладка **Загрузить подсказку** содержит список загруженных звуковых файлов и элементы для загрузки [\(Рисунок 84\)](#page-78-1).

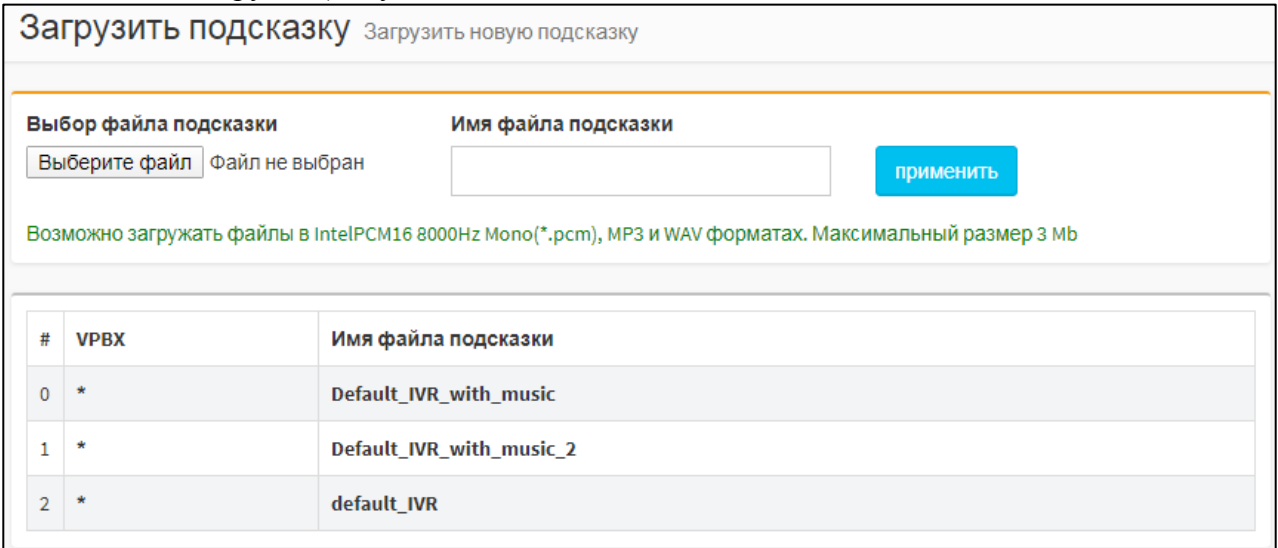

<span id="page-78-1"></span>Рисунок 84 — Вкладка Загрузить подсказку

Чтобы загрузить звуковой файл, следует нажать на экранную кнопку **Выберите файл** и выбрать файл. Файл должен соответствовать следующим требованиям:

- ‒ расширение .pcm (см. далее дополнительные требования), .mp3, .wav;
- ‒ размер не более 3 Мб.

Файлы с расширением .pcm дополнительно должны соответствовать требованиям:

- ‒ разрядность выборок 16 бит;
- ‒ частота снятия выборок 8 кГц;
- ‒ одноканальная запись (mono).

В поле **Имя подсказки файла** следует ввести название, под которым звуковой файл будет отображаться в Web-интерфейсе. Далее следует нажать экранную кнопку **применить**. При корректной обработке файла будет выведено сообщение о его конвертации и загрузке [\(Рисунок 85\)](#page-79-1).

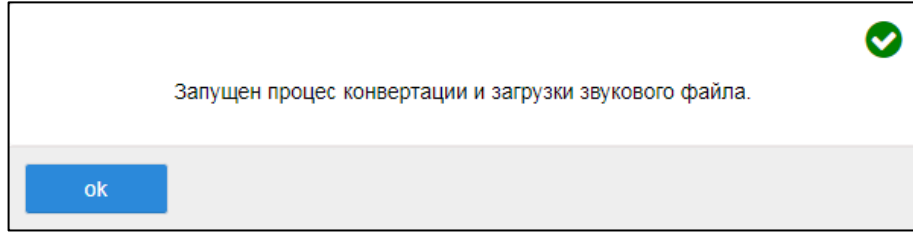

Рисунок 85 — Сообщение о загрузке

### <span id="page-79-1"></span>4.4.2 Удалить подсказку

<span id="page-79-0"></span>Вкладка **Удалить подсказку** содержит список загруженных звуковых файлов и элементы для удаления [\(Рисунок 86\)](#page-79-2).

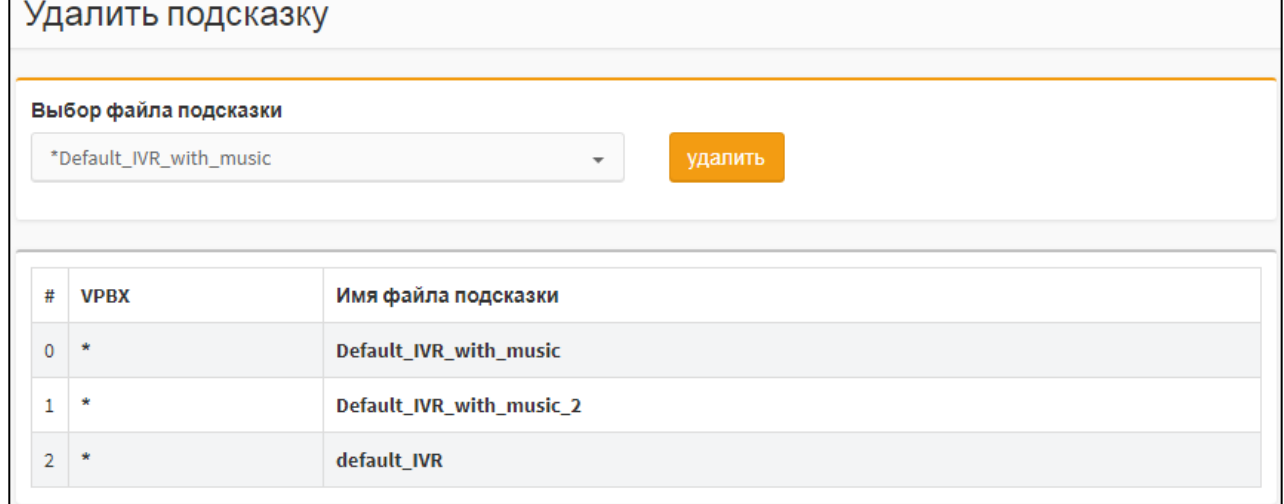

Рисунок 86 — Вкладка Удалить подсказку

<span id="page-79-2"></span>Чтобы удалить звуковой файл, следует выбрать в раскрывающемся списке соответствующее название файла и нажать экранную кнопку **удалить**. Откроется окно подтверждения [\(Рисунок 9,](#page-12-0) раздел [4.2.1.4\)](#page-12-1).

Далее следует нажать экранную кнопку **ok** для удаления звукового файла, либо экранную кнопку **отменить** для отмены удаления.

4.5 Журналы

Раздел **Журналы** содержит следующие вкладки:

‒ **Вызовы** (см. раздел [4.5.1\)](#page-80-0);

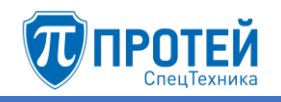

### <span id="page-80-0"></span>‒ **Действия пользователей** (см. раздел [4.5.2\)](#page-82-0).

#### 4.5.1 Вызовы

Вкладка **Вызовы** содержит экранные элементы для поиска записей по вызовам [\(Рисунок 87\)](#page-80-1).

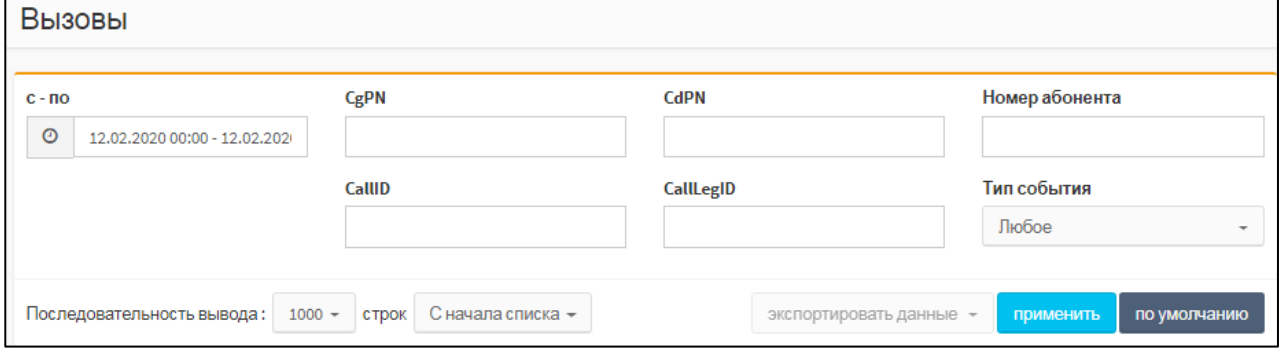

Рисунок 87 — Вкладка Вызовы

<span id="page-80-1"></span>Вкладка **Вызовы** содержит следующие элементы:

- 1) **с – по** поле для периода, за которые будут выведены действия пользователей.
- 2) **CgPN** поле для номера вызывающего абонента.
- 3) **CdPN** поле для номера вызываемого абонента.
- 4) **Номер абонента** поле для номера вызывающего или вызываемого абонента.
- 5) **CallID** поле для идентификатора вызова.
- 6) **CallLegID** поле для идентификатора плеча вызова.
- 7) **Тип события** раскрывающийся список с флажками для типа события, относящегося к вызову. Возможные значения: **Соединение**, **Окончание соединения**, **Вызов**, **Записанные вызовы**, **Услуги ДВО**, **Системные**, **Регистрация**, **Факс**.

Установить период, за который будут выведены записи по вызовам, можно вручную или с помощью календаря. Чтобы установить период вручную, следует ввести в поле **с – по** начальный и конечный момент периода в формате:

<dd.mm.yyyy> <hh:mm> - <dd.mm.yyyy> <hh:mm>

где <*dd.mm.yyyy*> — день, месяц и год, <*hh:mm*> — часы и минуты.

Чтобы установить период с помощью календаря, следует кликнуть на поле **с – по**. Откроется календарь [\(Рисунок 88\)](#page-81-0).

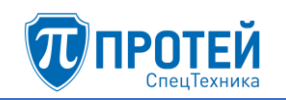

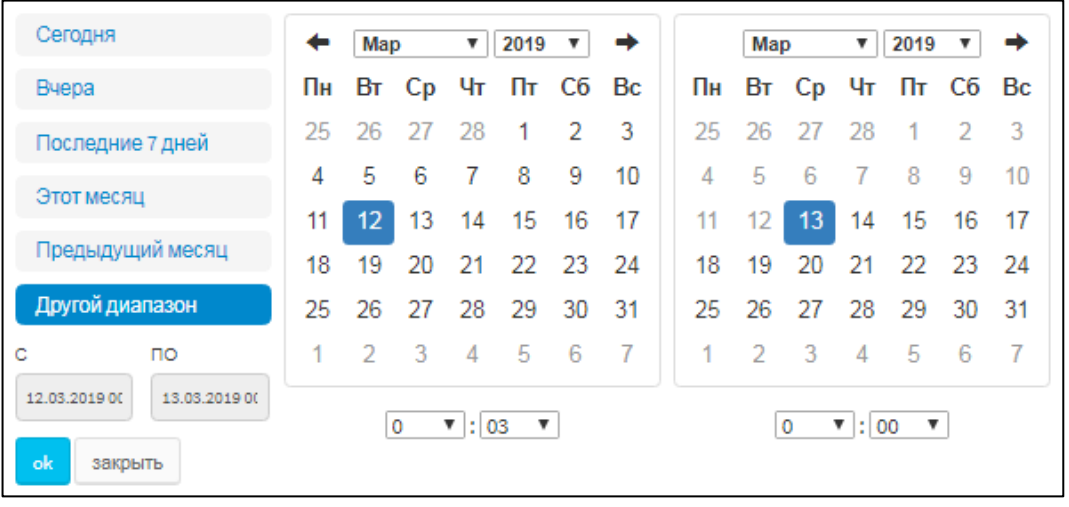

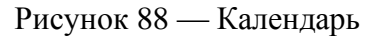

<span id="page-81-0"></span>В левой части календаря расположены экранные кнопки для быстрой установки периода:

- ‒ **Сегодня** будет выбрана текущая дата, время с 00:00 до 23:59;
- ‒ **Вчера** будет выбран предыдущий день, время с 00:00 до 23:59;
- ‒ **Последние 7 дней** будут выбраны предыдущие 7 дней, последний день текущий. Время с 00:00 первого дня до 23:59 текущего дня;
- ‒ **Этот месяц** будет выбран текущий месяц. Начало периода 00:00 первого числа, конец периода — 23:59 последнего числа месяца;
- ‒ **Предыдущий месяц** будет выбран предыдущий месяц. Начало периода 00:00 первого числа, конец периода — 23:59 последнего числа месяца;
- ‒ **Другой диапазон** данная экранная кнопка активируется при ручной установке дат.

Чтобы выбрать день, следует кликнуть на нем. В левой части выбирается начальный день и время периода, в правой — конечный день и время периода. Чтобы указать часы и минуты, следует использовать раскрывающиеся списки под месяцем.

Чтобы сменить месяц, следует использовать экранные кнопки  $\Box$  и  $\Box$  либо кликнуть название месяца и выбрать нужное значение в раскрывающемся списке.

Чтобы выбрать год, следует кликнуть на нем и выбрать нужное значение в раскрывающемся списке.

Чтобы подтвердить выбранный период, следует нажать экранную кнопку **ok**.

Чтобы сбросить выбранный период и вернуться к предыдущему, следует нажать экранную кнопку **закрыть**.

Чтобы вывести записи по вызовам согласно параметрам по умолчанию (период текущая дата, с 00:00 до 23:59), следует нажать экранную кнопку **по умолчанию**. Чтобы вывести действия согласно указанным параметрам, следует нажать экранную кнопку **применить**. Появится таблица записей по вызовам [\(Рисунок 89\)](#page-82-1).

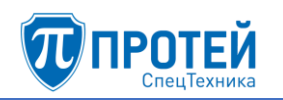

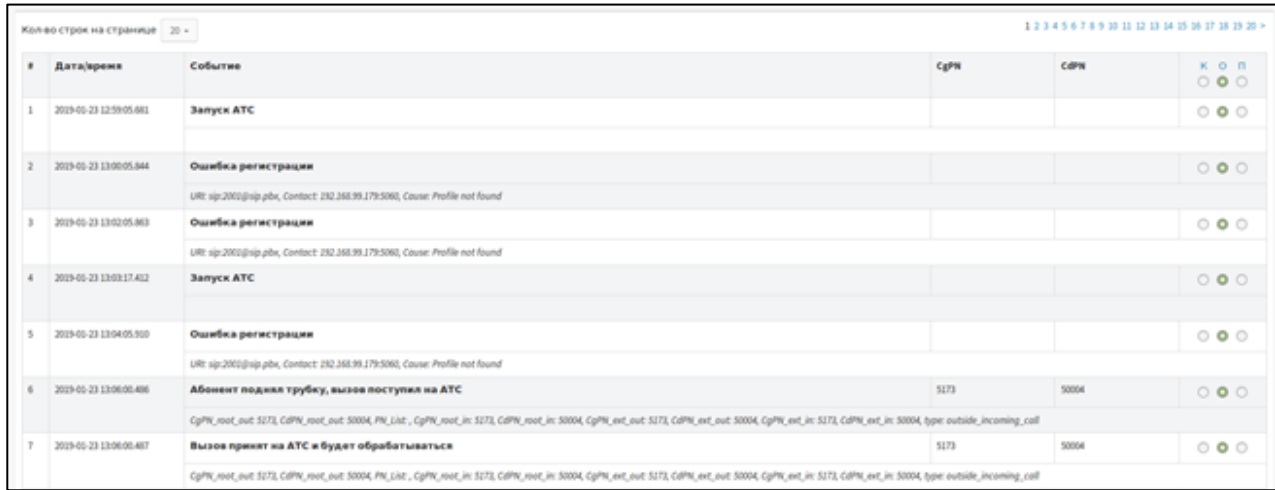

#### Рисунок 89 — Записи по вызовам

<span id="page-82-1"></span>Таблица записей по вызовам содержит следующие столбцы:

- 1) **#** порядковый номер записи в таблице.
- 2) **Дата/время** дата и время записи.
- 3) **Событие** тип события, зарегистрированного в записи.
- 4) **CgPN** номер вызываемого абонента.
- 5) **CdPN** номер вызывающего абонента.
- 6) Столбец с экранными кнопками для выбора вида отображения записи:
- ‒ **К** краткие сведения;
- ‒ **О** обычный (стандартный) вид;
- ‒ **П** подробные сведения.

Над таблицей записей о вызовах находится раскрывающийся список **Кол-во строк на странице** для выбора числа отображающихся действий. Возможные значения: 10, 20, 30, 40, 50, 100, 200. Справа от раскрывающегося списка находятся номера страниц.

4.5.2 Действия пользователей

<span id="page-82-0"></span>В Web-интерфейсе режима IP-АТС документируются все действия всех пользователей. Вкладка **Действия пользователя** предназначена для просмотра записей по действиям пользователей.

Вкладка **Действия пользователя** содержит экранные элементы для поиска действий пользователей в Web-интерфейса [\(Рисунок 90\)](#page-82-2).

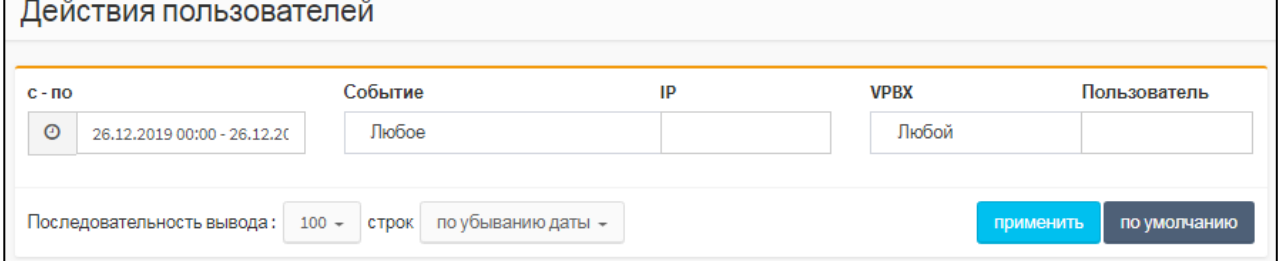

Рисунок 90 — Вкладка Действия пользователей

<span id="page-82-2"></span>Вкладка **Действия пользователей** содержит следующие элементы:

1) **с – по** — поле для периода, за которые будут выведены действия пользователей.

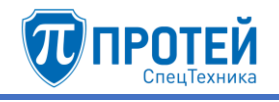

- 2) **Событие** раскрывающийся список для типа выводимых действий. Возможные значения:
- ‒ **Любое** будут выведены действия всех типов;
- ‒ **Создание** будут выведены действия по созданию объектов в Web-интерфейсе;
- ‒ **Редактирование** будут выведены действия по изменению параметров объектов в Webинтерфейсе;
- ‒ **Удаление** будут выведены действия по удалению объектов в Web-интерфейсе;
- ‒ **Просмотр** будут выведены действия по просмотру объектов в Web-интерфейсе;
- ‒ **Авторизация** будут выведены авторизации в Web-интерфейсе;
- 3) **IP** поле для IP-адреса, с которого было выполнено действие. Если значение не указано, то будут выведены действия, совершенные со всех IP-адресов;
- 4) **VPBX** раскрывающийся список для области Web-интерфейса (главное меню или меню виртуальной АТС), в которой были выполнены действия;
- 5) **Пользователь** поле для логина учетной записи, под которой были выполнены действия. Если значение не указано, то будут выведены действия, совершенные под всеми учетными записями.

Установить период, за который будут выведены действия, можно вручную или с помощью календаря. Работа с календарем приведена в разделе [4.5.1.](#page-80-0)

Чтобы вывести действия согласно параметрам по умолчанию (период — текущая дата, с 00:00 до 23:59), следует нажать экранную кнопку **по умолчанию**. Чтобы вывести действия согласно указанным параметрам, следует нажать экранную кнопку **применить**. Появится таблица действий [\(Рисунок 91\)](#page-83-0).

|                                       | Последовательность вывода: 100 - строк по убыванию даты - |                 |              |                |              |          | применить                               | по умолчанию |  |
|---------------------------------------|-----------------------------------------------------------|-----------------|--------------|----------------|--------------|----------|-----------------------------------------|--------------|--|
| 12<br>Кол-во строк на странице   20 ₩ |                                                           |                 |              |                |              |          |                                         |              |  |
| ₩                                     | Дата/время                                                | IP              | <b>MkdID</b> | <b>VPBX</b>    | Пользователь | Событие  | Объект                                  | Результат    |  |
| $\mathbf{1}$                          | 2019-12-26 10:52:34                                       | 192.168.100.239 | 41           | $\mathbf{o}$   | secureadmin  | Просмотр | Страница журнала действий пользователей | Успешно      |  |
| <sup>2</sup>                          | 2019-12-26 10:52:31                                       | 192.168.100.239 | 41           | $\bullet$      | secureadmin  | Просмотр | Страница журнала действий пользователей | Успешно      |  |
| 3                                     | 2019-12-26 10:52:29                                       | 192.168.100.239 | 41           | $\circ$        | secureadmin  | Просмотр | Страница статистики по направлениям     | Успешно      |  |
| 4                                     | 2019-12-26 10:22:28                                       | 192.168.100.239 | 41           | $\bullet$      | secureadmin  | Просмотр | Страница VPBX                           | Успешно      |  |
| 5                                     | 2019-12-26 10:22:23                                       | 192.168.100.239 | 41           | $\bullet$      | secureadmin  | Просмотр | Страница настроек остальных абонентов   | Успешно      |  |
| 6                                     | 2019-12-26 10:22:21                                       | 192.168.100.239 | 41           | $\mathbf 0$    | secureadmin  | Просмотр | Страница абонентов                      | Успешно      |  |
| $\overline{7}$                        | 2019-12-26 10:22:19                                       | 192.168.100.239 | 41           | $\mathbf 0$    | secureadmin  | Просмотр | Страница абонентов                      | Успешно      |  |
| a                                     | 2019-12-26 10:22:17                                       | 192.168.100.239 | 41           | $\bullet$      | secureadmin  | Просмотр | Страница шлюзов                         | Успешно      |  |
| 9                                     | 2019-12-26 10:22:13                                       | 192.168.100.239 | 41           | $\bullet$      | secureadmin  | Просмотр | Страница услуг                          | Успешно      |  |
| 10                                    | 2019-12-26 10:09:20                                       | 192.168.100.239 | 41           | $\bullet$      | secureadmin  | Просмотр | Страница журнала действий пользователей | Успешно      |  |
| 11                                    | 2019-12-26 10:09:20                                       | 192.168.100.239 | 41           | $\mathbf 0$    | secureadmin  | Просмотр | Страница журнала вызовов                | Успешно      |  |
| 12                                    | 2019-12-26 10:09:18                                       | 192.168.100.239 | 41           | $\mathbf 0$    | secureadmin  | Просмотр | Страница журнала действий пользователей | Успешно      |  |
| 13                                    | 2019-12-26 10:08:52                                       | 192.168.100.239 | 41           | $\bullet$      | secureadmin  | Просмотр | Страница журнала действий пользователей | Успешно      |  |
| 14                                    | 2019-12-26 10:08:33                                       | 192.168.100.87  | 41           | $\overline{2}$ | secureadmin  | Просмотр | Страница установки звуковой подсказки   | Успешно      |  |
| 15                                    | 2019-12-26 10:04:12                                       | 192.168.100.87  | 41           | $\overline{2}$ | secureadmin  | Просмотр | Страница загрузки звуковой подсказки    | Успешно      |  |
| 16                                    | 2019-12-26 10:04:11                                       | 192,168,100,87  | 41           | $\overline{2}$ | secureadmin  | Просмотр | Страница удаления звуковой подсказки    | Успешно      |  |
| 17                                    | 2019-12-26 10:04:08                                       | 192.168.100.87  | 41           | 2 <sup>1</sup> | secureadmin  | Просмотр | Стартовая страница                      | Успешно      |  |
| 18                                    | 2019-12-26 10:03:56                                       | 192.168.100.87  | 41           | $\mathbf{1}$   | secureadmin  | Просмотр | Страница загрузки звуковой подсказки    | Успешно      |  |
| 19                                    | 2019-12-26 10:03:54                                       | 192,168,100,87  | 41           | $\mathbf{1}$   | secureadmin  | Просмотр | Стартовая страница                      | Успешно      |  |
| 20                                    | 2019-12-26 10:03:43                                       | 192.168.100.87  | 41           | $\mathbf 0$    | secureadmin  | Просмотр | Стартовая страница                      | Успешно      |  |
|                                       |                                                           |                 |              |                |              |          |                                         | 12           |  |

<span id="page-83-0"></span>Рисунок 91 — Таблица действий

Таблица действий содержит следующие столбцы:

- ‒ **#** номер записи в таблице;
- ‒ **Дата/время** дата и время, когда было совершено действие;
- ‒ **IP** IP-адрес, под которым было совершено действие;
- ‒ **MkdID** идентификатор аппаратной части;
- ‒ **VPBX** идентификатор виртуальной АТС;
- ‒ **Пользователь** логин учетной записи, под которой было совершено действие;
- ‒ **Событие** тип действия;
- ‒ **Объект** объект Web-интерфейса, над которым было совершено действие;
- ‒ **Результат** результат действия.

Над таблицей действий находится раскрывающийся список **Кол-во строк на странице** для выбора числа отображающихся действий. Возможные значения: 10, 20, 30, 40, 50, 100, 200. Справа от раскрывающегося списка находятся номера страниц.

Для сортировки действия по убыванию или возрастанию даты следует установить соответствующее значение в раскрывающемся списке над таблицей и нажать экранную кнопку **применить**.

4.6 Статистика

Раздел **Статистика** содержит следующие разделы:

- ‒ **Общая статистика** (см. раздел [4.6.1\)](#page-84-0);
- ‒ **Статистика по направлениям** (см. раздел [4.6.2\)](#page-85-0);
- <span id="page-84-0"></span>‒ **Дополнительная статистика** (см. раздел [4.6.3\)](#page-87-0).

4.6.1 Общая статистика

Вкладка **Общая** содержит экранные элементы для условий вывода общей статистики [\(Рисунок 92\)](#page-84-1).

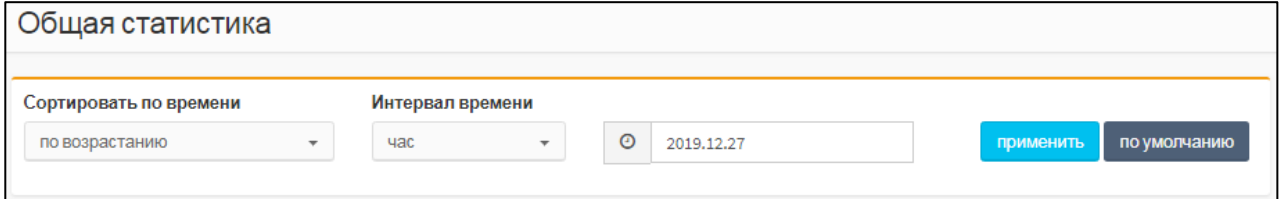

Рисунок 92 — Общая статистика

<span id="page-84-1"></span>Вкладка **Общая** содержит следующие элементы:

- 1) **Сортировать по времени** раскрывающийся список для сортировки статистических записей по времени. Возможные значения:
- ‒ **по возрастанию** записи сортируются от самой старой к самой новой;
- ‒ **по убыванию** записи сортируются от самой новой к самой старой.
- 2) **Интервал времени** раскрывающийся список для интервала времени, за который будет выводиться статистика. Возможные значения:
- ‒ **час** будет выводиться почасовая статистика;
- ‒ **сутки** будет выводиться суточная статистика;
- ‒ **свой интервал** будет выводиться статистика за выбранный пользователем интервал времени.

3) Поле для выбора интервала статистики. Вводимый формат зависит от значения параметра Интервал статистики. Чтобы указать интервал, следует кликнуть на поле. Если в параметре Интервал статистики установлено значение час, то при нажатии откроется календарь для одиночной даты (Рисунок 79, раздел 4.3.4.1), в котором следует выбрать день, за который будет выведена статистика. Работа с календарем данного типа приведена в разделе 4.3.4.1. Если в параметре Интервал статистики установлено значение сутки или свой интервал, то при нажатии откроется календарь для начальной и конечной дат (Рисунок 88, раздел 4.2.5). Работа с календарем данного типа приведена в разделе 4.2.5.

Чтобы вывести статистику согласно параметрам по умолчанию, следует нажать экранную кнопку по умолчанию. Чтобы вывести общую статистику согласно указанным параметрам, следует нажать экранную кнопку применить. Появится таблица общей статистики (Рисунок 93).

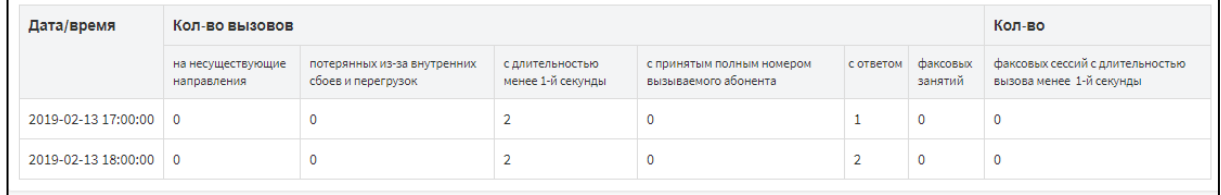

Рисунок 93 — Вывод общей статистики

<span id="page-85-1"></span>Таблица с выводом общей статистики содержит следующие столбцы:

- 1) Дата/время.
- 2) Кол-во вызовов:
- на несуществующие направления число вызовов, которые были отбиты из-за ошибок маршрутизации;
- потерянных из-за внутренних сбоев и перегрузок;
- с длительностью менее 1-й секунды;
- с принятым полным номером вызываемого абонента число вызовов, при маршрутизации которых не преобразовывался номер вызываемого абонента
- с ответом число вызовов с разговорной фазой;
- факсовых занятий.
- <span id="page-85-0"></span>3) Кол-во факсовых сессий с длительностью вызова менее 1-й секунды.

4.6.2 Статистика по направлениям

Вкладка Статистика по направлениям содержит экранные элементы для условий вывода статистики по направлениям (Рисунок 94).

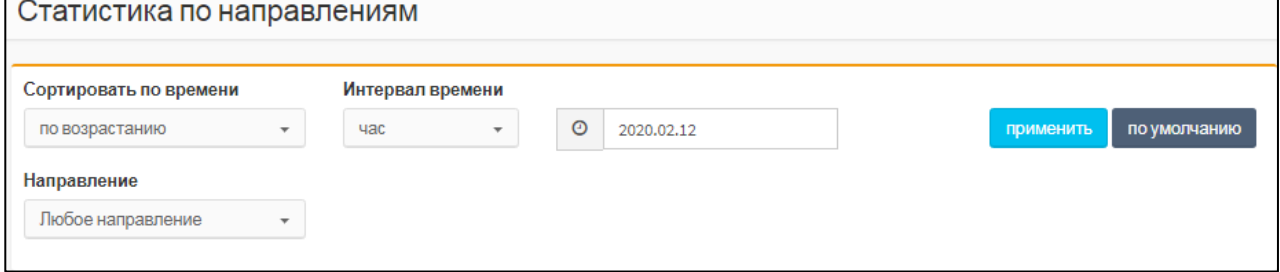

Рисунок 94 — Статистика по направлениям

<span id="page-85-2"></span>Вкладка Статистика по направлениям содержит следующие экранные элементы:

1) Сортировать по времени — раскрывающийся список для направления сортировки записей. Возможные значения:

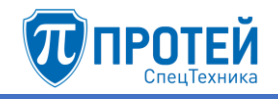

- ‒ **по возрастанию** записи выводятся от первой к последней;
- ‒ **по убыванию** записи выводятся от последней к первой.
- 2) **Интервал времени** раскрывающийся список для интервала времени, за который будет выводиться статистика. Возможные значения:
- ‒ **час** будет выводиться почасовая статистика;
- ‒ **сутки** будет выводиться суточная статистика;
- ‒ **свой интервал** будет выводиться статистика за выбранный пользователем интервал времени.
- 3) Поле для выбора интервала статистики. Вводимый формат зависит от значения параметра **Интервал статистики**. Чтобы указать интервал, следует кликнуть на поле. Если в параметре **Интервал статистики** установлено значение **час**, то при нажатии откроется календарь для одиночной даты [\(Рисунок 79,](#page-74-1) раздел [4.3.4.1\)](#page-73-2), в котором следует выбрать день, за который будет выведена статистика. Работа с календарем данного типа приведена в разделе [4.3.4.1.](#page-73-2) Если в параметре **Интервал статистики** установлено значение **сутки** или **свой интервал**, то при нажатии откроется календарь для начальной и конечной дат [\(Рисунок 88,](#page-81-0) раздел [4.2.5\)](#page-31-0). Работа с календарем данного типа приведена в разделе [4.5.2.](#page-82-0)
- 4) **Направление**  раскрывающийся список для типа направлений, по которым будет выведена статистика.

Чтобы вывести статистику согласно параметрам по умолчанию, следует нажать экранную кнопку **по умолчанию**. Чтобы вывести статистику по направлениям согласно указанным параметрам, следует нажать экранную кнопку **применить**. Появится таблица со статистикой по направлениям [\(Рисунок 95\)](#page-86-0).

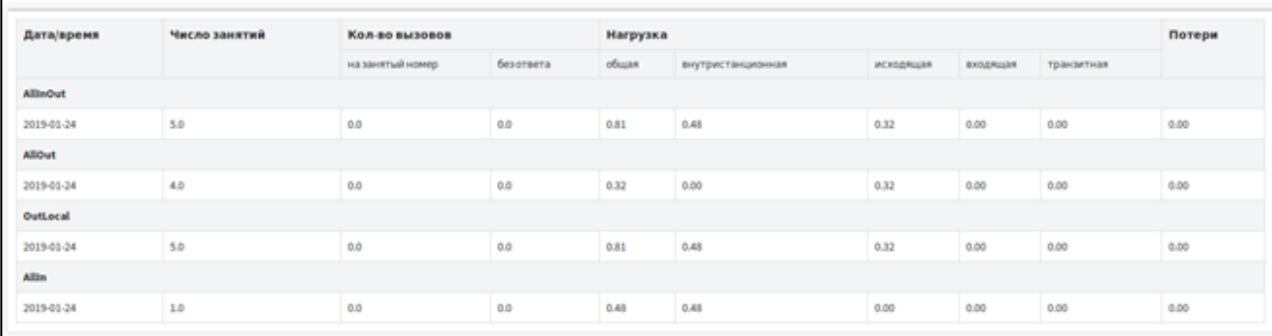

Рисунок 95 — Вывод статистики по направлениям

<span id="page-86-0"></span>Таблица со статистикой по направлениям содержит следующие столбцы:

- 1) **Дата/время** дата и время формирования записи.
- 2) **Число занятий**.
- 3) **Кол-во вызовов** общее число вызовов по направлению, в том числе:
- ‒ **на занятый номер** число вызовов, завершившихся отбоем из-за занятости вызываемого абонента (код причины отбоя согласно Q.850 — 17);
- ‒ **без ответа** число вызовов, завершившихся отбоем из-за неответа вызываемого абонента (код причины отбоя согласно Q.850 — 18).
- 4) **Нагрузка** нагрузка по категориям:
- ‒ **общая**;
- ‒ **внутристанционная**;
- ‒ **исходящая**;

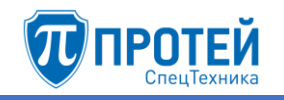

- входящая;
- транзитная.
- <span id="page-87-0"></span>5) Потери — отношение числа потерь к общему числу соединений по направлению.

4.6.3 Лополнительная статистика

Вкладка Дополнительная статистика содержит экранные элементы для условий вывода дополнительной статистики (Рисунок 96).

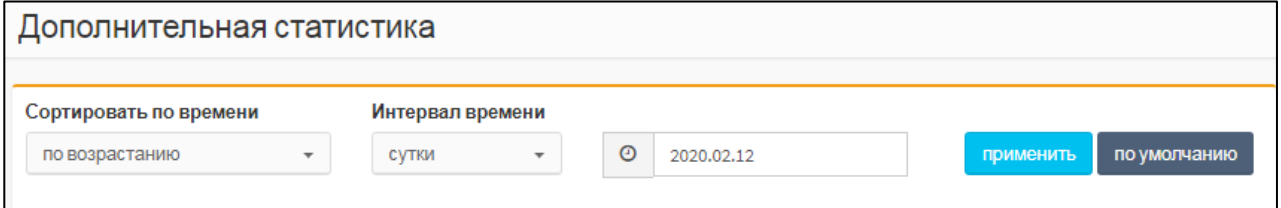

Рисунок 96 — Дополнительная статистика

<span id="page-87-1"></span>Вкладка Дополнительная статистика содержит следующие экранные элементы:

- 1) Сортировать по времени раскрывающийся список для направления сортировки записей Возможные значения
- по возрастанию записи выводятся от первой к последней;
- по убыванию записи выводятся от последней к первой.
- 2) Интервал времени раскрывающийся список для интервала времени, за который будет выводиться статистика. Возможные значения:
- час будет выводиться почасовая статистика;
- сутки будет выводиться суточная статистика;
- свой интервал будет выводиться статистика за выбранный пользователем интервал времени.
- 3) Поле для выбора интервала статистики. Вводимый формат зависит от значения параметра Интервал статистики. Чтобы указать интервал, следует кликнуть на поле. Если в параметре Интервал статистики установлено значение час, то при нажатии откроется календарь для одиночной даты (Рисунок 79, раздел 4.3.4.1), в котором следует выбрать день, за который будет выведена статистика. Работа с календарем данного типа приведена в разделе 4.3.4.1. Если в параметре Интервал статистики установлено значение сутки или свой интервал, то при нажатии откроется календарь для начальной и конечной дат (Рисунок 88, раздел 4.2.5). Работа с календарем данного типа приведена в разделе 4.5.2.

Чтобы вывести статистику согласно параметрам по умолчанию, следует нажать экранную кнопку по умолчанию. Чтобы вывести статистику по направлениям согласно указанным параметрам, следует нажать экранную кнопку применить. Появится таблица с дополнительной статистикой (Рисунок 97).

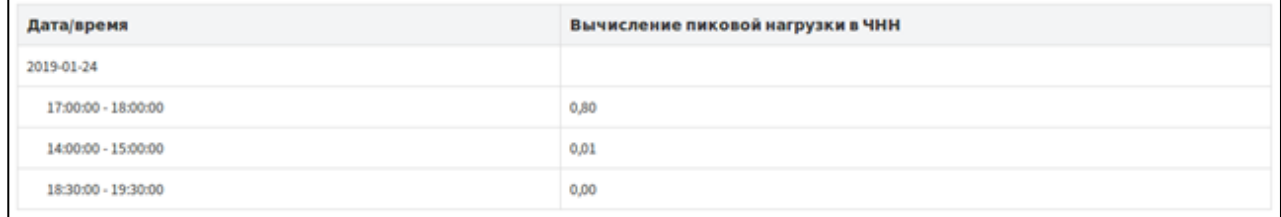

## Рисунок 97 — Вывод дополнительной статистики

<span id="page-87-2"></span>Таблица с дополнительной статистикой содержит следующие столбцы:

- Дата/время — дата и время формирования записи;

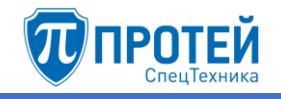

- ‒ **Вычисление пиковой нагрузки в ЧНН** нагрузка в час наибольшей нагрузки (ЧНН). За каждые сутки выводится 3 значения.
	- 4.7 Администрирование

Раздел **Администрирование** содержит следующие вкладки:

- ‒ **Учетные записи** (см. раздел [4.7.1\)](#page-88-0);
- ‒ **Конфигурация** (см. раздел [4.7.2\)](#page-91-0);
- ‒ **Тестирование маршрутизации** (см. раздел [4.7.3\)](#page-94-0);
- <span id="page-88-0"></span>‒ **Общая информация** (см. раздел [4.7.4\)](#page-96-0).

#### 4.7.1 Учетные записи

Вкладка **Учетные записи** содержит таблицу учетных записей пользователей и экранные кнопки для управления [\(Рисунок 98\)](#page-88-1).

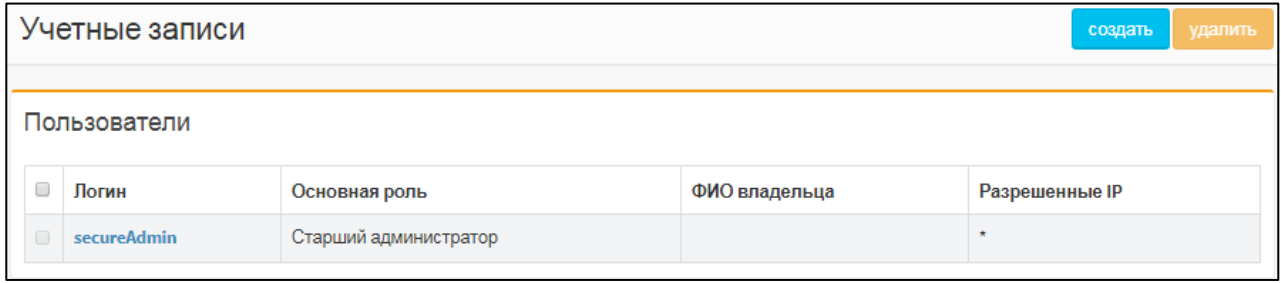

Рисунок 98 — Учетные записи

<span id="page-88-1"></span>Таблица учетных записей содержит следующие столбцы:

- ‒ флажок для выбора учетной записи;
- ‒ **Логин** логин учетной записи. Логины заблокированных учетных записей отображаются шрифтом красного цвета;
- ‒ **Основная роль** роль учетной записи в Web-интерфейсе (см. раздел [3\)](#page-6-0);
- ‒ **ФИО владельца** персональные данные учетной записи;
- <span id="page-88-2"></span>‒ **Разрешенные IP** — IP-адрес, либо маска IP-адресов, под которыми разрешено авторизовываться в учетной записи.

#### 4.7.1.1 Создание

Чтобы создать учетную запись, следует во вкладке **Учетные записи** нажать экранную кнопку создать. Откроется форма **Создание учетной записи** [\(Рисунок 99\)](#page-89-0).

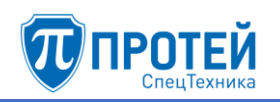

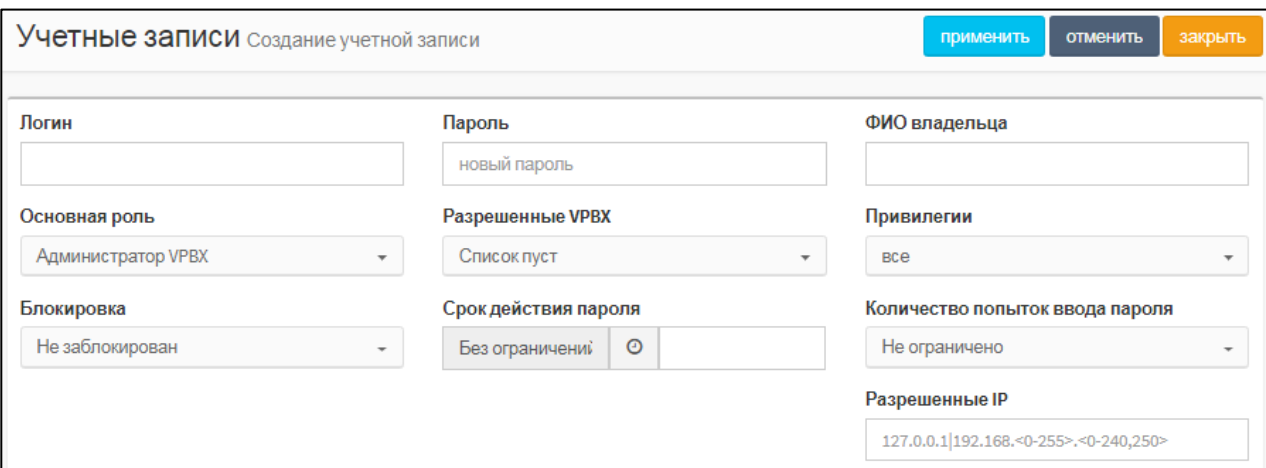

# Рисунок 99 — Создание учетной записи

# <span id="page-89-1"></span><span id="page-89-0"></span>Элементы формы **Создание учетной записи** приведены в таблице [12.](#page-89-1)

Таблица 12 — Элементы формы Создание учетной записи

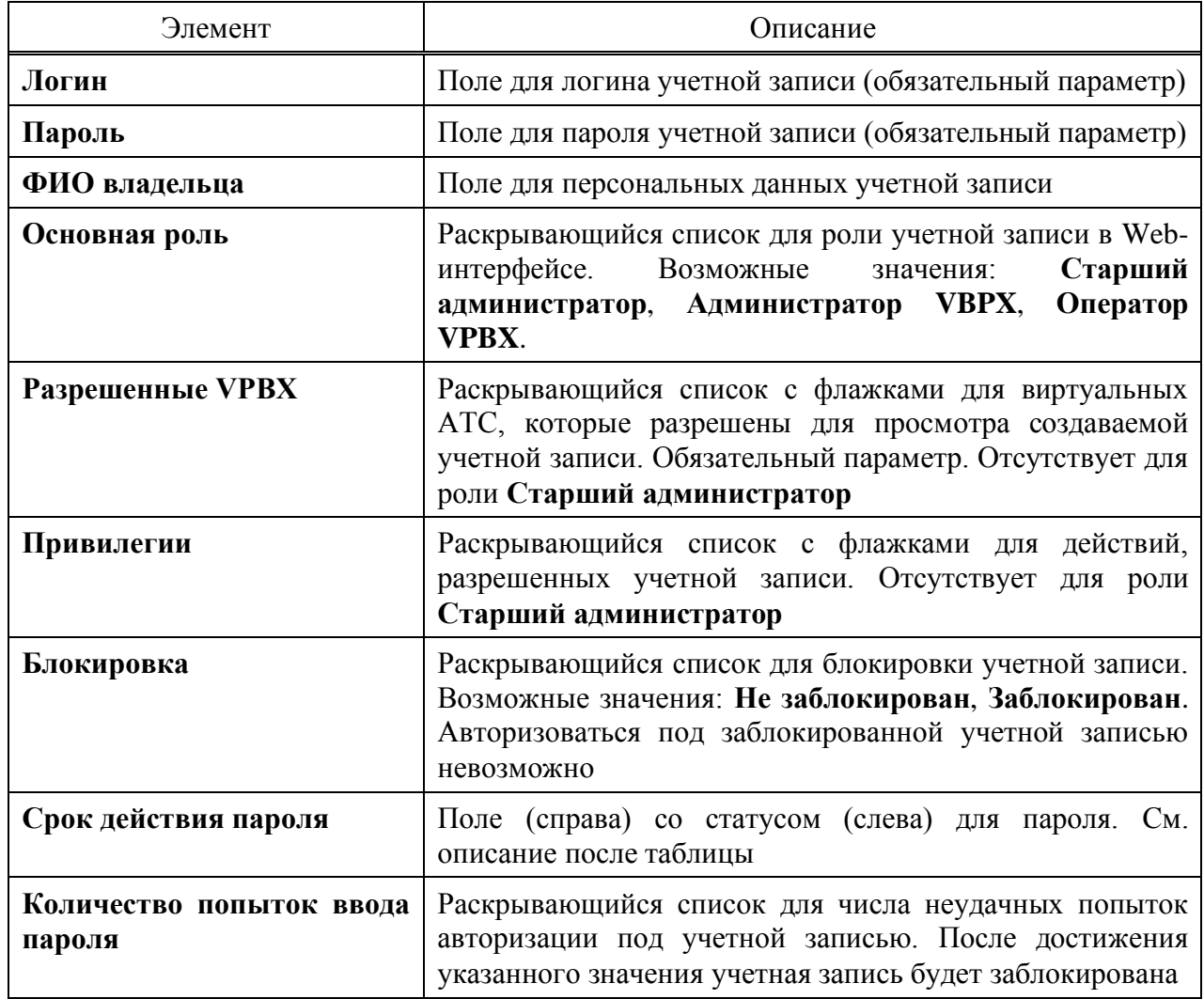

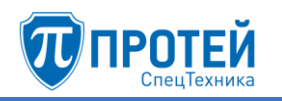

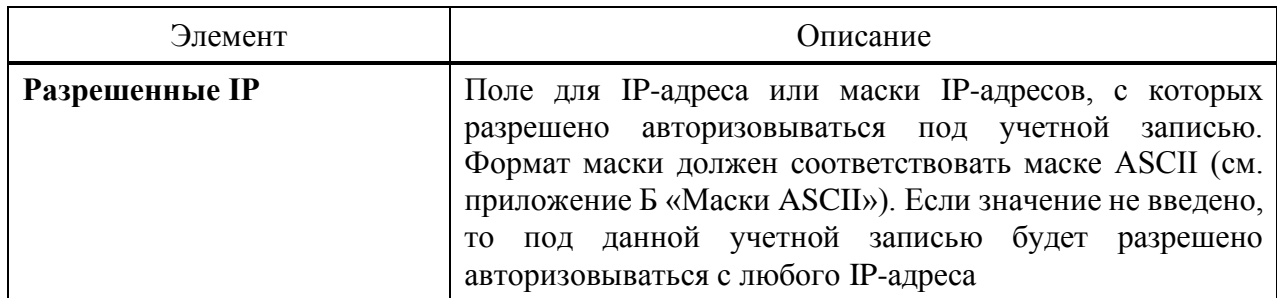

Полный перечень разрешенных действий в раскрывающемся списке **Привилегии**:

- 1) Все.
- 2) Управление профилями абонентов.
- 3) Групповые настройки абонентов.
- 4) Настройка маршрутизации.
- 5) Преобразование номеров.
- 6) Управление медиа.
- 7) Просмотр журнала вызовов.
- 8) Просмотр журнала действий пользователя.
- 9) Отображение меню администрирования.
- 10) Настройка параметров.
- 11) Заказ услуг.
- 12) Настройка услуг.
- 13) Настройка шлюзов.
- 14) Настройка дополнительных параметров.

Чтобы указать дату, когда истечет действие пароля учетной записи, следует кликнуть на поле **Срок действия пароля**. Появится календарь [\(Рисунок 100\)](#page-90-0).

| Срок действия пароля |   |                 |    |           |                  |       |                |    |       |
|----------------------|---|-----------------|----|-----------|------------------|-------|----------------|----|-------|
| Без ограничений      | 0 |                 |    |           |                  |       |                |    |       |
|                      |   | <u>.</u><br>4   |    |           | Февраль 2020 - ▶ |       |                |    | ᅀ     |
|                      |   | Bc <sub>K</sub> | Пн | <b>BT</b> | Cp               | $-4T$ | Пт             | C6 | 10:15 |
|                      |   | 26              | 27 | 28        | 29               | 30    | 31             | 1. | 10:30 |
|                      |   | $\overline{2}$  | 3  | 4         | 5 <sup>1</sup>   | 6     | $\overline{7}$ | 8  | 10:45 |
|                      |   | 9               | 10 | 11        | 12               | 13    | 14             | 15 | 11:00 |
|                      |   | 16              | 17 | 18        | 19               | 20    | 21             | 22 | 11:15 |
|                      |   | 23              | 24 | 25        | 26               | 27    | 28             | 29 | 11:30 |
|                      |   |                 |    |           |                  |       |                |    |       |

Рисунок 100 — Календарь

<span id="page-90-0"></span>Чтобы указать день, следует нажать на нем в календаре. Чтобы выбрать месяц, следует нажать на его названии и выбрать месяц в раскрывающемся списке, либо нажать на экранную кнопку  $\Box$  для перехода к предыдущему месяцу и  $\Box$  для перехода к следующему месяцу. Чтобы выбрать год, следует нажать на его значении и выбрать год в раскрывающемся списке. Чтобы перейти к текущей дате, следует нажать экранную кнопку ...

Чтобы указать время, следует выбрать его в правой части календаря. Чтобы перейти к предыдущим значениям времени, следует нажать экранную кнопку . Чтобы перейти к следующим значениям времени, следует нажать экранную кнопку .

Чтобы создать учетную запись, следует нажать экранную кнопку **применить**.

Чтобы сбросить все введенные значения, следует нажать экранную кнопку **отменить**.

Чтобы выйти из формы без создания учетной записи, следует нажать экранную кнопку **закрыть**.

### 4.7.1.2 Редактирование

Чтобы изменить параметры учетной записи, следует во вкладке **Учетные записи** нажать на названии соответствующей учетной записи. Откроется форма **Изменение учетной записи**, идентичная форме **Создание учетной записи** [\(Рисунок 99,](#page-89-0) раздел [4.7.1.1\)](#page-88-2). Параметры редактируются аналогично действиям при создании.

Чтобы сменить пароль для учетной записи, следует ввести новый пароль в поле **Пароль** и нажать экранную кнопку **применить**.

## 4.7.1.3 Удаление

Чтобы удалить учетную запись, следует во вкладке **Учетные записи** выбрать флажок в соответствующей строке таблицы учетных записей и нажать экранную кнопку **удалить**. Откроется окно подтверждения [\(Рисунок 9,](#page-12-0) раздел [4.2.1.4\)](#page-12-1).

Далее следует нажать экранную кнопку **ok** для удаления учетной записи, либо экранную кнопку **отменить** для отмены удаления.

Чтобы выбрать все учетные записи одновременно, следует использовать флажок в строке заголовков.

## **ВНИМАНИЕ!**

Удалить учетную запись старшего администратора *secureadmin* нельзя!

#### 4.7.2 Конфигурация

<span id="page-91-0"></span>Конфигурация — это совокупность настроек режима IP-АТС и его программных сущностей в Web-интерфейсе.

Вкладка **Конфигурация** содержит в свою очередь вкладки:

‒ **экспорт**;

- ‒ **импорт**;
- ‒ **сохранить конфигурацию**;
- ‒ **перезагрузить оборудование**.

#### **Экспорт**

Вкладка **экспорт** предназначена для скачивания файла с текущей конфигурацией [\(Рисунок 101\)](#page-92-0).

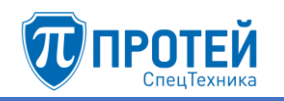

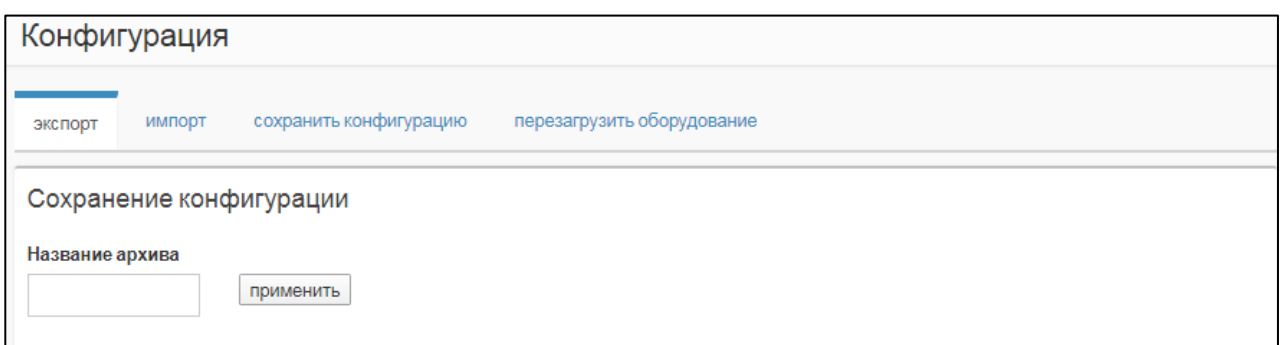

Рисунок 101 — Экспорт конфигурации

<span id="page-92-0"></span>Чтобы скачать файл с текущей конфигурацией, следует ввести в поле **Название архива** название, которое будет присвоено архиву с конфигурацией, и нажать экранную кнопку **применить**. Справа от кнопки появится ссылка для скачивания [\(Рисунок 102\)](#page-92-1).

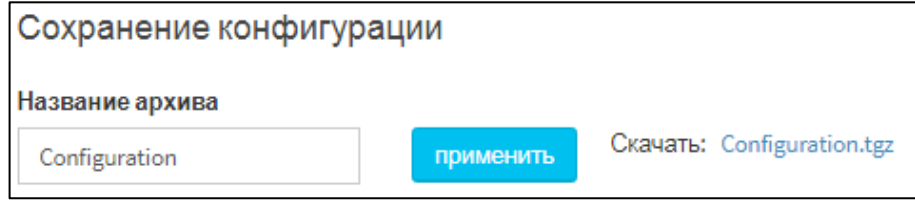

Рисунок 102 — Скачивание конфигурации

<span id="page-92-1"></span>На скачивание передается архивный файл с расширением .tgz, внутри находятся конфигурационные файлы и директории СПО «Гелиос» в режиме IP-АТС.

## **Импорт**

Вкладка **Импорт** содержит таблицу с доступными конфигурациями и экранные кнопки для импортирования [\(Рисунок 103\)](#page-92-2).

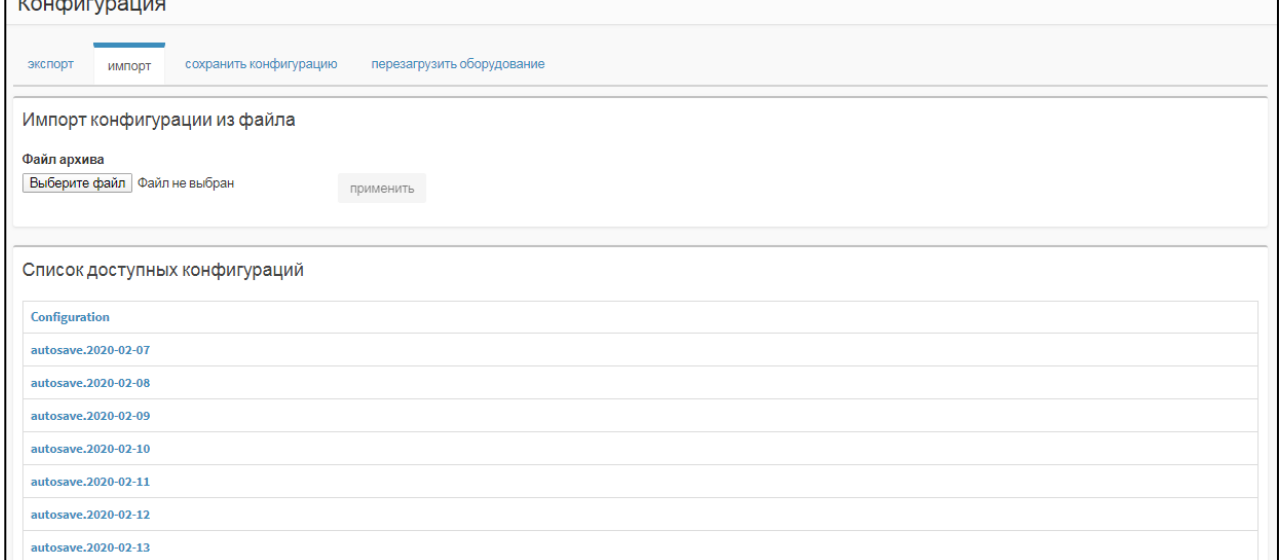

Рисунок 103 — Импорт

<span id="page-92-2"></span>Чтобы импортировать конфигурацию, следует:

- 1) Подготовить архивный файл с расширением .tgz.
- 2) Нажать экранную кнопку **Выберите файл**, выбрать архивный файл.
- 3) Нажать экранную кнопку **применить**.

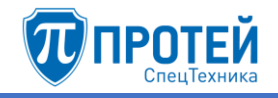

4) Откроется диалоговое окно [\(Рисунок 104\)](#page-93-0). Следует нажать экранную кнопку **ok**, чтобы подтвердить перезагрузку программного обеспечения для применения конфигурации, либо экранную кнопку **отменить**, чтобы не перезагружать программное обеспечение.

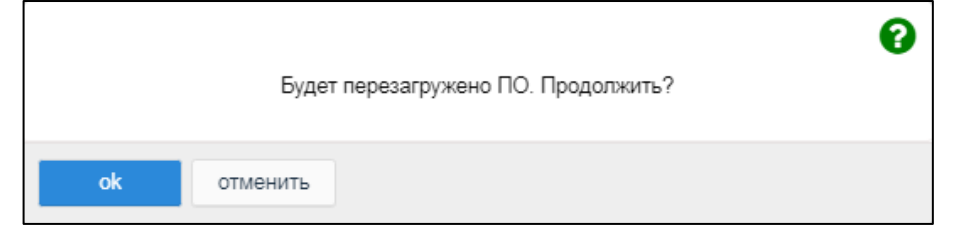

Рисунок 104 — Диалоговое окно о перезагрузке программного обеспечения

<span id="page-93-0"></span>Все импортированные ранее конфигурации отображаются в таблице **Список доступных конфигураций**. Чтобы импортировать имеющуюся в таблице конфигурацию, следует кликнуть на ее названии. Откроется диалоговое окно [\(Рисунок 104\)](#page-93-0). Следует нажать экранную кнопку **ok**, чтобы подтвердить перезагрузку программного обеспечения для применения конфигурации, либо экранную кнопку **отменить**, чтобы не перезагружать программное обеспечение.

## **ВНИМАНИЕ!**

Чтобы импортированная конфигурация вступила в силу, следует перезагрузить программное обеспечение.

### **Сохранить конфигурацию**

Во вкладке **Сохранить конфигурацию** расположена одноименная экранная кнопка, которая позволяет сохранить текущую конфигурацию. При нажатии появится диалоговое окно [\(Рисунок 105\)](#page-93-1).

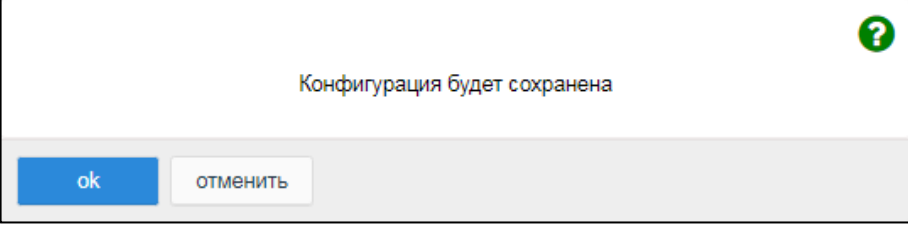

Рисунок 105 — Диалоговое окно о сохранении конфигурации

<span id="page-93-1"></span>Чтобы сохранить текущую конфигурацию, следует нажать экранную кнопку **ok**. Чтобы закрыть диалоговое окно без сохранения конфигурации, следует нажать экранную кнопку **отменить**.

После сохранения конфигурации будет выведено информационное окно [\(Рисунок 106\)](#page-93-2).

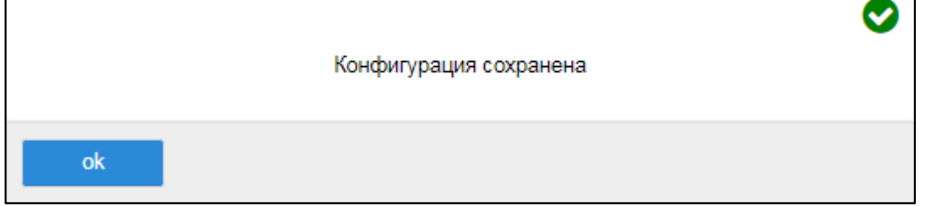

Рисунок 106 — Информационное окно о сохранении конфигурации

## <span id="page-93-2"></span>**Перезагрузить оборудование**

Во вкладке **Перезагрузить оборудование** расположена одноименная экранная кнопка, которая позволяет перезагрузить аппаратную платформу с СПО «Гелиос». При нажатии появится диалоговое окно [\(Рисунок 107\)](#page-94-1).

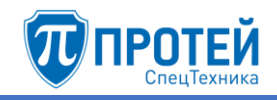

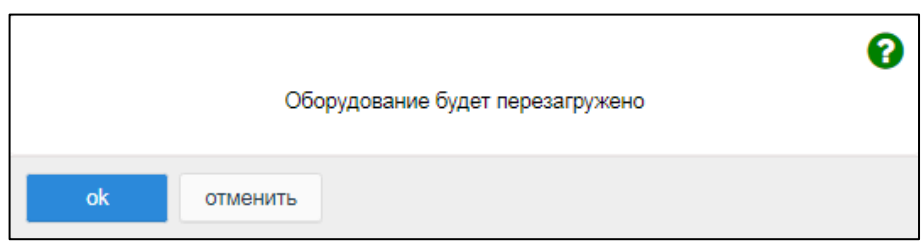

Рисунок 107 — Диалоговое окно о перезагрузке оборудования

<span id="page-94-1"></span>Чтобы перезагрузить аппаратную платформу с СПО «Гелиос», следует нажать экранную кнопку ок. Чтобы закрыть диалоговое окно без перезагрузки аппаратной платформы с СПО «Гелиос», следует нажать экранную кнопку отменить.

4.7.3 Тестирование маршрутизации

<span id="page-94-0"></span>Вкладка Тестирование маршрутизации содержит в свою очередь вкладки Проверка маршрутизации (Рисунок 108) и Проверка выбора исходящего направления (Рисунок  $109$ ).

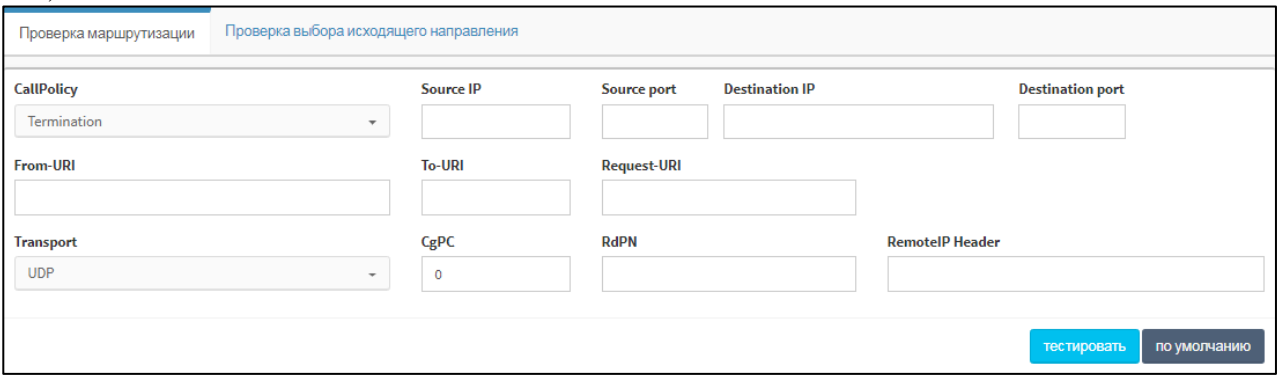

Рисунок 108 — Проверка маршрутизации

<span id="page-94-2"></span>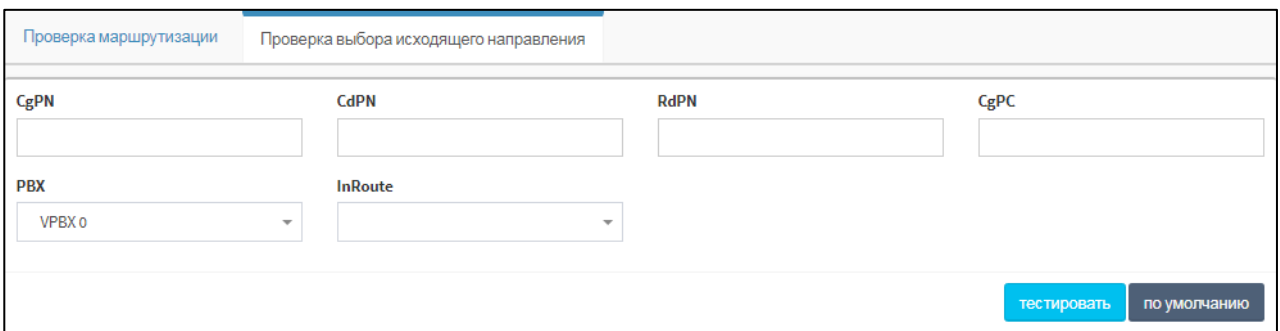

Рисунок 109 — Проверка выбора исходящего направления

<span id="page-94-3"></span>Вкладка Проверка маршрутизации содержит следующие элементы:

- 1) CallPolicy раскрывающийся список
- 2) Source IP поле для IP-адреса источника вызова.
- 3) Source Port поле для порта источника вызова.
- 4) Destination IP поле для IP-адреса получателя вызова.
- 5) Destination port поле для порта получателя вызова.
- 6) From-URI поле для URI источника.
- 7) То-URI поле для URI назначения.
- 8) Request-URI поле для значения запроса Request-URI.

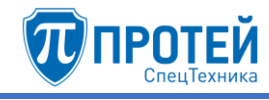

- 9) Transport раскрывающийся список для используемого транспортного протокола при маршрутизации.
- 10) СдРС поле для категории вызываемого абонента.
- 11) RdPN поле для номера, на котором последний раз сработала переадресация.
- 12) RemoteIP Header поле для IP-заголовка удаленного хоста.

Вкладка Проверка выбора исходящего направления содержит следующие элементы:

- 13) CgPN поле для номера вызывающего абонента.
- 14) CdPN поле для номера вызываемого абонента.
- 15) RdPN поле для номера, на котором последний раз сработала переадресация.
- 16) СеРС поле для категории вызываемого абонента.
- 17) РВХ раскрывающийся список для виртуальной АТС.
- 18) InRoute раскрывающийся список для входящего маршрута.

Чтобы протестировать выбор исходящего направления с указанными параметрами, следует нажать экранную кнопку тестировать.

Чтобы сбросить значения всех параметров, следует нажать экранную кнопку по умолчанию.

Пример результатов тестирования:

```
\sqrt{ }"UID": 0,"StatusCode": 0,
"StatusMessage": "SUCCESS",
"Params": {
     "Routing": [
          \left\{ \right."Step3": \{"Result": true,
                    "PBX": 0,"IN": \{"CgPN": "821999999",
                         "CdPN": "821888888",
                        "RdPN": "",
                        "OgPN": "",<br>"InRoute": "ROOTO",
                         "ReqLineHP": "",
                        "DirGroup": "",
                        "DesiredHost": ""
                    \mathcal{L}"OUT": {
                        "z OM": "OM OUT testOutgoingDirection",
                         "GateWays": ^{-} [
                              "192.168.99.179:5060; SIP; Transport=auto"
                         \overline{1}\}\left\{ \right.\},
          \{"Step4": \{"Result": true,
                    "PBX": 0,"IN": \{"CgPN": "821999999",
                        "CdPN": "821888888",
                         "RdPN": "",
```
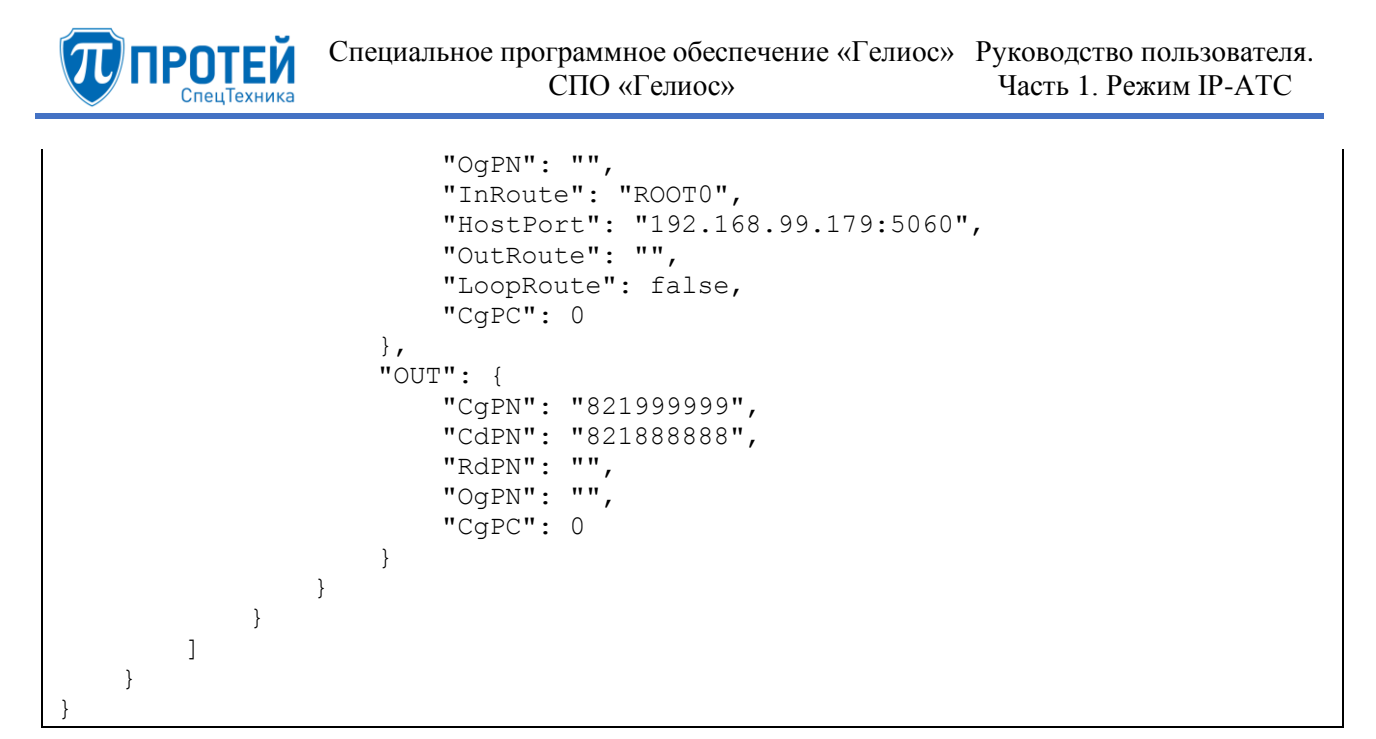

## 4.7.4 Общая информация

<span id="page-96-0"></span>Вкладка **Общая информация** содержит таблицу с общей информацией и таблицу с лицензионными ограничениями [\(Рисунок 110\)](#page-96-1).

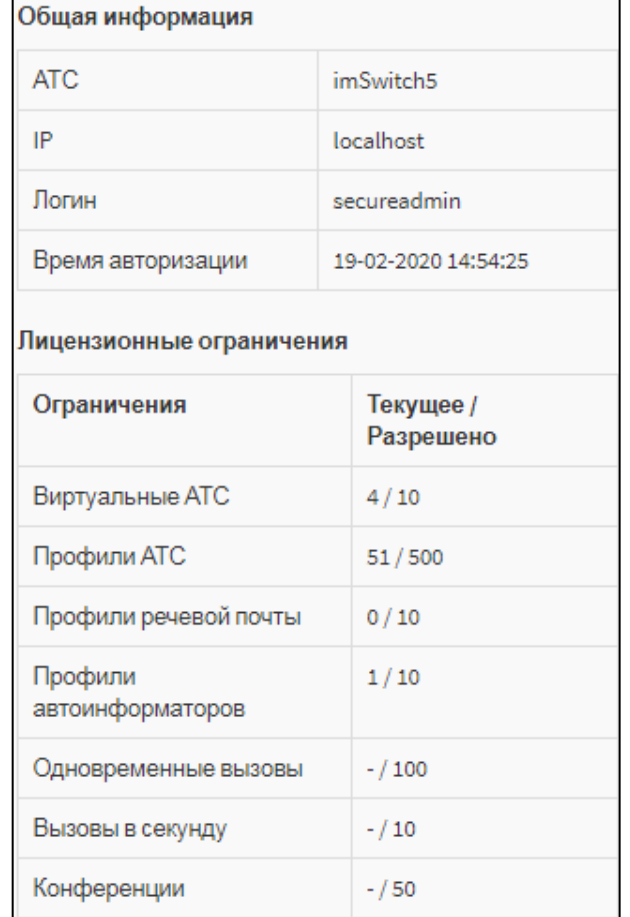

Рисунок 110 — Общая информация

<span id="page-96-1"></span>Таблица с общей информацией содержит строки:

- 1) **АТС** название автоматической телефонной станции.
- 2) **IP** IP-адрес сервера СПО «Гелиос» относительно Web- интерфейса.
- 3) **Логин** логин учетной записи, под которой выполнен вход в Web- интерфейс.

4) **Время авторизации** — время последней авторизации в Web- интерфейсе.

Таблица с лицензионными ограничениями содержит строки:

- 1) **Виртуальные АТС** текущее и максимальное число виртуальных АТС.
- 2) **Профили АТС** текущее и максимальное число абонентов виртуальных АТС.
- 3) **Профили речевой почты** текущее и максимальное число профилей речевой почты.
- 4) **Профили автоинформаторов** текущее и максимальное число подсказок.
- 5) **Одновременные вызовы** текущее и максимальное число одновременных вызовов.
- 6) **Вызовы в секунду** текущее и максимальное число вызовов в секунду.
- 7) **Конференции** текущее и максимальное число конференций.

4.8 Синхронизация конфигурации

Чтобы синхронизировать конфигурацию, следует нажать экранную кнопку  $\mathcal{Z}$  слева от меню пользователя. Появится диалоговое окно [\(Рисунок 111\)](#page-97-0).

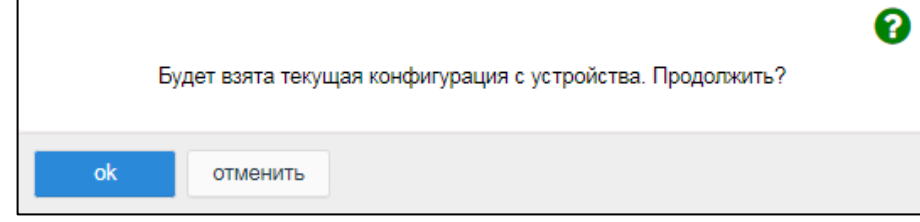

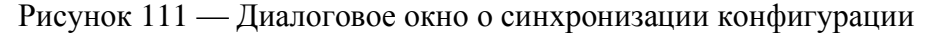

<span id="page-97-0"></span>Чтобы синхронизировать конфигурацию, следует нажать экранную кнопку **ok**. Чтобы закрыть окно без синхронизации конфигурации, следует нажать экранную кнопку **отменить**.

#### 4.9 Завершение работы

Чтобы завершить работу с Web- интерфейсом под текущей учетной записью, следует нажать экранную кнопку **Выход** в меню разделов, либо открыть меню пользователя и выбрать строку **Выход**. В результате во вкладке браузера отобразится форма авторизации [\(Рисунок 4,](#page-9-0) раздел [4.1\)](#page-9-1).

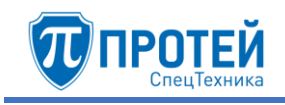

# 5 РОЛЬ «СТАРШИЙ АДМИНИСТРАТОР». НАСТРОЙКА ВИРТУАЛЬНЫХ АТС

## 5.1 Выбор виртуальной АТС

Чтобы настроить виртуальную АТС в режиме IP-АТС, следует в панели меню выбрать в раскрывающемся списке слева от меню пользователя название требуемой виртуальной АТС [\(Рисунок 112\)](#page-98-0). При этом в панели меню должна быть выбрана вкладка **АТС**.

|                                | I <b>n Протей</b>   | ≡<br>ATC | <b>NR</b> | Главное меню<br>▲ | ø | $\blacktriangle$ secureadmin $\star$ |
|--------------------------------|---------------------|----------|-----------|-------------------|---|--------------------------------------|
| $\checkmark$<br>• Главное меню |                     |          |           |                   |   |                                      |
|                                |                     |          |           | Главное меню      |   |                                      |
| ≫                              | Услуги              |          |           | ATC (hPBX#1)      |   |                                      |
| ≫                              | Шлюзы               |          |           |                   |   |                                      |
| ≫                              | Номера доступа VPBX |          |           | IVR (hPBX#2)      |   |                                      |
|                                |                     |          |           |                   |   |                                      |
| У                              | Абоненты УРВХ       |          |           | PP_UI (hPBX#3)    |   |                                      |
| »                              | Остальные абоненты  |          |           | TTest (vPBX#4)    |   |                                      |

Рисунок 112 — Выбор виртуальной АТС

## <span id="page-98-0"></span>5.2 Основные параметры

## 5.2.1 Профиль

Вкладка **Профиль** содержит сведения о параметрах профиля VPBX [\(Рисунок 113\)](#page-98-1).

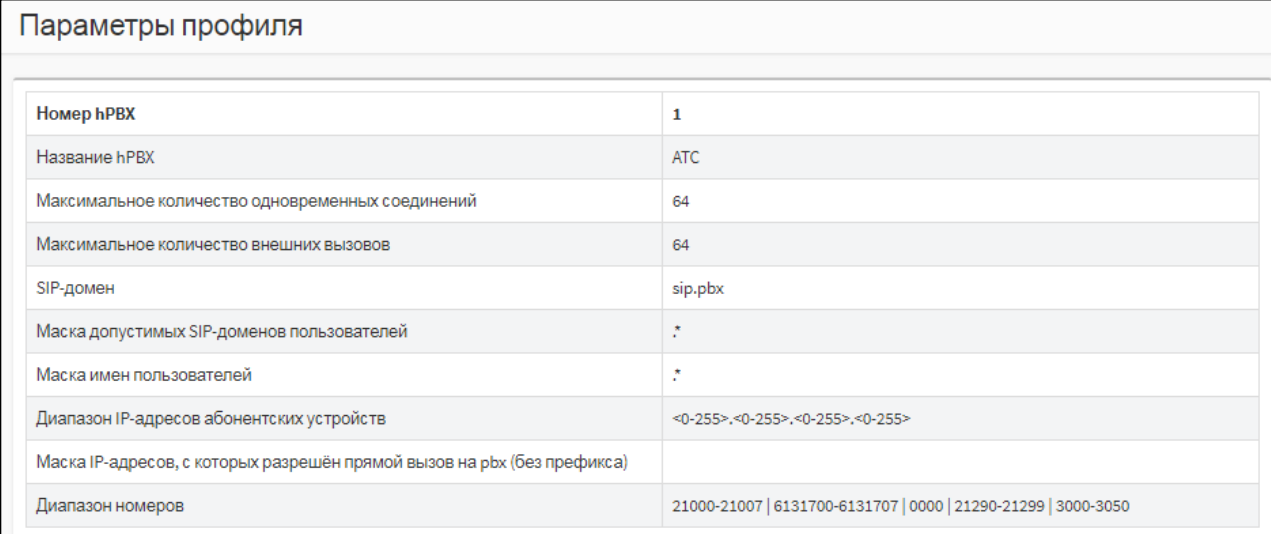

## Рисунок 113 — Пример профиля VPBX

<span id="page-98-1"></span>Вкладка **Профиль** содержит следующие параметры:

- 1) **Номер hPBX** / **Номер vPBX** порядковый номер hPBX, либо vPBX в Web-интерфейсе.
- 2) **Название hPBX** / **Название vPBX** название виртуальной АТС.
- 3) **Максимальное количество абонентов vPBX** отображается только для типа vPBX.
- 4) **Максимальное количество одновременных соединений** общее максимальное количество одновременных вызовов для абонентов виртуальной АТС.
- 5) **Максимальное количество внешних вызовов** максимальное количество одновременных вызовов из-за пределов виртуальной АТС на номера абонентов виртуальной АТС.
- 6) **SIP-домен** маска SIP-домена виртуальной АТС.

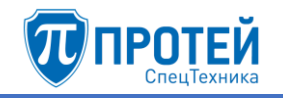

- 7) **Маска допустимых SIP-доменов пользователей** маска допустимых SIP-доменов абонентов для доступа к виртуальной АТС.
- 8) **Маска имен пользователей** маска имен пользователей для доступа к виртуальной АТС.
- 9) **Внешние номера** перечень внешних номеров, которые используются для доступа к виртуальной АТС. Отображается только для типа vPBX.
- 10)**Диапазон IP-адресов абонентских устройств** диапазон разрешенных IP-адресов для абонентских устройств.
- 11) **Маска IP-адресов, с которых разрешен прямой вызов на pbx (без префикса)**.
- 12)**Диапазон номеров** диапазон номеров, используемых для абонентов виртуальной АТС. Отображается только для типа **hPBX**.
- 13)**Диапазон IP-адресов устройств расширения vPBX** диапазон IP-адресов для устройств расширения виртуальной АТС. Отображается только для типа vPBX.
	- 5.2.2 Параметры

Вкладка **Параметры** содержит экранные элементы для настройки основных параметров виртуальной АТС [\(Рисунок 114\)](#page-99-0).

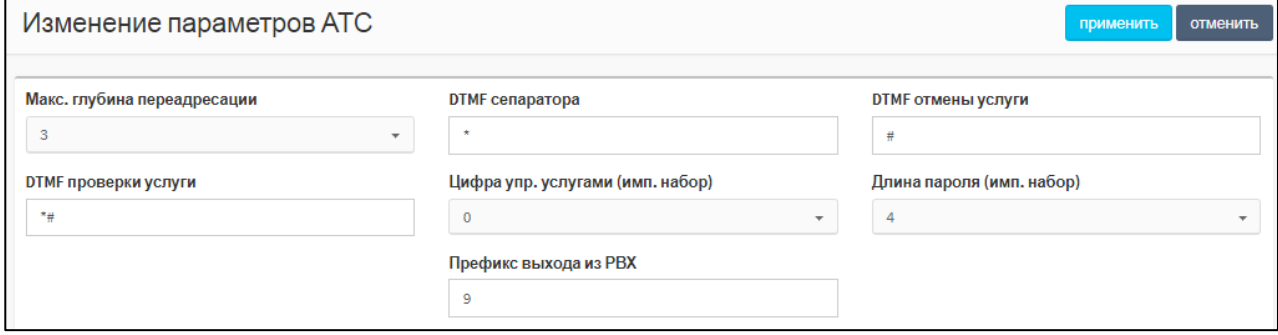

Рисунок 114 — Параметры

<span id="page-99-0"></span>Вкладка **Параметры** содержит следующие экранные элементы:

- 1) **Макс. глубина переадресации** раскрывающийся список для максимального числа переадресаций в рамках одного вызова. Возможные значения: [1..10].
- 2) **DTMF сепаратора** поле для DTMF-символа, который служит разделителем между полями в запросах услуг.
- 3) **DTMF отмены услуги** поле для DTMF-символа или DTMF-последовательности, которые определяют действие «отмена услуги».
- 4) **DTMF проверки услуги** поле для DTMF-символа или DTMF-последовательности, которые определяют действие «проверка услуги».
- 5) **Цифра упр. услугами (имп. набор)** поле для цифры, которая используется при импульсном наборе для запроса на работу с услугами.
- 6) **Длина пароля (имп. набор)** поле для длины пароля, задаваемого в абонентских терминалах с импульсным набором.
- 7) **Префикс выхода из PBX** поле для префикса или его маски, которая используется, если абонент совершает вызов вне виртуальной АТС.

Чтобы применить установленные параметры, следует нажать экранную кнопку **применить**.

Чтобы сбросить изменения, следует нажать экранную кнопку **отменить**.

### 5.2.3 Заказ услуг

Вкладка **Заказ услуг** предназначена для настройки заказа услуг в данной виртуальной АТС и разбита на несколько секций. В секции **Заказать** настраиваются общие параметры заказа услуг [\(Рисунок 115\)](#page-100-0).

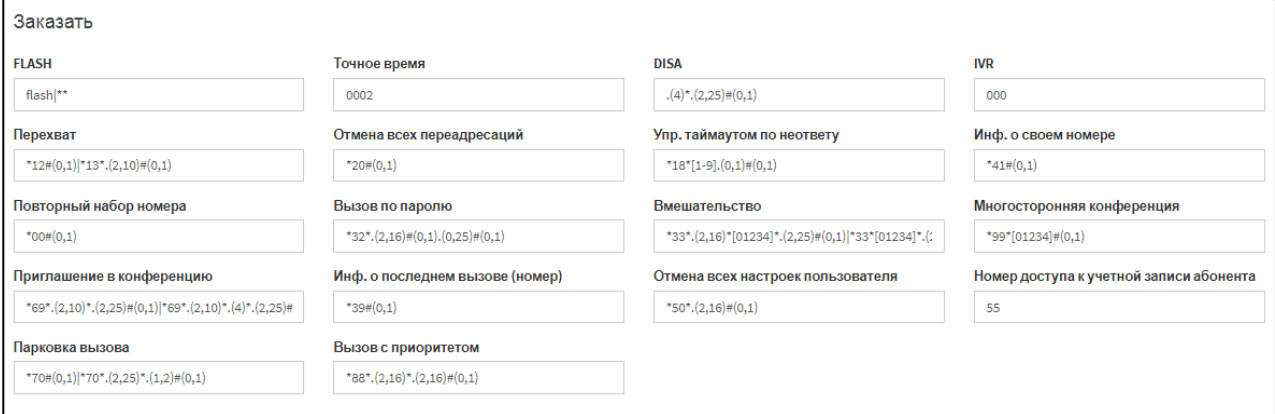

Рисунок 115 — Общие параметры заказа услуг

<span id="page-100-1"></span><span id="page-100-0"></span>Экранные элементы в секции **Заказать** приведены в таблице [13.](#page-100-1)

Таблица 13 — Экранные элементы секции Заказать

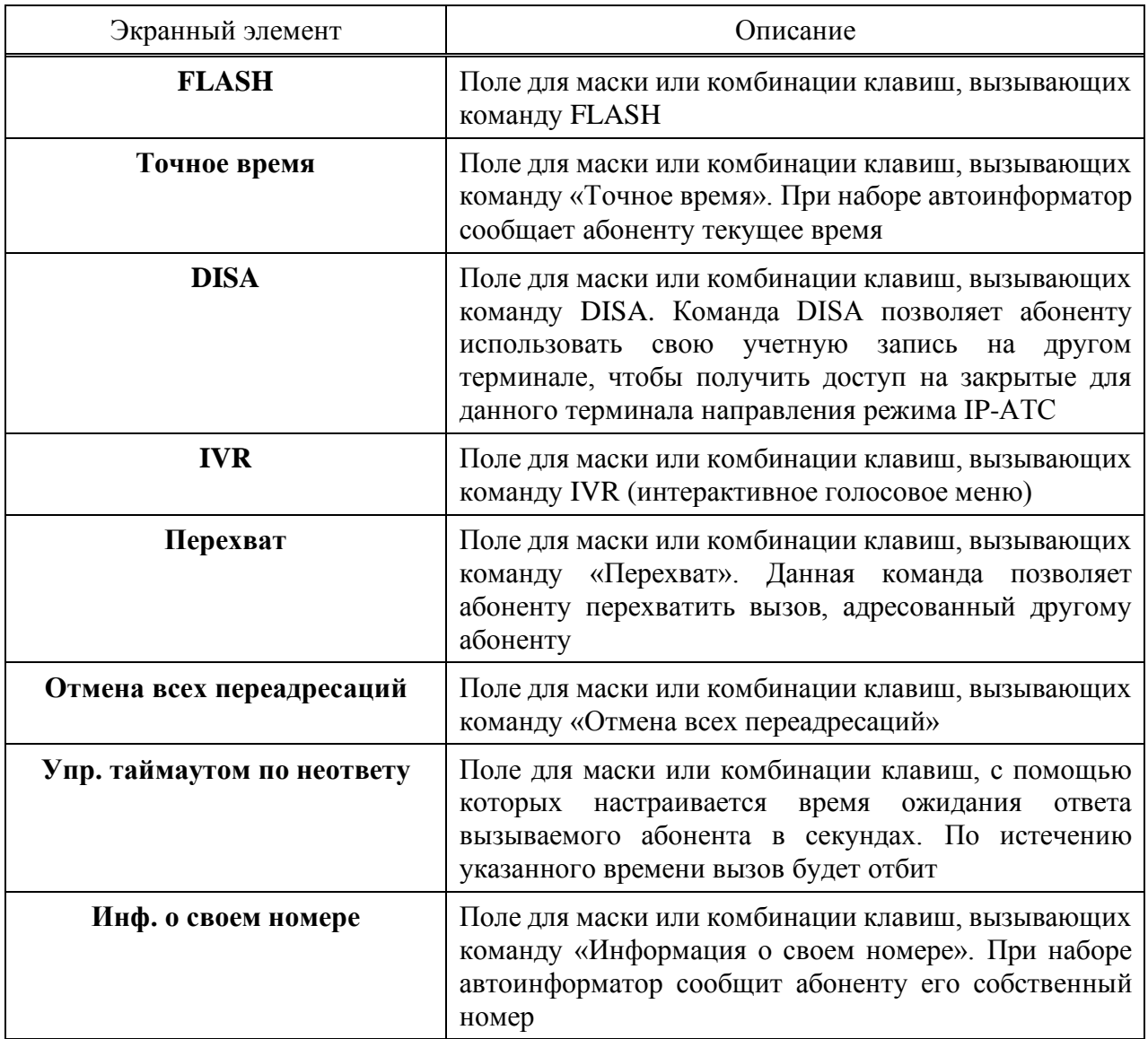

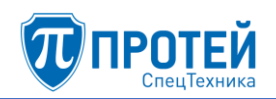

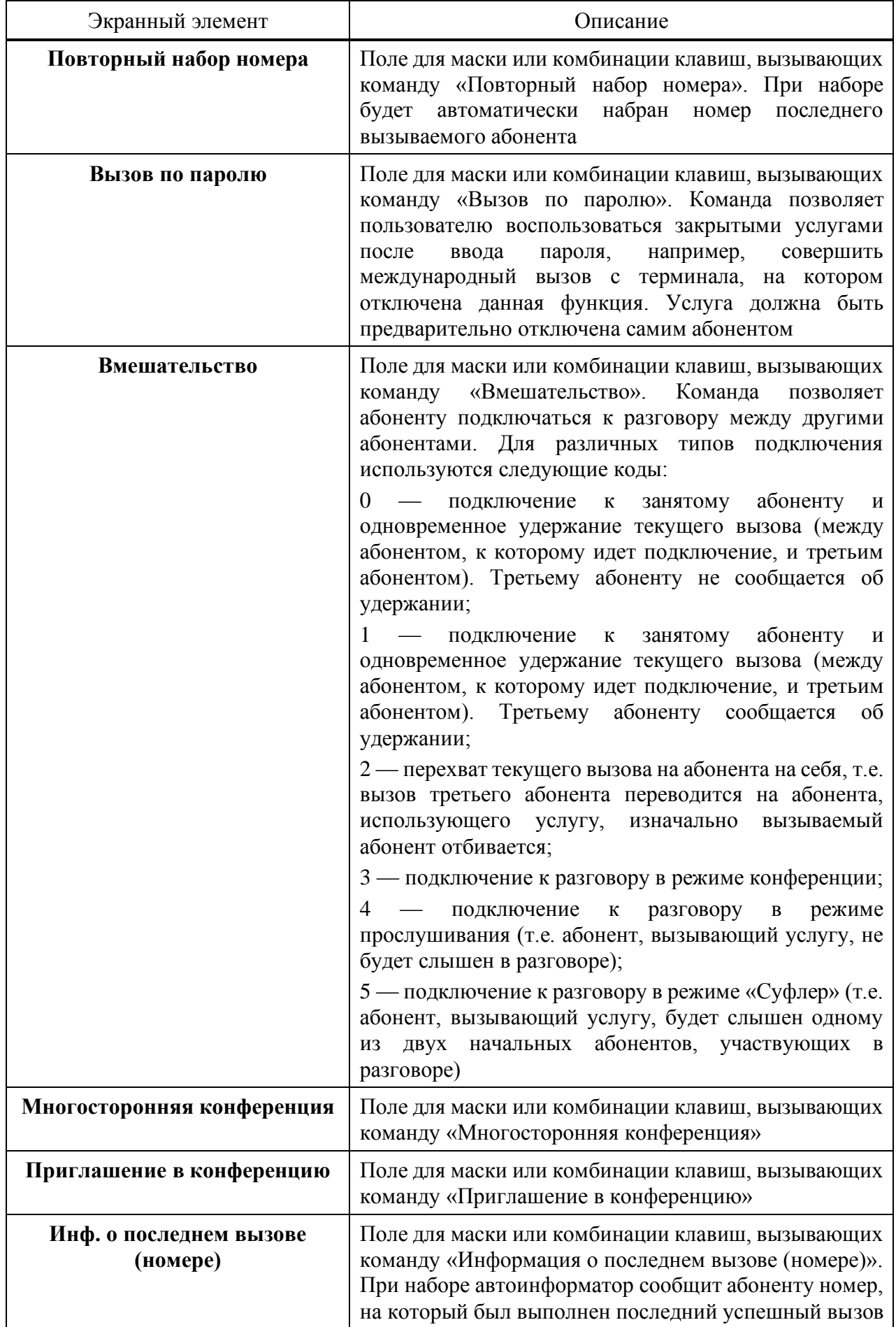

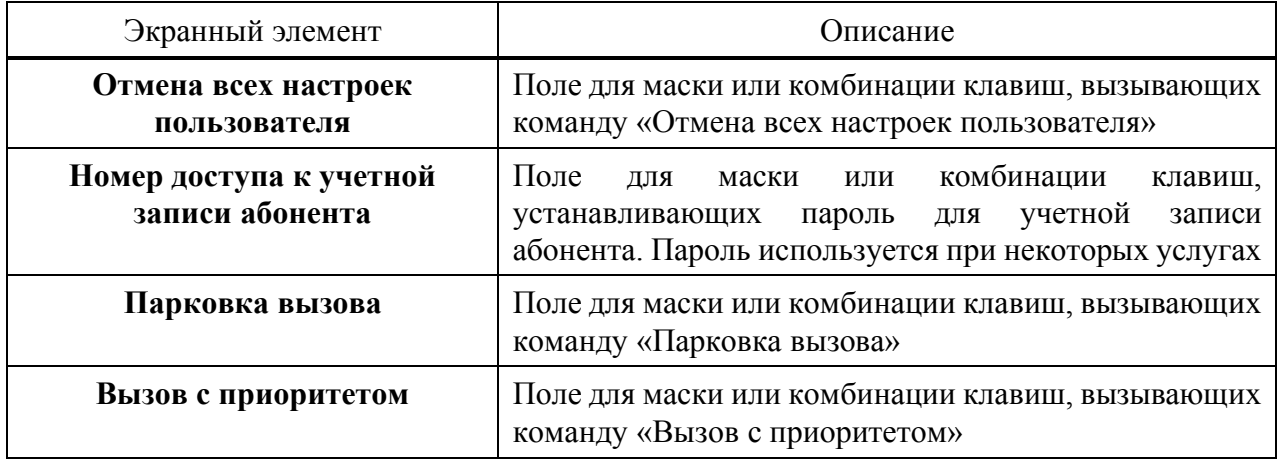

Под секцией **Заказать** находятся секции отдельных услуг. В секциях услуг в табличном виде представлены коды для управления услугой с абонентского терминала с тональным и импульсным набором. В таблице [14](#page-102-0) приведены значения полей в секциях услуг.

<span id="page-102-0"></span>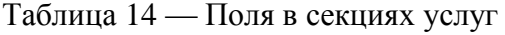

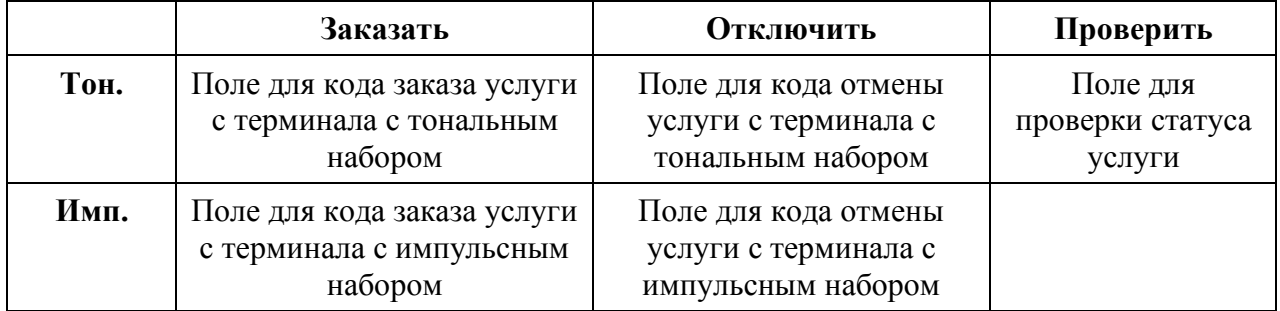

Перечень услуг:

- 1) **Переадресация по занятости** позволяет перенаправить вызов, если вызываемый абонент занят.
- 2) **Безусловная переадресация** позволяет перенаправлять все вызовы определенного абонента на другой номер.
- 3) **Переадресация по АОН** позволяет перенаправить все вызовы, определенные АОН и подпадающие под маску, на другой номер.
- 4) **Переадресация по неответу**  позволяет перенаправить вызов, если вызываемый абонент не отвечает в течение определенного времени.
- 5) **Переадресация по недоступности**  позволяет перенаправить вызов, если вызываемый абонент недоступен, либо не зарегистрирован.
- 6) **Следящая переадресация**  позволяет настроить перенаправление вызова, если пользователь не имеет доступа к своему оригинальному номеру. Принцип действия: пользователь с номером Б набирает код услуги со своим оригинальным номером А, и в результате все вызовы на номер А перенаправляются на номер Б.
- 7) **Передача вызова оператору**  позволяет перенаправить вызов на оператора.
- 8) **Запрет вх. связи** позволяет запретить все входящие вызовы с текущего момента до конкретного времени суток.
- 9) **Запрет исх**. **связи** позволяет запретить некоторые виды исходящих вызовов (местные, междугородние, международные). Исходящие вызовы на номера экстренных служб запретить нельзя.
- 10) **Запрет вх. связи (переадресация)** позволяет запретить входящие вызовы, которые переадресовываются на данный номер, с текущего момента до конкретного времени суток.
- 11) **Услуга Call**-**waiting** позволяет настроить оповещение абонента при активном вызове о новом входящем вызове. Для оповещения используется специальный тональный сигнал.
- 12) **Автодозвон**  позволяет настроить автоматический повторный вызов на занятого или неотвечающего абонента.
- 13) **Запрет определения АОН**  позволяет запретить автоматическое определение номера у вызываемого абонента.
- 14) **Управление секретным кодом** позволяет включить личный секретный код для абонента при использовании некоторых услуг.
- 15)**Шеф/Секретарь** позволяет настроить пару «шеф» «секретарь». Все вызовы на номер «шефа» будут перенаправляться на номер «секретаря», при этом «секретарь» имеет возможность перенаправить текущий вызов на «шефа».
- 16) **Автоматическая побудка** позволяет настроить на определенное время однократный входящий вызов на собственный номер.
- 17) **Многократная побудка** позволяет настроить на определенное время входящий вызов на собственный номер. Вызов будет повторяться каждые сутки.
- 18) **Горячая линия (Hotline)** позволяет выполнить автоматический исходящий вызов после некоторого таймаута после поднятия трубки.
- 19) **Настроить таймаут горячей линии** позволяет настроить таймаут в секундах после поднятия трубки, после которого будет выполняться автоматический исходящий вызов в услуге **Горячая линия (Hotline)**.
- 20) **Управление паролем пользователя** позволяет включить использование пароля пользователя при некоторых услугах.
- 21) **Изменить пароль пользователя** позволяет изменить пароль пользователя.

Чтобы подтвердить изменения во вкладке Заказ услуг, следует нажать экранную кнопку **применить**. Чтобы сбросить все изменения, следует нажать экранную кнопку **отменить**.

## 5.2.4 Услуги

Вкладка **Услуги** в меню виртуальной АТС и операции в ней идентичны аналогичной вкладке в главном меню (см. раздел [4.2.1\)](#page-10-0).

5.2.5 Шлюзы

Вкладка **Шлюзы** в меню виртуальной АТС и операции в ней идентичны аналогичной вкладке в главном меню (см. раздел [4.2.2\)](#page-12-2).

## 5.2.6 Группы перехвата

Вкладка **Группы перехвата** содержит таблицу группы перехвата и экранные кнопки [\(Рисунок 116\)](#page-104-0).

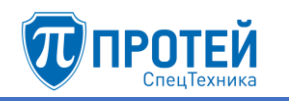

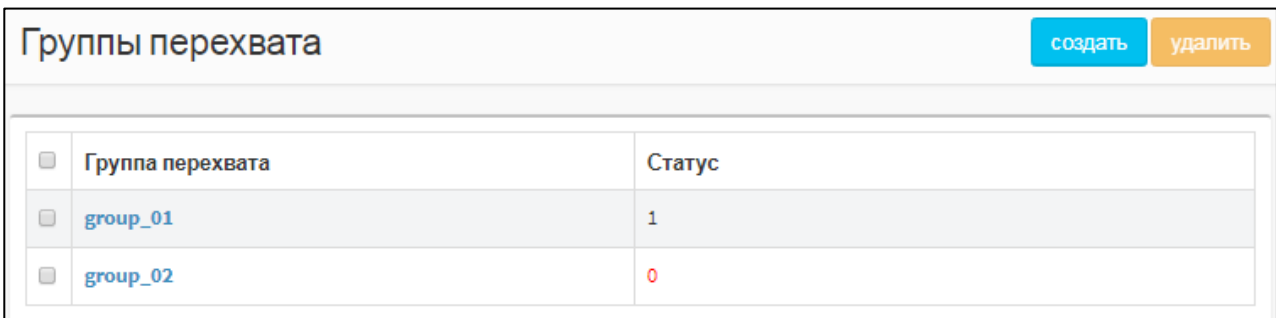

Рисунок 116 — Группы перехвата

<span id="page-104-0"></span>Таблица групп перехвата содержит следующие столбцы:

- $\Box$  флажок для выбора группы перехвата в таблице;
- ‒ **Группа перехвата** название группы перехвата;
- <span id="page-104-2"></span>‒ **Статус** — статус группы перехвата.

#### 5.2.6.1 Создание группы перехвата

Чтобы создать группу перехвата, следует нажать экранную кнопку **создать**. Откроется форма **Создание группы перехвата** [\(Рисунок 117\)](#page-104-1).

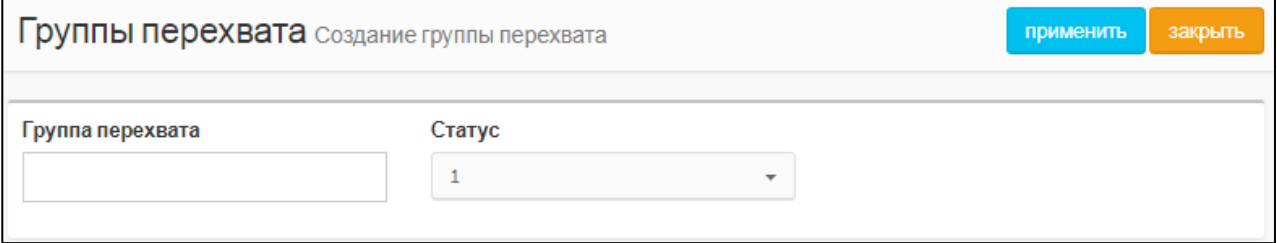

Рисунок 117 — Создание группы перехвата

<span id="page-104-1"></span>Форма **Создание группы перехвата** содержит следующие элементы:

- ‒ **Группа перехвата** поле для названия группы перехвата;
- ‒ **Статус** раскрывающийся список для статуса группы перехвата. При значении 1 группа перехвата активна, при значении 0 — неактивна. Если группа перехвата неактивна, то ее нельзя использовать в профиле абонента.

Чтобы создать группу перехвата с указанными параметрами, следует нажать экранную кнопку **применить**.

Чтобы выйти из формы без создания группы перехвата, следует нажать экранную кнопку **закрыть**.

#### 5.2.6.2 Редактирование группы перехвата

Чтобы изменить параметры группы перехвата, следует во вкладке Группы перехвата нажать на соответствующее название в таблице. Откроется форма **Изменение группы перехвата**, идентичная форме **Создание группы перехвата** (см. раздел [5.2.6.1\)](#page-104-2). Параметры группы перехвата редактируются аналогично действиям при создании (раздел [5.2.6.1\)](#page-104-2) за исключением названия, которое изменить нельзя.

#### 5.2.6.3 Удаление группы перехвата

Чтобы удалить группу перехвата, следует выбрать флажок в соответствующей строке таблицы групп перехвата и нажать экранную кнопку **удалить**. Откроется окно подтверждения [\(Рисунок 9,](#page-12-0) раздел [4.2.1.4\)](#page-12-1).

Далее следует нажать экранную кнопку **ok** для удаления группы перехвата, либо экранную кнопку **отменить** для отмены удаления.

Чтобы выбрать все группы перехвата одновременно, следует использовать флажок в строке заголовков.

5.2.7 Абоненты

Вкладка **Абоненты** в меню виртуальной АТС и операции в ней идентичны вкладке **Абоненты VPBX** в главном меню (см. раздел [4.2.4\)](#page-15-0).

5.2.8 Групповые настройки абонентов

Вкладка **Групповые настройки абонентов** содержит таблицу групп абонентов и экранные кнопки [\(Рисунок 118\)](#page-105-0).

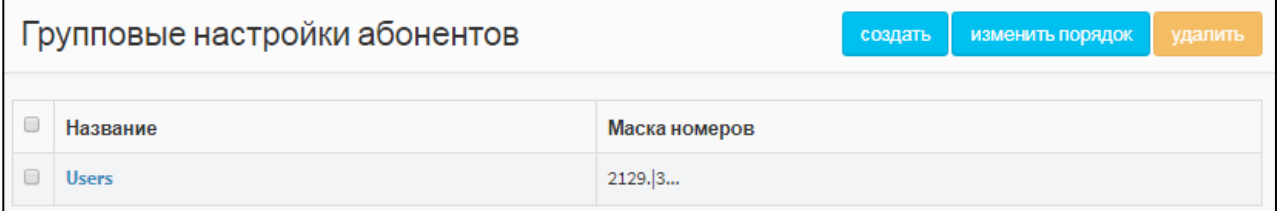

Рисунок 118 — Групповые настройки абонентов

<span id="page-105-0"></span>Таблица групп абонентов содержит следующие столбцы:

- $\Box$  флажок для выбора группы абонентов в таблице;
- ‒ **Название** название группы абонентов;
- <span id="page-105-1"></span>‒ **Маска номеров** — маска номеров, которые входят в данную группу абонентов.

5.2.8.1 Создание группы абонентов

Чтобы создать группу абонентов, следует нажать экранную кнопку создать. Откроется форма **Групповые настройки абонентов**, идентичная вкладке **Остальные абоненты** в главном меню (см. раздел [4.2.5\)](#page-31-0). Настройка группы абонентов идентична действиям при настройке остальных абонентов в главном меню (см. разделы [4.2.5.1](#page-32-0)[–4.2.5.6\)](#page-49-0).

Чтобы создать группы абонентов, следует нажать экранную кнопку **применить**.

Чтобы сбросить все изменения в элементах формы, следует нажать экранную кнопку **отменить**.

Чтобы выйти из формы без создания новой группы абонентов, следует нажать экранную кнопку **закрыть**.

5.2.8.2 Изменение порядка

Чтобы изменить порядок групп абонентов, следует нажать экранную кнопку **изменить порядок**. Откроется форма **Изменение порядка групповых настроек** [\(Рисунок 119\)](#page-106-0).

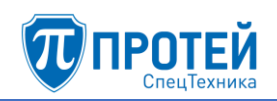

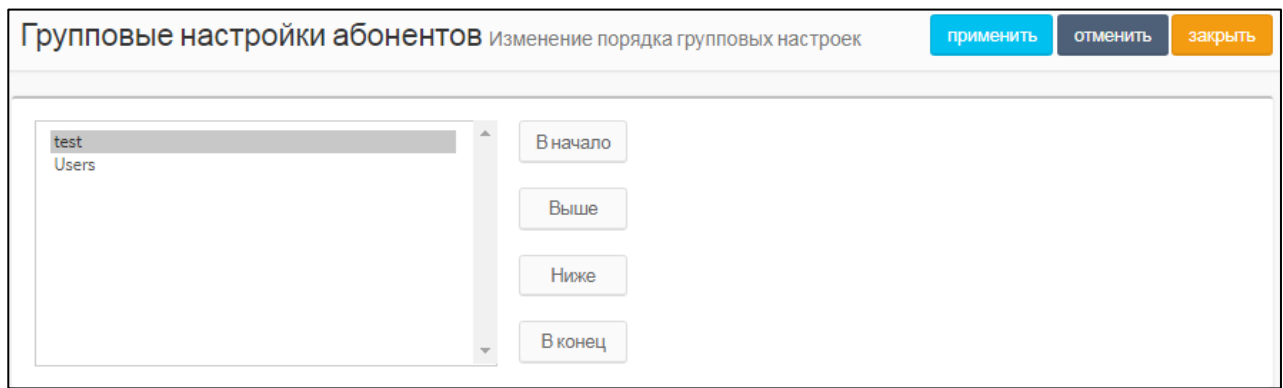

Рисунок 119 — Изменение порядка групп абонентов

<span id="page-106-0"></span>В левой части формы располагается таблица с имеющимися группами абонентов, справа от таблицы — экранные кнопки для управления порядком.

В таблице с группами абонентов следует выделить строку с названием искомой группы абонентов. Чтобы переместить группу абонентов на одну позицию ниже, следует нажать экранную кнопку **Ниже**, чтобы переместить группу абонентов на одну позицию выше, следует нажать экранную кнопку **Выше**. Чтобы переместить группу абонентов на первое место, следует нажать экранную кнопку **В начало**, чтобы переместить группу абонентов на последнее место, следует нажать экранную кнопку **В конец**.

Чтобы сбросить все изменения порядка, следует нажать экранную кнопку **отменить**.

Чтобы сохранить внесенные изменения, следует нажать экранную кнопку **применить**.

Чтобы выйти из формы без сохранения изменений, следует нажать экранную кнопку **закрыть**.

5.2.8.3 Редактирование группы абонентов

Чтобы изменить параметры группы абонентов, следует нажать на соответствующее название в таблице групп абонентов. Параметры группы абонентов редактируются аналогично действиям при создании (см. раздел [5.2.8.1\)](#page-105-1) и во вкладке **Остальные абоненты** главного меню (см. разделы [4.2.5.1](#page-32-0)[–4.2.5.6\)](#page-49-0).

5.2.8.4 Удаление группы абонентов

Чтобы удалить группу абонентов, следует выбрать флажок в соответствующей строке таблицы групп абонентов и нажать экранную кнопку **удалить**. Откроется окно подтверждения [\(Рисунок 9,](#page-12-0) раздел [4.2.1.4\)](#page-12-1).

Далее следует нажать экранную кнопку **ok** для удаления группы абонентов, либо экранную кнопку **отменить** для отмены удаления.

Чтобы выбрать все группы абонентов одновременно, следует использовать флажок в строке заголовков.

5.2.9 Остальные абоненты

Вкладка **Остальные абоненты** в меню виртуальной АТС и операции в ней идентичны аналогичной вкладке в главном меню (см. раздел [4.2.5\)](#page-31-0).

5.3 Маршрутизация

5.3.1 Пучки каналов

Вкладка **Пучки каналов** в меню виртуальной АТС и операции в ней идентичны аналогичной вкладке в главном меню (см. раздел [4.3.1\)](#page-60-0).

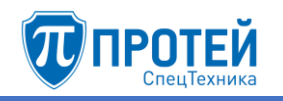

#### 5.3.2 Входящие направления

Вкладка **Входящие направления** в меню виртуальной АТС и операции в ней идентичны аналогичной вкладке в главном меню (см. раздел [4.3.2\)](#page-62-0).

5.3.3 Исходящие направления

Вкладка **Исходящие направления** в меню виртуальной АТС и операции в ней идентичны аналогичной вкладке в главном меню (см. раздел [4.3.3\)](#page-67-0).

5.3.4 Расписание

Вкладка **Расписание** в меню виртуальной АТС и операции в ней идентичны аналогичной вкладке в главном меню (см. раздел [4.3.2\)](#page-62-0).

5.4 Медиа

5.4.1 Загрузить подсказку

Вкладка **Загрузить подсказку** в меню виртуальной АТС и операции в ней идентичны аналогичной вкладке в главном меню (см. раздел [4.4.1\)](#page-78-0).

5.4.2 Удалить подсказку

Вкладка **Удалить подсказку** в меню виртуальной АТС и операции в ней идентичны аналогичной вкладке в главном меню (см. раздел [4.4.2\)](#page-79-0).

5.4.3 Установить подсказку

Вкладка **Установить подсказку** [\(Рисунок 120\)](#page-107-0) предназначена для установки используемой в данной виртуальной АТС подсказки и содержит элементы для установки подсказки.

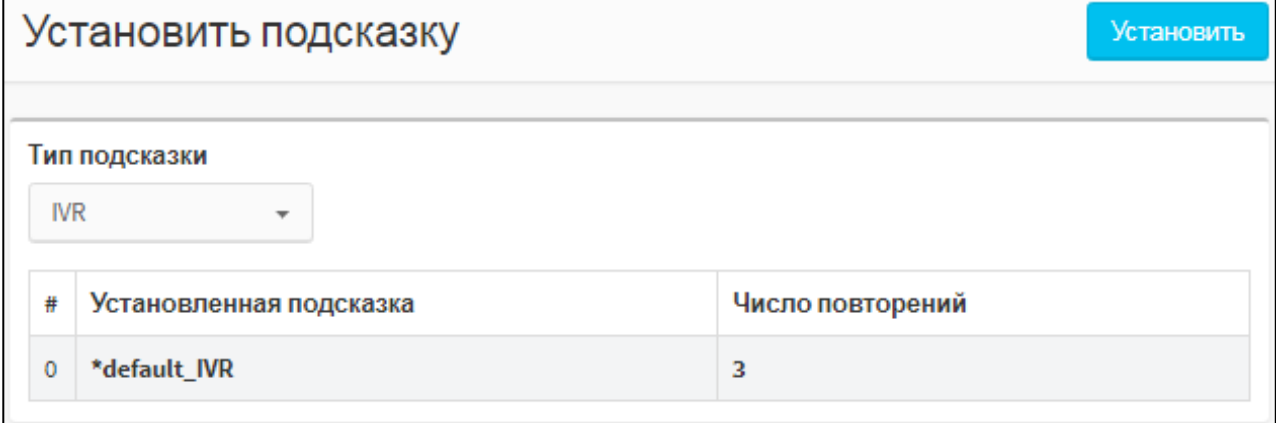

Рисунок 120 — Установить подсказку

<span id="page-107-0"></span>Чтобы выбрать тип подсказки, следует использовать раскрывающийся список **Тип подсказки**. Далее следует нажать экранную кнопку **Установить**. Откроется форма для установки подсказки [\(Рисунок 121\)](#page-107-1).

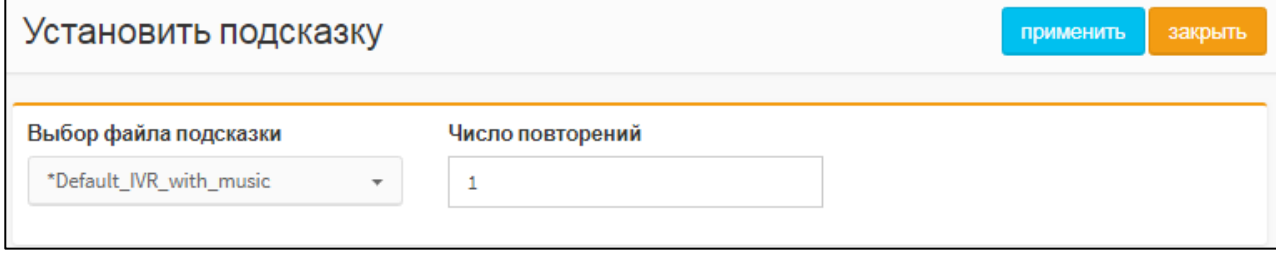

Рисунок 121 — Установка подсказки

<span id="page-107-1"></span>В раскрывающемся списке **Выбор файла подсказки** следует выбрать звуковой файл подсказки, в поле **Число повторений** — ввести, сколько раз будет проигрываться выбранный
звуковой файл. Чтобы установить подсказку, следует нажать экранную кнопку **применить**. Чтобы выйти из формы без сохранения изменений, следует нажать экранную кнопку **закрыть**.

5.5 Журналы

Вкладка **Вызовы** в разделе **Журналы** меню виртуальной АТС и операции в ней идентичны аналогичной вкладке в главном меню (см. раздел [4.5.1\)](#page-80-0).

5.6 Ограничения

Раздел **Ограничения** и вкладка **Ограничения набора услуг** предназначены для управления глобальными разрешения на дополнительные виды обслуживания в пределах данной виртуальной АТС. В верхней части вкладки **Ограничения набора услуг** расположены элементы для ограничений абонентов и исходящих вызовов [\(Рисунок 122\)](#page-108-0).

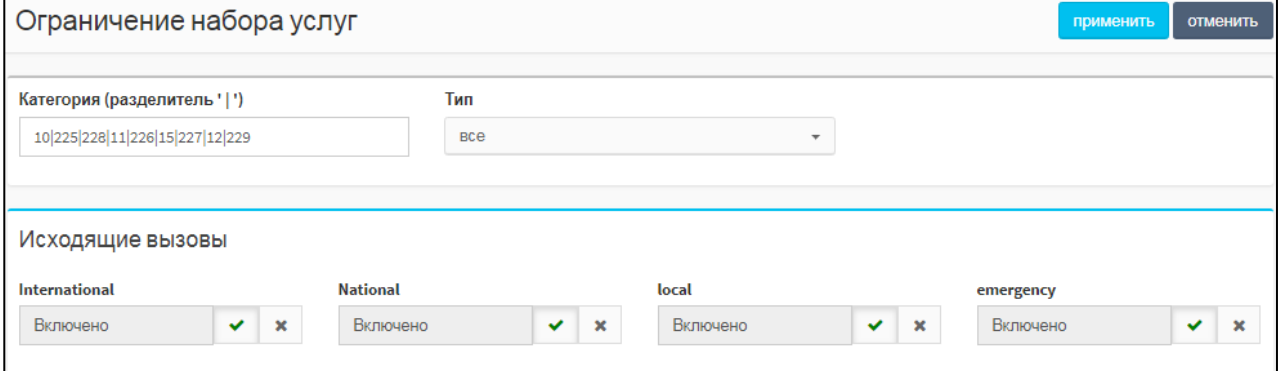

Рисунок 122 — Ограничения абонентов и исходящих вызовов

<span id="page-108-0"></span>Верхняя часть вкладки **Ограничения набора услуг** содержит следующие элементы:

- 1) **Категория (разделитель '|')** поле для категорий абонентов, которые могут быть присвоены абонентам данной виртуальной АТС. Значения следует разделять вертикальной чертой, пробелы в поле не допускаются. Если значение не указано, то абонентам данной виртуальной АТС может быть назначена только категория 0.
- 2) **Тип** раскрывающийся список с флажками для типов абонентов, которые могут быть созданы в данной в виртуальной АТС. Возможные значения:
- ‒ **Обычный абонент**;
- ‒ **Группа циклического поиска**;
- ‒ **Группа параллельного поиска**;
- ‒ **Группа последовательного поиска**;
- ‒ **Услуга CPE**;
- ‒ **Шеф-Секретарская группа**;
- ‒ **Парковка вызова**;
- ‒ **Автоконференция**.
- 3) **Исходящие вызовы** секция для настройки разрешений по категориям исходящим вызовам. Категории оформлены отдельными панелями:
- ‒ **International** международные вызовы;
- ‒ **National** междугородние вызовы;
- ‒ **local** местные вызовы;
- ‒ **emergency** вызовы на экстренные службы.

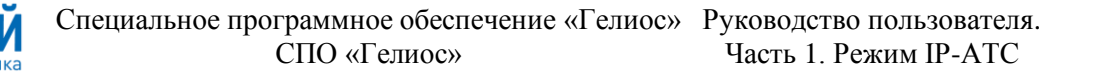

Для управления категориями вызовов предназначены следующие экранные кнопки:

экранная кнопка для включения категории;

‒ — экранная кнопка для выключения категории;

 $\checkmark$ Чтобы разрешить категорию исходящего вызова, следует нажать экранную кнопку под соответствующим названием.

 $\pmb{\times}$ Чтобы запретить категорию исходящего вызова, следует нажать экранную кнопку под соответствующим названием.

В нижней части вкладки **Ограничения набора услуг** находится таблица для разрешений услуг [\(Рисунок 123\)](#page-109-0).

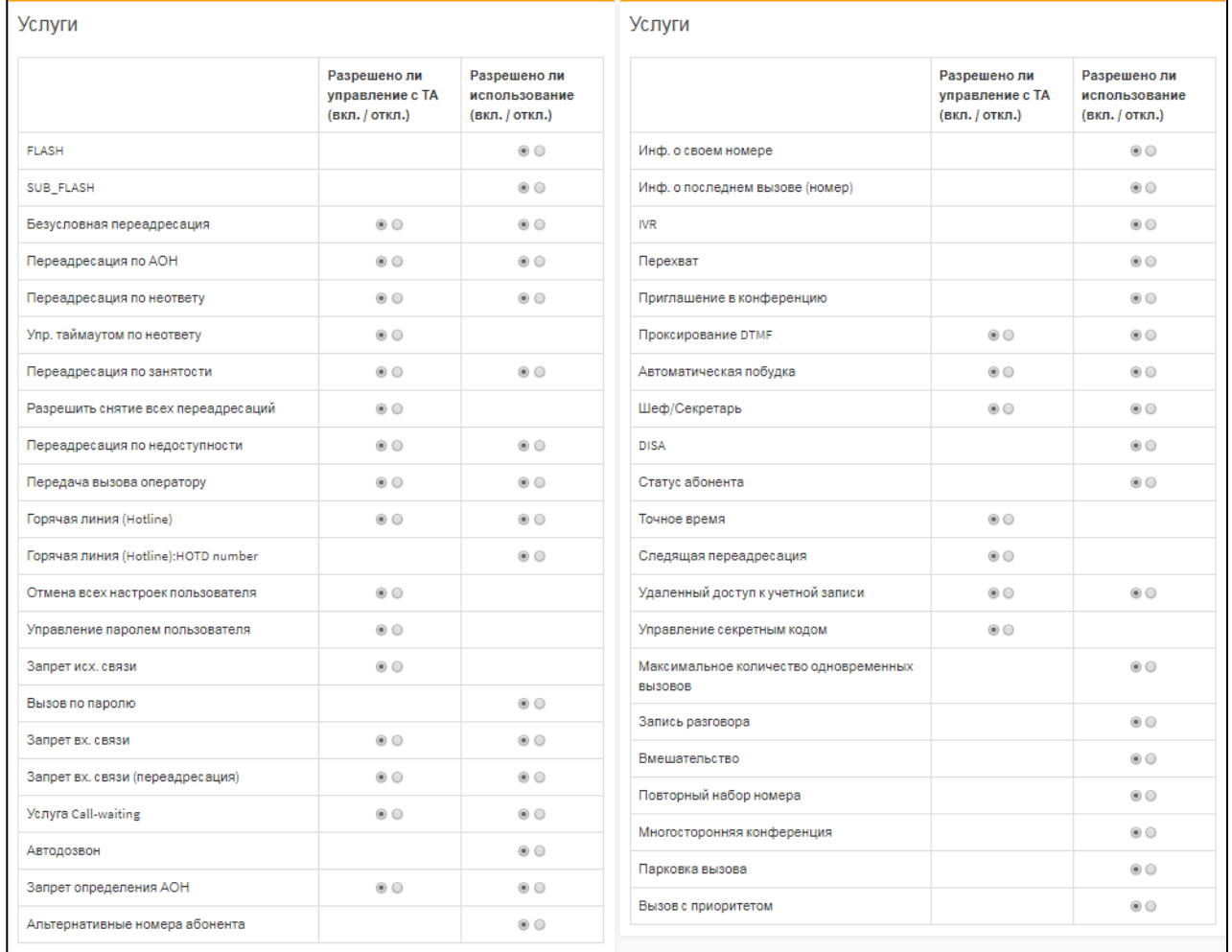

Рисунок 123 — Таблица для разрешений услуг

<span id="page-109-0"></span>Таблица для разрешений услуг содержит следующие столбцы:

- ‒ столбец с названием услуги;
- ‒ **Разрешено ли управление с ТА (вкл. / откл.)** содержит экранные переключатели для включения или отключения данной услуги с телефонного аппарата абонента;
- ‒ **Разрешено ли использование (вкл. / откл.)** содержит экранные переключатели для включения или отключения услуги для всех абонентов данной виртуальной АТС.

Чтобы установить разрешение для услуги, следует найти строку с ее названием в таблице и выбрать соответствующий переключатель в столбцах разрешений.

Чтобы сохранить все изменения во вкладке **Ограничения набора услуг**, следует нажать экранную кнопку **применить**.

Чтобы сбросить все изменения во вкладке **Ограничения набора услуг**, следует нажать экранную кнопку **отменить**.

- 5.7 Дополнительные параметры
- 5.7.1 Закрытые пользовательские группы

Раздел **Дополнительные параметры** содержит одну вкладку: **Закрытые пользовательские группы**. Вкладка **Закрытые пользовательские группы** содержит таблицы и экранные элементы для управления закрытыми пользовательскими группами [\(Рисунок 124\)](#page-110-0).

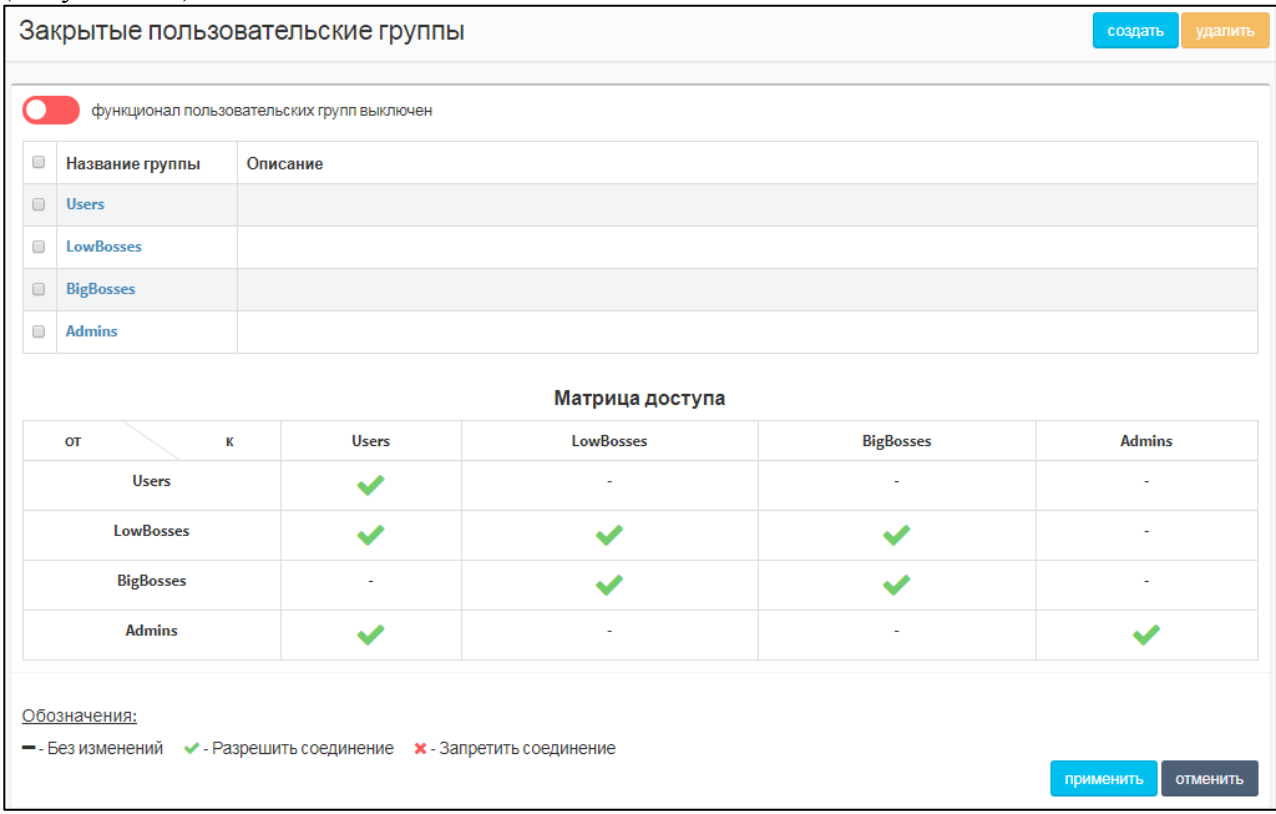

Рисунок 124 — Закрытые пользовательские группы

<span id="page-110-0"></span>Вверху вкладки находится экранная кнопка-переключатель **функционал пользовательских групп выключен**, при красном цвете экранной кнопки закрытые пользовательские группы отключены и не используются, при зеленом цвете — включены и используются. Для смены состояния следует нажать экранную кнопку.

Под экранной кнопкой находится таблица имеющихся закрытых пользовательских групп, которая содержит следующие столбцы:

- ‒ флажок для выбора закрытой пользовательской группы в таблице;
- ‒ **Название группы** название группы, является ссылкой, при нажатии открывается форма **Изменение закрытой группы** (см. раздел [5.7.1.2\)](#page-111-0);
- ‒ **Описание**.

Под таблицей располагается **Матрица доступа**. В ней настраивается взаимодействие между абонентами разных закрытых пользовательских групп. В строках располагается группа А вызывающего абонента, в столбцах — группа Б вызываемого абонента. В пересечении соответствующей строки и столбца указывается статус соединения от абонента

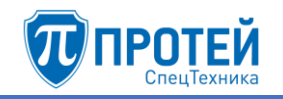

группы А к абоненту группы Б. Чтобы сменить статус, следует нажать на него. Возможные статусы:

- **• • соединение разрешено**;
- ‒ соединение запрещено;
- ‒ Статус не указан нет изменений статуса.

Чтобы применить измененные статусы, следует нажать экранную кнопку **применить** под **Матрицей доступа**. Чтобы отменить изменения статуса, следует нажать экранную кнопку **отменить**.

# <span id="page-111-2"></span>5.7.1.1 Создание закрытой пользовательской группы

Чтобы создать закрытую пользовательскую группу, следует нажать экранную кнопку **создать**. Откроется форма **Создание закрытой группы** [\(Рисунок 125\)](#page-111-1).

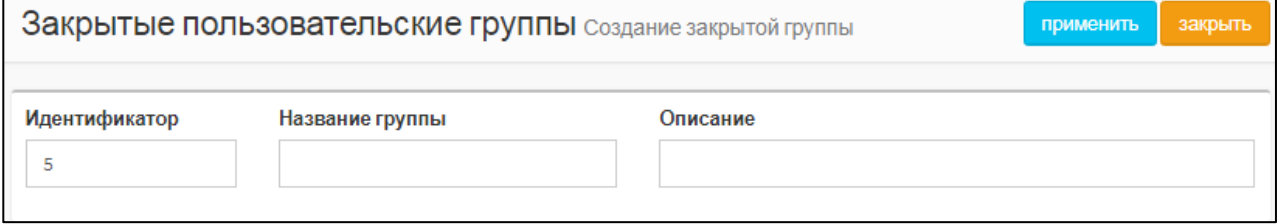

Рисунок 125 — Создание закрытой группы

<span id="page-111-1"></span>Форма **Создание закрытой группы** содержит следующие элементы:

- ‒ **Идентификатор** поле для идентификатора закрытой пользовательской группы в Webинтерфейсе. Обязательный параметр, значение должно быть натуральным числом и не совпадать с идентификаторами имеющихся групп;
- ‒ **Название группы** поле для название закрытой пользовательской группы. Обязательный параметр;
- ‒ **Описание** поле для дополнительной информации о закрытой пользовательской группе. Необязательный параметр.

Чтобы создать закрытую пользовательскую группу, следует нажать экранную кнопку **применить**. Чтобы выйти из формы без создания закрытой пользовательской группы, следует нажать экранную кнопку **закрыть**. Будет выполнен переход к вкладке **Закрытые пользовательские группы**.

# 5.7.1.2 Редактирование закрытой пользовательской группы

<span id="page-111-0"></span>Чтобы изменить параметры закрытой пользовательской группы, следует нажать на соответствующее название в таблице закрытых пользовательских групп. Откроется форма **Изменение закрытой группы**, которая идентична форме **Создание закрытой группы** [\(Рисунок 125,](#page-111-1) раздел [5.7.1.1\)](#page-111-2). Параметры закрытой пользовательской группы редактируются аналогично действиям при создании (раздел [4.2.2.1\)](#page-13-0) за исключением идентификатора, который изменить нельзя.

# 5.7.1.3 Удаление закрытой пользовательской группы

Чтобы удалить закрытую пользовательскую группу, следует выбрать флажок в соответствующей строке таблицы закрытых пользовательских групп и нажать экранную кнопку **удалить**. Откроется окно подтверждения [\(Рисунок 9,](#page-12-0) раздел [4.2.1.4\)](#page-12-1).

Далее следует нажать экранную кнопку **ok** для удаления закрытой пользовательской группы, либо экранную кнопку **отменить** для отмены удаления.

Чтобы выбрать все закрытые пользовательские группы одновременно, следует использовать флажок в строке заголовков.

5.8 Администрирование

5.8.1 Учетные записи

Вкладка **Учетные записи** в разделе **Администрирование** меню виртуальной АТС и операции в ней идентичны аналогичной вкладке в главном меню (см. раздел [4.7.1\)](#page-88-0). Единственное исключение — в параметре **Разрешенные VPBX** для учетных записей с ролями **Администратор VPBX** и **Оператор VPBX** будет доступна только текущая виртуальная АТС.

5.8.2 Конфигурация

Вкладка **Конфигурация** содержит один подраздел сохранить конфигурацию и одноименную экранную кнопку, которая позволяет сохранить текущую конфигурацию. При нажатии появится диалоговое окно [\(Рисунок 105,](#page-93-0) раздел [4.7.2\)](#page-91-0).

Чтобы сохранить текущую конфигурацию, следует нажать экранную кнопку **ok**. Чтобы закрыть диалоговое окно без сохранения конфигурации, следует нажать экранную кнопку **отменить**.

После сохранения конфигурации будет выведено информационное окно [\(Рисунок 106,](#page-93-1) раздел [4.7.2\)](#page-91-0).

5.9 Переход в главное меню

Перейти из меню виртуальной АТС в главное меню можно следующими способами:

- 1) Выбрать строку **Главное меню** в раскрывающемся списке горизонтальной панели.
- 2) Нажать экранную кнопку **Выход в главное меню** в списке разделов.

# 6 РОЛЬ «СТАРШИЙ АДМИНИСТРАТОР». НАСТРОЙКА ИНТЕРАКТИВНЫХ ГОЛОСОВЫХ МЕНЮ

# 6.1 Переход к настройке

Чтобы перейти к настройке интерактивных голосовых меню (IVR) в режиме IP-АТС, следует после авторизации в Web-интерфейсе выбрать в панели меню вкладку **IVR**. В результате изменится внешний вид Web-интерфейса [\(Рисунок 126\)](#page-113-0).

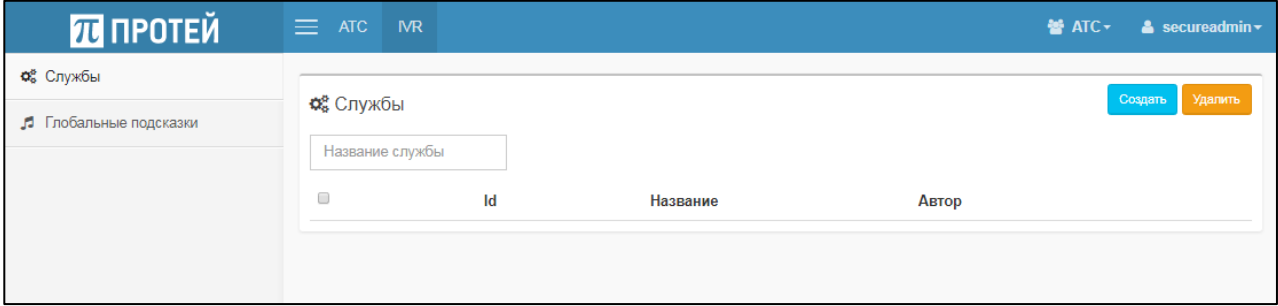

<span id="page-113-0"></span>Рисунок 126 — Вид Web-интерфейса для настройки интерактивных голосовых меню

Интерактивные голосовые меню создаются в рамках отдельной виртуальной АТС (PBX). Чтобы сменить виртуальную АТС, следует использовать раскрывающийся список в панели меню слева от меню пользователя.

6.2 Службы

Под службой в Web-интерфейсе понимается интерактивное голосовое меню (IVR), состоящее из загруженных через Web-интерфейс глобальных подсказок (см. раздел [6.3\)](#page-123-0).

Вкладка **Службы** содержит таблицу служб со следующими столбцами:

‒ — флажок для выбора службы;

- ‒ **Id** идентификатор службы в Web-интерфейсе;
- ‒ **Название**  название службы;
- ‒ **Автор**  название учетной записи, под которой была создана служба, и время создания.

При наличии в таблице служб справа от нее отображается панель выделенной службы (см. раздел [6.2.2\)](#page-114-0).

6.2.1 Создание службы

Чтобы создать службу, следует в разделе **Службы** нажать экранную кнопку **Создать**. Откроется окно **Создание службы** [\(Рисунок 127\)](#page-113-1).

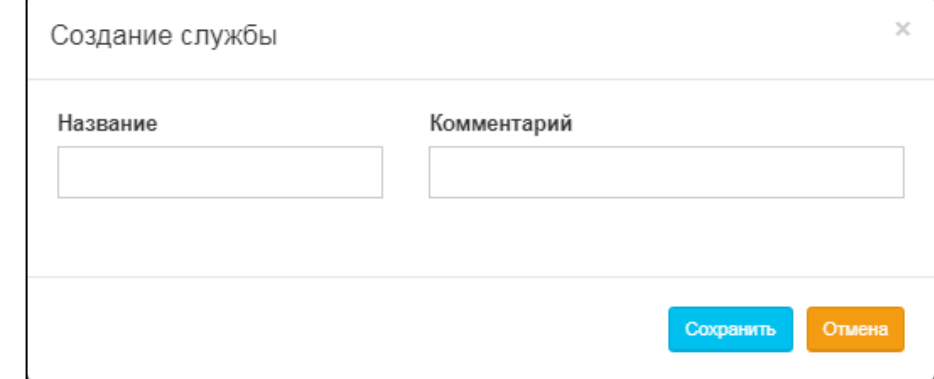

Рисунок 127 — Создание службы

<span id="page-113-1"></span>Окно **Создание службы** содержит поля:

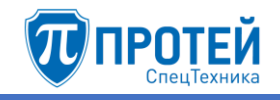

- ‒ **Название** для названия службы;
- ‒ **Комментарий** для дополнительной информации о службе.

Чтобы создать службу, следует нажать экранную кнопку **Сохранить**.

Чтобы закрыть окно без создания службы, следует нажать экранную кнопку **Отмена**.

При создании появится всплывающее сообщение [\(Рисунок 128\)](#page-114-1).

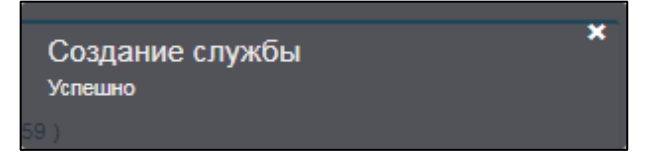

Рисунок 128 — Сообщение о создании службы

# <span id="page-114-1"></span>6.2.2 Настройка службы

<span id="page-114-0"></span>Чтобы настроить службу, следует выделить ее во вкладке **Службы**. Справа от таблицы служб располагается панель с параметрами службы [\(Рисунок 129\)](#page-114-2).

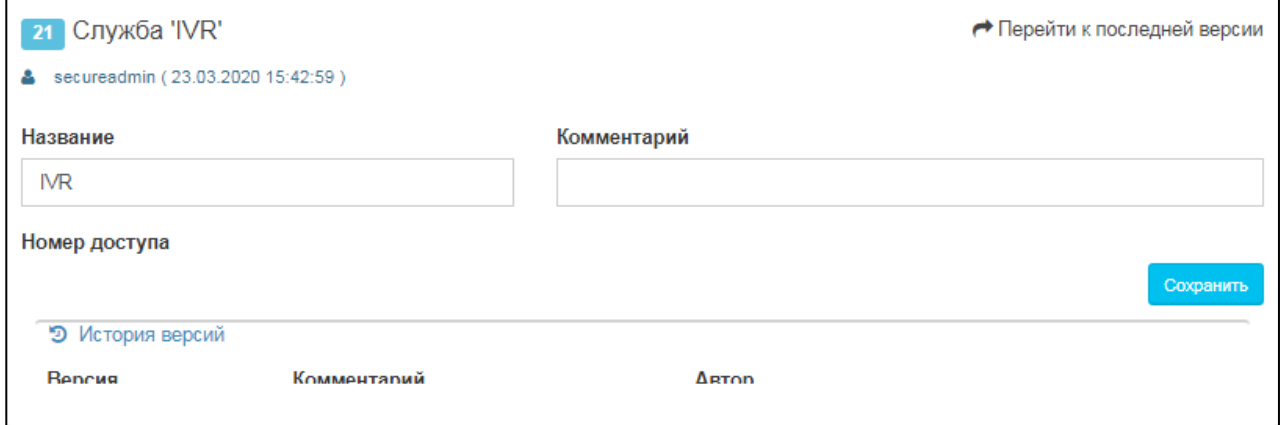

Рисунок 129 — Панель с параметрами службы

<span id="page-114-2"></span>Панель с параметрами службы содержит следующие элементы:

- 1) **Название** поле для названия службы.
- 2) **Комментарий** поле для дополнительной информации о службе.
- 3) **Номер доступа** абонент виртуальной АТС (тип подключения Услуга CPE, см. раздел [4.2.4.2\)](#page-22-0), к которому привязана служба.
- 4) **Перейти к последней версии** ссылка на последнюю версию сценария.
- 5) **История версий** раскрывающаяся вкладка с версиями службы. Версии сохраняются после изменений и представлены в виде таблицы. Столбцы таблицы:
- ‒ **Версия** порядковый номер версии;
- ‒ **Комментарий** дополнительная информация о версии;
- ‒ **Автор** название учетной записи, под которой была сохранена версия;
- ‒ экранная кнопка для перехода к сценарию версии.

### **Сценарии**

Службы работают по сценарию. Чтобы перейти к сценарию, следует нажать ссылку **Перейти к последней версии**. Откроется форма сценария [\(Рисунок 130\)](#page-115-0).

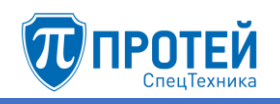

|               | <b>Ф</b> Копировать<br>⊠ Проверить валидность<br>▼ Фильтрация переходов | $\pm$ Экспорт | ≛ Импорт<br><b>图 Сохранить</b> | <b>x</b> Отмена                | $21$ NR |
|---------------|-------------------------------------------------------------------------|---------------|--------------------------------|--------------------------------|---------|
| じ             |                                                                         |               | A                              |                                |         |
| Ç             |                                                                         |               |                                |                                |         |
| ά             |                                                                         |               |                                |                                |         |
| $\rightarrow$ |                                                                         |               |                                |                                |         |
| ப             |                                                                         |               |                                |                                |         |
| 會             |                                                                         |               |                                |                                |         |
|               |                                                                         |               |                                |                                |         |
|               |                                                                         |               |                                | Выберите состояние или переход |         |
|               |                                                                         |               |                                |                                |         |
|               |                                                                         |               |                                |                                |         |
|               | $\sim$ 100 $\pm$                                                        |               |                                |                                |         |

Рисунок 130 — Форма сценария

<span id="page-115-0"></span>Для работы с сценарием предназначена панель действий над полем для установки состояний [\(Рисунок 131\)](#page-115-1).

<span id="page-115-1"></span>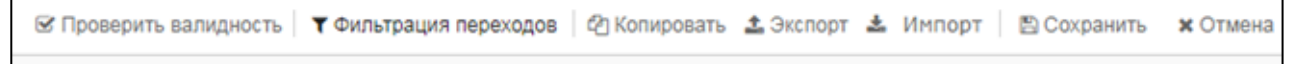

# Рисунок 131 — Панель действий

Панель действий содержит следующие элементы:

1) **Проверить валидность** — экранная кнопка, при нажатии которой последовательно проверяются параметры всех состояний. При некорректных параметрах выводится сообщение [\(Рисунок 132\)](#page-115-2).

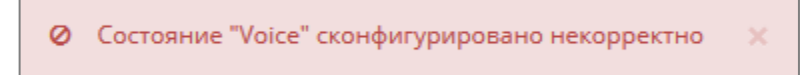

Рисунок 132 — Сообщение о некорректном состоянии

<span id="page-115-2"></span>При корректно настроенном сценарии выводится соответствующее сообщение [\(Рисунок 133\)](#page-115-3).

**Ø** Все данные верны  $\times$ 

Рисунок 133 — Сообщение о корректных настройках

- <span id="page-115-3"></span>2) **Фильтрация переходов** — экранная кнопка-меню с флажками для отображения переходов между состояниями.
- 3) **Копировать** экранная кнопка для копирования сценария. При нажатии откроется окно **Копирование сценария в новую службу** [\(Рисунок 134\)](#page-116-0).

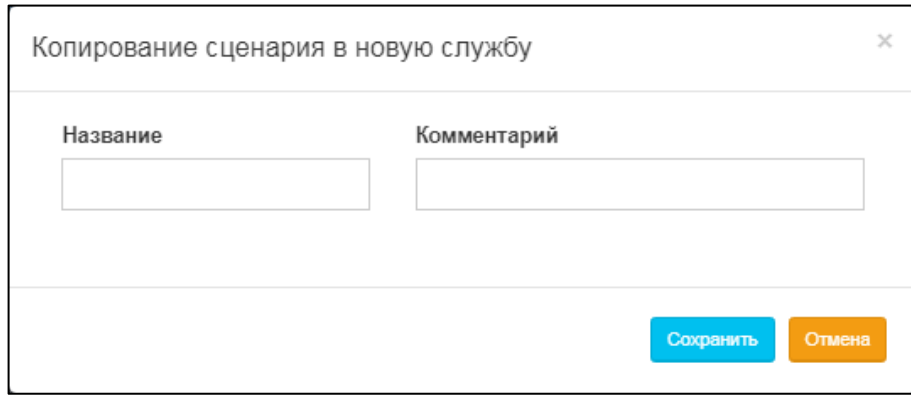

Рисунок 134 — Копирование сценария

<span id="page-116-0"></span>В поле **Название** следует ввести название новой службы, в которую будет сохранен сценарий, в поле **Комментарий** — дополнительную информацию. Далее для копирования сценария следует нажать экранную кнопку **Сохранить**. Будет создана новая служба со скопированным сценарием. При успешной операции будет выведено всплывающее сообщение [\(Рисунок 135\)](#page-116-1).

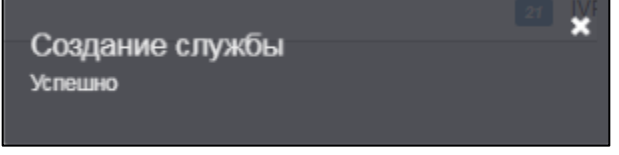

Рисунок 135 — Сообщение о создании службы

<span id="page-116-1"></span>Чтобы отменить копирование, следует нажать экранную кнопку **Отмена**.

- 4) **Экспорт** экранная кнопка для экспорта сценария. При нажатии откроется окно операционной системы, в котором следует выбрать директорию сохранения и подтвердить операцию. Формат файла экспорта — .json.
- 5) **Импорт** экранная кнопка для импорта сценария. При нажатии откроется окно операционной системы, в котором следует выбрать файл для импорта. Допустимый формат файла — .json.
- 6) **Сохранить**  экранная кнопка для сохранения текущего сценария. При нажатии будет выведено окно **Сохранение версии сценария** [\(Рисунок 136\)](#page-116-2).

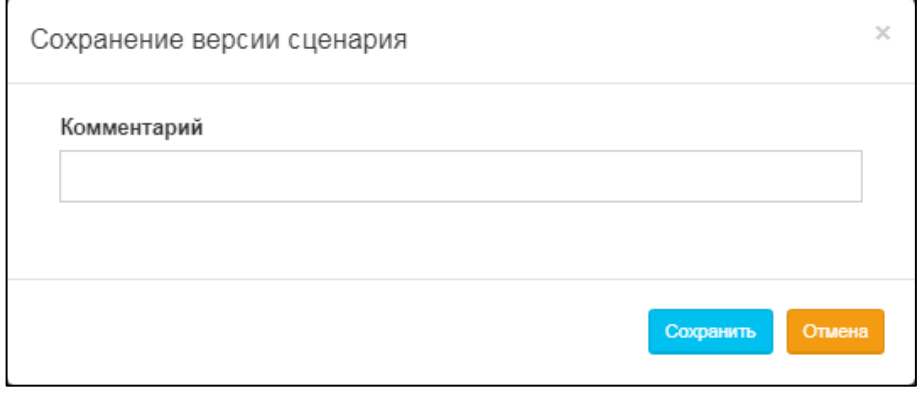

Рисунок 136 — Сохранение версии сценария

<span id="page-116-2"></span>В поле **Комментарий** опционально следует ввести дополнительную информацию о версии сценария. Для сохранения следует нажать экранную кнопку **Сохранить**. При успешном сохранении будет выведено всплывающее сообщение [\(Рисунок 137\)](#page-117-0).

×

Сохранение сценария Успешно

Рисунок 137 — Сообщение об успешном сохранении сценария

<span id="page-117-0"></span>Чтобы отменить сохранение, следует нажать экранную кнопку **Отмена**.

7) **Отмена** — экранная кнопка для выхода из формы сценария без сохранения изменений.

### **Состояния**

Сценарии состоят из состояний. В левой части формы сценария располагается поле для установки состояний и экранные кнопки-меню для работы с ними:

- 1)  $\leq$  экранная кнопка-меню для состояний, связанных с вызовами. Содержит состояние **Исходящие вызовы**.
- 2)  $\Box$  экранная кнопка-меню для состояний, связанных с голосовой фазой вызова. Содержит состояние **Голос**.
- 3)  $\boxed{3}$  экранная кнопка-меню для состояний, связанных с маршрутизацией вызовов. Содержит состояния **Фильтр по расписанию** и **Фильтр по номеру абонента А**.
- 4) экранная кнопка для перехода между состояниями.
- 5)  $\boxed{4}$  экранная кнопка для копирования состояния.
- 6)  $\Box$  экранная кнопка для удаления состояния.

Чтобы установить состояние, следует нажать соответствующую экранную кнопку и далее кликнуть на поле для установки состояний. В поле появится графическое изображение состояния [\(Рисунок 138\)](#page-117-1).

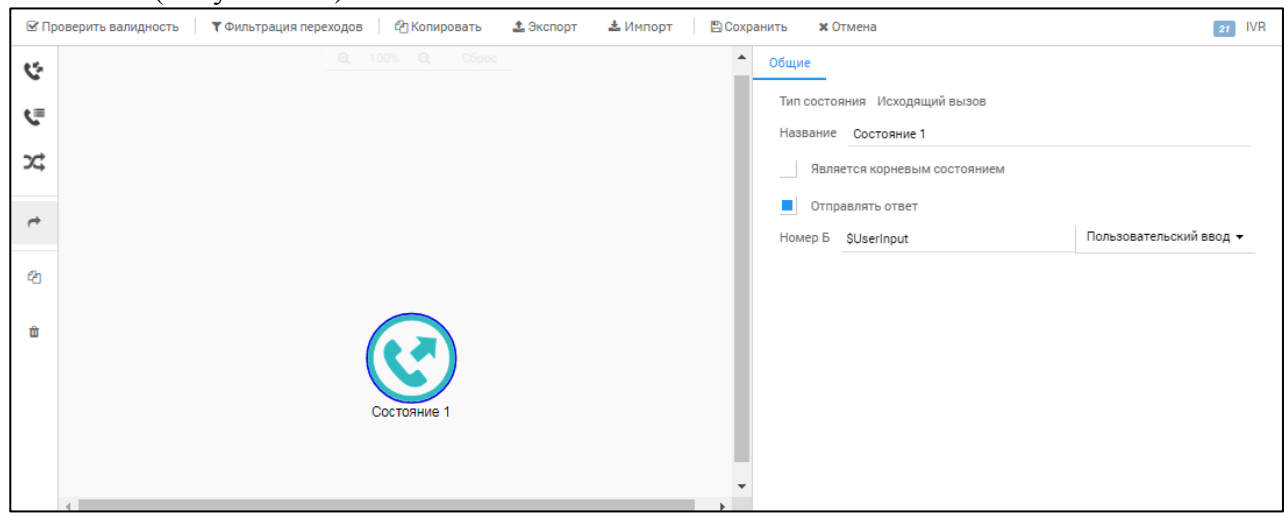

Рисунок 138 — Графическое изображение состояния

<span id="page-117-1"></span>Выделенное состояние подсвечивается синей рамкой [\(Рисунок 139\)](#page-118-0).

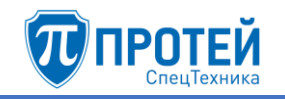

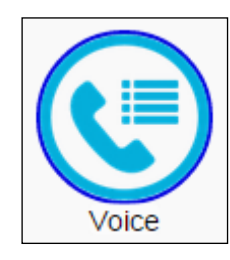

Рисунок 139 — Выделенное состояние

<span id="page-118-0"></span>Состояние с некорректными параметрами подсвечиваются красной рамкой [\(Рисунок](#page-118-1)  [140\)](#page-118-1).

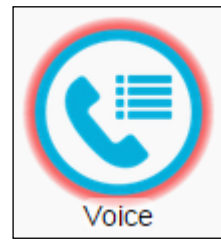

Рисунок 140 — Состояние с некорректными параметрами

<span id="page-118-1"></span>Чтобы сформировать переход между состояниями, следует указать его явно в параметрах состояния (см. далее), либо нажать экранную кнопку **и выбрать исходное** состояние, далее финальное состояние перехода.

Чтобы скопировать состояние, следует выбрать его и далее нажать экранную кнопку .

чтобы удалить состояние, следует выбрать его и далее нажать экранную кнопку  $\boxed{\bullet}$ 

В правой части формы сценария отображается панель параметров выделенного состояния. Настройки состояний по типам приведены далее.

### **Состояние «Исходящий вызов»**

Параметры состояния «Исходящий вызов» [\(Рисунок 141\)](#page-119-0) настраиваются следующими экранными элементами:

- 1) **Тип состояния** неизменяемый параметр.
- 2) **Название** поле для названия состояния.
- 3) **Является корневым состоянием** флажок для выбора состояния как исходного в сценарии.
- 4) **Отправлять ответ** флажок для отображения состояния вызова при использовании интерактивного голосового меню.
- 5) **Номер Б** поле для номера вызываемого абонента. Формат данных в поле регулируется значением раскрывающегося списка справа. При значении **Фиксированный номер** [\(Рисунок 141\)](#page-119-0) в поле следует ввести точный номер, при значении **Пользовательский ввод** в поле автоматически будет введена маска.

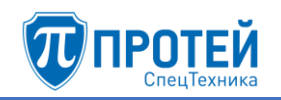

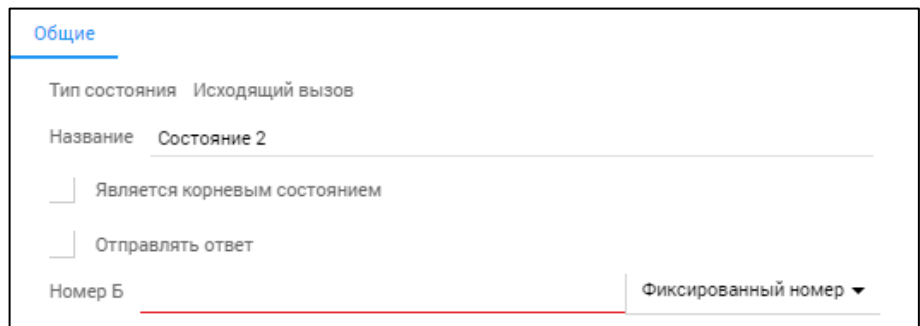

Рисунок 141 — Состояние «Исходящий вызов»

# <span id="page-119-0"></span>**Состояние «Голос»**

Параметры состояния «Голос» разбиты на вкладки. Вкладка **Общие** содержит следующие элементы:

- 1) **Тип состояния** неизменяемый параметр.
- 2) **Название** поле для названия состояния.
- 3) **Является корневым состоянием** флажок для выбора состояния как исходного в сценарии.
- 4) **Отправлять ответ** флажок для отображения состояния вызова при использовании интерактивного голосового меню.
- 5) **Подсказка приветствия** раскрывающийся список для выбора глобальной подсказки (см. раздел [6.3\)](#page-123-0), которая будет проигрываться в качестве приветствия. Чтобы создать глобальную подсказку, следует выбрать строку **Добавить глобальную подсказку**, в результате откроется окно **Загрузка подсказки**. Создание глобальной подсказки приведено в разделе [6.3.](#page-123-0) После выбора глобальной подсказки появится секция с ее названием [\(Рисунок 142\)](#page-119-1).

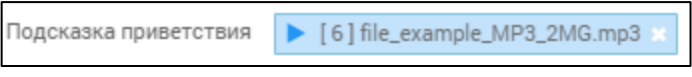

Рисунок 142 — Секция с глобальной подсказкой

<span id="page-119-1"></span>Чтобы прослушать глобальную подсказку, следует нажать символ .

Чтобы удалить глобальную подсказку, следует нажать символ .

- 6) **Подсказка** раскрывающийся список для выбора глобальной подсказки (см. раздел [6.3\)](#page-123-0), которая будет проигрываться в качестве подсказки. Чтобы создать глобальную подсказку, следует выбрать строку **Добавить глобальную подсказку**, в результате откроется окно **Загрузка подсказки**. Создание глобальной подсказки приведено в разделе [6.3.](#page-123-0)
- 7) **Количество повторений** поле для числа повторений подсказки.
- 8) **Время ожидания пользователя, с** поле для таймера ожидания ввода от пользователя в секундах. Таймер запускается после проигрывания подсказки.
- 9) **Запускать таймер ожидания ввода** флажок для запуска таймера ожидания ввода от пользователя после проигрывания подсказки.
- 10) **Остановить проигрывание после ввода** флажок для остановки проигрывания подсказки после ввода от пользователя.
- 11) **Интервал между повторениями, с** поле для интервала между повторениями проигрывания подсказки в секундах.
- 12) **Макс. время между нажатиями, с** поле для таймера ожидания повторного ввода от пользователя в секундах.
- 13) **Макс. длительность сессии, с** поле для максимальной длительности сессии в секундах.
- 14) **Символ отмены** поле для символа, при нажатии которого отменяется ожидание ввода от пользователя.
- 15) **Подсказка отмены ввода** раскрывающийся список для выбора глобальной подсказки (см. раздел [6.3\)](#page-123-0), которая будет проигрываться в качестве подсказки отмены ввода. Чтобы создать глобальную подсказку, следует выбрать строку **Добавить глобальную подсказку**, в результате откроется окно **Загрузка подсказки**. Создание глобальной подсказки приведено в разделе [6.3.](#page-123-0)
- 16) **Анализ ввода** секция для настройки DTMF-кодов, которые должен ввести пользователь.

Чтобы добавить DTMF-код, следует нажать ссылку **Добавить** справа от названия секции. Появится панель DTMF-кода [\(Рисунок 143\)](#page-120-0).

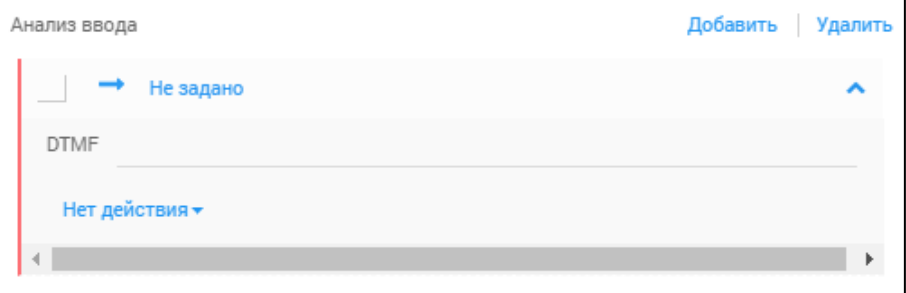

Рисунок 143 — Панель DTMF-кода

<span id="page-120-0"></span>В поле **DTMF** следует ввести DTMF-код. В раскрывающемся списке под полем следует выбрать действие, которое будет выполняться при вводе DTMF-кода. Возможные действия:

- ‒ **Переход**. При выборе появится раскрывающийся список **Состояние**, в котором следует выбрать состояние, к которому будет выполнен переход при вводе DTMF-кода.
- ‒ **Выход**.

Чтобы удалить DTMF-код, следует выбрать флажок в левом верхнем углу секции и нажать экранную кнопку **Удалить**.

В остальных вкладках настраиваются обработка действий состояния:

- ‒ **Ошибка** настраивается действие при ошибке;
- ‒ **Нет ввода** настраивается действие при отсутствии ввода;
- ‒ **Отбой стороны А** настраивается действие, если вызывающий абонент завершил вызов;
- ‒ **Неверный ввод** настраивается действие, если в ответ был введен неверный DTMF-код.

Все остальные вкладки настраиваются одинаково: в раскрывающемся списке следует выбрать действие. Возможные действия:

- ‒ **Переход**. При выборе появится раскрывающийся список **Состояние**, в котором следует выбрать состояние, к которому будет выполнен переход при действии.
- ‒ **Выход**. При необходимости следует выбрать флажок **С ошибкой**. Появится поле, в которое следует ввести код ошибки.

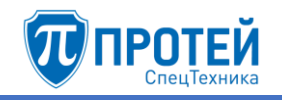

# **Состояние «Фильтр по расписанию»**

Параметры состояния «Фильтр по расписанию» разбиты на вкладки. Вкладка **Общие** содержит следующие элементы:

- 1) **Тип состояния** неизменяемый параметр.
- 2) **Название** поле для названия состояния.
- 3) **Является корневым состоянием** флажок для выбора состояния как исходного в сценарии.
- 4) **Работает**  поле с экранной кнопкой для периода, в течение которого будет работать состояние.

Чтобы указать период, следует нажать экранную кнопку **. Откроется календарь**, в котором следует указать начальную и конечную даты периода. Работа с календарем приведена в разделе [4.5.2.](#page-82-0)

Чтобы добавить условие расписания, следует нажать экранную кнопку **Добавить**. Появятся строки для условий расписания [\(Рисунок 144\)](#page-121-0).

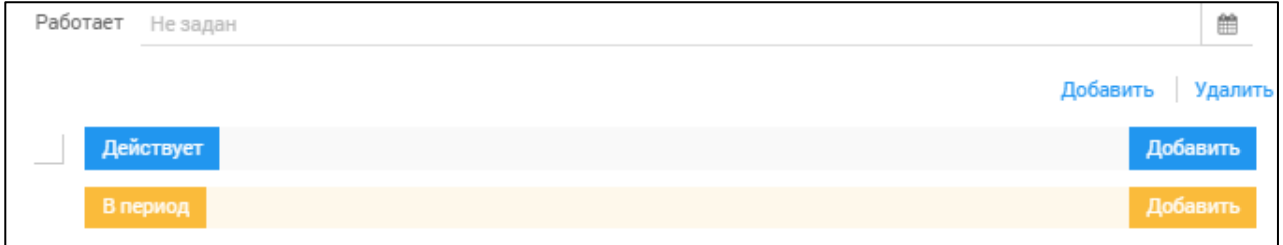

Рисунок 144 — Условия расписания

<span id="page-121-0"></span>В строке **Действует** настраивается условие дня. Чтобы добавить новое условие, следует нажать экранную кнопку **. <sup>добавить</sup>**. Появится строка для условия дня [\(Рисунок 145\)](#page-121-1).

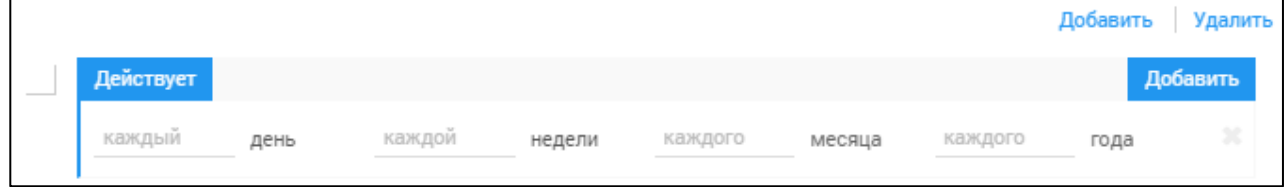

Рисунок 145 — Условие дня

<span id="page-121-1"></span>В строке условия дня каждый параметр является вложенным относительно параметра справа. Т.е. по умолчанию слева направо указываются i-й день, j-й недели, k-го месяца, конкретного года активности правила, например, 6 и 7 дни 1 недели 12 месяца соответствуют субботе и воскресенью первой недели декабря. Отсчет ведется с 1 января.

По умолчанию в поле **день** следует ввести порядковые номера дней недели, когда будет активно условие. Порядковые номера следует вводить в следующем формате:

- ‒ перечислением через запятую, например: [*1,3,5*];
- ‒ диапазоном через две точки, например: [*1..5*];
- ‒ комбинацией первых двух форматов, например: [*1..5, 7*].

Чтобы сменить параметр поля **день** на день месяца или день года, следует нажать на слово **день** справа от поля и в раскрывающемся списке выбрать соответствующий параметр. В результате в строке будут убраны поля недели и (при выборе дня года) месяца.

Аналогично указываются параметры в полях **неделя**, **месяц**, **год**.

Чтобы сменить параметр поля **неделя** на неделю года, следует нажать на слово неделя справа от поля и в раскрывающемся списке выбрать соответствующий параметр. В результате в строке будет убрано поле месяца.

Возможные значения полей:

- ‒ **день**: от 1 до 7 (день недели), от 1 до 31 (день месяца), от 1 до 365 (день года);
- ‒ **неделя**: от 1 до 6 (неделя месяца), от 1 до 52 (неделя года);
- ‒ **месяц**: от 1 до 12;
- ‒ **год**: год по григорианскому календарю.

Чтобы удалить условие дня, следует нажать экранную кнопку **в правой части** строки.

В строке **В период** настраивается условие времени. Чтобы добавить новое условие, следует нажать экранную кнопку <sup>добавить</sup>. Появится строка для условия времени (Рисунок [146\)](#page-122-0).

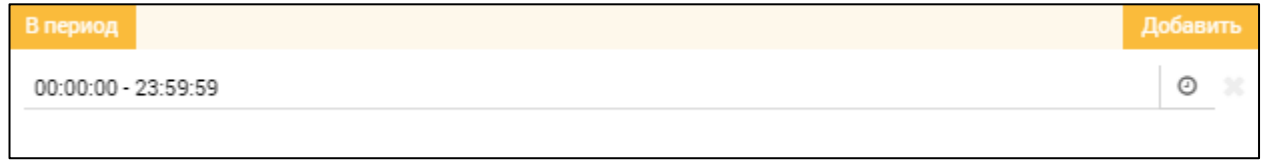

# Рисунок 146 — Условие времени

<span id="page-122-0"></span>Условие времени можно задать вручную с помощью клавиатуры или с помощью формы. Чтобы указать условие времени вручную, следует в строке условия ввести начало и конец периода в формате: *<[часы]:[минуты]:[секунды] ‒ [часы]:[минуты]:[секунды]*>. Время следует задавать в 24-часовом формате.

Чтобы задать условие времени с помощью формы, следует нажать экранную кнопку **.** Откроется форма для задания времени [\(Рисунок 147\)](#page-122-1).

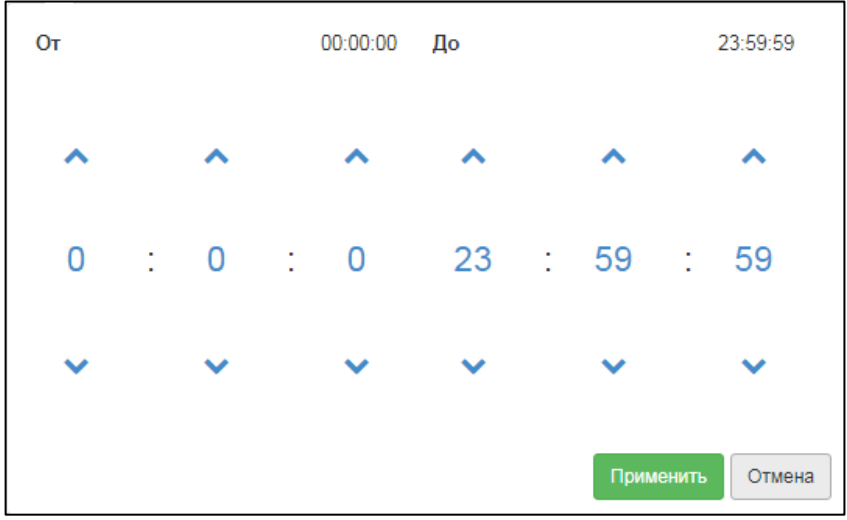

Рисунок 147 — Форма для задания времени

<span id="page-122-1"></span>В левой части формы следует задать начальное время активности расписания, в правой части — конечное.

Время задается в 24-часовом формате с помощью экранных кнопок  $\boxed{\sim}$  и  $\boxed{\smile}$ . Чтобы установить заданный период времени, следует нажать экранную кнопку **Применить**. Чтобы отменить задание периода, следует нажать экранную кнопку **Отмена**.

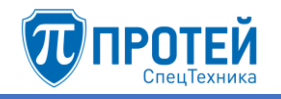

Чтобы удалить условие времени, следует нажать экранную кнопку **в правой части** строки.

Во вкладках **Успешно** и **Ошибка** настраиваются действия при попадании и непопадании под фильтр соответственно. Возможные действия:

- ‒ **Переход**. При выборе появится раскрывающийся список **Состояние**, в котором следует выбрать состояние, к которому будет выполнен переход при действии.
- ‒ **Выход**. При необходимости следует выбрать флажок **С ошибкой**. Появится поле, в которое следует ввести код ошибки.

# **Состояние «Фильтр по номеру абонента А»**

Параметры состояния «Фильтр по номеру абонента А» разбиты на вкладки. Вкладка **Общие** содержит следующие элементы:

- 1) **Тип состояния** неизменяемый параметр.
- 2) **Название** поле для названия состояния.
- 3) **Является корневым состоянием** флажок для выбора состояния как исходного в сценарии.
- 4) **Номер абонента А**  поле для номера вызывающего абонента, которое будет проверяться в состоянии.

Во вкладках **Успешно** и **Ошибка** настраиваются действия при попадании и непопадании под фильтр соответственно. Возможные действия:

- ‒ **Переход**. При выборе появится раскрывающийся список **Состояние**, в котором следует выбрать состояние, к которому будет выполнен переход при действии.
- <span id="page-123-0"></span>‒ **Выход**. При необходимости следует выбрать флажок **С ошибкой**. Появится поле, в которое следует ввести код ошибки.

6.3 Глобальные подсказки

Глобальные подсказки — это звуковые файлы, из которых состоят интерактивные голосовые меню.

Раздел **Глобальные подсказки** содержит таблицу с имеющимися глобальными подсказками и экранные элементы для управления [\(Рисунок 148\)](#page-123-1).

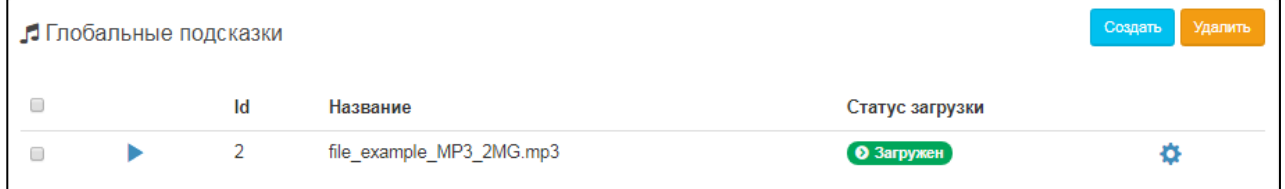

Рисунок 148 — Глобальные подсказки

<span id="page-123-1"></span>Таблица с глобальными подсказками содержит следующие столбцы:

- 1) флажок для выбора глобальной подсказки.
- 2) **•** экранная кнопка для проигрывание глобальной подсказки.
- 3) **Id** идентификатор глобальной подсказки в Web-интерфейсе.
- 4) **Название** название файла глобальной подсказки.
- 5) **Статус загрузки** состояние глобальной подсказки.
- 6) экранная кнопка для изменения звукового файла.

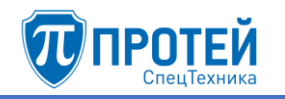

При нажатии экранной кнопки **В** в нижней части Web-интерфейсе появится полоса проигрывания [\(Рисунок 149\)](#page-124-0).

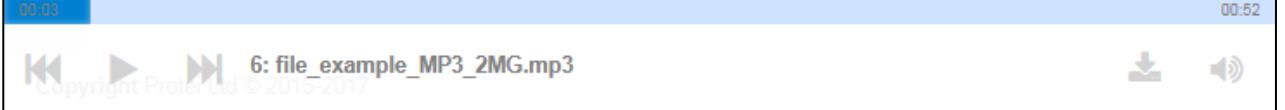

Рисунок 149 — Полоса проигрывания

<span id="page-124-0"></span>Полоса проигрывания содержит следующие экранные кнопки:

- 1) **1** проигрывание предыдущей глобальной подсказки в таблице.
- 2)  $\Box$  поставить проигрывание на паузу. При нажатии сменяется на  $\Box$  возобновить проигрывание.
- 3) проигрывание следующей глобальной подсказки в таблице.
- 4) скачать файл глобальной подсказки.
- 5)  **Управление громкостью.**

### **Создание**

Чтобы создать глобальную подсказку, следует нажать экранную кнопку **Создать**. Откроется окно **Загрузка подсказки** [\(Рисунок 150\)](#page-124-1).

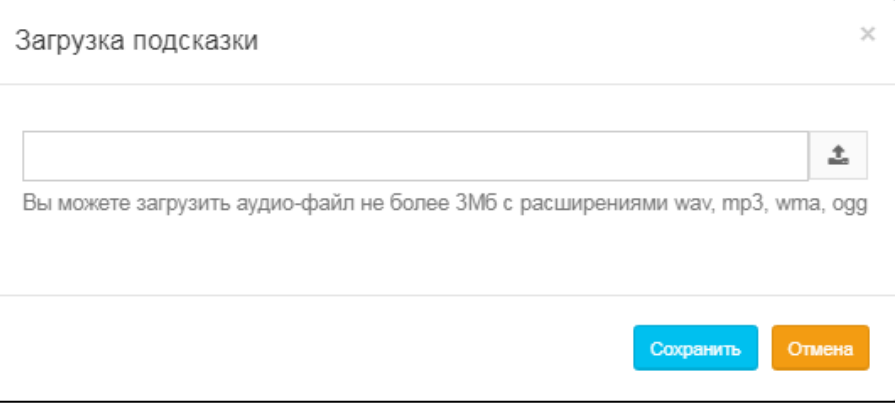

Рисунок 150 — Загрузка подсказки

<span id="page-124-1"></span>Чтобы выбрать файл для загрузки, следует нажать экранную кнопку  $\lfloor \pm \rfloor$ . В появившемся окне следует выбрать файл для загрузки. Требования к файлу:

- $-$  расширение .wav, .mp3, wma, .ogg;
- ‒ размер не более 3 Мб.

После выбора файла он будет предварительно загружен, в окне появится соответствующее сообщение [\(Рисунок 151\)](#page-125-0).

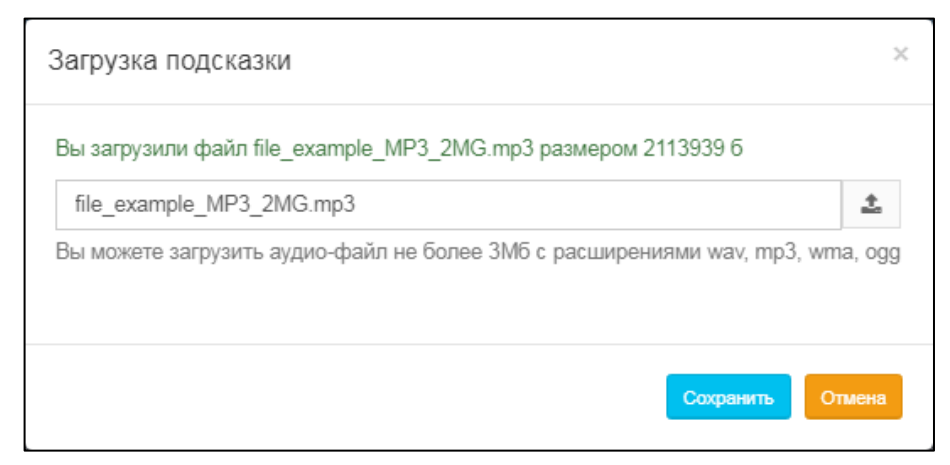

Рисунок 151 — Предварительная загрузка файла

<span id="page-125-0"></span>В поле слева от экранной кнопки <sup>1</sup> отображается название файла, под которым глобальная подсказка будет отображаться в Web-интерфейсе. При необходимости следует изменить название.

Далее для загрузки файла в Web-интерфейсе следует нажать экранную кнопку **Сохранить**. Появится сообщение о создании глобальной подсказки [\(Рисунок 152\)](#page-125-1), в строке глобальной подсказки появится статус *Загрузка* [\(Рисунок 153\)](#page-125-2).

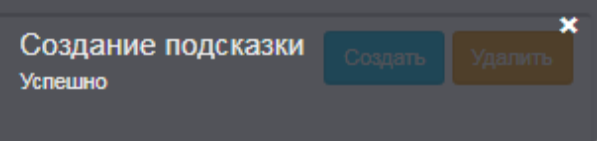

Рисунок 152 — Сообщение о создании глобальной подсказки

<span id="page-125-2"></span><span id="page-125-1"></span>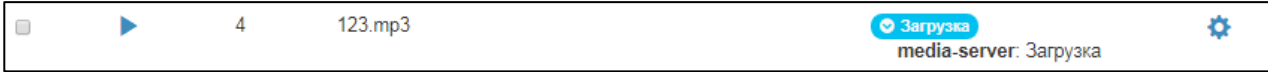

Рисунок 153 — Статус глобальной подсказки при загрузке

При корректной загрузке статус сменится на значение *Загружен*.

Чтобы закрыть окно **Загрузка подсказки** без создания глобальной подсказки, следует нажать экранную кнопку **Отмена**.

### **Редактирование**

Чтобы изменить глобальную подсказку, следует в разделе **Глобальные подсказки** нажать экранную кнопку **в соответствующей строке**. Откроется окно Загрузка **подсказки** [\(Рисунок 151\)](#page-125-0).

Чтобы изменить название глобальной подсказки, следует ввести в поле слева от экранной кнопки  $\pm$  новое название.

Чтобы сменить звуковой файл для подсказки, следует нажать экранную кнопку  $\boxed{\pm}$ и выбрать новый звуковой файл.

Чтобы сохранить изменения, следует нажать экранную кнопку **Сохранить**.

Чтобы отменить изменения, следует нажать экранную кнопку **Отмена**.

# **Удаление**

Чтобы удалить глобальную подсказку, следует в разделе **Глобальные подсказки** выбрать флажок в соответствующей строке и нажать экранную кнопку **Удалить**.

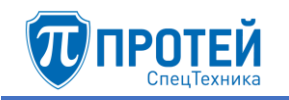

Появится диалоговое окно [\(Рисунок 154\)](#page-126-0).

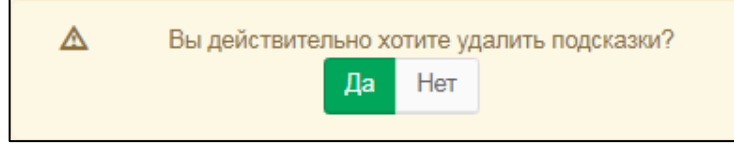

Рисунок 154 — Диалоговое окно об удалении

<span id="page-126-0"></span>Чтобы подтвердить удаление, следует нажать экранную кнопку **Да**, чтобы отменить экранную кнопку **Нет**.

После удаления появится всплывающее сообщение об удалении [\(Рисунок 155\)](#page-126-1).

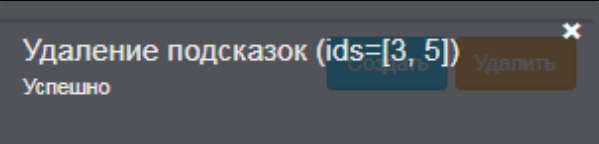

Рисунок 155 — Сообщение об удалении

<span id="page-126-1"></span>Чтобы выбрать все флажки одновременно, следует использовать флажок в строке заголовков.

# 7 РОЛЬ «АДМИНИСТРАТОР VPBX» / «ОПЕРАТОР VPBX»

# 7.1 Авторизация

Чтобы авторизоваться, следует открыть браузер и ввести в адресной строке IP-адрес Web-интерфейса. Во вкладке браузера откроется форма авторизации [\(Рисунок 4\)](#page-9-0).

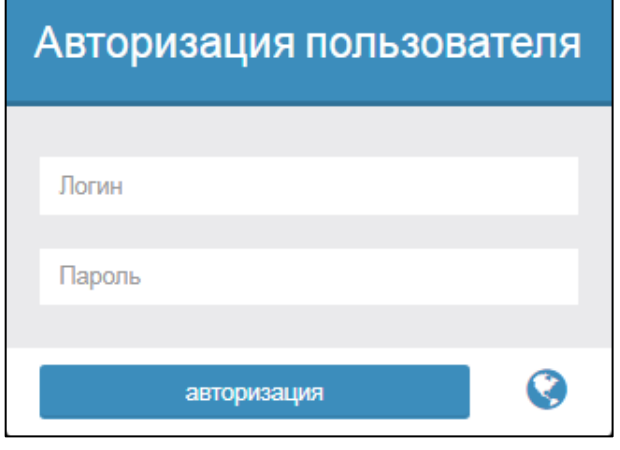

Рисунок 156 — Форма авторизации

Для авторизации следует:

- 1) Ввести логин и пароль учетной записи в соответствующие поля формы.
- 2) Нажать экранную кнопку **авторизация**.

Чтобы сменить язык формы авторизации, следует нажать экранную кнопку  $\Box$ и выбрать язык в раскрывшемся списке [\(Рисунок 5\)](#page-9-1).

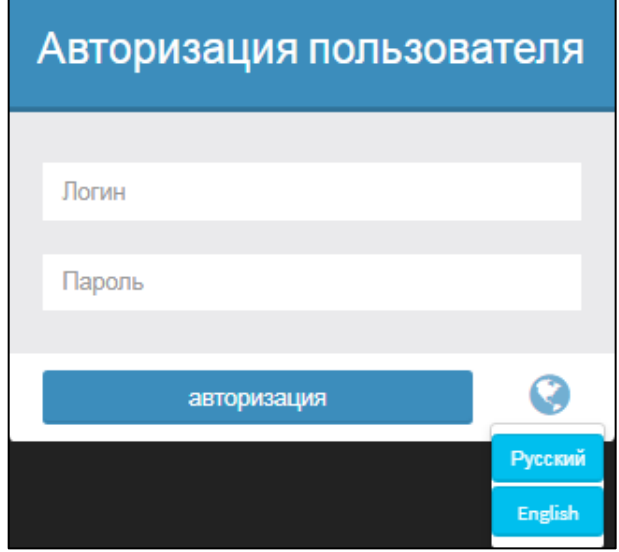

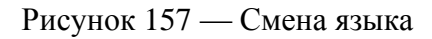

Появится форма для выбора виртуальной АТС [\(Рисунок 158\)](#page-128-0).

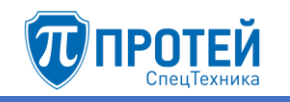

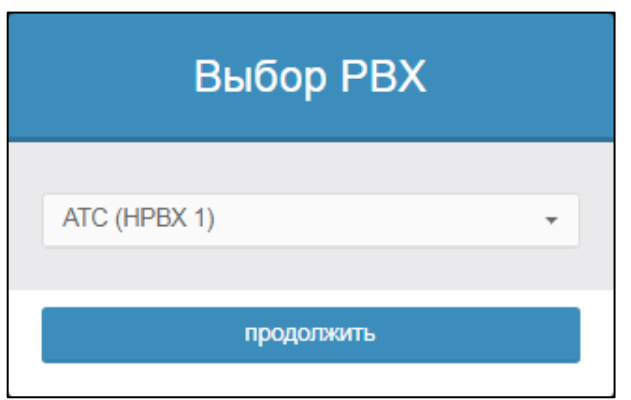

Рисунок 158 — Выбор виртуальной АТС

<span id="page-128-0"></span>В раскрывающемся списке следует выбрать название виртуальной АТС, далее следует нажать экранную кнопку **продолжить**. В результате будет выведен Web-интерфейс.

7.2 Меню VPBX

7.2.1 Профиль

Вкладка **Профиль** содержит сведения о параметрах профиля виртуальной АТС [\(Рисунок 113\)](#page-98-0).

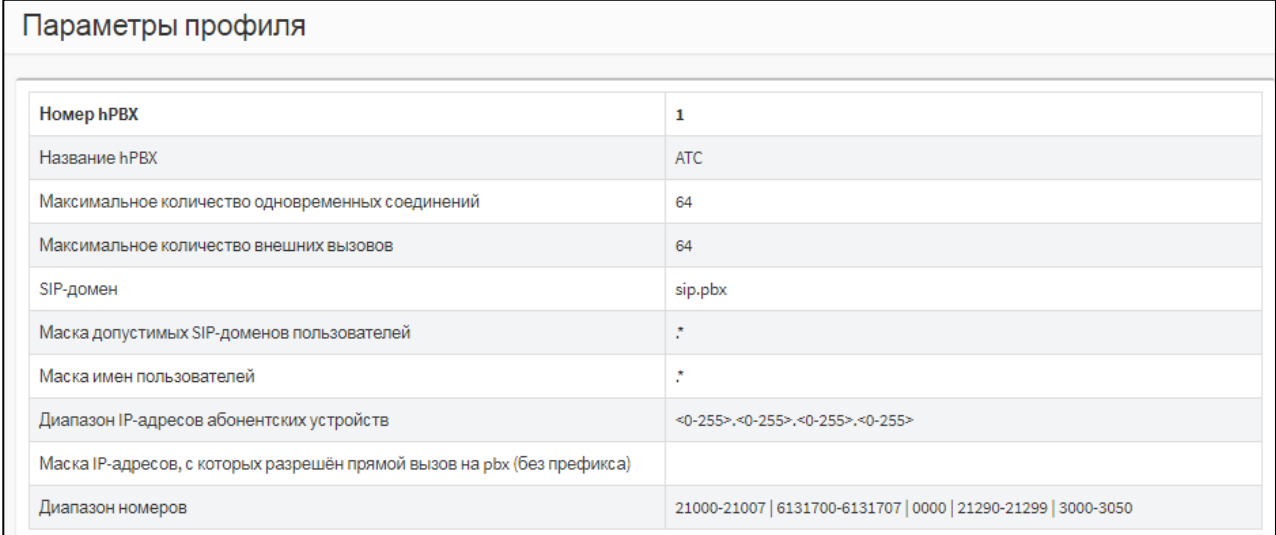

Рисунок 159 — Пример профиля виртуальной АТС

Вкладка **Профиль** содержит следующие параметры:

- 1) **Номер hPBX** / **Номер vPBX** порядковый номер hPBX, либо vPBX в Web-интерфейсе.
- 2) **Название hPBX** / **Название vPBX** название виртуальной АТС.
- 3) **Максимальное количество абонентов vPBX** отображается только для типа vPBX.
- 4) **Максимальное количество одновременных соединений** общее максимальное количество одновременных вызовов для абонентов виртуальной АТС.
- 5) **Максимальное количество внешних вызовов** максимальное количество одновременных вызовов из-за пределов виртуальной АТС на номера абонентов виртуальной АТС.
- 6) **SIP-домен** маска SIP-домена виртуальной АТС.
- 7) **Маска допустимых SIP-доменов пользователей** маска допустимых SIP-доменов абонентов для доступа к виртуальной АТС.

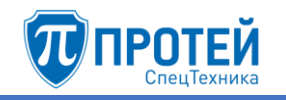

- 8) **Маска имен пользователей** маска имен пользователей для доступа к виртуальной АТС.
- 9) **Внешние номера** перечень внешних номеров, которые используются для доступа к виртуальной АТС. Отображается только для типа vPBX.
- 10)**Диапазон IP-адресов абонентских устройств** диапазон разрешенных IP-адресов для абонентских устройств.
- 11) **Маска IP-адресов, с которых разрешен прямой вызов на pbx (без префикса)**.
- 12)**Диапазон номеров** диапазон номеров, используемых для абонентов виртуальной АТС. Отображается только для типа hPBX.
- 13)**Диапазон IP-адресов устройств расширения vPBX** диапазон IP-адресов для устройств расширения виртуальной АТС. Отображается только для типа vPBX.
	- 7.2.2 Параметры

Вкладка **Параметры** содержит экранные элементы для настройки основных параметров виртуальной АТС [\(Рисунок 114\)](#page-99-0).

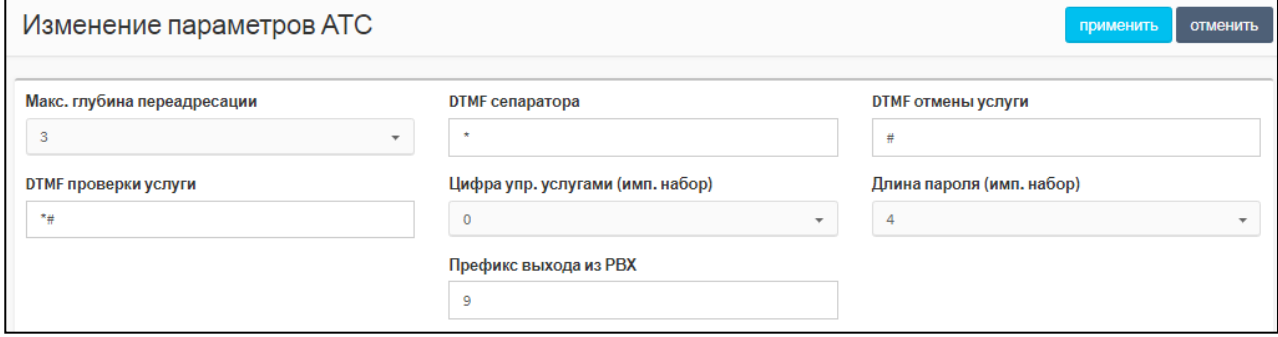

Рисунок 160 — Параметры

Вкладка **Параметры** содержит следующие экранные элементы:

- 1) **Макс. глубина переадресации** раскрывающийся список для максимального числа переадресаций в рамках одного вызова. Возможные значения: [1..10].
- 2) **DTMF сепаратора** поле для DTMF-символа, который служит разделителем между полями в запросах услуг.
- 3) **DTMF отмены услуги** поле для DTMF-символа или DTMF-последовательности, которые определяют действие «отмена услуги».
- 4) **DTMF проверки услуги** поле для DTMF-символа или DTMF-последовательности, которые определяют действие «проверка услуги».
- 5) **Цифра упр. услугами (имп. набор)** поле для цифры, которая используется при импульсном наборе для запроса на работу с услугами.
- 6) **Длина пароля (имп. набор)** поле для длины пароля, задаваемого в абонентских терминалах с импульсным набором.

Чтобы применить установленные параметры, следует нажать экранную кнопку **применить**.

Чтобы сбросить изменения, следует нажать экранную кнопку **отменить**.

7.2.3 Заказ услуг

Вкладка **Заказ услуг** предназначена для настройки заказа услуг в данной виртуальной АТС и разбита на несколько секций. В секции **Заказать** настраиваются общие параметры заказа услуг [\(Рисунок 115\)](#page-100-0).

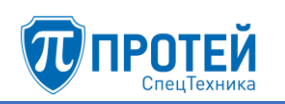

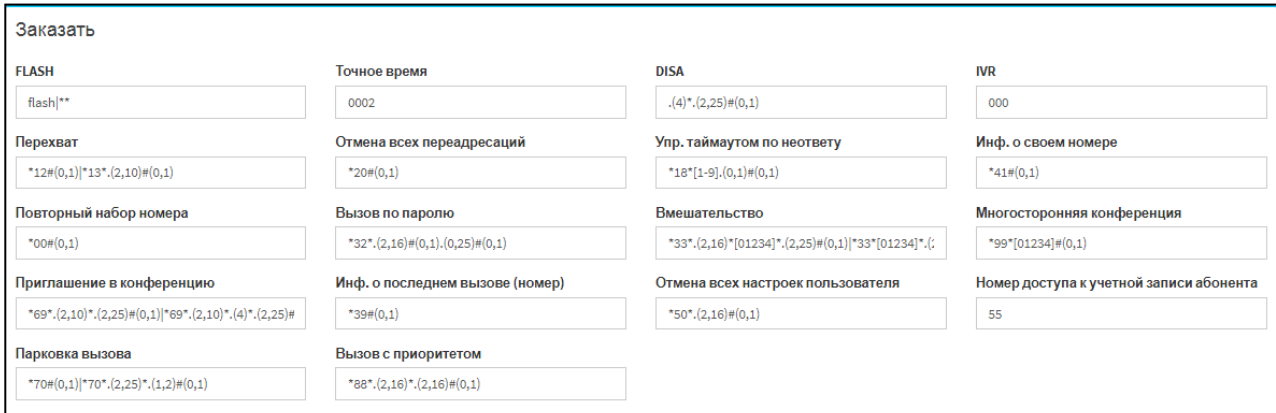

Рисунок 161 — Общие параметры заказа услуг

Экранные элементы в секции **Заказать** приведены в таблице [13.](#page-100-1)

Таблица 15 — Экранные элементы секции Заказать

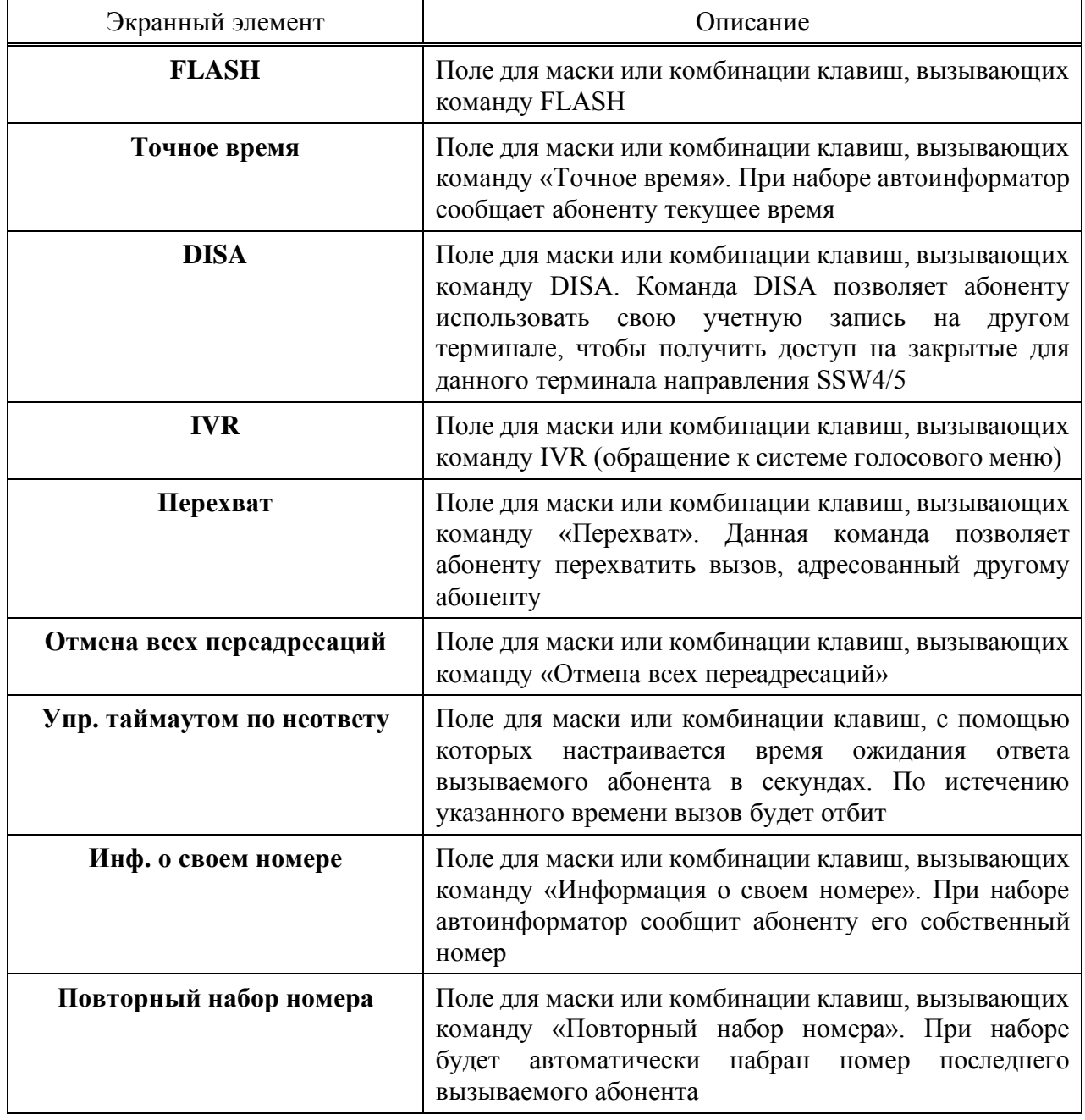

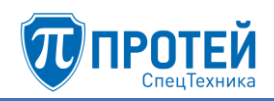

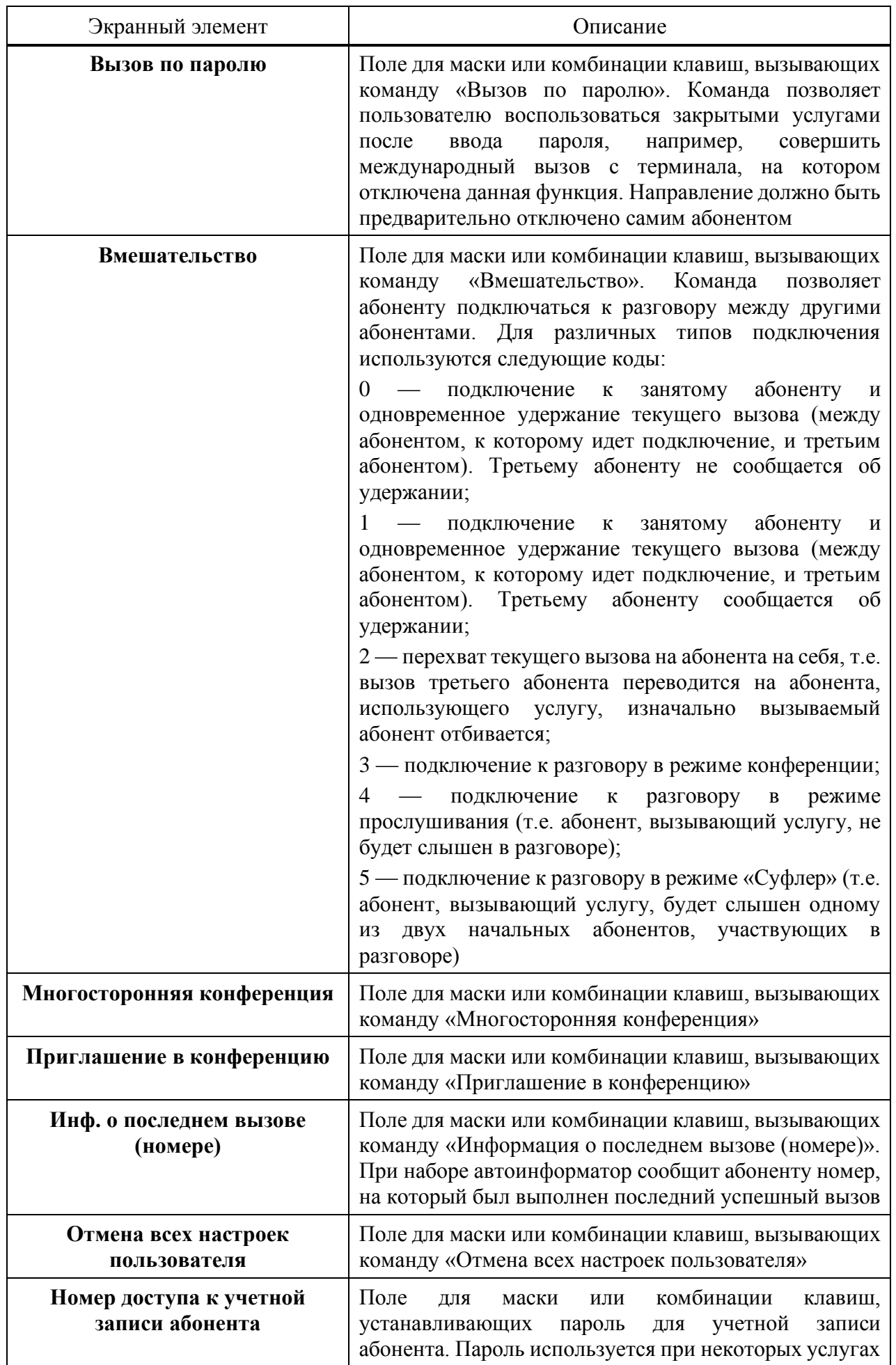

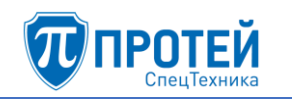

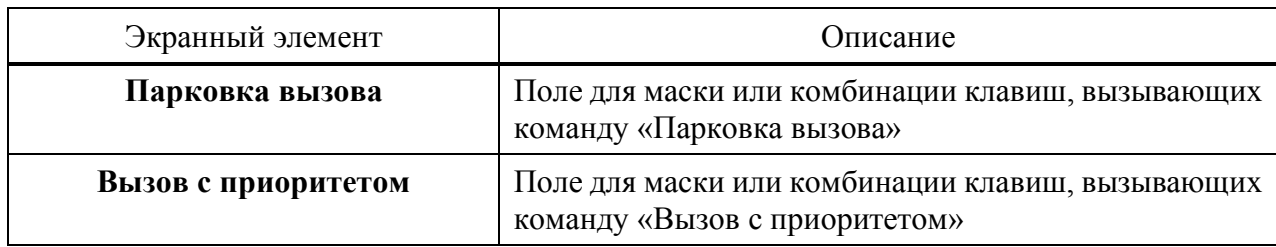

Под секцией **Заказать** находятся секции отдельных услуг. В секциях услуг в табличном виде представлены коды для управления услугой с абонентского терминала с тональным и импульсным набором. В таблице [14](#page-102-0) приведены значения полей в секциях услуг.

|      | Заказать                                                           | Отключить                                                          | Проверить                              |  |
|------|--------------------------------------------------------------------|--------------------------------------------------------------------|----------------------------------------|--|
| Тон. | Поле для кода заказа услуги<br>с терминала с тональным<br>набором  | Поле для кода отмены<br>услуги с терминала с<br>тональным набором  | Поле для<br>проверки статуса<br>услуги |  |
| Имп. | Поле для кода заказа услуги<br>с терминала с импульсным<br>набором | Поле для кода отмены<br>услуги с терминала с<br>импульсным набором |                                        |  |

Таблица 16 — Поля в секциях услуг

Перечень услуг:

- 1) **Переадресация по занятости** позволяет перенаправить вызов, если вызываемый абонент занят.
- 2) **Безусловная переадресация** позволяет перенаправлять все вызовы определенного абонента на другой номер.
- 3) **Переадресация по АОН** позволяет перенаправить все вызовы, определенные АОН и подпадающие под маску, на другой номер.
- 4) **Переадресация по неответу**  позволяет перенаправить вызов, если вызываемый абонент не отвечает в течение определенного времени.
- 5) **Переадресация по недоступности**  позволяет перенаправить вызов, если вызываемый абонент недоступен, либо не зарегистрирован.
- 6) **Следящая переадресация**  позволяет настроить перенаправление вызова, если пользователь не имеет доступа к своему оригинальному номеру. Принцип действия: пользователь с номером Б набирает код услуги со своим оригинальным номером А, и в результате все вызовы на номер А перенаправляются на номер Б.
- 7) **Передача вызова оператору**  позволяет перенаправить вызов на оператора.
- 8) **Запрет вх. связи** позволяет запретить все входящие вызовы с текущего момента до конкретного времени суток.
- 9) **Запрет исх**. **связи** позволяет запретить некоторые виды исходящих вызовов (местные, междугородние, международные). Исходящие вызовы на номера экстренных служб запретить нельзя.
- 10) **Запрет вх. связи (переадресация)** позволяет запретить входящие вызовы, которые переадресовываются на данный номер, с текущего момента до конкретного времени суток.
- 11) **Услуга Call**-**waiting** позволяет настроить оповещение абонента при активном вызове о новом входящем вызове. Для оповещения используется специальный тональный сигнал.
- 12) **Автодозвон**  позволяет настроить автоматический повторный вызов на занятого или неотвечающего абонента.
- 13) **Запрет определения АОН**  позволяет запретить автоматическое определение номера у вызываемого абонента.
- 14) **Управление секретным кодом** позволяет включить личный секретный код для абонента при использовании некоторых услуг.
- 15)**Шеф/Секретарь** позволяет настроить пару «шеф» «секретарь». Все вызовы на номер «шефа» будут перенаправляться на номер «секретаря», при этом «секретарь» имеет возможность перенаправить текущий вызов на «шефа».
- 16) **Автоматическая побудка** позволяет настроить на определенное время однократный входящий вызов на собственный номер.
- 17) **Многократная побудка** позволяет настроить на определенное время входящий вызов на собственный номер. Вызов будет повторяться каждые сутки.
- 18) **Горячая линия (Hotline)** позволяет выполнить автоматический исходящий вызов после некоторого таймаута после поднятия трубки.
- 19) **Настроить таймаут горячей линии** позволяет настроить таймаут в секундах после поднятия трубки, после которого будет выполняться автоматический исходящий вызов в услуге **Горячая линия (Hotline)**.
- 20) **Управление паролем пользователя** позволяет включить использование пароля пользователя при некоторых услугах.
- 21) **Изменить пароль пользователя** позволяет изменить пароль пользователя.

<span id="page-133-0"></span>Чтобы подтвердить изменения во вкладке Заказ услуг, следует нажать экранную кнопку **применить**. Чтобы сбросить все изменения, следует нажать экранную кнопку **отменить**.

7.2.4 Услуги

Вкладка **Услуги** содержит таблицу **Номера** с планами нумераций и экранные кнопки [\(Рисунок 6\)](#page-10-0).

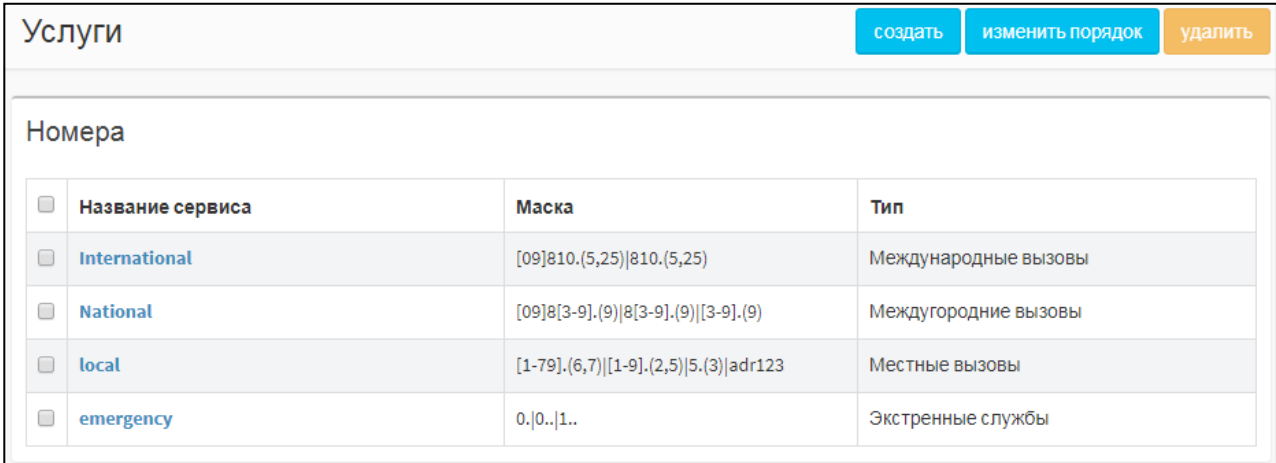

# Рисунок 162 — Услуги

Таблица **Номера** содержит следующие столбцы:

- ‒ флажок для выбора категории направления вызова в таблице;
- ‒ **Название сервиса** название плана нумерации;
- ‒ **Маска** маска номеров вызываемого и вызывающего абонентов. По маске определяется план нумерации;

‒ **Тип** — тип вызовов, которые обслуживаются в рамках плана нумерации.

### **Создание плана нумерации**

Чтобы создать новый план нумерации, следует нажать экранную кнопку **создать** во вкладке **Услуги**. Откроется форма **Добавление сервиса** [\(Рисунок 7\)](#page-11-0).

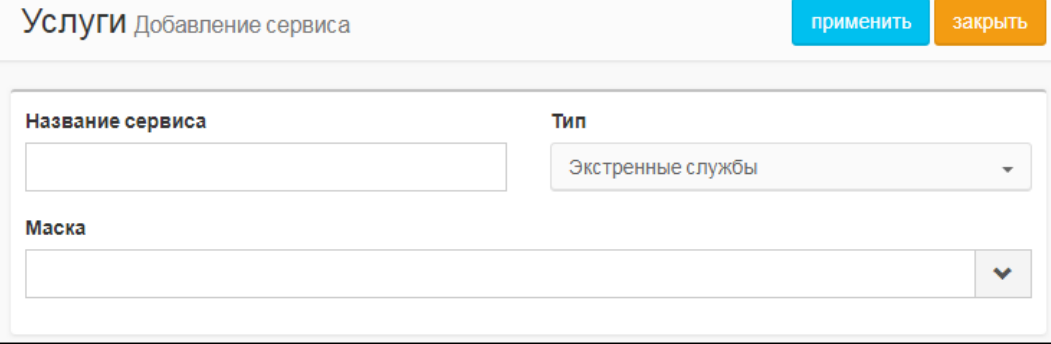

Рисунок 163 — Добавление сервиса

Форма **Добавление сервиса** содержит следующие элементы:

- 1) **Название сервиса** поле для названия плана нумерации. Обязательный параметр.
- 2) **Тип** раскрывающийся список для типа вызовов, которые обслуживаются в рамках плана нумерации. Возможные значения:
- ‒ **Экстренные службы**;
- ‒ **Международные вызовы**;
- ‒ **Междугородние вызовы**;
- ‒ **Местные вызовы**.
- 3) **Маска** поле для ввода маски номеров вызываемого и вызывающего абонентов. Чтобы

расширить поле, следует нажать экранную кнопку  $\sim$  справа от него. Обязательный параметр

Чтобы создать новый план нумерации, следует заполнить поле **Название сервиса**, указать тип и маску и нажать экранную кнопку **применить**.

Чтобы выйти из формы **Добавление сервиса** без создания нового плана нумерации, следует нажать экранную кнопку **закрыть**. В результате будет выполнен переход к вкладке **Услуги**.

### **Редактирование услуги**

Чтобы изменить параметры плана нумерации, следует во вкладке **Услуги** нажать на соответствующее название. Откроется форма **Изменение параметров сервиса**, идентичное форме **Добавление сервиса** [\(Рисунок 7\)](#page-11-0).

Изменение параметров плана нумерации выполняется аналогично созданию, за исключением названия, которое изменить нельзя.

Чтобы подтвердить внесенные изменения, следует нажать экранную кнопку **применить**.

Чтобы выйти из формы **Изменение параметров сервиса** без сохранения изменений, следует нажать экранную кнопку **закрыть**.

### **Изменение порядка**

При обработке вызовов номера вызываемого и вызывающего абонентов проверяются на совпадение с масками планов нумерации. Маски проверяются по очередности планов нумерации сверху вниз. При первом найденном совпадении считается, что данный вызов подпадает под данный план нумерации.

Чтобы изменить порядок планов нумерации, следует во вкладке **Услуги** нажать экранную кнопку **изменить порядок**. Откроется форма **Изменение порядка сервисов** [\(Рисунок 8\)](#page-12-2).

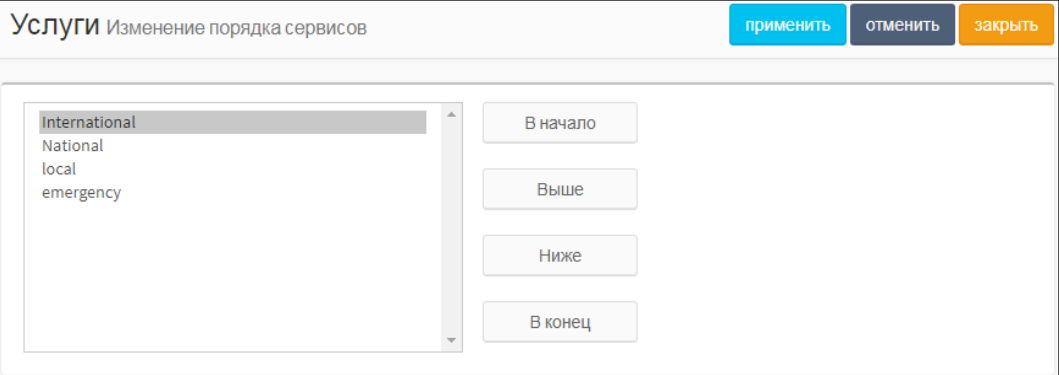

Рисунок 164 — Изменение порядка сервисов

В левой части формы располагается таблица с имеющимися планами нумерации, справа от таблицы — экранные кнопки для управления порядком.

В таблице с планами нумераций следует выделить строку с названием искомого плана нумерации. Чтобы переместить план нумерации на одну позицию ниже, следует нажать экранную кнопку **Ниже**, чтобы переместить план нумерации на одну позицию выше, следует нажать экранную кнопку **Выше**. Чтобы переместить план нумерации на первое место, следует нажать экранную кнопку **В начало**, чтобы переместить план нумерации на последнее место, следует нажать экранную кнопку **В конец**.

Чтобы сбросить все изменения порядка, следует нажать экранную кнопку **отменить**.

Чтобы сохранить внесенные изменения, следует нажать экранную кнопку **применить**.

Чтобы выйти из формы без сохранения изменений, следует нажать экранную кнопку **закрыть**.

### **Удаление плана нумерации**

Чтобы удалить план нумерации, следует во вкладке **Услуги** выбрать флажок в соответствующей строке и нажать экранную кнопку **удалить**. Откроется окно подтверждения [\(Рисунок 9\)](#page-12-0).

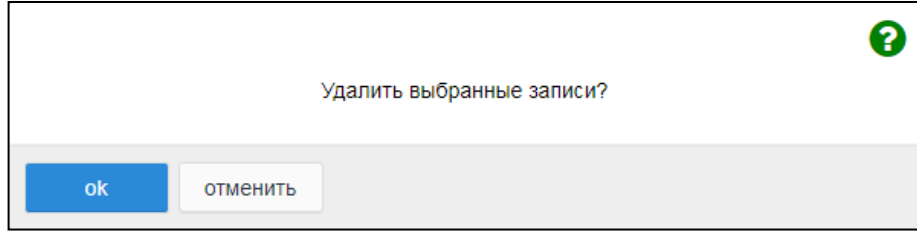

Рисунок 165 — Окно подтверждения удаления

Далее следует нажать экранную кнопку **ok** для удаления плана нумерации, либо экранную кнопку **отменить** для отмены удаления.

Чтобы выбрать все планы нумерации одновременно, следует использовать флажок в строке заголовков.

7.2.5 Группы перехвата

Вкладка **Группы перехвата** содержит таблицу группы перехвата и экранные кнопки [\(Рисунок 116\)](#page-104-0).

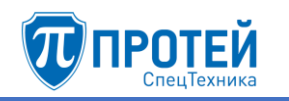

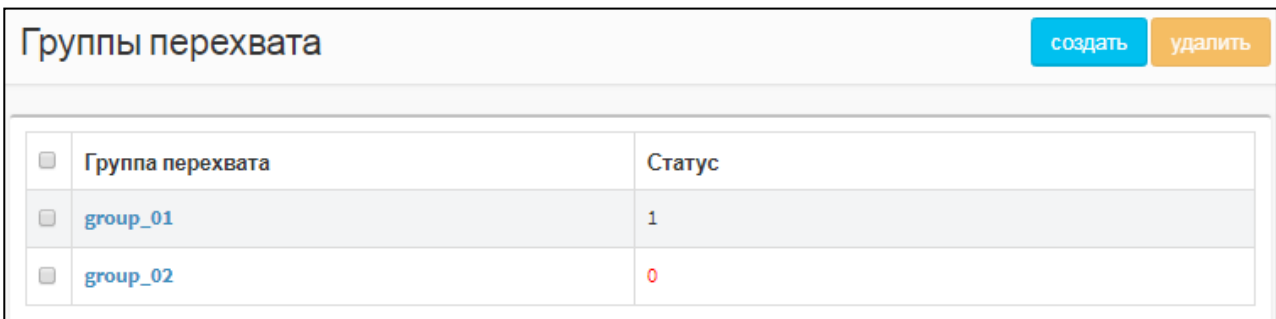

Рисунок 166 — Группы перехвата

Таблица групп перехвата содержит следующие столбцы:

- ‒ флажок для выбора группы перехвата в таблице;
- ‒ **Группа перехвата** название группы перехвата;
- ‒ **Статус** статус группы перехвата.

### **Создание группы перехвата**

Чтобы создать группу перехвата, следует нажать экранную кнопку **создать**. Откроется форма **Создание группы перехвата** [\(Рисунок 117\)](#page-104-1).

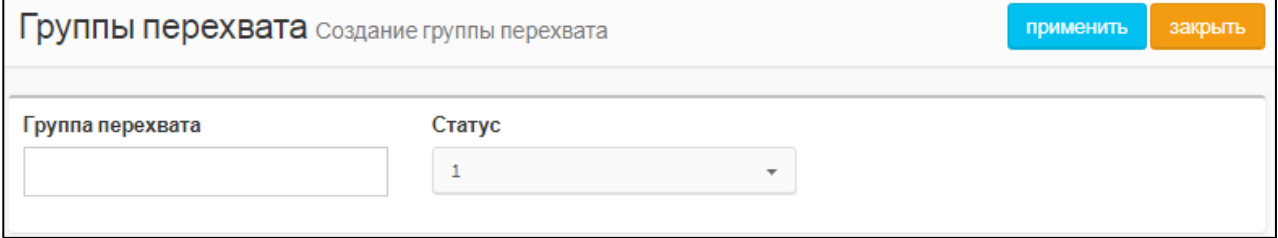

Рисунок 167 — Создание группы перехвата

Форма **Создание группы перехвата** содержит следующие элементы:

- ‒ **Группа перехвата** поле для названия группы перехвата;
- ‒ **Статус** раскрывающийся список для статуса группы перехвата. При значении 1 группа перехвата активна, при значении 0 — неактивна. Если группа перехвата неактивна, то ее нельзя использовать в профиле абонента.

Чтобы создать группу перехвата с указанными параметрами, следует нажать экранную кнопку **применить**.

Чтобы выйти из формы без создания группы перехвата, следует нажать экранную кнопку **закрыть**.

### **Редактирование группы перехвата**

Чтобы изменить параметры группы перехвата, следует во вкладке Группы перехвата нажать на соответствующее название в таблице. Откроется форма **Изменение группы перехвата**, идентичная форме **Создание группы перехвата**. Параметры группы перехвата редактируются аналогично действиям при создании за исключением названия, которое изменить нельзя.

# **Удаление группы перехвата**

Чтобы удалить группу перехвата, следует выбрать флажок в соответствующей строке таблицы групп перехвата и нажать экранную кнопку **удалить**. Откроется окно подтверждения [\(Рисунок 9,](#page-12-0) раздел [7.2.4\)](#page-133-0).

Далее следует нажать экранную кнопку **ok** для удаления группы перехвата, либо экранную кнопку **отменить** для отмены удаления.

Чтобы выбрать все группы перехвата одновременно, следует использовать флажок в строке заголовков.

7.2.6 Абоненты

Чтобы создать абонента VPBX, следует во вкладке **Абоненты VPBX** нажать экранную кнопку **создать**. Откроется форма **Создание профилей абонентов** [\(Рисунок 17\)](#page-20-0).

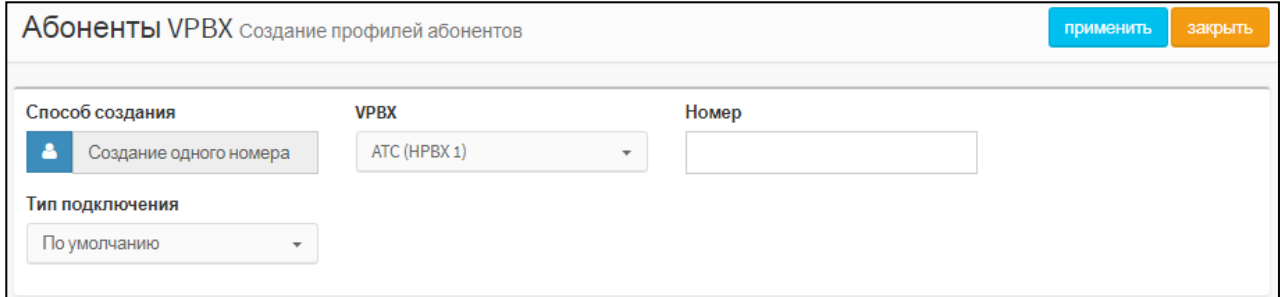

Рисунок 168 — Создание профилей абонентов

По умолчанию форма **Создание профилей абонентов** содержит следующие элементы:

- 1) **Способ создания** экранная кнопка для одиночного или группового создания абонентов.
- 2) **VPBX** раскрывающийся список для виртуальной АТС, к которой будут относиться создаваемый абонент.
- 3) **Номер** номер абонента.
- 4) **Тип подключения** раскрывающийся список для типа подключения создаваемого абонента.

Для типов подключения MAK, АТС, SIP, SIP-телефон и Услуга CPE в форме появляются дополнительные элементы. Создание абонентов с данными типами приведено далее.

Чтобы создать абонента или группу абонентов в заданными параметрами, следует нажать экранную кнопку **применить**. В результате будет выполнен переход к форме настроек (см. раздел [7.2.6.1\)](#page-139-0).

Чтобы выйти из формы без создания абонента, следует нажать экранную кнопку **закрыть**.

# **Типы подключения MAK и АТС**

При типах подключения MAK и АТС в форме дополнительно появится раскрывающийся список **Устройство** [\(Рисунок 18\)](#page-20-1).

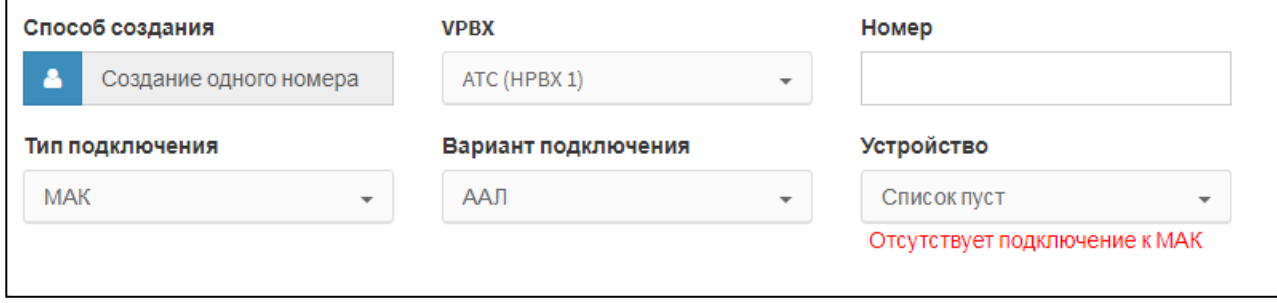

Рисунок 169 — Создание абонента с типом подключения MAK

В раскрывающемся списке **Устройство** следует указать физическое устройство, с помощью абонент подключается к виртуальной АТС.

Чтобы создать несколько абонентов одновременно, следует нажать экранную кнопку **Способ создания** и выбрать строку **Групповое создание номеров** [\(Рисунок 19\)](#page-21-0).

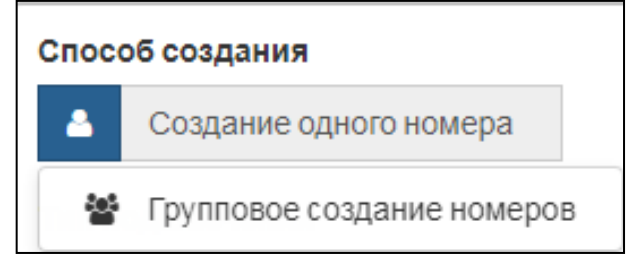

Рисунок 170 — Групповое создание номеров

Вместо поле **Номер** появятся два новых поля: **Начиная с номера** и **количество номеров** [\(Рисунок 20\)](#page-21-1).

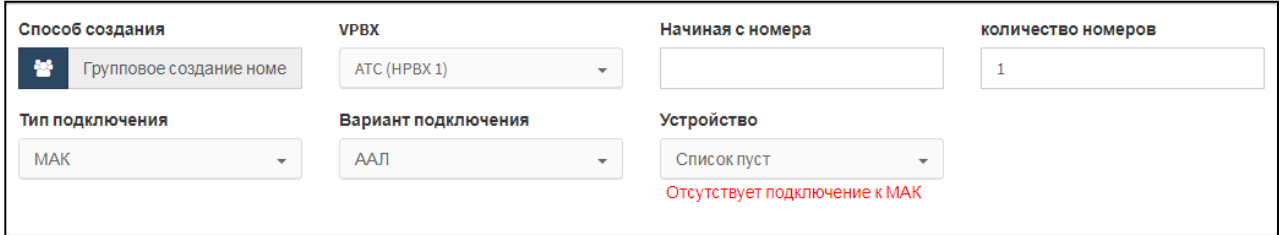

Рисунок 171 — Поля при групповом создании абонентов

В поле **Начиная с номера** следует ввести первый по порядку номер абонента группы, в поле **количество номеров** — общее число создаваемых абонентов. Номера последующих абонентов будут сформированы автоматически постепенным увеличением номера первого абонента на значение 1.

### **Тип подключения SIP и Услуга CPE**

При типах подключения SIP и Услуга CPE в форме дополнительно появится раскрывающийся список **Вариант подключения** [\(Рисунок 21\)](#page-21-2).

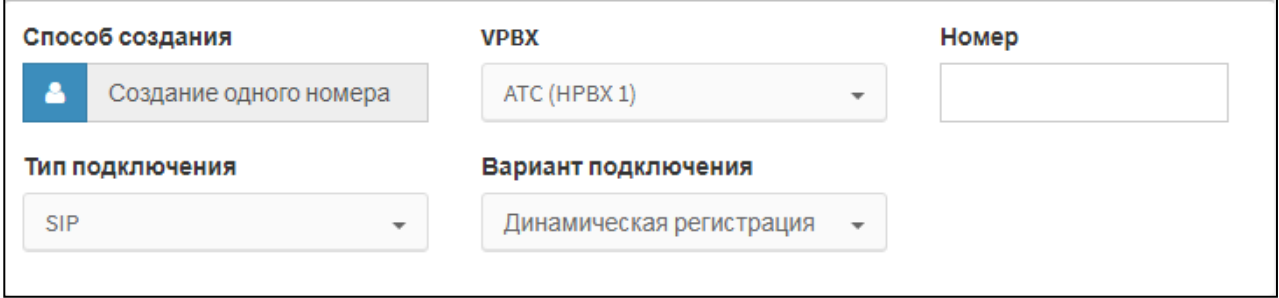

Рисунок 172 — Создание абонента с типом подключения SIP

Возможные варианты подключения для типа подключения SIP:

- ‒ **Динамическая регистрация**;
- ‒ **Статическая регистрация**.

Возможные варианты подключения для типа подключения Услуга CPE:

- ‒ **Голосовое меню (IVR)**;
- ‒ **Конференция**.

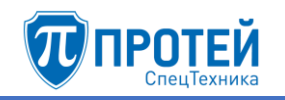

# **Тип подключения SIP-телефон**

При типе подключения SIP-телефон в форме появятся новые экранные элементы [\(Рисунок 22\)](#page-22-1).

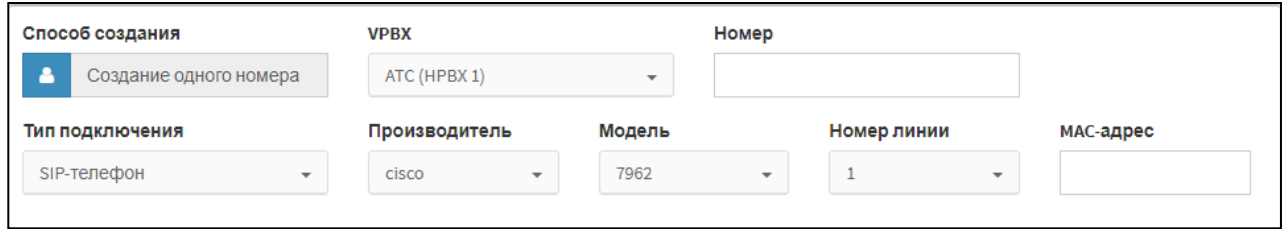

Рисунок 173 — Создание абонента с типом подключения SIP-телефон

Дополнительные экранные элементы:

- ‒ **Производитель** раскрывающийся список для производителя SIP-телефона;
- ‒ **Модель** раскрывающийся список для модели SIP-телефона. Возможные значения зависят от значения в раскрывающемся списке **Производитель**;
- ‒ **Номер линии** раскрывающийся список для номера линии, которая используется при связи. Возможные значения зависят от значений в раскрывающихся списках **Производитель** и **Модель**;
- <span id="page-139-0"></span>‒ **MAC-адрес** — поле для MAC-адреса SIP-телефона.

### 7.2.6.1 Настройка абонентов

После создания абонента или группы абонентов произойдет переход в меню виртуальной АТС, в которой был создан абонент или группа, и откроется форма с параметрами. Форма содержит вкладки **Услуги**, **Учетная запись**, **Параметры обработки вызова** и **Автонастройка ТА**. Первоначально все параметры созданного абонента установлены в значения по умолчанию.

### **Услуги**

Вкладка **Услуги** содержит секцию с общими параметрами и секции **Исходящие вызовы**, **Переадресация**, **Вызовы**, **Прочие услуги** и **Управление заказом с ТА**.

Все секции, кроме секции с общими параметрами [\(Рисунок 23\)](#page-23-0), настраиваются аналогично действиям во вкладке **Групповые настройки абонентов** (см. раздел [5.2.8.1\)](#page-105-0):

- ‒ секция **Исходящие вызовы** см. подраздел [«Исходящие вызовы»](#page-151-0);
- ‒ секция **Переадресация** см. подраздел [«Переадресация»](#page-151-1);
- ‒ секция **Вызовы** см. подраздел [«Вызовы»](#page-155-0);
- ‒ секция **Прочие услуги** см. подраздел [«Прочие услуги»](#page-159-0);
- ‒ секция **Управление заказом с ТА** см. подраздел [«Управление заказом с ТА»](#page-164-0).

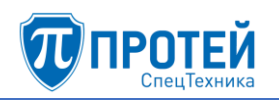

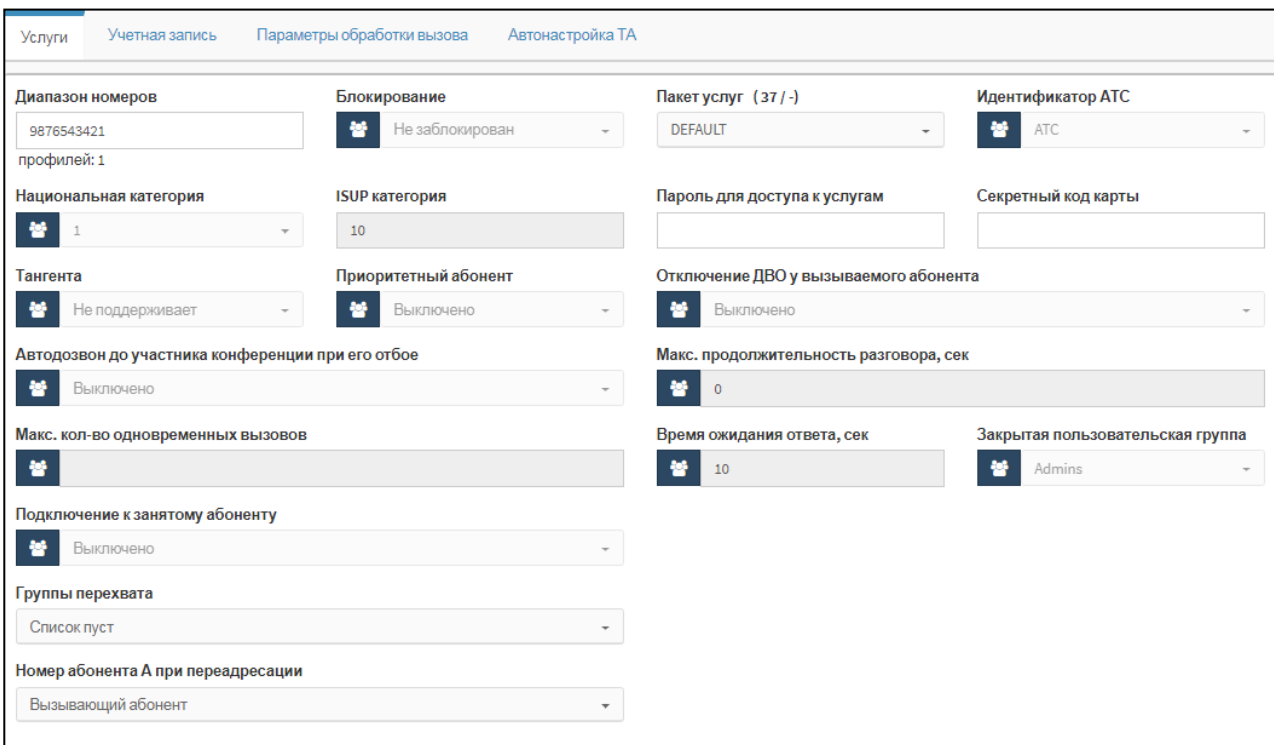

Рисунок 174 — Секция с общими параметрами

Элементы секции с общими параметрами приведены в таблице [3.](#page-23-1)

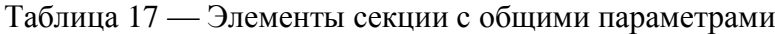

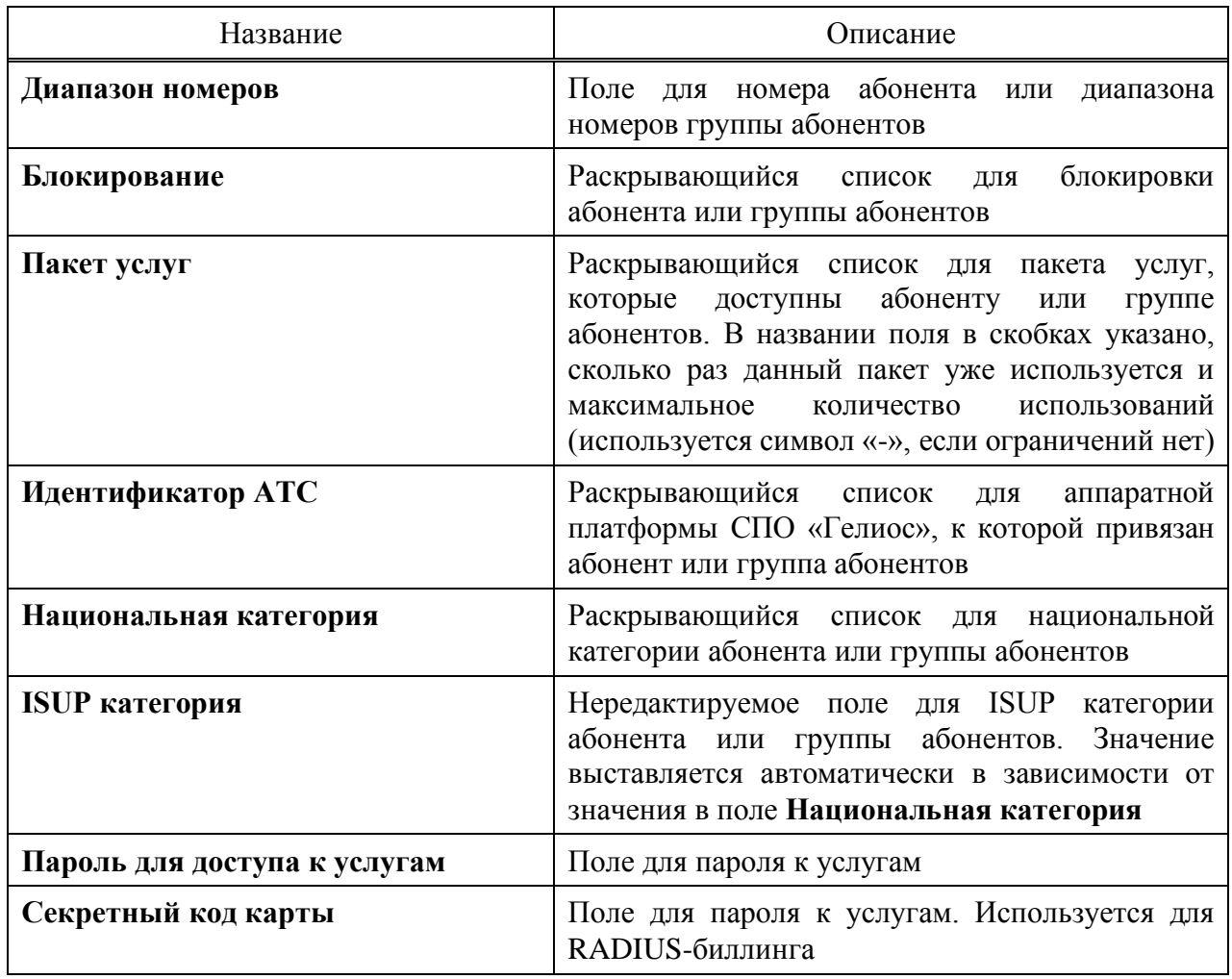

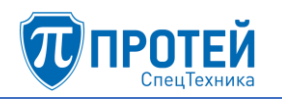

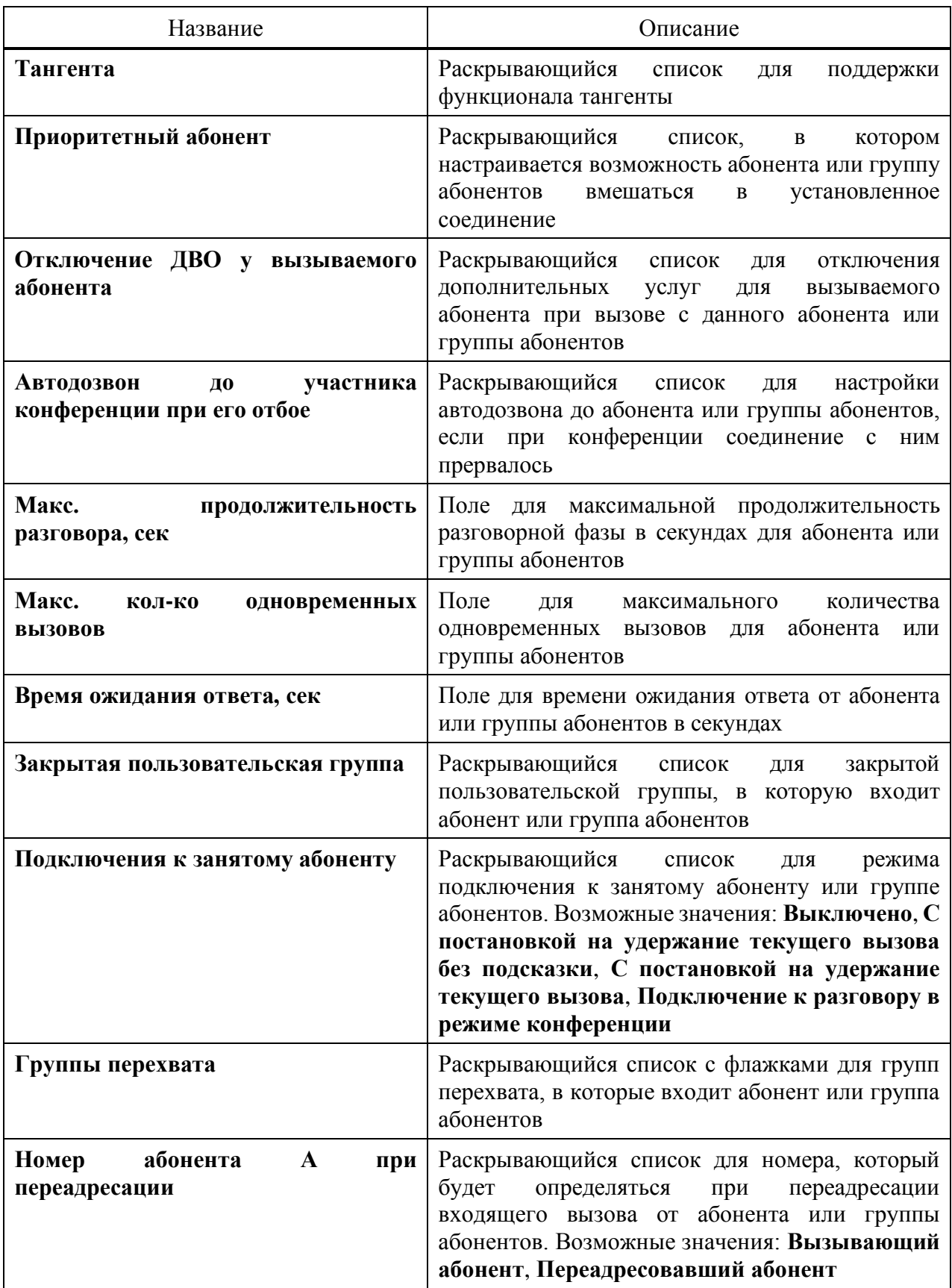

По умолчанию экранные элементы могут быть заблокированы от изменений. Чтобы

снять блокировку, следует нажать на иконку и выбрать строку **Настройки администратора**.

Под секцией с общими параметрами находится раскрывающийся список **Тип** для типа абонента или группы абонентов. Возможные типы абонентов:

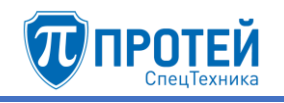

- 1) **Обычный абонент**.
- 2) **Группа циклического поиска** последовательный перебор абонентов группы, начиная с последнего вызывавшегося абонента с поддержкой очереди. Экранные элементы для настройки [\(Рисунок 24\)](#page-25-0):
- ‒ **Члены группы** поле для номеров абонентов группы. В качестве разделителя следует использовать вертикальную черту «|».
- ‒ **Количество обзвонов группы** раскрывающийся список для числа обзвонов абонентов группы при разрыве связи.
- ‒ **Максимальный размер очереди** поле для максимального числа вызовов на группу в очереди.
- ‒ **Ограничение длительности пребывания в очереди (секунды)** поле для максимального пребывания вызова в очереди в секундах.
- ‒ **Голосовая подсказка** раскрывающийся список для голосовой подсказки, которая будет проигрываться абоненту в очереди.
- ‒ **Число повторений** поле для числа повторений голосовой подсказки.

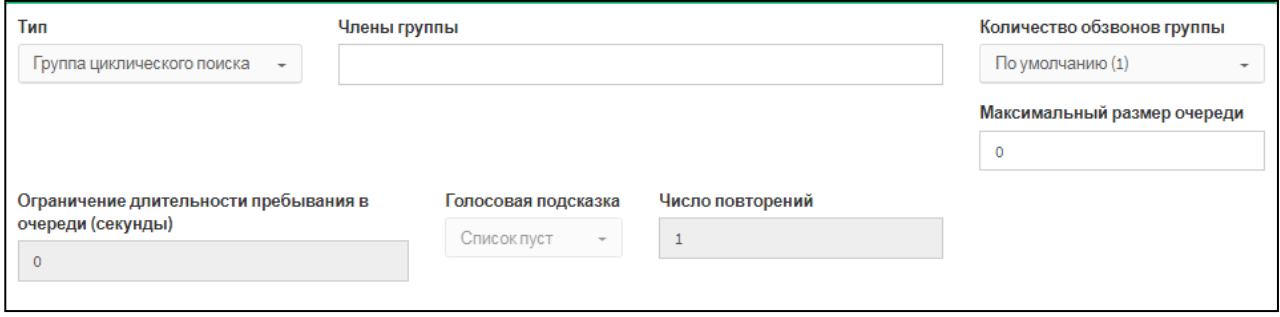

Рисунок 175 — Группа циклического поиска

- 3) **Группа параллельного поиска** вызовы распределяются между всеми абонентами группы. Экранные элементы аналогичны типу Группа циклического поиска.
- 4) **Группа последовательного поиска** вызовы направляются последовательно на всех абонентов группы по очереди. Экранные элементы для настройки:
- ‒ **Члены группы** поле для номеров абонентов группы. В качестве разделителя следует использовать вертикальную черту «|».
- ‒ **Количество обзвонов группы** раскрывающийся список для числа обзвонов абонентов группы при разрыве связи.
- 5) **Услуга CPE**.
- 6) **Шеф-Секретарская группа**.
- 7) **Парковка вызова**.
- 8) **Автоконференция**. Экранный элемент для настройки: **Члены группы** поле для номеров абонентов группы. В качестве разделителя следует использовать вертикальную черту «|».

Под секцией **Исходящие вызовы** расположено поле **Альтернативные номера абонента**. По умолчанию поле заблокировано. Чтобы снять блокировку, следует нажать на

иконку и выбрать строку **Настройки администратора**. Под полем появятся дополнительные элементы [\(Рисунок 25\)](#page-26-0).

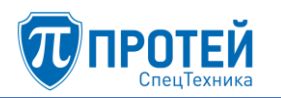

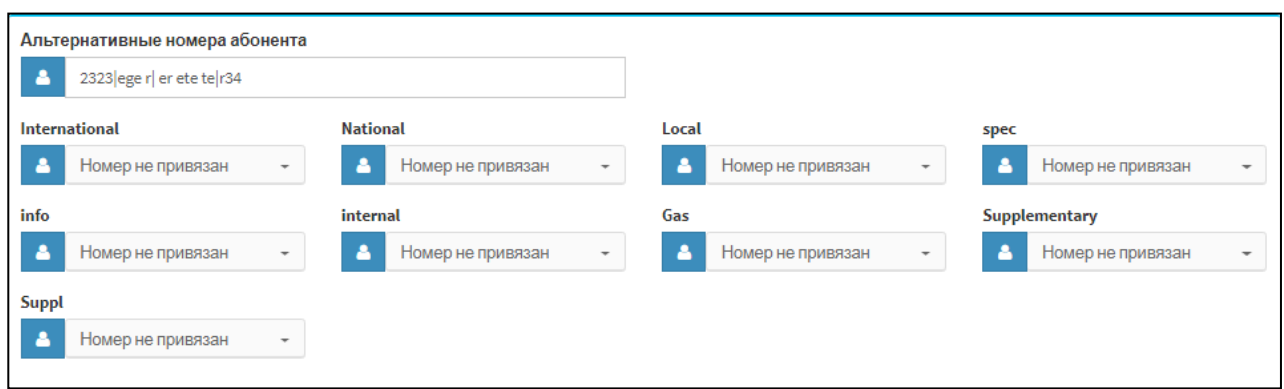

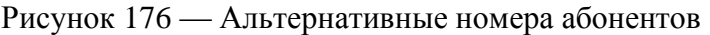

В поле **Альтернативные номера абонента** следует ввести альтернативные номера, по которым также можно найти абонента (например, для вызова на него). Также абонент может использовать альтернативный номер для настройки на него конкретных услуг. В качестве разделителя следует использовать вертикальную черту «|». В раскрывающихся списках, привязанных к планам нумерации данной виртуальной АТС, следует выбрать соответствующий альтернативный номер.

# **Учетная запись**

# **ВНИМАНИЕ!**

Вкладка **Учетная запись** не отображается для абонентов с типом **Автоконференция** и **Шеф-Секретарская группа**.

Вкладка **Учетная запись** содержит элементы для настройки учетной записи абонента  $(P_{\text{HCVHOK}} 26)$ 

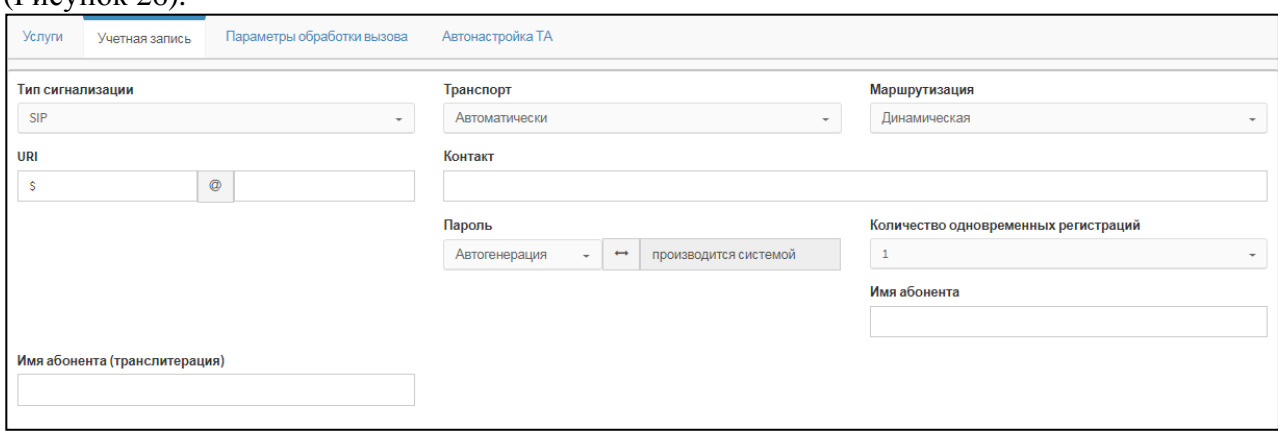

Рисунок 177 — Учетная запись

Элементы вкладки **Учетная запись** приведены в таблице [4.](#page-26-2)

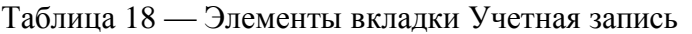

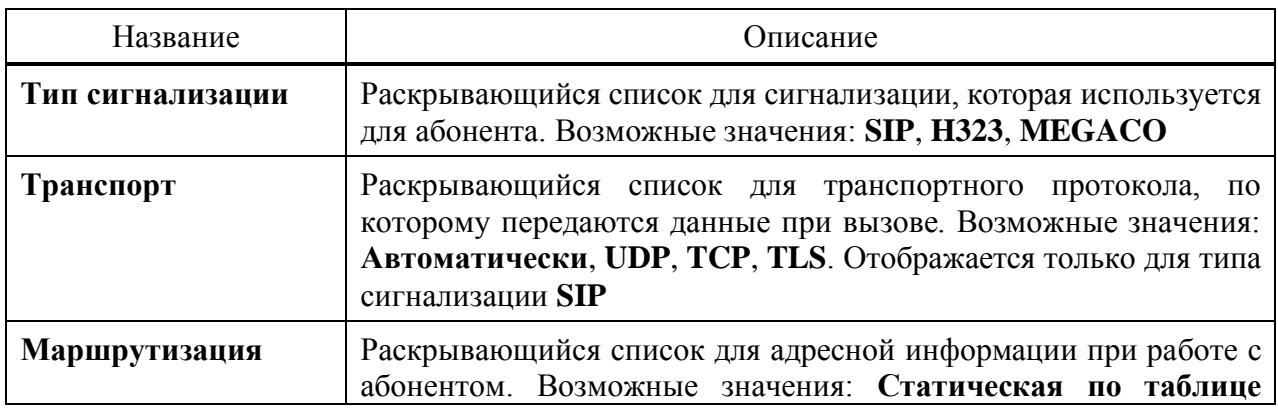
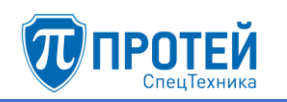

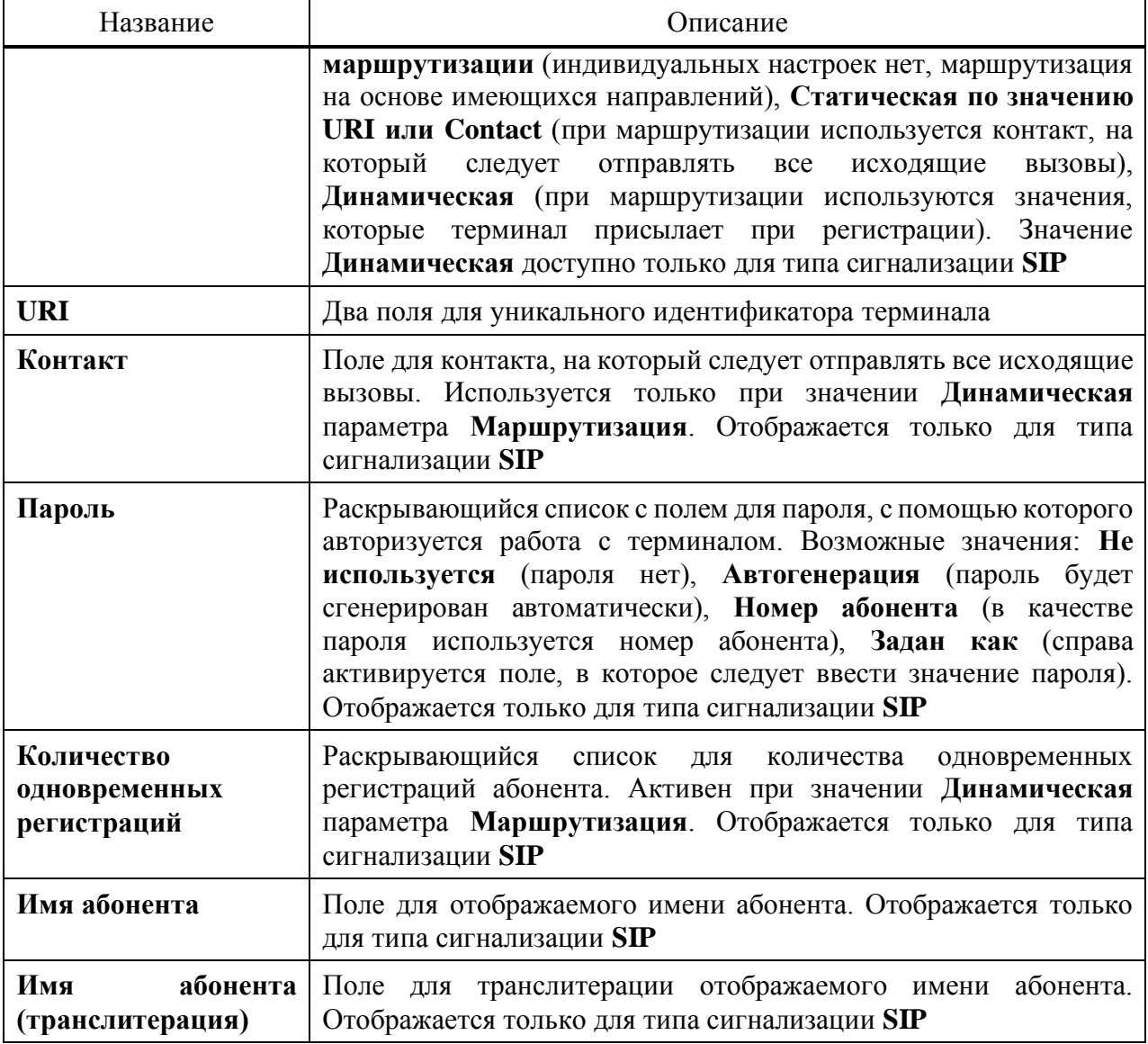

## **Параметры обработки вызова**

# **ВНИМАНИЕ!**

Вкладка **Параметры обработки вызова** не отображается для абонентов с типом **Автоконференция**.

Вкладка **Параметры обработки вызова** содержит экранные элементы для параметров, связанных с обработкой вызовы [\(Рисунок 27\)](#page-28-0).

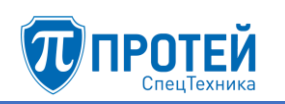

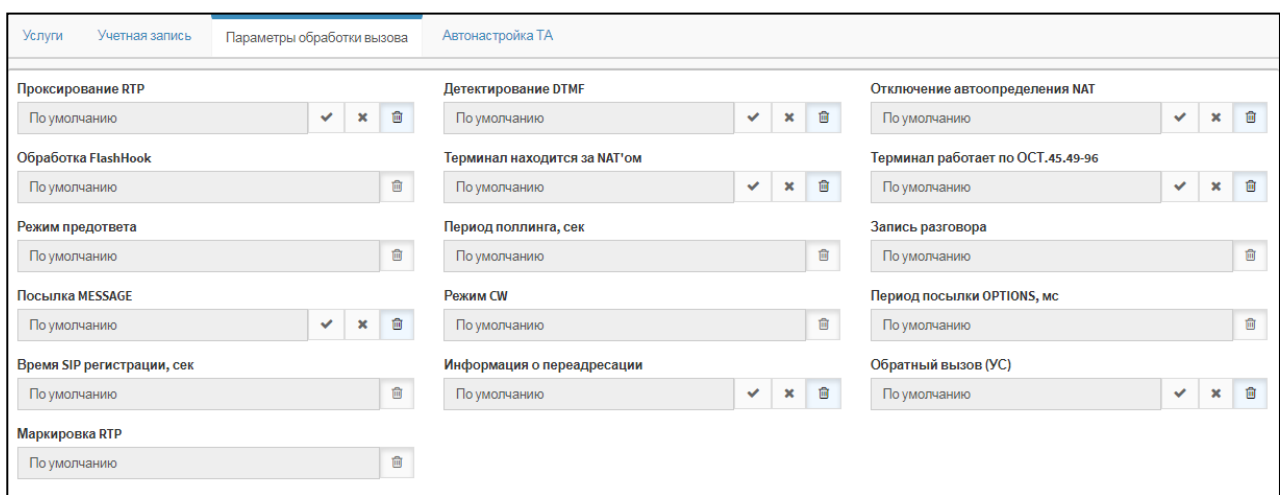

Рисунок 178 — Параметры обработки вызова

Экранные элементы вкладки **Параметры обработки вызова** приведены в таблице [5.](#page-28-1)

Таблица 19 — Экранные элементы вкладки Параметры обработки вызова

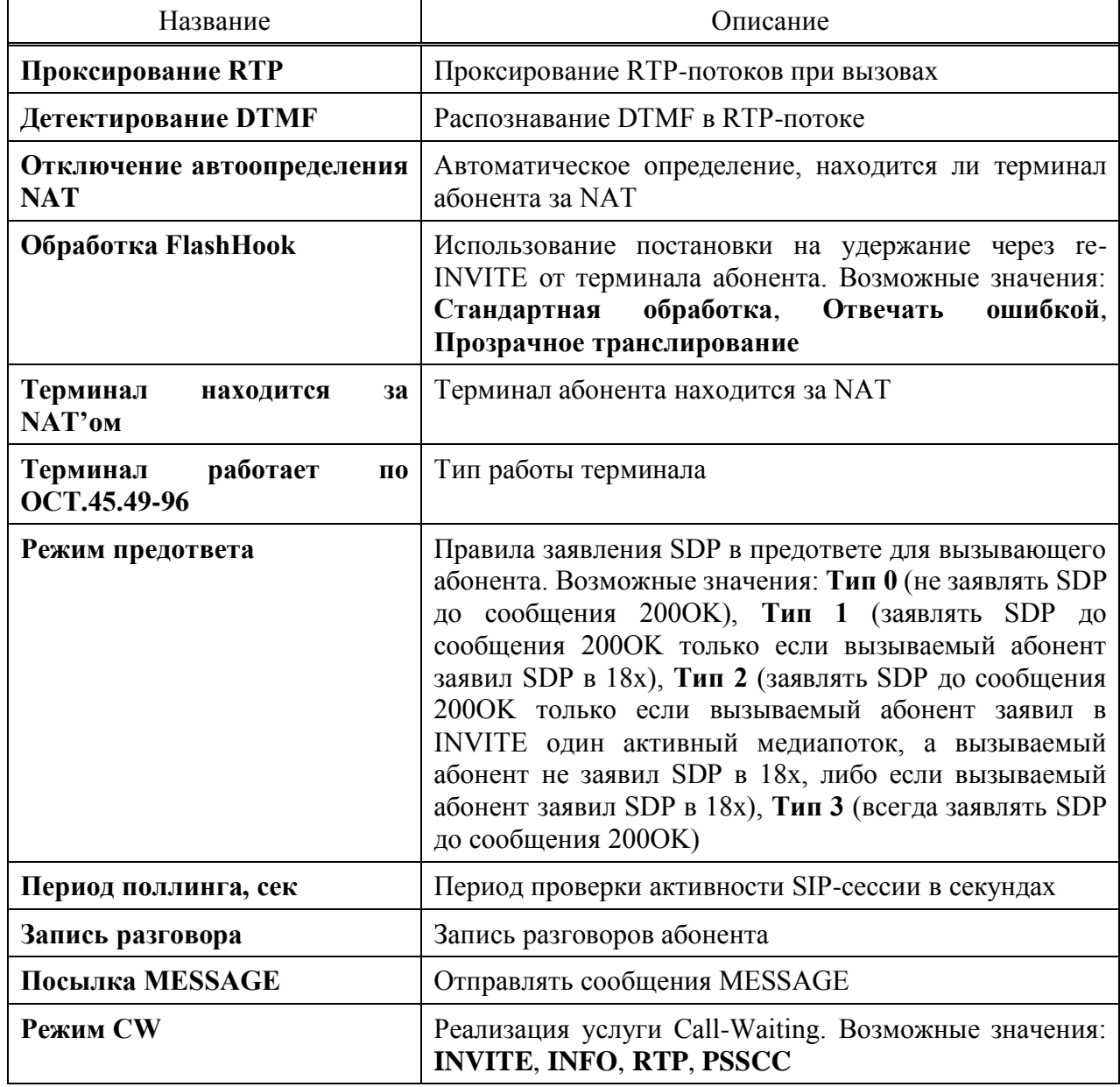

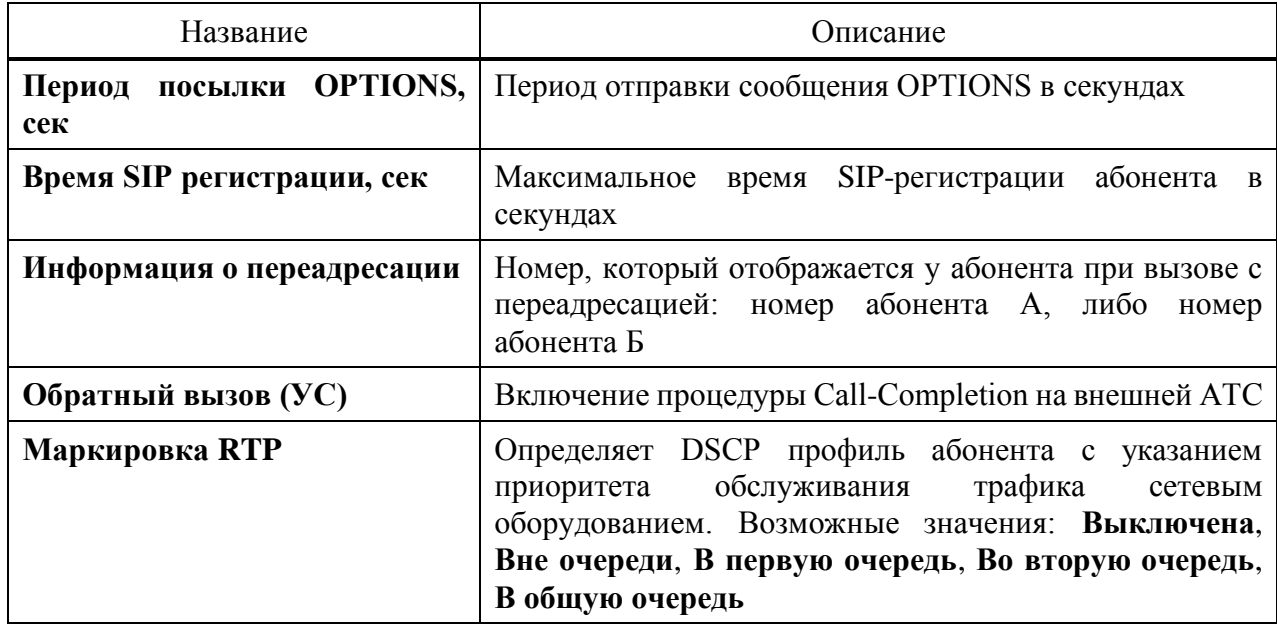

Чтобы изменить значение параметра, следует использовать экранные кнопки справа от значения:

- разрешить параметр;
- ‒ запретить параметр;
- ‒ использовать настройку по умолчанию.

Если справа присутствует только экранная кнопка  $\Box$ , то, чтобы снять настройку по умолчанию, следует нажать данную экранную кнопку. При этом элемент параметра станет активным, в нем следует указать значение параметра, если это поле, либо выбрать значение, если это раскрывающийся список.

## **Автонастройка ТА**

## **ВНИМАНИЕ!**

Вкладка **Автонастройка ТА** отображается для типа абонента SIP-телефон.

Вкладка **Автонастройка ТА** содержит в свои очередь вкладки и экранные элементы [\(Рисунок 28\)](#page-29-0).

| Услуги<br>Учетная запись                                               | Параметры обработки вызова | Автонастройка ТА                                                                                                    |  |  |  |  |  |  |  |
|------------------------------------------------------------------------|----------------------------|----------------------------------------------------------------------------------------------------|--|--|--|--|--|--|--|
| Производитель<br>Модель<br>МАС адрес<br>Txx<br>yealink<br>112233445566 |                            |                                                                                                    |  |  |  |  |  |  |  |
| Шаблоны<br>SIP Аккаунт<br>LDAP сервер<br>Функц. кнопки                 |                            |                                                                                                    |  |  |  |  |  |  |  |
| Добавить кнопку -                                                      |                            |                                                                                                    |  |  |  |  |  |  |  |
| Тип                                                                    | Название<br>Номер          | Линия<br>Значение<br>Визуальное<br>Номера для<br>Номер<br>linekey<br>linekey<br>уведомление<br>уведомления<br>парковки |  |  |  |  |  |  |  |

Рисунок 179 — Автонастройка ТА

В верхней части вкладки расположены нередактируемые элементы:

- ‒ **Производитель** название производителя терминала;
- ‒ **Модель** модель терминала;

## ‒ **MAC адрес** — MAC-адрес терминала.

Вкладка **Функц. кнопки** содержит раскрывающийся список **Добавить кнопку** и таблицу функциональных кнопок. Функциональная кнопка — это физическая кнопка терминала абонента, на которую назначена услуга. Чтобы добавить функциональную кнопку, следует выбрать соответствующее значение в раскрывающемся списке. В таблице появится строка функциональной кнопки [\(Рисунок 29\)](#page-30-0).

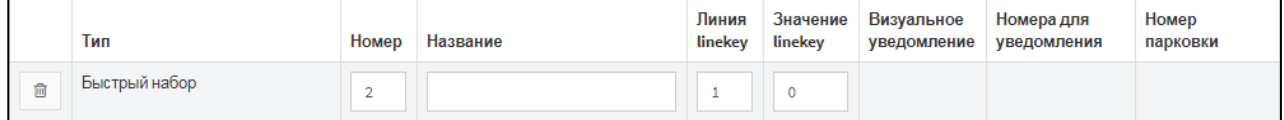

Рисунок 180 — Функциональная кнопка

Параметры функциональной кнопки настраиваются в столбцах:

- ‒ **Номер** номер функциональной кнопки;
- ‒ **Название** название функциональной кнопки;
- ‒ **Линия linekey**;
- ‒ **Значение linekey** значение параметра, связанного с услугой. Например, номер конференции для услуги «Конференция», статус абонента для услуги «BLF»;
- ‒ **Визуальное уведомление** флажок для визуального уведомление о команде;
- ‒ **Номера для уведомления**;
- ‒ **Номер парковки**.

Чтобы удалить функциональную кнопку из таблицы, следует нажать экранную кнопку  $\Box$ .

Вкладка **SIP Аккаунт** содержит поля **Номер линии** и **Отображаемое имя аккаунта** [\(Рисунок 30\)](#page-30-1).

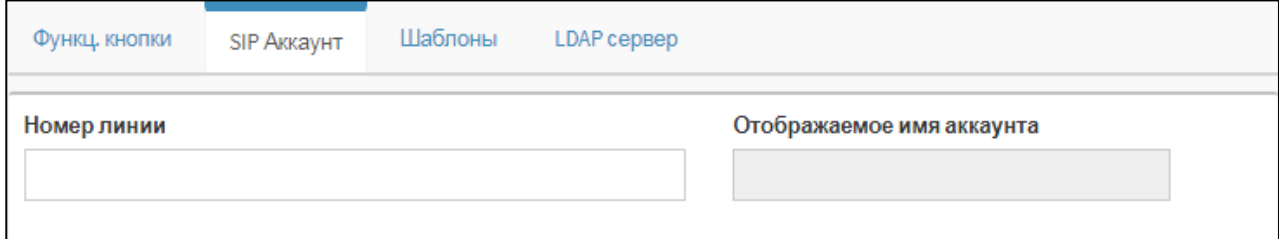

Рисунок 181 — SIP Аккаунт

Вкладка **Шаблоны** содержит экранную кнопку **Добавить шаблон** и таблицу шаблонов. Под шаблоном понимается набор конфигураций по умолчанию, которые применяются для терминала абонента. Чтобы добавить шаблон, следует нажать соответствующую кнопку, в таблице появится строка с шаблоном [\(Рисунок 31\)](#page-30-2).

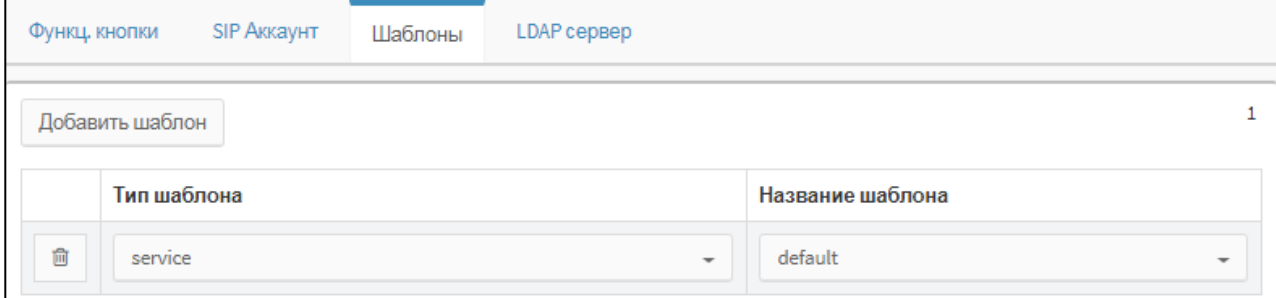

Рисунок 182 — Шаблоны

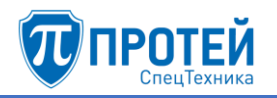

В столбцах **Тип шаблона** и **Название шаблона** следует в раскрывающихся списках выбрать соответственно набор конфигураций и название, под которым он будет сохранен для данного терминала. Чтобы удалить шаблон из таблицы, следует нажать экранную кнопку

侖

.

Вкладка **LDAP сервер** содержит экранные элементы для настройки LDAP сервера [\(Рисунок 32\)](#page-31-0).

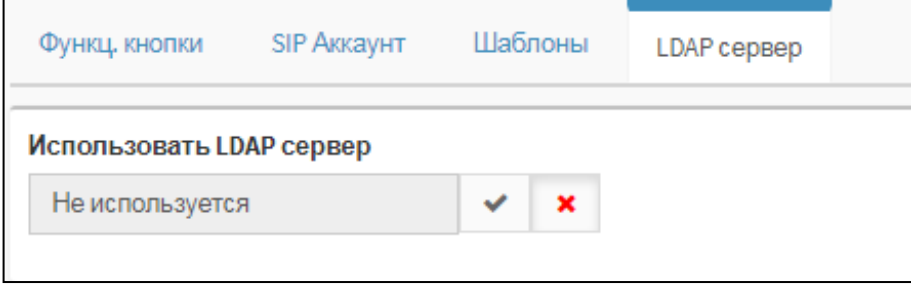

Рисунок 183 — LDAP сервер

Чтобы разрешить использование LDAP сервера, следует нажать экранную кнопку  $\geq$ . чтобы запретить — экранную кнопку  $\frac{\times}{\times}$ .

## 7.2.6.2 Редактирование параметров

Чтобы изменить параметры номера, следует нажать соответствующее значение в столбце **Номер**. Откроется форма **Изменение профиля абонента**, идентичная форме **Создание профилей абонентов** (раздел [7.2.6.1\)](#page-139-0). Редактирование параметров абонента выполняется аналогично действиям при настройке (раздел [7.2.6.1\)](#page-139-0).

7.2.6.3 Удаление

Чтобы удалить номер, следует выбрать флажок в соответствующей строке таблицы и нажать экранную кнопку **удалить**. Откроется окно подтверждения [\(Рисунок 9,](#page-12-0) раздел [7.2.4\)](#page-133-0).

<span id="page-148-0"></span>Далее следует нажать экранную кнопку **ok** для удаления номера, либо экранную кнопку **отменить** для отмены удаления.

7.2.7 Групповые настройки абонентов

Вкладка **Групповые настройки абонентов** содержит таблицу групп абонентов и экранные кнопки [\(Рисунок 118\)](#page-105-0).

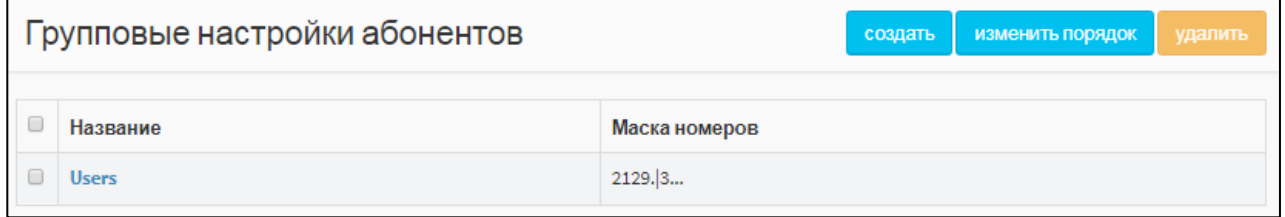

Рисунок 184 — Групповые настройки абонентов

Таблица групп абонентов содержит следующие столбцы:

- ‒ флажок для выбора группы абонентов в таблице;
- ‒ **Название** название группы абонентов;
- ‒ **Маска номеров** маска номеров, которые входят в данную группу абонентов.

### 7.2.7.1 Создание группы абонентов

Чтобы создать группы абонентов, следует нажать экранную кнопку создать. Откроется форма **Групповые настройки абонентов**, которая содержит следующие секции:

- ‒ **Общие параметры** настройка общих параметров;
- ‒ **Исходящие вызовы** настройка разрешений на категории вызовов для внешних абонентов;
- ‒ **Переадресация** настройка переадресации при вызовах внешних абонентов;
- ‒ **Вызовы** настройка основных услуг, связанных с вызовами;
- ‒ **Прочие услуги** настройка дополнительных услуг, связанных с вызовами;
- ‒ **Управление заказом с ТА** настройка заказа дополнительных услуг с телефонного аппарата.

Чтобы создать группу абонентов, следует нажать экранную кнопку **применить**.

Чтобы сбросить все изменения в элементах формы, следует нажать экранную кнопку **отменить**.

Чтобы выйти из формы без создания новой группы абонентов, следует нажать экранную кнопку **закрыть**.

#### **Общие параметры**

Секция с общими параметрами [\(Рисунок 33\)](#page-32-0) расположена в верхней части формы **Групповые настройки абонентов**.

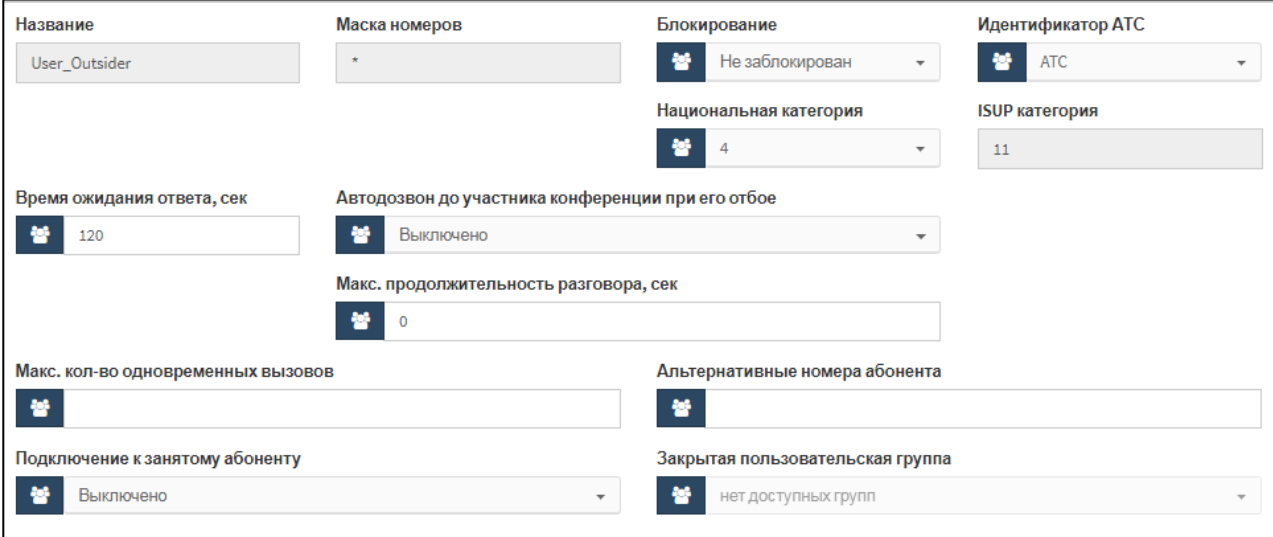

Рисунок 185 — Секция с общими параметрами

Элементы секции с общими параметрами приведены в таблице [6.](#page-32-1)

## Таблица 20 — Элементы секции с общими параметрами

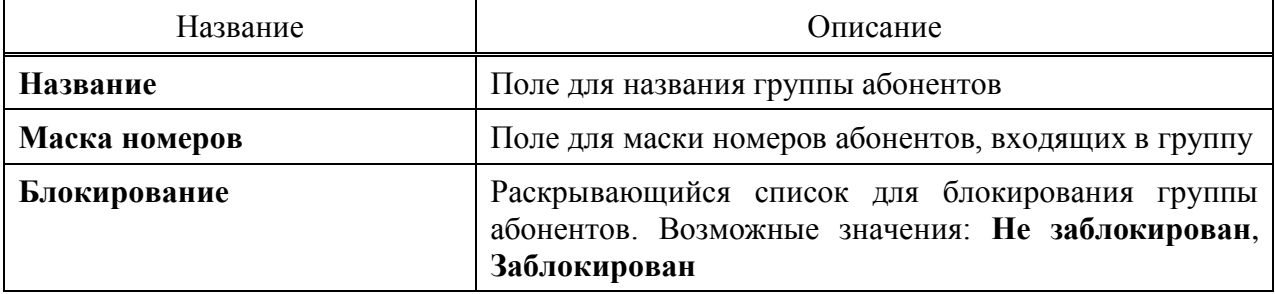

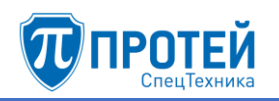

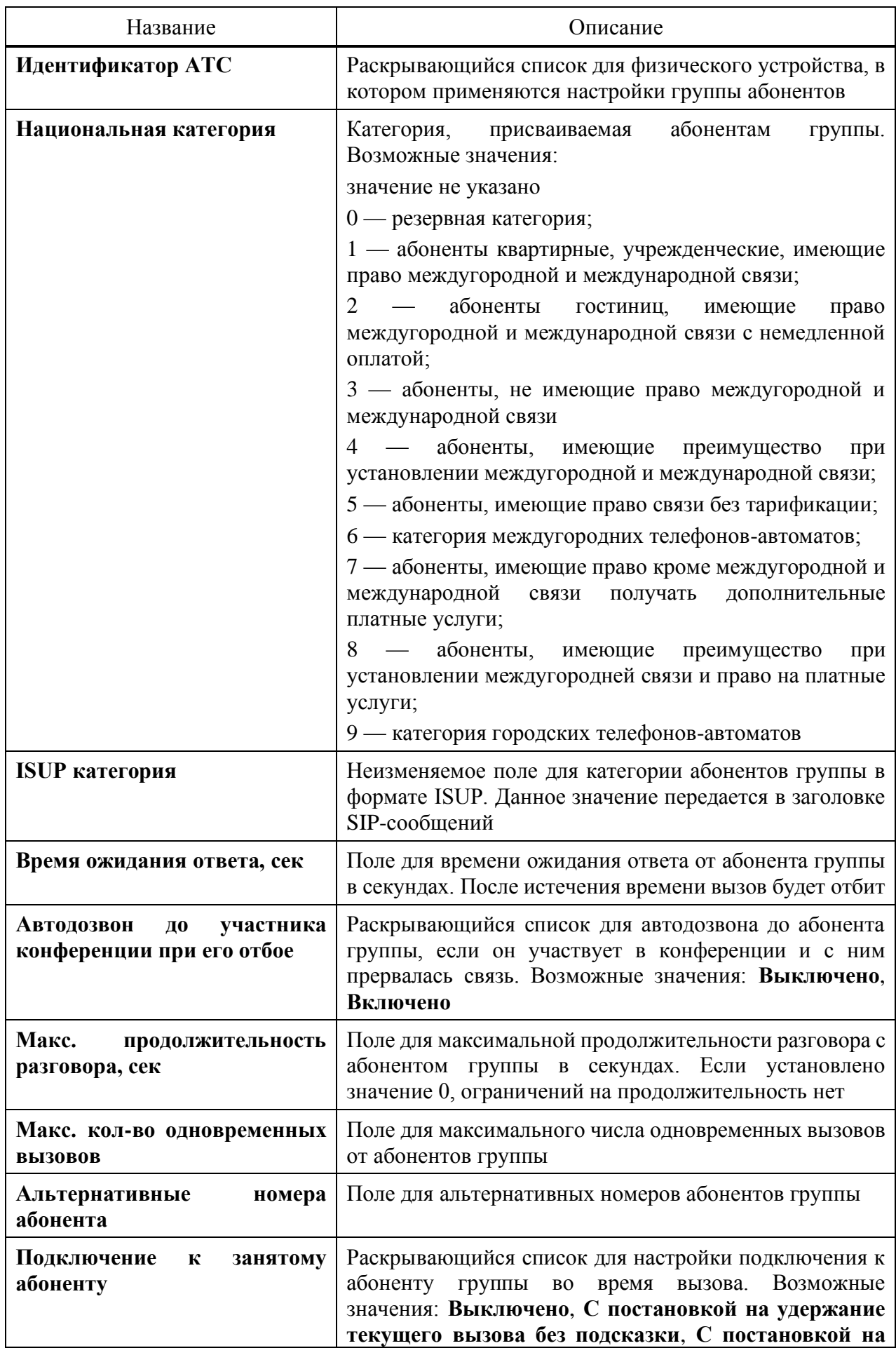

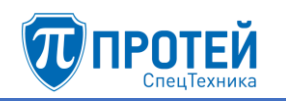

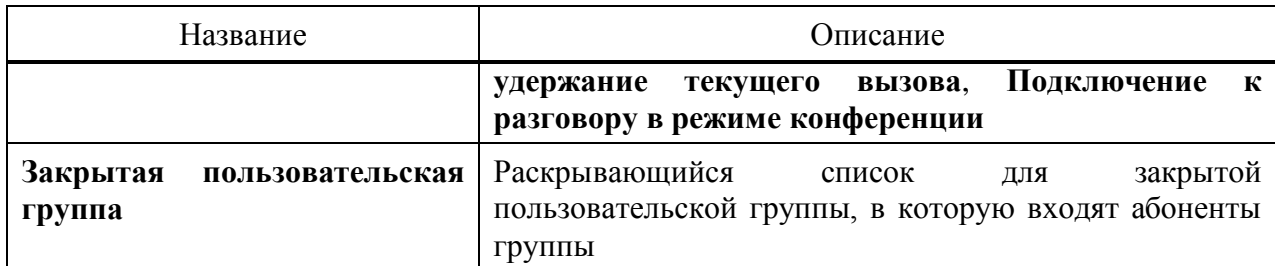

#### **Исходящие вызовы**

Секция **Исходящие вызовы** содержит элементы для настройки категорий исходящих вызовов для абонентов группы [\(Рисунок 34\)](#page-34-0).

| Исходящие вызовы                                      |                              |                                    |                              |  |  |  |  |  |
|-------------------------------------------------------|------------------------------|------------------------------------|------------------------------|--|--|--|--|--|
| <b>International</b>                                  | <b>National</b>              | local                              | emergency                    |  |  |  |  |  |
| 晉<br>Ø<br>Выключено<br>$\boldsymbol{\mathsf{x}}$<br>✓ | 晉<br>Ø<br>Включено<br>×<br>✓ | Ø<br>Включено<br>×<br>$\checkmark$ | 晉<br>Включено<br>Ø<br>×<br>v |  |  |  |  |  |

Рисунок 186 — Исходящие вызовы

Каждая категория вызовов оформлена отдельной панелью:

- ‒ **International** международные вызовы;
- ‒ **National** междугородние вызовы;
- ‒ **local** местные вызовы;
- ‒ **emergency** экстренные службы.

Для управления категориями вызовов предназначены следующие экранные кнопки:

- 1) экранная кнопка для включения категории.
- 2)  $\lfloor \frac{\mathbf{x}}{2} \rfloor$  экранная кнопка для выключения категории.
- 3)  $\boxed{\circ}$  экранная кнопка для неиспользования категории.

#### **Переадресация**

Секция **Переадресация** содержит блоки для настройки переадресации абонентов группы [\(Рисунок 35\)](#page-34-1).

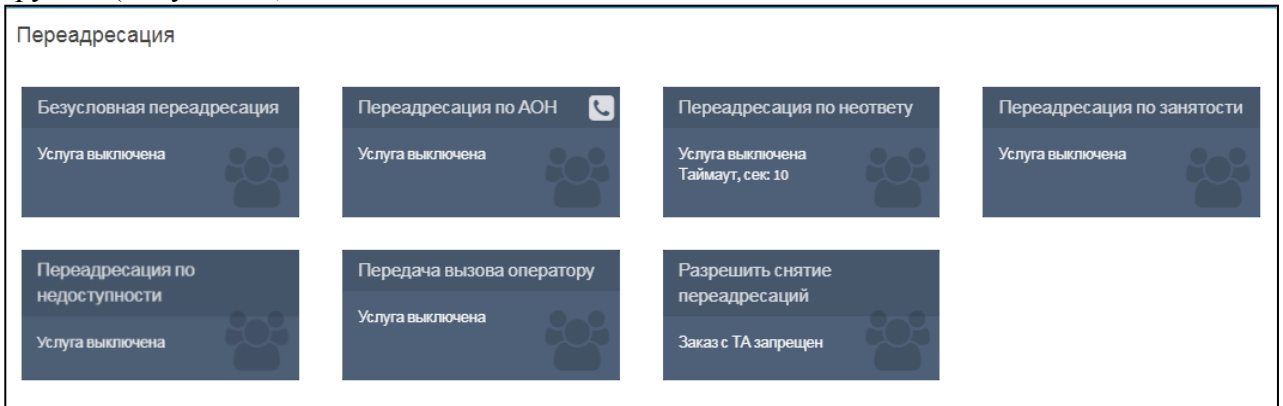

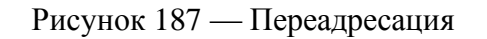

Каждый блок содержит название услуги переадресации и текущие настройки. Чтобы установить параметры услуги переадресации, следует нажать на блок.

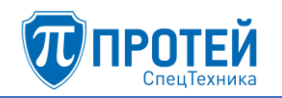

1) При нажатии на блок **Безусловная переадресация** откроется форма **Безусловная переадресация** [\(Рисунок 36\)](#page-35-0).

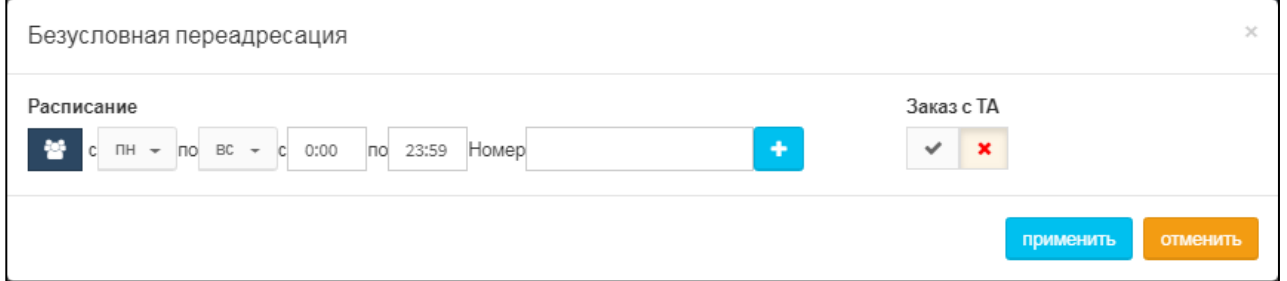

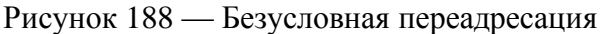

В параметре **Расписание** следует выбрать с помощью раскрывающихся списков начальный и конечный день переадресации, а также указать время, в которое будет выполняться переадресация. В поле **Номер** следует ввести номер, на который будет выполняться переадресация.

## **ВНИМАНИЕ!**

Ввод значения в поле **Номер** и применение настроек автоматически включает услугу.

Чтобы выключить услугу, следует очистить поле **Номер**.

Чтобы добавить еще один период расписания, следует нажать экранную кнопку . Появится строка для еще одного периода расписания [\(Рисунок 37\)](#page-35-1).

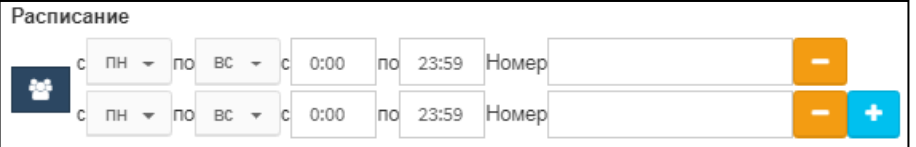

Рисунок 189 — Настройка расписания

Чтобы удалить период расписания, следует нажать экранную кнопку соответствующей строке.

Чтобы включить заказ услуги с телефонного аппарата, следует нажать экранную кнопку

в параметре **Заказ с ТА**.

Чтобы выключить заказ услуги с телефонного аппарата, следует нажать экранную кнопку  $\begin{array}{c} \mathbf{x} \\ \mathbf{B} \end{array}$  параметре Заказ с ТА.

Чтобы подтвердить все изменения, следует нажать экранную кнопку **применить**.

Чтобы закрыть форму без сохранения изменений, следует нажать экранную кнопку **отменить**.

2) При нажатии на блок **Переадресация по АОН** откроется форма **Переадресация по АОН** [\(Рисунок 38\)](#page-35-2).

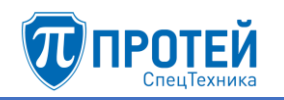

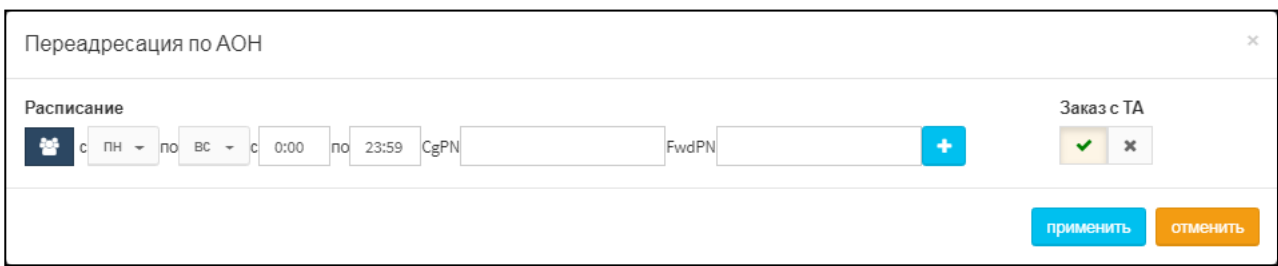

Рисунок 190 — Переадресация по АОН

В параметре **Расписание** следует выбрать с помощью раскрывающихся списков начальный и конечный день переадресации, а также указать время, в которое будет выполняться переадресация. В поле **CgPN** следует ввести номер вызывающего абонента, в поле **FwdPN** — номер переадресации.

чтобы добавить еще один период расписания, следует нажать экранную кнопку Появится строка для еще одного периода расписания.

Чтобы включить заказ услуги с телефонного аппарата, следует нажать экранную кнопку

в параметре **Заказ с ТА**.

Чтобы выключить заказ услуги с телефонного аппарата, следует нажать экранную кнопку  $\boxed{\phantom{a}}$  в параметре Заказ с ТА.

Чтобы подтвердить все изменения, следует нажать экранную кнопку **применить**.

Чтобы закрыть форму без сохранения изменений, следует нажать экранную кнопку **отменить**.

3) При нажатии на блок **Переадресация по неответу** откроется форма **Переадресация по неответу** [\(Рисунок 39\)](#page-36-0).

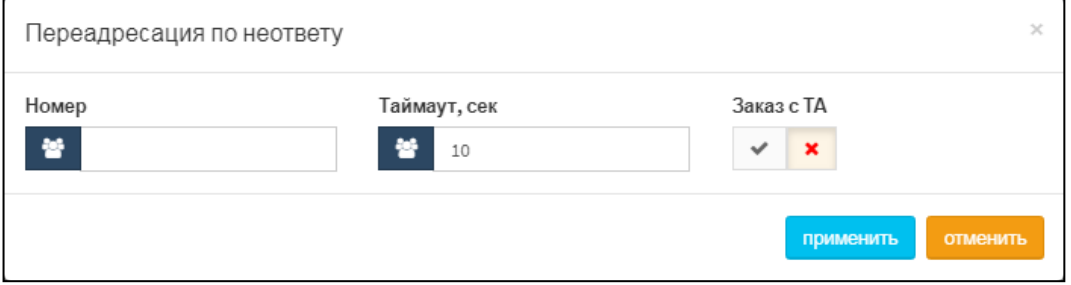

Рисунок 191 — Переадресация по неответу

В поле **Номер** следует ввести номер переадресации, в поле **Таймаут, сек** — время неответа в секундах, после которого будет выполняться переадресация.

## **ВНИМАНИЕ!**

Ввод значения в поле **Номер** и применение настроек автоматически включает услугу.

Чтобы выключить услугу, следует очистить поле **Номер**.

Чтобы включить заказ услуги с телефонного аппарата, следует нажать экранную кнопку

в параметре **Заказ с ТА**.

Чтобы выключить заказ услуги с телефонного аппарата, следует нажать экранную кнопку  $\begin{array}{c} \hbox{1.5}\ \hbox{1.6}\ \hbox{1.6}\ \hbox{1.6}\ \hbox{1.6}\ \hbox{1.6}\ \hbox{2.6}\ \hbox{2.6}\ \hbox{2.6}\ \hbox{2.6}\ \hbox{2.6}\ \hbox{2.6}\ \hbox{2.6}\ \hbox{2.6}\ \hbox{2.6}\ \hbox{2.6}\ \hbox{2.6}\ \hbox{2.6}\ \hbox{2.6}\ \hbox{2.6}\ \hbox{2.6}\ \hbox{2.6}\ \hbox{2.6}\ \hbox{2.6}\ \hbox{2.6}\ \hbox{2$ 

Чтобы подтвердить все изменения, следует нажать экранную кнопку **применить**.

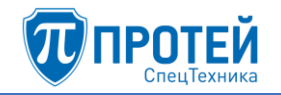

Чтобы закрыть форму без сохранения изменений, следует нажать экранную кнопку **отменить**.

4) При нажатии на блок **Переадресация по занятости** откроется форма **Переадресация по занятости** [\(Рисунок 40\)](#page-37-0).

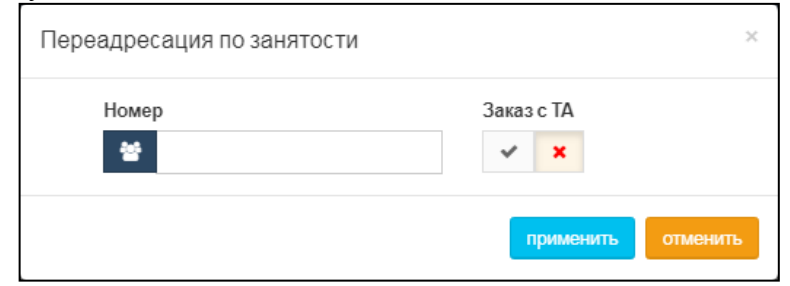

Рисунок 192 — Переадресация по занятости

В поле **Номер** следует ввести номер переадресации.

## **ВНИМАНИЕ!**

Ввод значения в поле **Номер** и применение настроек автоматически включает услугу.

Чтобы выключить услугу, следует очистить поле **Номер**.

Чтобы включить заказ услуги с телефонного аппарата, следует нажать экранную кнопку

в параметре **Заказ с ТА**.

Чтобы выключить заказ услуги с телефонного аппарата, следует нажать экранную

кнопку  $\Box$  в параметре Заказ с ТА.

Чтобы подтвердить все изменения, следует нажать экранную кнопку **применить**.

Чтобы закрыть форму без сохранения изменений, следует нажать экранную кнопку **отменить**.

5) При нажатии на блок **Переадресация по недоступности** откроется форма **Переадресация по недоступности**, аналогичная форме **Переадресация по занятости** [\(Рисунок 40\)](#page-37-0).

В поле **Номер** следует ввести номер переадресации.

#### **ВНИМАНИЕ!**

Ввод значения в поле **Номер** и применение настроек автоматически включает услугу.

Чтобы выключить услугу, следует очистить поле **Номер**.

Чтобы включить заказ услуги с телефонного аппарата, следует нажать экранную кнопку

в параметре **Заказ с ТА**.

Чтобы выключить заказ услуги с телефонного аппарата, следует нажать экранную кнопку  $\boxed{\phantom{a}}$  в параметре Заказ с ТА.

Чтобы подтвердить все изменения, следует нажать экранную кнопку **применить**.

Чтобы закрыть форму без сохранения изменений, следует нажать экранную кнопку **отменить**.

6) При нажатии на блок **Передача вызова оператору** откроется форма **Передача вызова оператору** [\(Рисунок 41\)](#page-38-0).

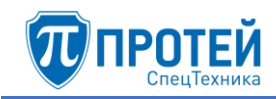

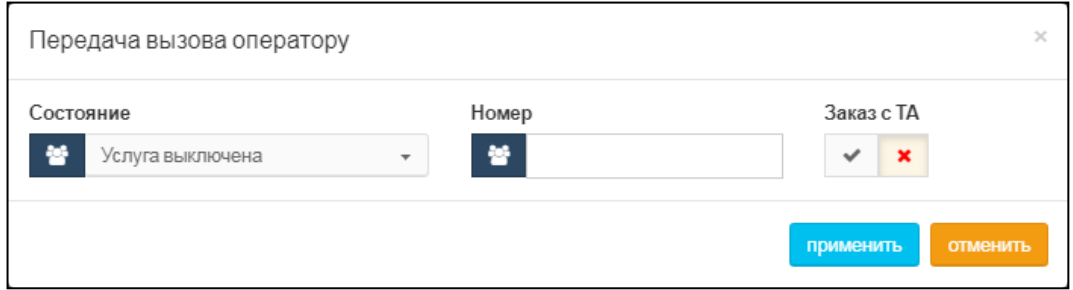

Рисунок 193 — Передача вызова оператору

В раскрывающемся списке **Состояние** следует указать, включена или выключена ли услуга. В поле **Номер** следует ввести номер оператора для передачи вызова.

Чтобы включить заказ услуги с телефонного аппарата, следует нажать экранную кнопку

в параметре **Заказ с ТА**.

Чтобы выключить заказ услуги с телефонного аппарата, следует нажать экранную кнопку  $\mathbf{R}$  в параметре Заказ с ТА.

Чтобы подтвердить все изменения, следует нажать экранную кнопку **применить**.

Чтобы закрыть форму без сохранения изменений, следует нажать экранную кнопку **отменить**.

7) При нажатии на блок **Разрешить снятие переадресаций** откроется форма **Разрешить снятие переадресаций** [\(Рисунок 42\)](#page-38-1).

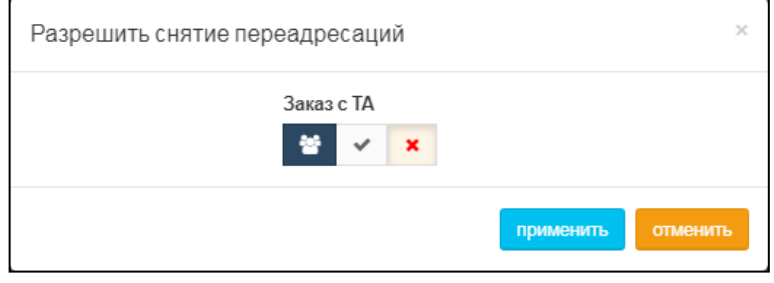

Рисунок 194 — Разрешить снятие переадресаций

Чтобы разрешить снятие переадресаций с телефонного аппарата, следует нажать экранную кнопку **В Параметре Заказ с ТА.** 

Чтобы запретить снятие переадресаций с телефонного аппарата, следует нажать экранную кнопку  $\mathbb{R}$  в параметре Заказ с ТА.

Чтобы подтвердить все изменения, следует нажать экранную кнопку **применить**.

Чтобы закрыть форму без сохранения изменений, следует нажать экранную кнопку **отменить**.

## **Вызовы**

Секция **Вызовы** содержит блоки для настройки вызовов абонентов группы [\(Рисунок](#page-39-0)  [43\)](#page-39-0).

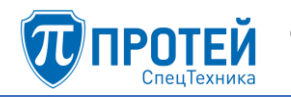

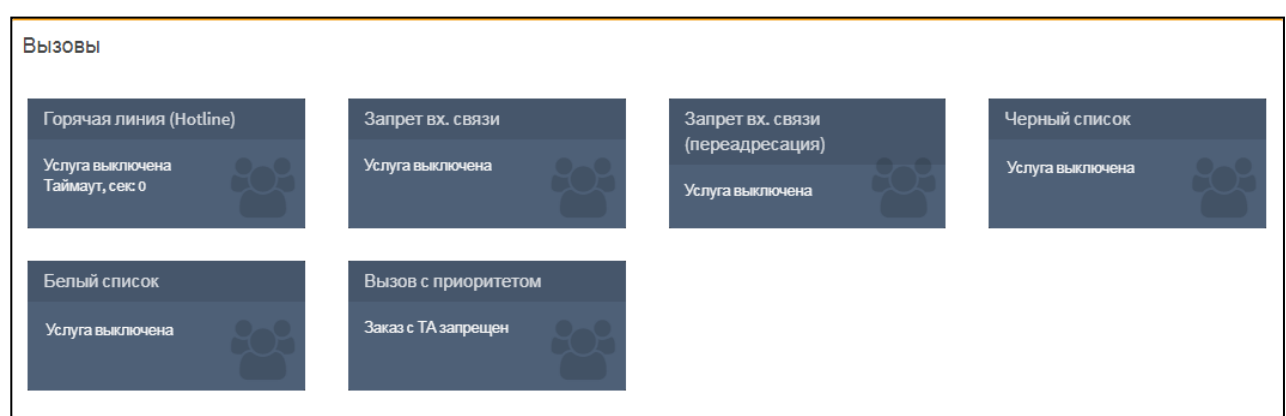

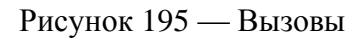

Каждый блок содержит название параметра вызовов и текущие настройки. Чтобы установить параметры вызовов, следует нажать на блок.

1) При нажатии на блок **Горячая линия (Hotline)**откроется форма **Горячая линия (Hotline)** [\(Рисунок 44\)](#page-39-1).

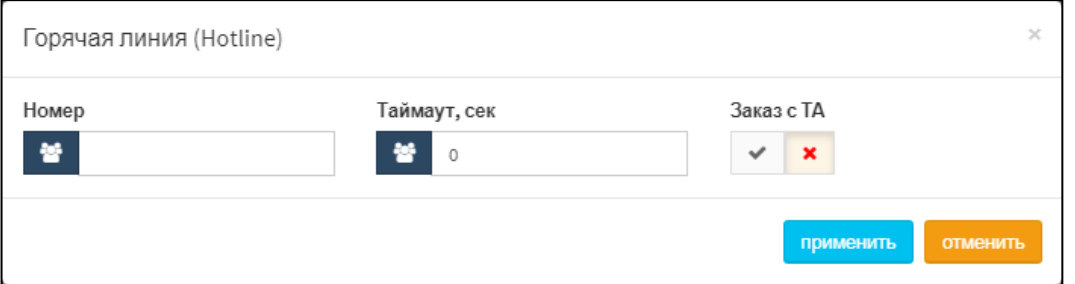

Рисунок 196 — Горячая линий (Hotline)

В поле **Номер** следует ввести номер горячей линии, в поле **Таймаут, сек** — время в секундах после поднятия трубки.

Чтобы разрешить заказ услуги, следует нажать экранную кнопку **[146]** в параметре **Заказ с ТА**.

Чтобы запретить заказ услуги с телефонного аппарата, следует нажать экранную кнопку в параметре **Заказ с ТА**.

Чтобы подтвердить все изменения, следует нажать экранную кнопку **применить**.

Чтобы закрыть форму без сохранения изменений, следует нажать экранную кнопку **отменить**.

2) При нажатии на блок **Запрет вх. связи** откроется форма **Запрет вх. связи** [\(Рисунок 45\)](#page-40-0).

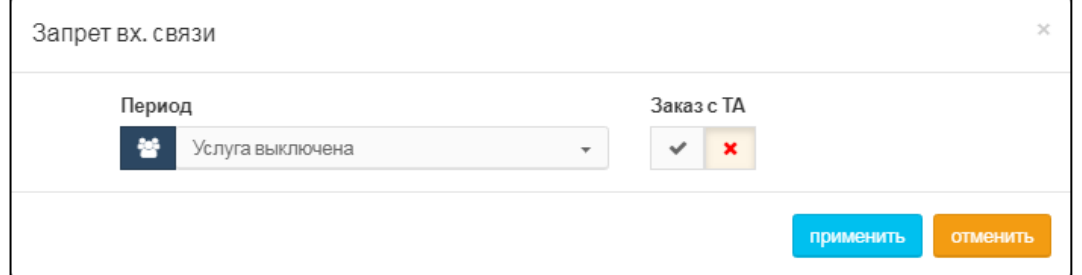

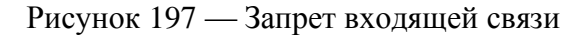

В раскрывающемся списке **Период** следует указать действие запрета входящей связи. Если выбрать значение **Услуга включена временно**, то далее следует указать период

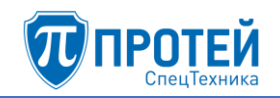

действия запрета. Чтобы указать период с помощью календаря, следует кликнуть на поле. Откроется календарь [\(Рисунок 46\)](#page-40-1).

| 2020.01.09 14:27 - 2020.01.10 14:27<br>Сегодня<br>Вчера<br>Последние 7 дней | Пн<br>30 | Янв<br>Вт<br>31      | Сp      | $\rightleftarrows$<br>$\overline{\mathbf{v}}$<br>Чт<br>2 | 2020<br>Пт | ✓<br>$\boldsymbol{\mathrm{v}}$<br>Cб | $\pmb{\times}$<br>⇛<br>Bc | Пн      | Янв                  | Вт Ср   | $\overline{\mathbf{v}}$<br>Чт | 2020<br>Πт | $\boldsymbol{\mathrm{v}}$<br>Cб | Bc                      |
|-----------------------------------------------------------------------------|----------|----------------------|---------|----------------------------------------------------------|------------|--------------------------------------|---------------------------|---------|----------------------|---------|-------------------------------|------------|---------------------------------|-------------------------|
|                                                                             |          |                      |         |                                                          |            |                                      |                           |         |                      |         |                               |            |                                 |                         |
|                                                                             |          |                      |         |                                                          |            |                                      |                           |         |                      |         |                               |            |                                 |                         |
|                                                                             |          |                      |         |                                                          |            |                                      |                           |         |                      |         |                               |            |                                 |                         |
|                                                                             |          |                      |         |                                                          | 3          | 4                                    | 5                         | 30      | 31                   |         | 2                             | 3          | 4                               | 5                       |
| Этот месяц                                                                  | 6<br>13  | $\overline{7}$<br>14 | 8<br>15 | 9<br>16                                                  | 10<br>17   | 11<br>18                             | 12<br>19                  | 6<br>13 | $\overline{I}$<br>14 | 8<br>15 | 9<br>16                       | 10<br>17   | 11<br>18                        | 12<br>19                |
| Предыдущий месяц                                                            | 20       | 21                   | 22      | 23                                                       | 24         | 25                                   | 26                        | 20      | 21                   | 22      | 23                            | 24         | 25                              | 26                      |
| Другой диапазон                                                             | 27       | 28                   | 29      | 30                                                       | 31         |                                      | $\mathcal{P}$             | 27      | 28                   | 29      | 30                            | 31         |                                 | $\mathcal{P}$           |
| <b>no</b><br>2020.01.09 14<br>2020.01.10 14                                 | 3        | 4                    | 5       | 6                                                        |            | 8                                    | 9                         | 3       | Δ                    | 5       | 6                             | $\tau$     | 8                               | 9                       |
|                                                                             | закрыть  |                      |         | 14                                                       |            | $\mathbf{v}$ : 27                    | $\overline{\mathbf{v}}$   |         |                      |         | 14                            |            | $\mathbf{v}$ : 27               | $\overline{\mathbf{v}}$ |

Рисунок 198 — Календарь

В левой части календаря расположены экранные кнопки для быстрой установки периода:

- ‒ **Сегодня** будет выбрана текущая дата, время с 00:00 до 23:59;
- ‒ **Вчера** будет выбран предыдущий день, время с 00:00 до 23:59;
- ‒ **Последние 7 дней** будут выбраны предыдущие 7 дней, последний день текущий. Время с 00:00 первого дня до 23:59 текущего дня;
- ‒ **Этот месяц** будет выбран текущий месяц. Начало периода 00:00 первого числа, конец периода — 23:59 последнего числа месяца;
- ‒ **Предыдущий месяц** будет выбран предыдущий месяц. Начало периода 00:00 первого числа, конец периода — 23:59 последнего числа месяца;
- ‒ **Другой диапазон** данная экранная кнопка активируется при ручной установке дат.

Чтобы выбрать день, следует кликнуть на нем. В левой части выбирается начальный день и время периода, в правой — конечный день и время периода. Чтобы указать часы и минуты, следует использовать раскрывающиеся списки под месяцем.

Чтобы сменить месяц, следует использовать экранные кнопки  $\Box$  и  $\Box$ , либо кликнуть название месяца и выбрать нужное значение в раскрывающемся списке.

Чтобы выбрать год, следует кликнуть на нем и выбрать нужное значение в раскрывающемся списке.

Чтобы подтвердить выбранный период, следует нажать экранную кнопку **ok**.

Чтобы сбросить выбранный период и вернуться к предыдущему, следует нажать экранную кнопку **закрыть**.

Чтобы разрешить управление запретом с телефонного аппарата, следует нажать экранную кнопку **В Параметре Заказ с ТА.** 

Чтобы запретить управление запретом с телефонного аппарата, следует нажать экранную кнопку **X** в параметре Заказ с ТА.

Чтобы подтвердить все изменения, следует нажать экранную кнопку **применить**.

Чтобы закрыть форму без сохранения изменений, следует нажать экранную кнопку **отменить**.

3) При нажатии на блок **Запрет вх. связи (переадресация)** откроется форма **Запрет вх. связи (переадресация)**, аналогичная форме **Запрет вх. связи** [\(Рисунок 45\)](#page-40-0).

В раскрывающемся списке **Период** следует указать действие запрета входящей связи. Если выбрать значение **Услуга включена временно**, то далее следует указать период действия запрета. Чтобы указать период с помощью календаря, следует кликнуть на поле. Откроется календарь. Работа с календарем описана выше.

Чтобы разрешить управление запретом с телефонного аппарата, следует нажать экранную кнопку **Вела** в параметре Заказ с ТА.

Чтобы запретить управление запретом с телефонного аппарата, следует нажать экранную кнопку **X** в параметре Заказ с ТА.

Чтобы подтвердить все изменения, следует нажать экранную кнопку **применить**.

Чтобы закрыть форму без сохранения изменений, следует нажать экранную кнопку **отменить**.

4) При нажатии на блок **Черный список** откроется форма **Черный список** [\(Рисунок 47\)](#page-42-0).

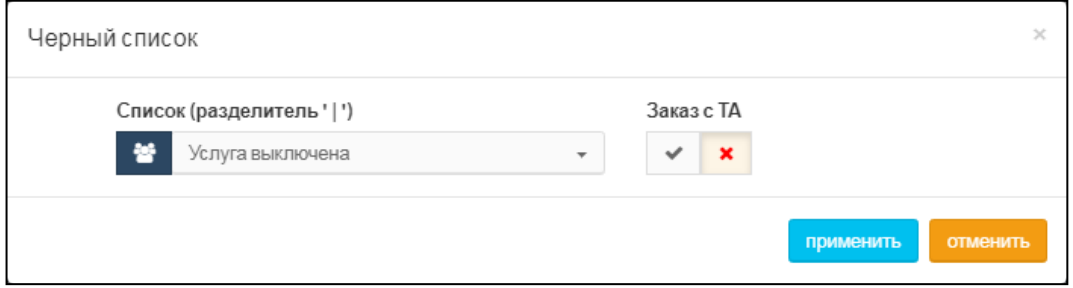

Рисунок 199 — Черный список

В раскрывающемся списке следует указать, включена или выключена ли услуга. Если выбрано значение **Услуга включена**, появится поле и дополнительные экранные кнопки [\(Рисунок 48\)](#page-42-1).

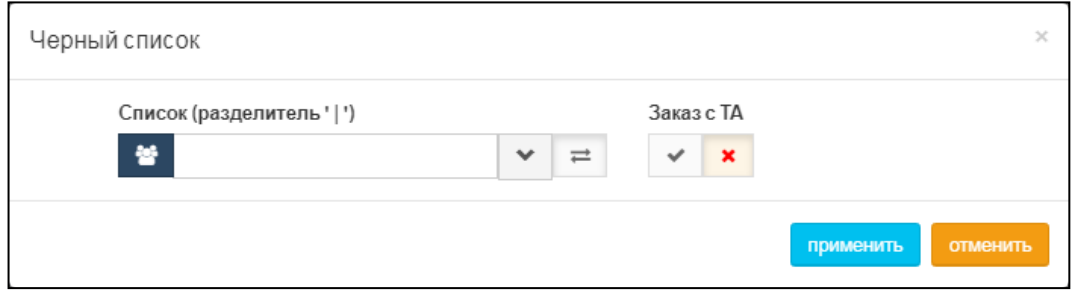

Рисунок 200 — Черный список. Ввод

В поле следует ввести номера или диапазоны номеров, которые войдут в черный список. Для разделения номеров или диапазонов следует использовать вертикальную черту  $\le$   $\ge$  Чтобы расширить поле, следует нажать экранную кнопку  $\Box$  Чтобы выключить услугу, следует нажать экранную кнопку .

Чтобы разрешить управление черным списком с телефонного аппарата, следует нажать экранную кнопку  $\boxed{\smile}$  в параметре Заказ с ТА.

Чтобы запретить управление черным списком с телефонного аппарата, следует нажать экранную кнопку в параметре Заказ с ТА.

Чтобы подтвердить все изменения, следует нажать экранную кнопку **применить**.

Чтобы закрыть форму без сохранения изменений, следует нажать экранную кнопку **отменить**.

5) При нажатии на блок **Белый список** откроется форма **Белый список**, аналогичная форме **Черный список** [\(Рисунок 47\)](#page-42-0). В раскрывающемся списке следует указать, включена или выключена ли услуга. Если выбрано значение **Услуга включена**, появится поле и дополнительные экранные кнопки.

В поле следует ввести номера или диапазоны номеров, которые войдут в черный список. Для разделения номеров или диапазонов следует использовать вертикальную черту

 $\le$  - Чтобы расширить поле, следует нажать экранную кнопку  $\ge$  Чтобы выключить услугу, следует нажать экранную кнопку .

Чтобы разрешить управление белым списком с телефонного аппарата, следует нажать экранную кнопку  $\boxed{\smile}$  в параметре Заказ с ТА.

Чтобы запретить управление белым списком с телефонного аппарата, следует нажать экранную кнопку  $\boxed{\times}$  в параметре Заказ с ТА.

Чтобы подтвердить все изменения, следует нажать экранную кнопку **применить**.

Чтобы закрыть форму без сохранения изменений, следует нажать экранную кнопку **отменить**.

6) При нажатии на блок **Вызов с приоритетом** откроется форма **Вызов с приоритетом** [\(Рисунок 49\)](#page-43-0).

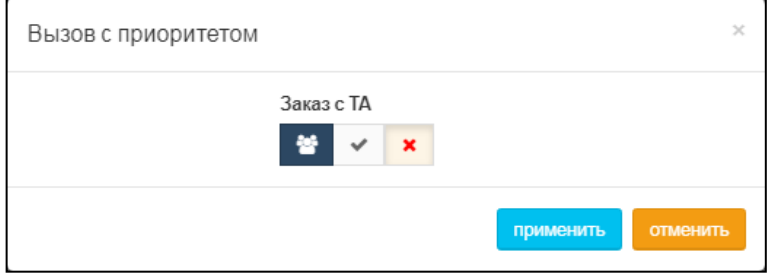

Рисунок 201 — Вызов с приоритетом

Чтобы разрешить вызов с приоритетом с телефонного аппарата, следует нажать экранную кнопку **В Параметре Заказ с ТА.** 

Чтобы запретить вызов с приоритетом с телефонного аппарата, следует нажать экранную кнопку  $\mathbb{R}$  в параметре Заказ с ТА.

Чтобы подтвердить все изменения, следует нажать экранную кнопку **применить**.

Чтобы закрыть форму без сохранения изменений, следует нажать экранную кнопку **отменить**.

## **Прочие услуги**

Секция **Прочие услуги** содержит блоки для прочих услуг группы абонентов [\(Рисунок](#page-44-0)  [50\)](#page-44-0).

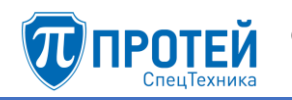

| Прочие услуги                             |                                                                   |                                                          |                                       |
|-------------------------------------------|-------------------------------------------------------------------|----------------------------------------------------------|---------------------------------------|
| Проксирование DTMF                        | Запрет определения АОН                                            | Услуга Call-waiting                                      | Автоматическая побудка                |
| Включено (транзитный вызов)               | Услуга выключена                                                  | Услуга включена постоянно                                | Услуга выключена                      |
| Шеф/Секретарь<br>Услуга выключена         | Подключение к<br>автоконференции<br>Услуга выключена              | Удаленный доступ к учетной<br>записи<br>Услуга выключена | Статус абонента<br>Подписка запрещена |
| <b>CPE Service ID</b><br>Услуга выключена | Запрет всех видов<br>вмешательства в разговор<br>Услуга выключена |                                                          |                                       |

Рисунок 202 — Прочие услуги

Каждый блок содержит название параметра вызовов и текущие настройки. Чтобы установить параметры вызовов, следует нажать на блок.

1) При нажатии на блок **Проксирование DTMF** откроется форма **Проксирование DTMF** [\(Рисунок 51\)](#page-44-1).

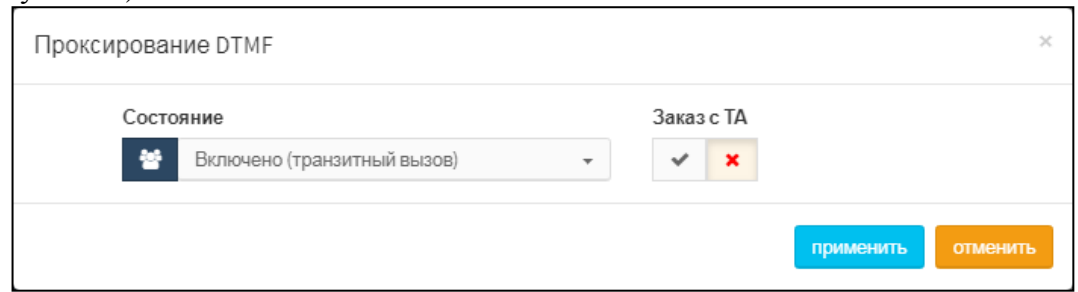

Рисунок 203 — Проксирование DTMF

В раскрывающемся списке **Состояние** следует выбрать состояние услуги. Возможные значения:

- ‒ **Услуга выключена**;
- ‒ **Услуга включена**;
- ‒ **Включено (транзитный вызов)**.

Чтобы разрешить настройку проксирования DTMF с телефонного аппарата, следует нажать экранную кнопку **Вараметре Заказ с ТА.** 

Чтобы запретить настройку проксирования DTMF с телефонного аппарата, следует нажать экранную кнопку  $\begin{array}{c} \mathbf{x} \\ \mathbf{B} \end{array}$  параметре Заказ с ТА.

Чтобы подтвердить все изменения, следует нажать экранную кнопку **применить**.

Чтобы закрыть форму без сохранения изменений, следует нажать экранную кнопку **отменить**.

2) При нажатии на блок **Запрет определения АОН** откроется форма **Запрет определения АОН** [\(Рисунок 52\)](#page-45-0).

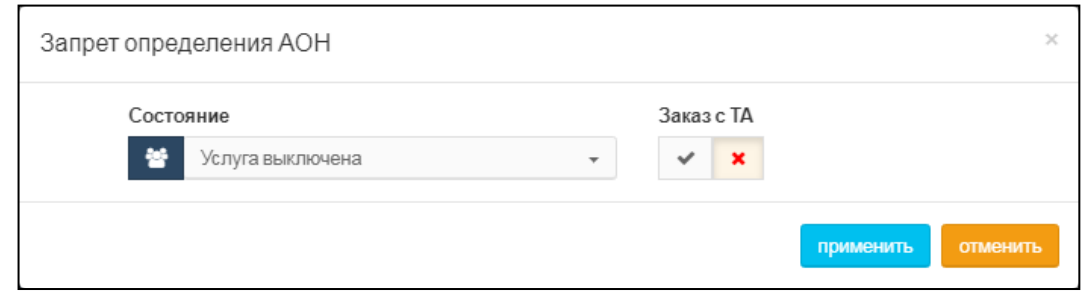

Рисунок 204 — Запрет определения АОН

В раскрывающемся списке **Состояние** следует выбрать состояние услуги. Возможные значения:

‒ **Услуга выключена**;

‒ **Услуга включена постоянно**.

Чтобы разрешить настройку АОН с телефонного аппарата, следует нажать экранную кнопку в параметре **Заказ с ТА**.

Чтобы запретить настройку АОН с телефонного аппарата, следует нажать экранную кнопку в параметре Заказ с ТА.

Чтобы подтвердить все изменения, следует нажать экранную кнопку **применить**.

Чтобы закрыть форму без сохранения изменений, следует нажать экранную кнопку **отменить**.

3) При нажатии на блок **Услуга Call-waiting** откроется форма **Услуга Call-waiting**, аналогичная форме **Запрет определения АОН** [\(Рисунок 52\)](#page-45-0).

В раскрывающемся списке **Состояние** следует выбрать состояние услуги. Возможные значения:

- ‒ **Услуга выключена**;
- ‒ **Услуга включена постоянно**.

Чтобы разрешить настройку услуги с телефонного аппарата, следует нажать экранную кнопку в параметре **Заказ с ТА**.

Чтобы запретить настройку услуги с телефонного аппарата, следует нажать экранную

кнопку  $\boxed{\phantom{a}}$  в параметре Заказ с ТА.

Чтобы подтвердить все изменения, следует нажать экранную кнопку **применить**.

Чтобы закрыть форму без сохранения изменений, следует нажать экранную кнопку **отменить**.

4) При нажатии на блок **Автоматическая побудка** откроется форма **Автоматическая побудка**, аналогичная форме **Запрет определения АОН** [\(Рисунок 52\)](#page-45-0).

В раскрывающемся списке **Состояние** следует выбрать состояние услуги. Возможные значения:

‒ **Услуга выключена**;

‒ **Услуга включена**.

Чтобы разрешить настройку автоматической побудки с телефонного аппарата, следует

нажать экранную кнопку в параметре **Заказ с ТА**.

Чтобы запретить настройку автоматической побудки с телефонного аппарата, следует нажать экранную кнопку  $\begin{bmatrix} \times \\ \end{bmatrix}$  в параметре Заказ с ТА.

Чтобы подтвердить все изменения, следует нажать экранную кнопку **применить**.

Чтобы закрыть форму без сохранения изменений, следует нажать экранную кнопку **отменить**.

# 5) При нажатии на блок **Шеф/Секретарь** откроется форма **Шеф/Секретарь** [\(Рисунок 53\)](#page-46-0).

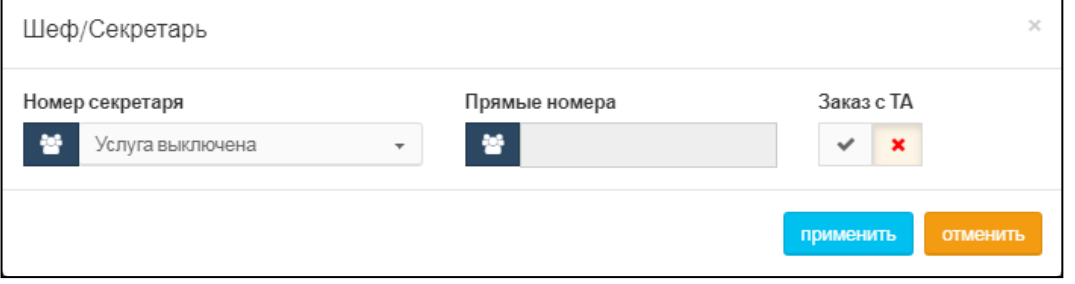

Рисунок 205 — Шеф/Секретарь

В раскрывающемся списке **Номер секретаря** следует настроить состояние услуги. Если услуга включена, **Номер секретаря** становится активным полем, также становится активным поле **Прямые номера** [\(Рисунок 54\)](#page-46-1).

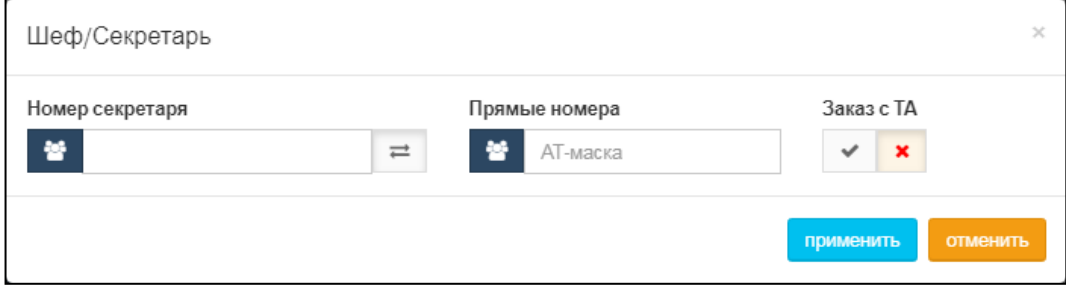

Рисунок 206 — Настройка услуги Шеф/Секретарь

В поле **Номер секретаря** следует ввести номер, на который будут перенаправляться все вызовы. В поле **Прямые номера** следует ввести номер или маску ASCII номеров, которым разрешены прямые вызовы на номера «шефа». Вызовы на номер «шефа» с номеров, не подпадающих под значение или маску, будут перенаправлены на номер «секретаря».

Чтобы выключить услугу, следует нажать экранную кнопку .

Чтобы разрешить настройку услуги с телефонного аппарата, следует нажать экранную

кнопку **в параметре Заказ с ТА.** 

Чтобы запретить настройку услуги с телефонного аппарата, следует нажать экранную кнопку  $\begin{array}{c} \mathbf{x} \\ \mathbf{B} \end{array}$  параметре Заказ с ТА.

Чтобы подтвердить все изменения, следует нажать экранную кнопку **применить**.

Чтобы закрыть форму без сохранения изменений, следует нажать экранную кнопку **отменить**.

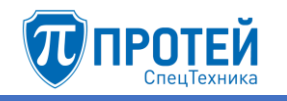

6) При нажатии на блок **Подключение к автоконференции** откроется форма **Подключение к автоконференции**, аналогичная форме **Запрет определения АОН** [\(Рисунок 52\)](#page-45-0).

В раскрывающемся списке **Состояние** следует выбрать состояние услуги. Возможные значения:

‒ **Услуга выключена**;

‒ **Услуга включена**.

Чтобы подтвердить все изменения, следует нажать экранную кнопку **применить**.

Чтобы закрыть форму без сохранения изменений, следует нажать экранную кнопку **отменить**.

7) При нажатии на блок **Удаленный доступ к учетной записи** откроется форма **Удаленный доступ к учетной записи**, аналогичная форме **Запрет определения АОН** [\(Рисунок 52\)](#page-45-0).

В раскрывающемся списке **Состояние** следует выбрать состояние услуги. Возможные значения:

‒ **Услуга выключена**;

‒ **Услуга включена**.

Чтобы разрешить настройку услуги с телефонного аппарата, следует нажать экранную кнопку  $\boxed{\smash{\bigcup_{B}}\ }$  в параметре Заказ с ТА.

Чтобы запретить настройку услуги с телефонного аппарата, следует нажать экранную кнопку  $\begin{array}{c} \mathbf{x} \\ \mathbf{B} \end{array}$  параметре Заказ с ТА.

Чтобы подтвердить все изменения, следует нажать экранную кнопку **применить**.

Чтобы закрыть форму без сохранения изменений, следует нажать экранную кнопку **отменить**.

8) При нажатии на блок **Статус абонента** откроется форма **Статус абонента** [\(Рисунок 55\)](#page-48-0).

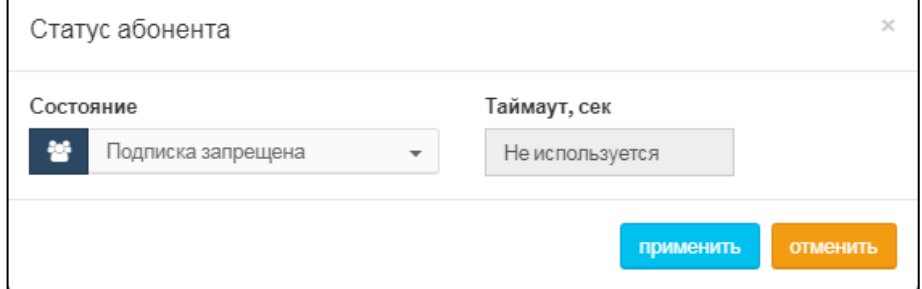

Рисунок 207 — Статус абонента

В раскрывающемся списке **Состояние** следует выбрать одно из значений:

- ‒ **Подписка запрещена**;
- ‒ **Определяет АТС**;
- ‒ **Peer-To-Peer**.

При выборе значения **Определяет АТС** становится активным поле **Таймаут, сек**, в которое следует ввести таймаут в секундах.

Чтобы подтвердить все изменения, следует нажать экранную кнопку **применить**.

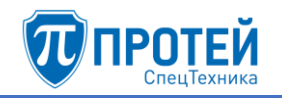

Чтобы закрыть форму без сохранения изменений, следует нажать экранную кнопку **отменить**.

9) При нажатии на блок **CPE Service ID** откроется форма **CPE Service ID** [\(Рисунок 56\)](#page-48-1).

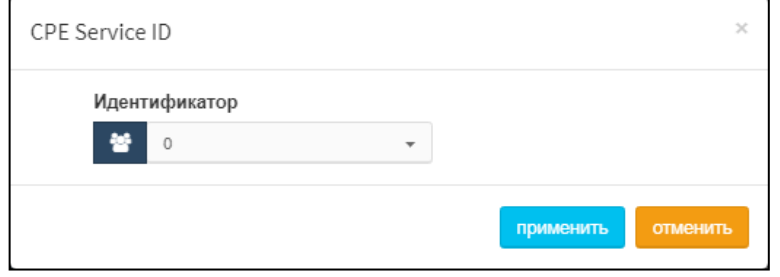

Рисунок 208 — CPE Service ID

В раскрывающемся списке **Идентификатор** следует выключить услугу или указать идентификатор.

Чтобы подтвердить все изменения, следует нажать экранную кнопку **применить**.

Чтобы закрыть форму без сохранения изменений, следует нажать экранную кнопку **отменить**.

# 10) При нажатии на блок **Запрет всех видов вмешательства в разговор** откроется форма **Запрет всех видов вмешательства в разговор**, аналогичная форме **Запрет определения АОН** [\(Рисунок 52\)](#page-45-0).

В раскрывающемся списке **Состояние** следует выбрать состояние услуги. Возможные значения:

### ‒ **Услуга выключена**;

‒ **Услуга включена**.

Чтобы подтвердить все изменения, следует нажать экранную кнопку **применить**.

Чтобы закрыть форму без сохранения изменений, следует нажать экранную кнопку **отменить**.

#### **Управление заказом с ТА**

Секция **Управление заказом с ТА** содержит блоки, с помощью которых абонентам группы настраиваются разрешения делать заказ услуг с телефонного аппарата [\(Рисунок 57\)](#page-49-0).

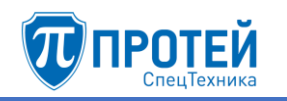

| Управление заказом с ТА                                                   |                                                           |                                                             |                                                   |
|---------------------------------------------------------------------------|-----------------------------------------------------------|-------------------------------------------------------------|---------------------------------------------------|
| <b>FLASH</b><br>Заказ с ТА запрещен                                       | Управление паролем<br>пользователя<br>Заказ с ТА запрещен | Вызов по паролю<br>Заказ с ТА запрещен                      | Запрет исх. связи<br>Заказ с ТА запрещен          |
| Инф. о последнем вызове<br>(номер)<br>Заказ с ТА запрещен                 | Инф. о своем номере<br>Заказ с ТА запрещен                | Отмена всех настроек<br>пользователя<br>Заказ с ТА запрещен | <b>Автодозвон</b><br>Заказ с ТА запрещен          |
| <b>DISA</b><br>Заказ с ТА запрещен                                        | <b>IVR</b><br>Заказ с ТА запрещен                         | Перехват<br>Заказ с ТА запрещен                             | Упр. таймаутом по неответу<br>Заказ с ТА запрещен |
| Приглашение в конференци $\overline{\mathfrak{g}}$<br>Заказ с ТА разрешен | Точное время<br>Заказ с ТА запрещен                       | Следящая переадресация<br>Заказ с ТА запрещен               | Управление секретным кодом<br>Заказ с ТА запрещен |
| Вмешательство<br>Заказ с ТА запрещен                                      | Повторный набор номера<br>Заказ с ТА запрещен             | Многосторонняя<br>конференция<br>Заказ с ТА запрещен        | Парковка вызова<br>Заказ с ТА запрещен            |

Рисунок 209 — Управление заказом с ТА

Каждый блок содержит название параметра вызовов и текущие настройки. Чтобы установить параметры вызовов, следует нажать на блок.

1) FLASH — это услуга для имитации кнопки «flash» на телефонном аппарате с тоновым набором.

При нажатии на блок откроется форма **FLASH** [\(Рисунок 58\)](#page-49-1).

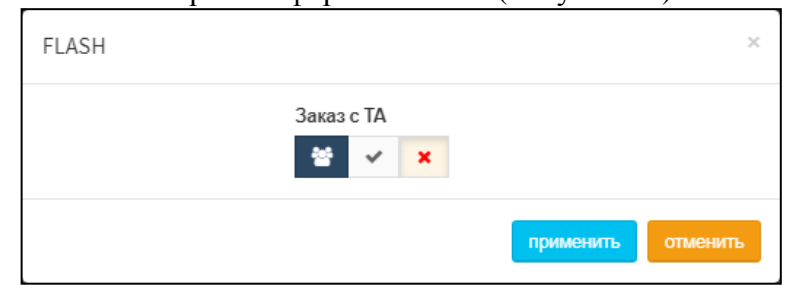

Рисунок 210 — FLASH

Чтобы разрешить заказ услуги с телефонного аппарата, следует нажать экранную кнопку  $\boxed{\smash{\checkmark}}$  в параметре Заказ с ТА.

Чтобы запретить заказ услуги с телефонного аппарата, следует нажать экранную кнопку  $\pmb{\times}$ в параметре **Заказ с ТА**.

Чтобы подтвердить все изменения, следует нажать экранную кнопку **применить**.

Чтобы закрыть форму без сохранения изменений, следует нажать экранную кнопку **отменить**.

2) При нажатии на блок **Управление паролем пользователя** откроется форма **Управление паролем пользователя**, аналогичная форме **FLASH** [\(Рисунок 58\)](#page-49-1).

Чтобы разрешить заказ услуги с телефонного аппарата, следует нажать экранную

кнопку  $\boxed{\smash{\sim}}$  в параметре Заказ с ТА.

Чтобы запретить заказ услуги с телефонного аппарата, следует нажать экранную кнопку

 $\mathbf{x}_\parallel$ в параметре **Заказ с ТА**.

Чтобы подтвердить все изменения, следует нажать экранную кнопку **применить**.

Чтобы закрыть форму без сохранения изменений, следует нажать экранную кнопку **отменить**.

3) При нажатии на блок **Вызов по паролю** откроется форма **Вызов по паролю**, аналогичная форме **FLASH** [\(Рисунок 58\)](#page-49-1).

Чтобы разрешить заказ услуги с телефонного аппарата, следует нажать экранную кнопку в параметре Заказ с **ТА**.

Чтобы запретить заказ услуги с телефонного аппарата, следует нажать экранную кнопку

 $\pmb{\times}$ в параметре **Заказ с ТА**.

Чтобы подтвердить все изменения, следует нажать экранную кнопку **применить**.

Чтобы закрыть форму без сохранения изменений, следует нажать экранную кнопку **отменить**.

4) При нажатии на блок **Запрет исх. связи** откроется форма **Запрет исх. связи**, аналогичная форме **FLASH** [\(Рисунок 58\)](#page-49-1).

Чтобы разрешить заказ услуги с телефонного аппарата, следует нажать экранную кнопку  $\mathbb{R}$  в параметре Заказ с ТА.

Чтобы запретить заказ услуги с телефонного аппарата, следует нажать экранную кнопку

в параметре **Заказ с ТА**.

Чтобы подтвердить все изменения, следует нажать экранную кнопку **применить**.

Чтобы закрыть форму без сохранения изменений, следует нажать экранную кнопку **отменить**.

5) При нажатии на блок **Инф. о последнем вызове** откроется форма **Инф. о последнем вызове**, аналогичная форме **FLASH** [\(Рисунок 58\)](#page-49-1).

Чтобы разрешить заказ услуги с телефонного аппарата, следует нажать экранную

кнопку в параметре Заказ с ТА.

Чтобы запретить заказ услуги с телефонного аппарата, следует нажать экранную кнопку

× в параметре **Заказ с ТА**.

Чтобы подтвердить все изменения, следует нажать экранную кнопку **применить**.

Чтобы закрыть форму без сохранения изменений, следует нажать экранную кнопку **отменить**.

6) При нажатии на блок **Инф. о своем номере** откроется форма **Инф. о своем номере**, аналогичная форме **FLASH** [\(Рисунок 58\)](#page-49-1).

Чтобы разрешить заказ услуги с телефонного аппарата, следует нажать экранную

кнопку в параметре **Заказ с ТА**.

Чтобы запретить заказ услуги с телефонного аппарата, следует нажать экранную кнопку

 $\mathbf{x}$ в параметре **Заказ с ТА**.

Чтобы подтвердить все изменения, следует нажать экранную кнопку **применить**.

Чтобы закрыть форму без сохранения изменений, следует нажать экранную кнопку **отменить**.

- 
- 7) При нажатии на блок **Отмена всех настроек пользователя** откроется форма **Отмена всех настроек пользователя**, аналогичная форме **FLASH** [\(Рисунок 58\)](#page-49-1).

Чтобы разрешить заказ услуги с телефонного аппарата, следует нажать экранную

кнопку в параметре Заказ с ТА.

Чтобы запретить заказ услуги с телефонного аппарата, следует нажать экранную кнопку

 $\pmb{\times}$ в параметре **Заказ с ТА**.

Чтобы подтвердить все изменения, следует нажать экранную кнопку **применить**.

Чтобы закрыть форму без сохранения изменений, следует нажать экранную кнопку **отменить**.

8) При нажатии на блок **Автодозвон** откроется форма **Автодозвон** [\(Рисунок 59\)](#page-52-0).

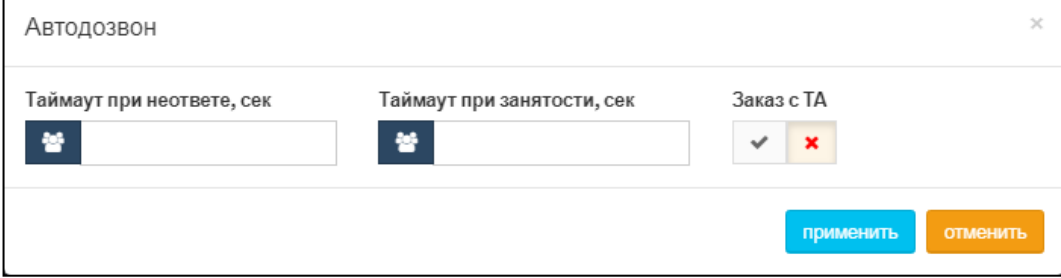

Рисунок 211 — Автодозвон

Форма содержит следующие поля:

- ‒ **Таймаут при неответе, сек** в поле следует ввести период в секундах между повторным набором номера, если при первой попытке вызываемый абонент не ответил;
- ‒ **Таймаут при занятости, сек** в поле следует всекундах между повторным набором номера, если при первой попытке вызываемый абонент был занят.

Чтобы разрешить заказ услуги с телефонного аппарата, следует нажать экранную

кнопку  $\boxed{\smash{\bigstar}}$  в параметре Заказ с ТА.

Чтобы запретить заказ услуги с телефонного аппарата, следует нажать экранную кнопку

 $\pmb{\times}$ в параметре **Заказ с ТА**.

Чтобы подтвердить все изменения, следует нажать экранную кнопку **применить**.

Чтобы закрыть форму без сохранения изменений, следует нажать экранную кнопку **отменить**.

9) DISA — это услуга, которая позволяет абоненту получить доступ на закрытые направления внутреннего терминала с помощью пароля.

При нажатии на блок **DISA** откроется форма **DISA**, аналогичная форме **FLASH** [\(Рисунок 58\)](#page-49-1).

Чтобы разрешить заказ услуги с телефонного аппарата, следует нажать экранную кнопку в параметре **Заказ с ТА**.

Чтобы запретить заказ услуги с телефонного аппарата, следует нажать экранную кнопку

в параметре **Заказ с ТА**.

Чтобы подтвердить все изменения, следует нажать экранную кнопку **применить**.

Чтобы закрыть форму без сохранения изменений, следует нажать экранную кнопку **отменить**.

10) При нажатии на блок **IVR** откроется форма **IVR**, аналогичная форме **FLASH** [\(Рисунок](#page-49-1)  [58\)](#page-49-1).

Чтобы разрешить заказ услуги с телефонного аппарата, следует нажать экранную кнопку в параметре Заказ с **ТА**.

Чтобы запретить заказ услуги с телефонного аппарата, следует нажать экранную кнопку

× в параметре **Заказ с ТА**.

Чтобы подтвердить все изменения, следует нажать экранную кнопку **применить**.

Чтобы закрыть форму без сохранения изменений, следует нажать экранную кнопку **отменить**.

11) При нажатии на блок **Перехват** откроется форма **Перехват**, аналогичная форме **FLASH** [\(Рисунок 58\)](#page-49-1).

Чтобы разрешить заказ услуги с телефонного аппарата, следует нажать экранную кнопку **В параметре Заказ с ТА.** 

Чтобы запретить заказ услуги с телефонного аппарата, следует нажать экранную кнопку

× в параметре **Заказ с ТА**.

Чтобы подтвердить все изменения, следует нажать экранную кнопку **применить**.

Чтобы закрыть форму без сохранения изменений, следует нажать экранную кнопку **отменить**.

12) При нажатии на блок **Упр. таймаутом по неответу** откроется форма **Упр. таймаутом по неответу**, аналогичная форме **FLASH** [\(Рисунок 58\)](#page-49-1).

Чтобы разрешить заказ услуги с телефонного аппарата, следует нажать экранную

кнопку  $\boxed{\phantom{a}}$  в параметре Заказ с ТА.

Чтобы запретить заказ услуги с телефонного аппарата, следует нажать экранную кнопку

 $\mathbf{x}_\parallel$ в параметре **Заказ с ТА**.

Чтобы подтвердить все изменения, следует нажать экранную кнопку **применить**.

Чтобы закрыть форму без сохранения изменений, следует нажать экранную кнопку **отменить**.

13) При нажатии на блок **Приглашение в конференцию** откроется форма **Приглашение в конференцию**, аналогичная форме **FLASH** [\(Рисунок 58\)](#page-49-1).

Чтобы разрешить заказ услуги с телефонного аппарата, следует нажать экранную

кнопку в параметре **Заказ с ТА**.

Чтобы запретить заказ услуги с телефонного аппарата, следует нажать экранную кнопку

× в параметре **Заказ с ТА**.

Чтобы подтвердить все изменения, следует нажать экранную кнопку **применить**.

Чтобы закрыть форму без сохранения изменений, следует нажать экранную кнопку **отменить**.

14) При нажатии на блок **Точное время** откроется форма **Точное время**, аналогичная форме **FLASH** [\(Рисунок 58\)](#page-49-1).

Чтобы разрешить заказ услуги с телефонного аппарата, следует нажать экранную

кнопку  $\Box$  в параметре Заказ с ТА.

Чтобы запретить заказ услуги с телефонного аппарата, следует нажать экранную кнопку

 $\pmb{\times}$ в параметре **Заказ с ТА**.

Чтобы подтвердить все изменения, следует нажать экранную кнопку **применить**.

Чтобы закрыть форму без сохранения изменений, следует нажать экранную кнопку **отменить**.

15) При нажатии на блок **Следящая переадресация** откроется форма **Следящая переадресация**, аналогичная форме **FLASH** [\(Рисунок 58\)](#page-49-1).

Чтобы разрешить заказ услуги с телефонного аппарата, следует нажать экранную кнопку в параметре Заказ с ТА.

Чтобы запретить заказ услуги с телефонного аппарата, следует нажать экранную кнопку

 $\mathbf{x}_\parallel$ в параметре **Заказ с ТА**.

Чтобы подтвердить все изменения, следует нажать экранную кнопку **применить**.

Чтобы закрыть форму без сохранения изменений, следует нажать экранную кнопку **отменить**.

16) При нажатии на блок **Управление секретным кодом** откроется форма **Управление секретным кодом**, аналогичная форме **FLASH** [\(Рисунок 58\)](#page-49-1).

Чтобы разрешить заказ услуги с телефонного аппарата, следует нажать экранную кнопку  $\vert \cdot \vert$  в параметре Заказ с ТА.

Чтобы запретить заказ услуги с телефонного аппарата, следует нажать экранную кнопку

в параметре **Заказ с ТА**.

Чтобы подтвердить все изменения, следует нажать экранную кнопку **применить**.

Чтобы закрыть форму без сохранения изменений, следует нажать экранную кнопку **отменить**.

17) При нажатии на блок **Вмешательство** откроется форма **Вмешательство**, аналогичная форме **FLASH** [\(Рисунок 58\)](#page-49-1).

Чтобы разрешить заказ услуги с телефонного аппарата, следует нажать экранную кнопку в параметре Заказ с **ТА**.

Чтобы запретить заказ услуги с телефонного аппарата, следует нажать экранную кнопку

в параметре **Заказ с ТА**.

 $\mathbf x$ 

Чтобы подтвердить все изменения, следует нажать экранную кнопку **применить**.

Чтобы закрыть форму без сохранения изменений, следует нажать экранную кнопку **отменить**.

18) При нажатии на блок **Повторный набор номера** откроется форма **Повторный набор номера**, аналогичная форме **FLASH** [\(Рисунок 58\)](#page-49-1).

Чтобы разрешить заказ услуги с телефонного аппарата, следует нажать экранную кнопку  $\Box$  в параметре Заказ с ТА.

Чтобы запретить заказ услуги с телефонного аппарата, следует нажать экранную кнопку

 $\pmb{\times}$ в параметре **Заказ с ТА**.

Чтобы подтвердить все изменения, следует нажать экранную кнопку **применить**.

Чтобы закрыть форму без сохранения изменений, следует нажать экранную кнопку **отменить**.

19) При нажатии на блок **Многосторонняя конференция** откроется форма **Многосторонняя конференция**, аналогичная форме **FLASH** [\(Рисунок 58\)](#page-49-1).

Чтобы разрешить заказ услуги с телефонного аппарата, следует нажать экранную кнопку  $\Box$  в параметре Заказ с ТА.

Чтобы запретить заказ услуги с телефонного аппарата, следует нажать экранную кнопку в параметре **Заказ с ТА**.

Чтобы подтвердить все изменения, следует нажать экранную кнопку **применить**.

Чтобы закрыть форму без сохранения изменений, следует нажать экранную кнопку **отменить**.

20) При нажатии на блок **Парковка вызова** откроется форма **Парковка вызова**, аналогичная форме **FLASH** [\(Рисунок 58\)](#page-49-1).

Чтобы разрешить заказ услуги с телефонного аппарата, следует нажать экранную кнопку  $\boxed{\smash{\checkmark}}$  в параметре Заказ с ТА.

Чтобы запретить заказ услуги с телефонного аппарата, следует нажать экранную кнопку

в параметре **Заказ с ТА**.

Чтобы подтвердить все изменения, следует нажать экранную кнопку **применить**.

Чтобы закрыть форму без сохранения изменений, следует нажать экранную кнопку **отменить**.

7.2.7.2 Изменение порядка

Чтобы изменить порядок групп абонентов, следует нажать экранную кнопку **изменить порядок**. Откроется форма **Изменение порядка групповых настроек** [\(Рисунок 119\)](#page-106-0).

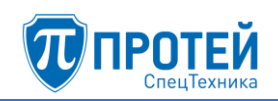

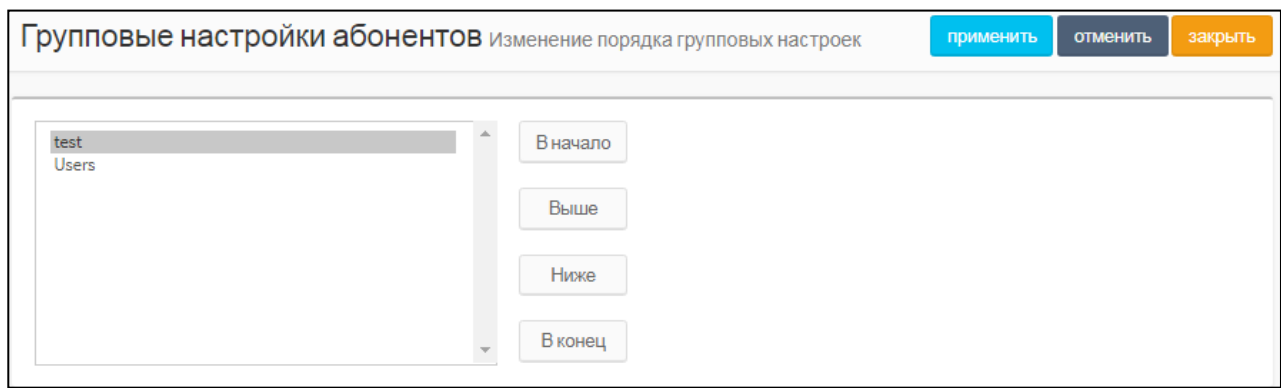

Рисунок 212 — Изменение порядка групп абонентов

В левой части формы располагается таблица с имеющимися группами абонентов, справа от таблицы — экранные кнопки для управления порядком.

В таблице с группами абонентов следует выделить строку с названием искомой группы абонентов. Чтобы переместить группу абонентов на одну позицию ниже, следует нажать экранную кнопку **Ниже**, чтобы переместить группу абонентов на одну позицию выше, следует нажать экранную кнопку **Выше**. Чтобы переместить группу абонентов на первое место, следует нажать экранную кнопку **В начало**, чтобы переместить группу абонентов на последнее место, следует нажать экранную кнопку **В конец**.

Чтобы сбросить все изменения порядка, следует нажать экранную кнопку **отменить**.

Чтобы сохранить внесенные изменения, следует нажать экранную кнопку **применить**.

Чтобы выйти из формы без сохранения изменений, следует нажать экранную кнопку **закрыть**.

7.2.7.3 Редактирование группы абонентов

Чтобы изменить параметры группы абонентов, следует нажать на соответствующее название в таблице групп абонентов. Параметры группы абонентов редактируются аналогично действиям при создании (см. раздел [5.2.8.1\)](#page-105-1).

7.2.7.4 Удаление группы абонентов

Чтобы удалить группу абонентов, следует выбрать флажок в соответствующей строке таблицы групп абонентов и нажать экранную кнопку **удалить**. Откроется окно подтверждения [\(Рисунок 9,](#page-12-0) раздел [7.2.4\)](#page-133-0).

Далее следует нажать экранную кнопку **ok** для удаления группы абонентов, либо экранную кнопку **отменить** для отмены удаления.

Чтобы выбрать все группы абонентов одновременно, следует использовать флажок в строке заголовков.

#### 7.2.8 Остальные абоненты

Вкладка **Остальные абоненты** предназначена для настройки абонентов VPBX, не определенных отдельно во вкладке **Групповые настройки абонентов** (см. раздел [7.2.7\)](#page-148-0). Операции во вкладке **Остальные абоненты** идентичны операциям при создании группы абонентов (см. раздел [5.2.8.1\)](#page-105-1).

7.3 Маршрутизация

7.3.1 Пучки каналов

Пучок каналов — это совокупность физических каналов связи, которые используются при маршрутизации вызовов.

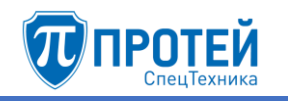

Вкладка **Пучки каналов** содержит таблицу направлений и экранные кнопки для управления [\(Рисунок 65\)](#page-61-0).

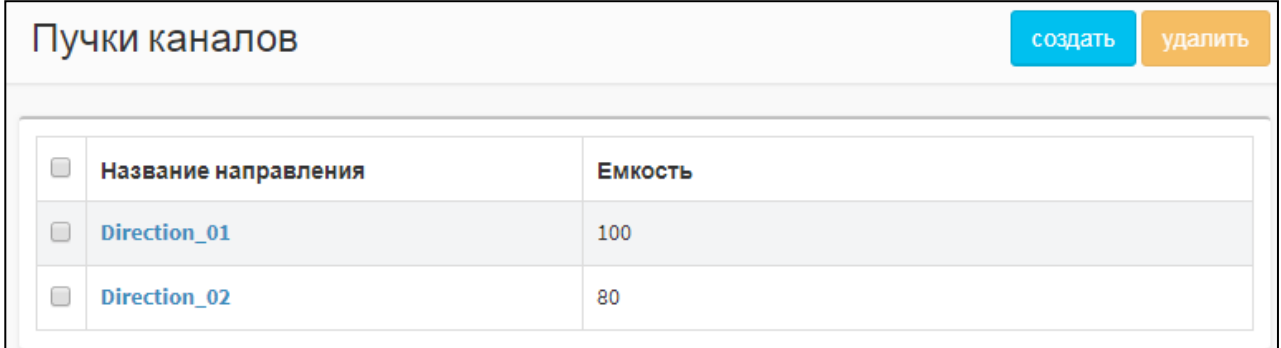

## Рисунок 213 — Пучки каналов

Таблица направлений содержит следующие столбцы:

- ‒ флажок для выбора пучка каналов в таблице;
- ‒ **Название направления** содержит пучка каналов;
- ‒ **Емкость** содержит количество каналов в направлении.

#### **Создание**

Чтобы создать направление, следует во вкладке **Пучки каналов** нажать экранную кнопку **создать**. Откроется форма **Создание направления** [\(Рисунок 66\)](#page-61-1).

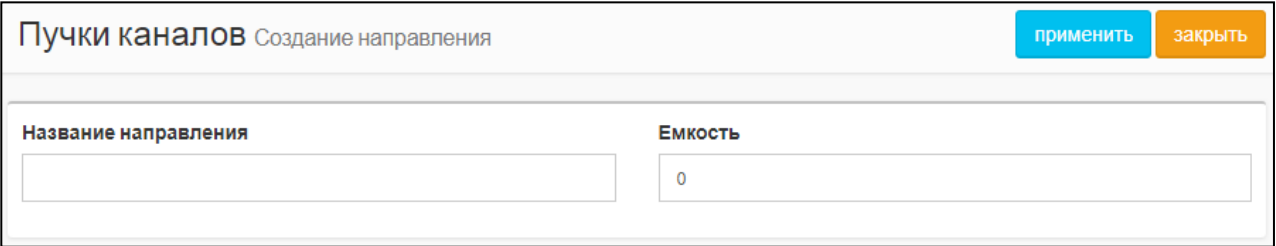

Рисунок 214 — Создание направления

Форма **Создание направления** содержит следующие поля:

- ‒ **Название направления** поле для названия. Название должно содержать только латинские буквы, цифры и знак нижнего подчеркивания. Обязательный параметр;
- ‒ **Емкость** поле для количества в направлении.

Чтобы создать направление, следует указать его название и емкость в соответствующих полях и нажать экранную кнопку **применить**.

Чтобы выйти из формы без создания направления, следует нажать экранную кнопку **закрыть**.

### **Редактирование**

Чтобы изменить параметры направления, следует во вкладке **Пучки каналов** нажать на соответствующее название в таблице направлений. Откроется форма **Изменение параметров направления**, идентичная форме **Создание направления** [\(Рисунок 66\)](#page-61-1). Редактирование параметров направления выполняется аналогично действиям при создании, за исключением названия, которое изменить нельзя.

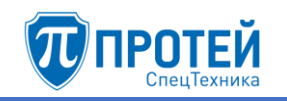

## **Удаление**

Чтобы удалить направление, следует во вкладке **Пучки каналов** выбрать флажок в соответствующей строке таблицы направлений и нажать экранную кнопку **удалить**. Откроется окно подтверждения [\(Рисунок 9,](#page-12-0) раздел [7.2.4\)](#page-133-0).

Далее следует нажать экранную кнопку **ok** для удаления направления, либо экранную кнопку **отменить** для отмены удаления.

Чтобы выбрать все направления одновременно, следует использовать флажок в строке заголовков.

#### 7.3.2 Входящие направления

Вкладка **Входящие направления** содержит таблицу входящих направлений и экранные элементы для поиска и управления [\(Рисунок 67\)](#page-62-0).

|        |                                                   | Входящие направления |                    |             |             |               |                          |                | создать               | изменить порядок |             | удалить |  |  |
|--------|---------------------------------------------------|----------------------|--------------------|-------------|-------------|---------------|--------------------------|----------------|-----------------------|------------------|-------------|---------|--|--|
|        | Шлюз<br>Направление<br><b>CdPN</b><br><b>CgPN</b> |                      |                    |             |             |               |                          |                |                       |                  |             |         |  |  |
|        |                                                   |                      |                    |             |             | Любой         | $\overline{\phantom{a}}$ | применить      |                       | по умолчанию     |             |         |  |  |
|        |                                                   |                      |                    |             |             |               |                          |                |                       |                  |             |         |  |  |
|        |                                                   |                      |                    |             |             |               |                          |                | Преобразование номера |                  |             |         |  |  |
| 0      |                                                   | Направление          | Шлюз               | <b>CdPN</b> | <b>CgPN</b> | <b>RdPN</b>   | CgPC                     | <b>InRoute</b> | <b>CdPN</b>           | <b>CgPN</b>      | <b>RdPN</b> | CgPC    |  |  |
| 0      | ⊕<br>ቂ                                            | test_name            | SSW4_ITG, SSW4_sbc | $\star$     | 37581       | $\pmb{\star}$ | $\star$                  | ÷              | $\pmb{\star}$         | $= 37855$        | $\star$     | $\star$ |  |  |
| $\Box$ | $\boldsymbol{\odot}$<br>ቂ                         | Any                  | Any                | $\star$     | ÷           | $\bullet$     | $\star$                  | ÷              | ÷                     | $\star$          | $\star$     | $\star$ |  |  |

Рисунок 215 — Входящие направления

Таблица входящих направлений содержит следующие столбцы:

- 1) флажок для выбора входящего направления в таблице;
- 2) экранная кнопка для создания нового входящего направления, которое после сохранения будет расположено после текущего;
- 3)  $\boxed{41}$  экранная кнопка для клонирования направления. При нажатии откроется форма нового направления, все параметры которого будут аналогичны исходному;
- 4) **Направление** название направления. Названия являются ссылками, при нажатии откроется форма **Изменение параметров входящего направления**;
- 5) **Шлюз** название шлюза, который используется при маршрутизации по данному направлению;
- 6) **CdPN** номер вызывающего абонента;
- 7) **CgPN** номер вызываемого абонента;
- 8) **RdPN** номер абонента, на котором последний раз сработала переадресация;
- 9) **CgPC** категория вызываемого абонента;
- 10)**InRoute** название входящего маршрута;
- 11) **Преобразование номера** содержит столбцы **CdPN**, **CgPN**, **RdPN**, **CgPC**, в которых указаны соответствующие значения после преобразования в рамках скриптов направления.

Над таблицей располагаются элементы для поиска направлений:

- ‒ **Направление** поле для поиска направления по названию;
- ‒ **CdPN** поле для поиска направления по номеру вызывающего абонента;
- ‒ **CgPN** поле для поиска направления по номеру вызываемого абонента;
- ‒ **Шлюз** раскрывающийся список для поиска направлений по привязанным шлюзам.

Чтобы найти направления по заданным параметрам, следует нажать экранную кнопку **применить**. Чтобы сбросить параметры поиска, следует нажать экранную кнопку **по умолчанию**.

#### **Создание входящего направления**

Создать новое входящее направление можно следующими способами:

- 1) Нажать экранную кнопку **создать**.
- 2) Нажать экранную кнопку **В в строке таблицы. Параметр создаваемого входящего** направления **Расположение** автоматически будет изменен: создаваемое направление будет следовать за направлением в строке таблицы.
- 3) Нажать экранную кнопку  $\boxed{4}$  в строке таблицы. Все параметры создаваемого входящего направления будут иметь значения исходного направления.

Откроется форма **Создание входящего направления** [\(Рисунок 68\)](#page-63-0).

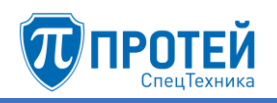

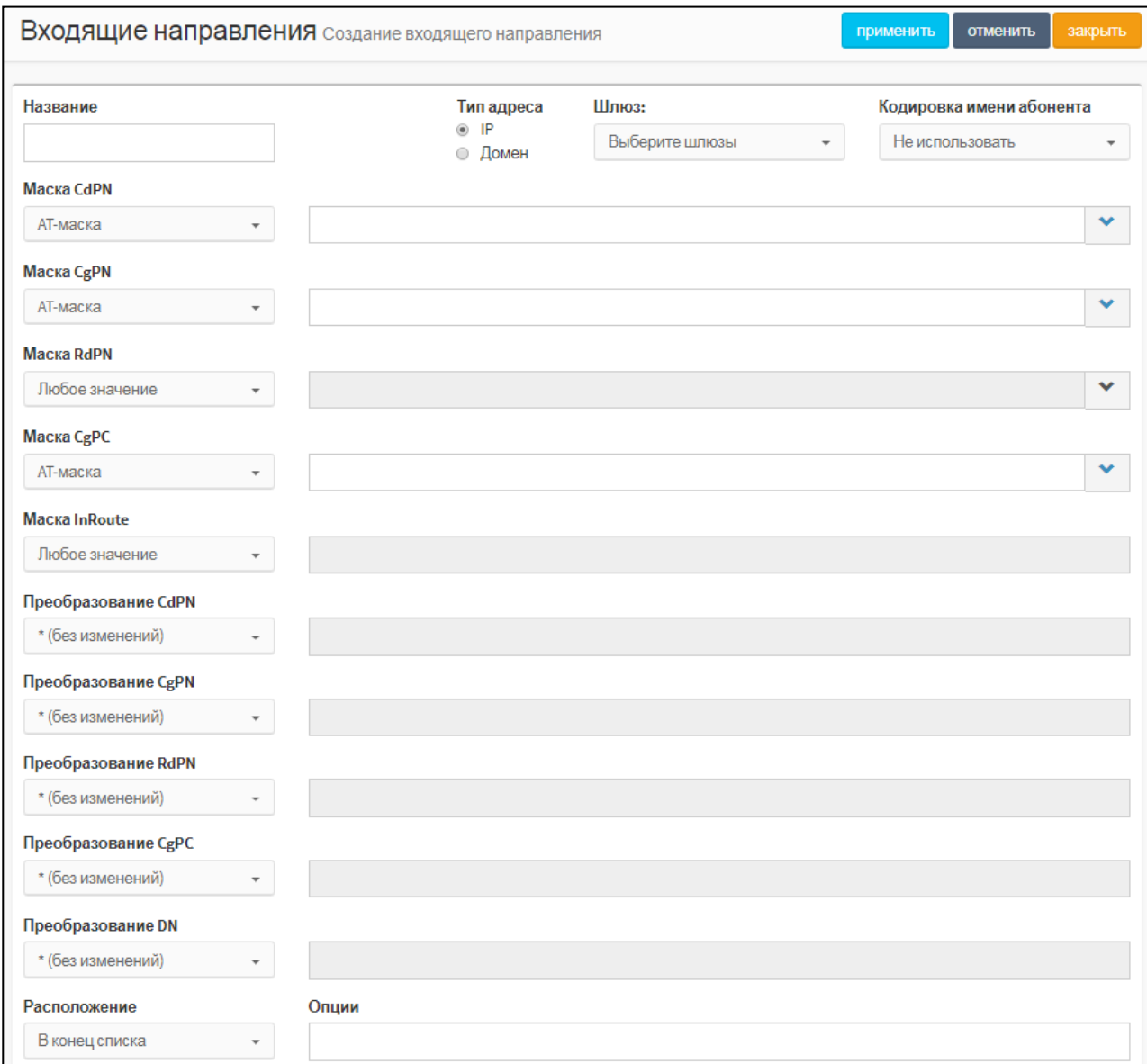

# Рисунок 216 — Создание входящего направления

## Элементы формы **Создание входящего направления** приведены в таблице [9.](#page-64-0)

#### Таблица 21 — Элементы формы **Создание входящего направления**

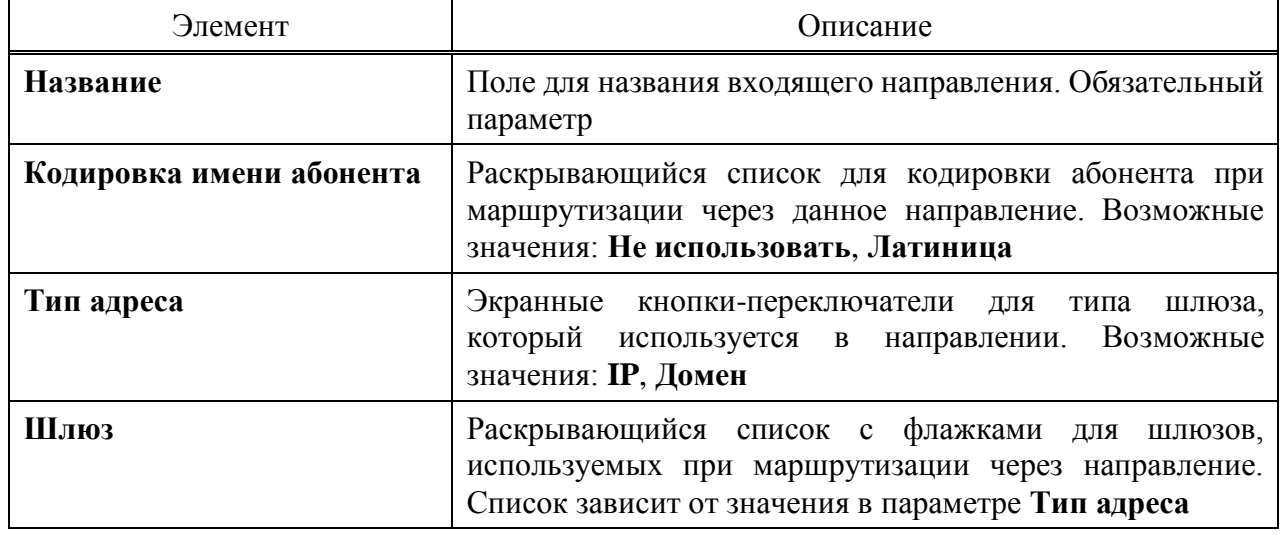

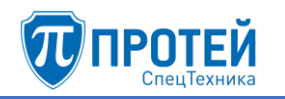

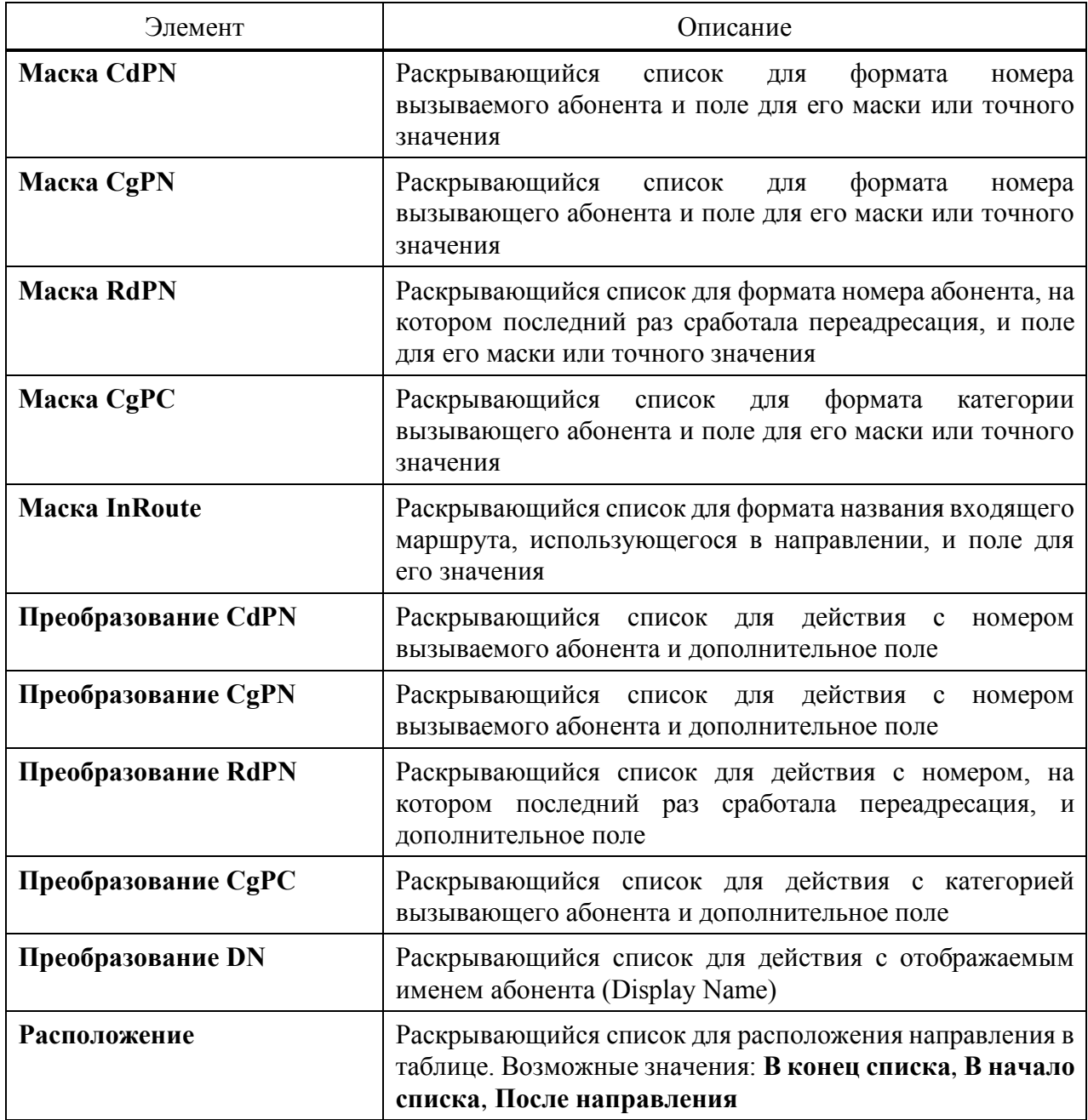

Формат параметров **Маска CdPN**, **Маска CgPN**, **Маска RdPN**, **Маска CgPC** следует выбрать в раскрывающемся списке. Возможные значения:

- ‒ **Любое значение** допускаются любые значения параметра. Поле справа от раскрывающегося списка неактивно;
- ‒ **AT-маска** допускаются значения параметра, подпадающие под заданную маску ASCII. Рекомендации по составлению масок приведены в приложении Б [«Маски ASCII»](#page-202-0);
- ‒ **RegExp-маска** допускаются значения параметра, подпадающие под регулярное выражение RegExp;
- ‒ **Точное значение** допускаются только точные значения параметра.

Маску или точное значение следует ввести в поле справа от раскрывающегося списка.

Чтобы расширить поле, следует нажать экранную кнопку **[XI]** справа от поля.

Формат параметра **Маска InRoute** аналогично следует выбрать в раскрывающемся списке. Возможные значения: **Любое значение**, **Точное значение**.

Возможные действия в раскрывающихся списках **Преобразование CdPN**, **Преобразование CgPN**, **Преобразование RdPN**, **Преобразование DN**:

- 1) **\* (без изменений)** соответствующий параметр не преобразуется, поле справа неактивно;
- 2) **= (Полная замена номера)** значение соответствующего параметра полностью заменяется на значение, которое следует ввести в поле справа;
- 3) **~ (Преобразование номера)** значение соответствующего параметра преобразуется согласно параметрам, указанным справа от поля [\(Рисунок 69\)](#page-65-0).

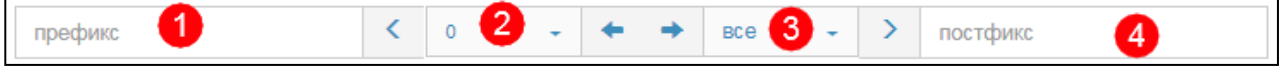

Рисунок 217 — Преобразование номера

В поле **Префикс** (позиция 1) следует ввести символы, которые будут подставлены в начало преобразуемого номера.

В раскрывающемся списке, отмеченном позицией 2, следует выбрать число символов с начала преобразуемого номера, которые будут удалены.

В раскрывающемся списке, отмеченном позицией 3, следует выбрать число используемых оставшихся символов.

В поле **Постфикс** следует ввести символы, которые будут добавлены в конец преобразуемого номера.

4) **# (Задано пользователем)** — значение соответствующего параметра будет преобразовано согласно PCP-выражению.

Возможные действия в раскрывающемся списке **Преобразование CgPC**:

- 1) **\* (без изменений)** соответствующий параметр не преобразуется, поле справа неактивно;
- 2) **= (Замена на)** значение соответствующего параметра полностью заменяется на значение, которое следует ввести в поле справа;

При установке значения **После направления** в параметре **Расположение** справа от раскрывающегося списка появятся дополнительные элементы [\(Рисунок 70\)](#page-65-1).

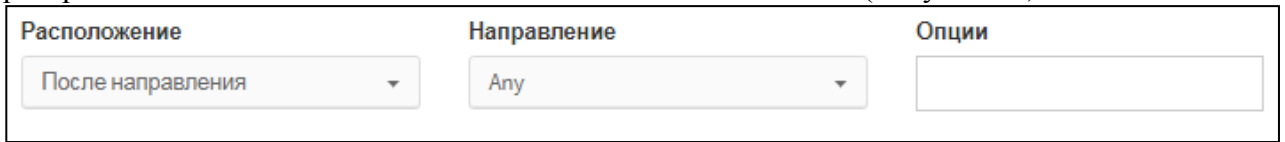

Рисунок 218 — Дополнительные элементы для расположения

В раскрывающемся списке **Направление** следует выбрать направление, за которым в таблице будет находиться создаваемое, в поле **Опции** при необходимости следует ввести дополнительную информацию.

Чтобы создать входящее направление с заданными параметрами, следует нажать экранную кнопку **применить**.

Чтобы сбросить все установленные параметры, следует нажать экранную кнопку **отменить**.

Чтобы выйти из формы без создания нового входящего направления, следует нажать экранную кнопку **закрыть**.

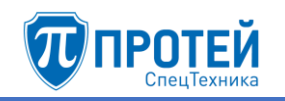

## **Редактирование**

Чтобы изменить параметры входящего направления, следует во вкладке **Входящие направления** нажать на соответствующее название в таблице. Откроется форма **Изменение параметров входящего направления**, идентичная форма **Создание входящего направления** [\(Рисунок 68\)](#page-63-0). Действия при редактировании аналогичны действиям при создании входящего направления.

#### **Изменение порядка**

Входящие направления имеют приоритет сверху вниз согласно расположению в таблице входящих направлений. Т.е. направление, идущее первым, будет пользоваться приоритетом при маршрутизации. При недоступности или загруженности направления будет использовать следующее по очередности направление.

Чтобы изменить порядок (и приоритет) входящих направлений, следует во вкладке **Входящие направления** нажать экранную кнопку **изменить порядок**. Откроется форма [\(Рисунок 71\)](#page-66-0).

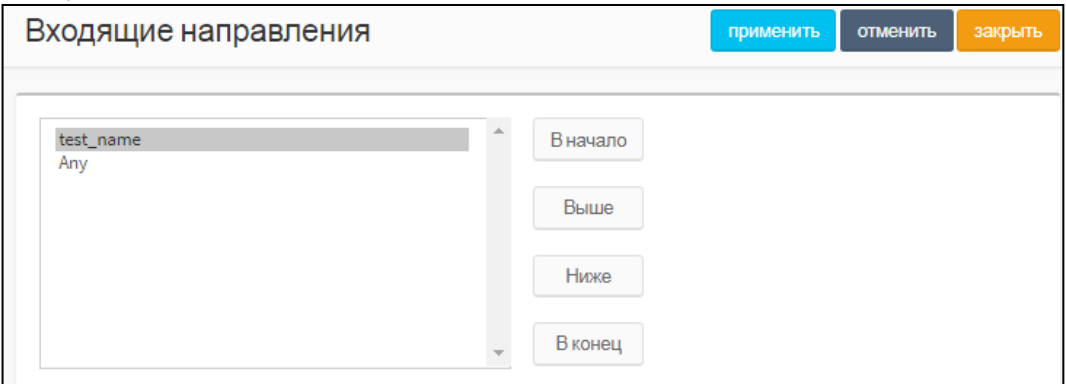

Рисунок 219 — Изменение порядка направлений

В левой части формы располагается таблица со входящими направлениями, справа от таблицы — экранные кнопки для управления порядком направлений.

В таблице с направлениями следует выделить строку с названием направления. Чтобы переместить направление на одну позицию ниже, следует нажать экранную кнопку **Ниже**, чтобы переместить направление на одну позицию выше, следует нажать экранную кнопку **Выше**. Чтобы переместить направление на первое место, следует нажать экранную кнопку **В начало**, чтобы переместить направление на последнее место, следует нажать экранную кнопку **В конец**.

Чтобы сбросить все изменения порядка, следует нажать экранную кнопку **отменить**.

Чтобы сохранить внесенные изменения, следует нажать экранную кнопку **применить**.

Чтобы выйти из формы без сохранения изменений, следует нажать экранную кнопку **закрыть**.

#### **Удаление**

Чтобы удалить входящее направление, следует во вкладке **Входящие направления** выбрать флажок в соответствующей строке и нажать экранную кнопку удалить.

Чтобы выбрать все входящие направления одновременно, следует использовать флажок в строке заголовков.

7.3.3 Исходящие направления

Вкладка **Исходящие направления** содержит таблицу исходящих направлений и экранные элементы для поиска и управления [\(Рисунок 72\)](#page-67-0).

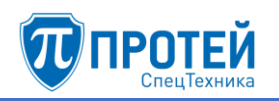

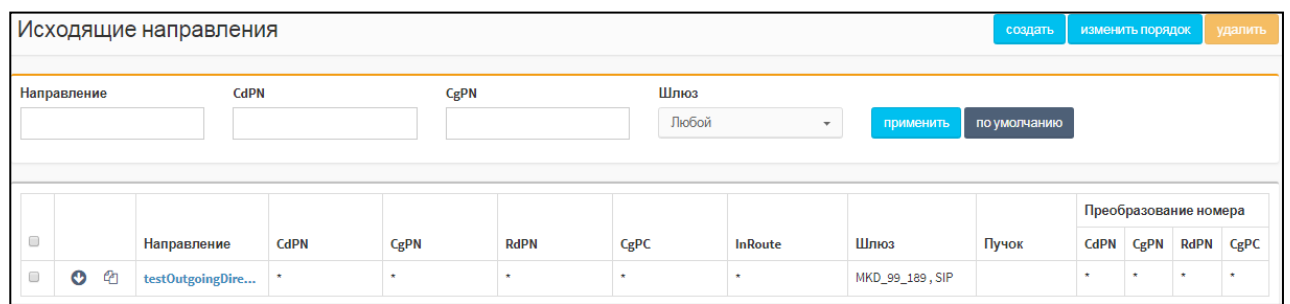

Рисунок 220 — Исходящие направления

Таблица входящих направлений содержит следующие столбцы:

- 1) флажок для выбора исходящего направления в таблице.
- 2) **2** экранная кнопка для создания нового исходящего направления, которое после сохранения будет расположено после текущего.
- 3)  $\boxed{41}$  экранная кнопка для клонирования направления. При нажатии откроется форма нового направления, все параметры которого будут аналогичны исходному.
- 4) **Направление** название направления. Названия являются ссылками, при нажатии откроется форма **Изменение параметров исходящего направления**.
- 5) **CdPN** номер вызывающего абонента.
- 6) **CgPN** номер вызываемого абонента.
- 7) **RdPN** номер абонента, на котором последний раз сработала переадресация.
- 8) **CgPC** категория вызываемого абонента.
- 9) **InRoute** название входящего маршрута.
- 10)**Шлюз** название шлюза, который используется при маршрутизации по данному направлению.
- 11) **Пучок** пучок каналов, применяемый для данного направления.
- 12) **Преобразование номера** содержит столбцы **CdPN**, **CgPN**, **RdPN**, **CgPC**, в которых указаны соответствующие значения после преобразования в рамках скриптов направления.

Над таблицей располагаются элементы для поиска направлений:

- ‒ **Направление** поле для поиска направления по названию;
- ‒ **CdPN** поле для поиска направления по номеру вызывающего абонента;
- ‒ **CgPN** поле для поиска направления по номеру вызываемого абонента;
- ‒ **Шлюз** раскрывающийся список для поиска направлений по привязанным шлюзам.

Чтобы найти направления по заданным параметрам, следует нажать экранную кнопку **применить**. Чтобы сбросить параметры поиска, следует нажать экранную кнопку **по умолчанию**.

#### **Создание исходящего направления**

Создать новое исходящее направление можно следующими способами:

1) Нажать экранную кнопку **создать**.
- 2) Нажать экранную кнопку в строке таблицы. Параметр создаваемого исходящего направления **Расположение** автоматически будет изменен: создаваемое направление будет следовать за направлением в строке таблицы.
- 3) Нажать экранную кнопку  $\boxed{e}$  в строке таблицы. Все параметры создаваемого исходящего направления будут иметь значения исходного направления.

Откроется форма **Создание исходящего направления**. В верхней части формы находится секция с параметрами исходящего направления [\(Рисунок 73\)](#page-68-0).

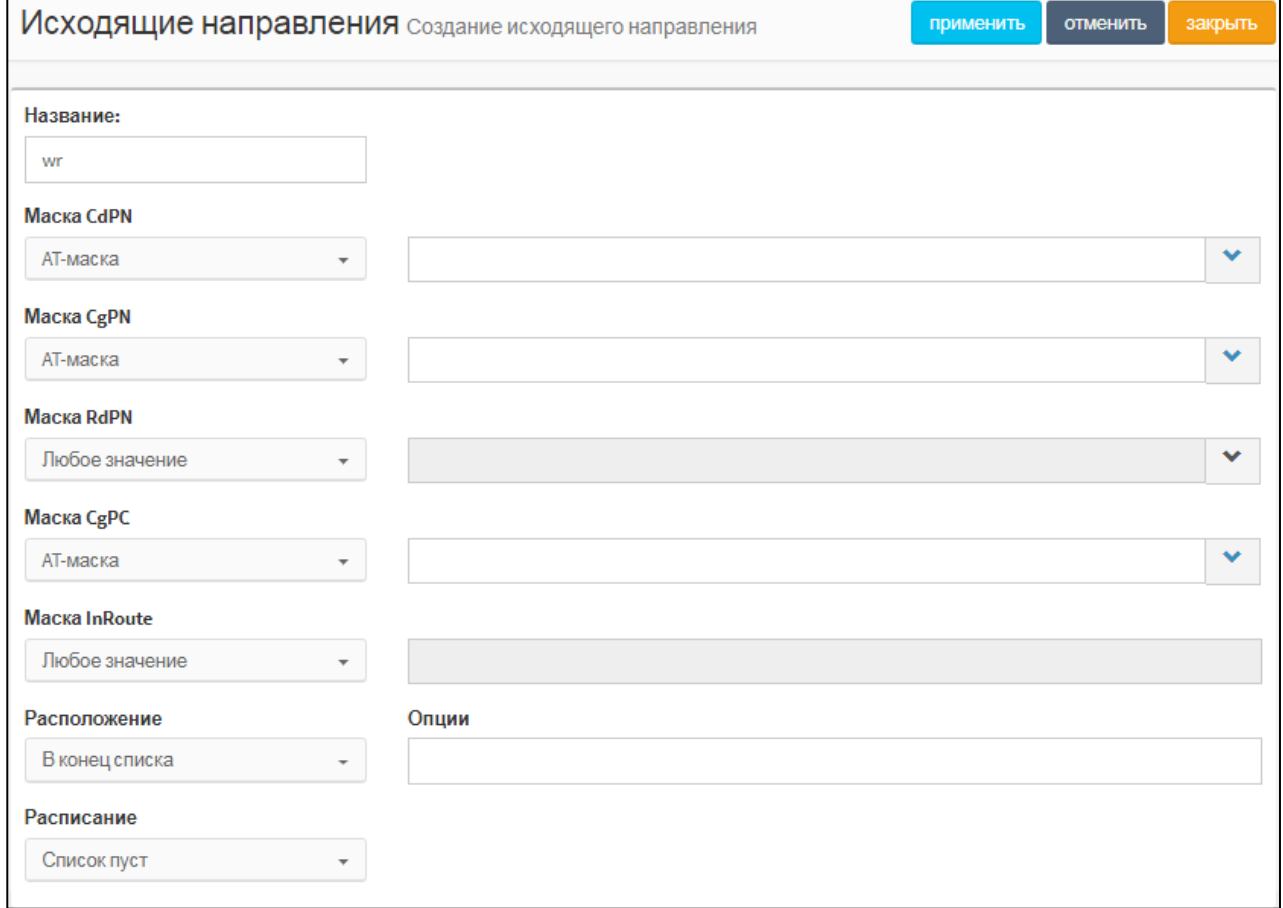

#### Рисунок 221 — Параметры исходящего направления

Элементы в секции с параметрами исходящего направления приведены в таблице [10.](#page-68-1)

Таблица 22 — Элементы секции с параметрами исходящего направления

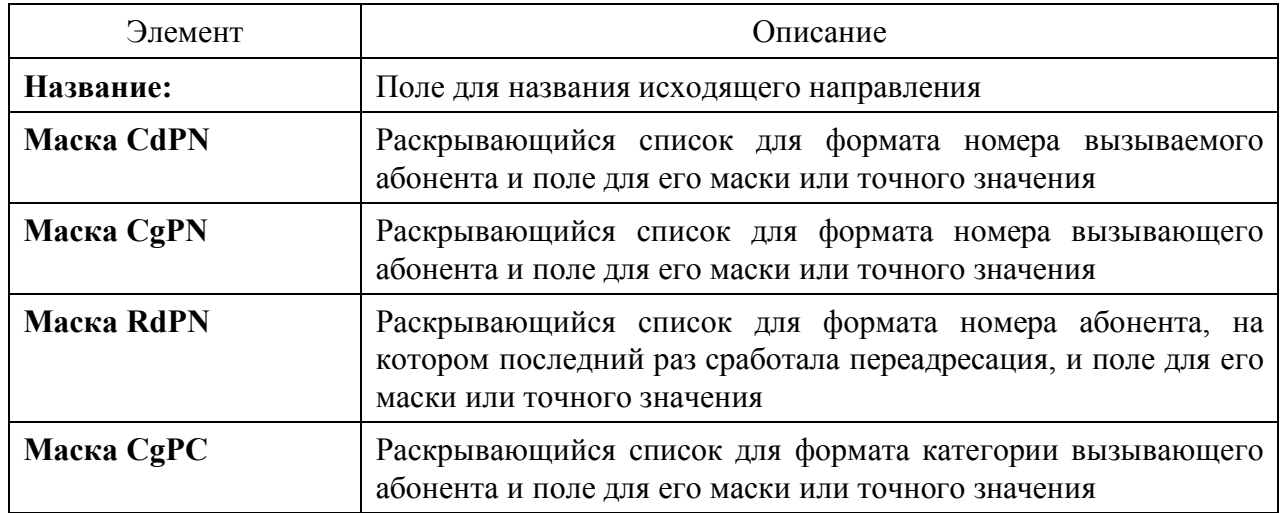

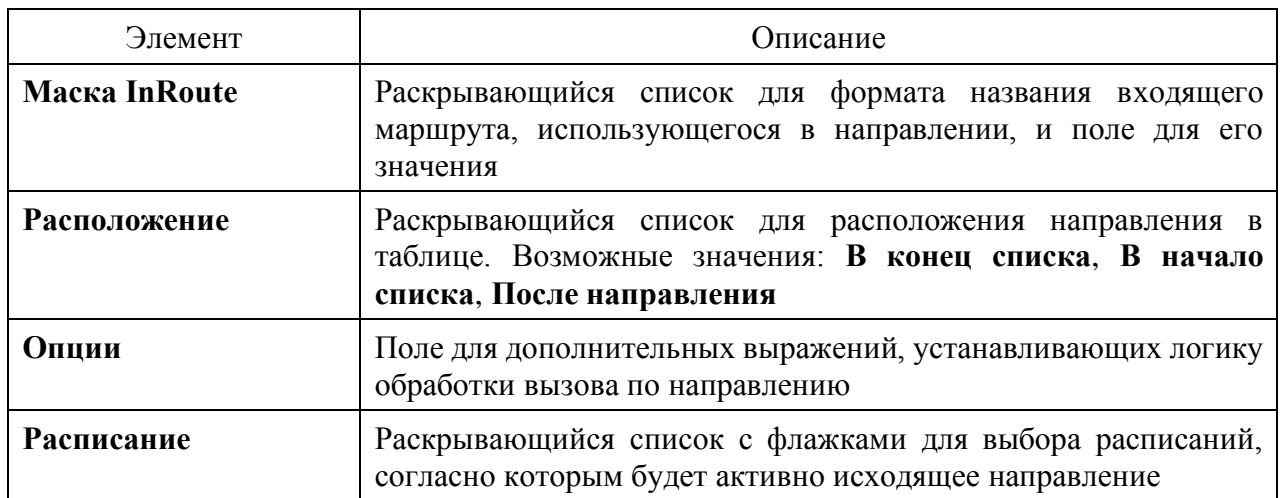

Формат параметров Маска CdPN, Маска CgPN, Маска RdPN, Маска CgPC, InRoute следует выбрать в раскрывающемся списке. Возможные значения:

- Любое значение допускаются любые значения параметра. Поле справа от раскрывающегося списка неактивно;
- АТ-маска допускаются значения параметра, подпадающие под заданную маску ASCII. Рекомендации по составлению масок приведены в приложении Б «Маски ASCII»;
- RegExp-маска допускаются значения параметра, подпадающие под регулярное выражение RegExp;
- Точное значение допускаются только точные значения параметра.

Маску или точное значение следует ввести в поле справа от раскрывающегося списка.

Чтобы расширить поле, следует нажать экранную кнопку ⊥ справа от поля.

В нижней части формы Создание исходящего направления находится секция с параметрами шлюза, который используется при исходящем направлении (Рисунок 74).

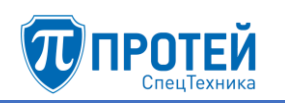

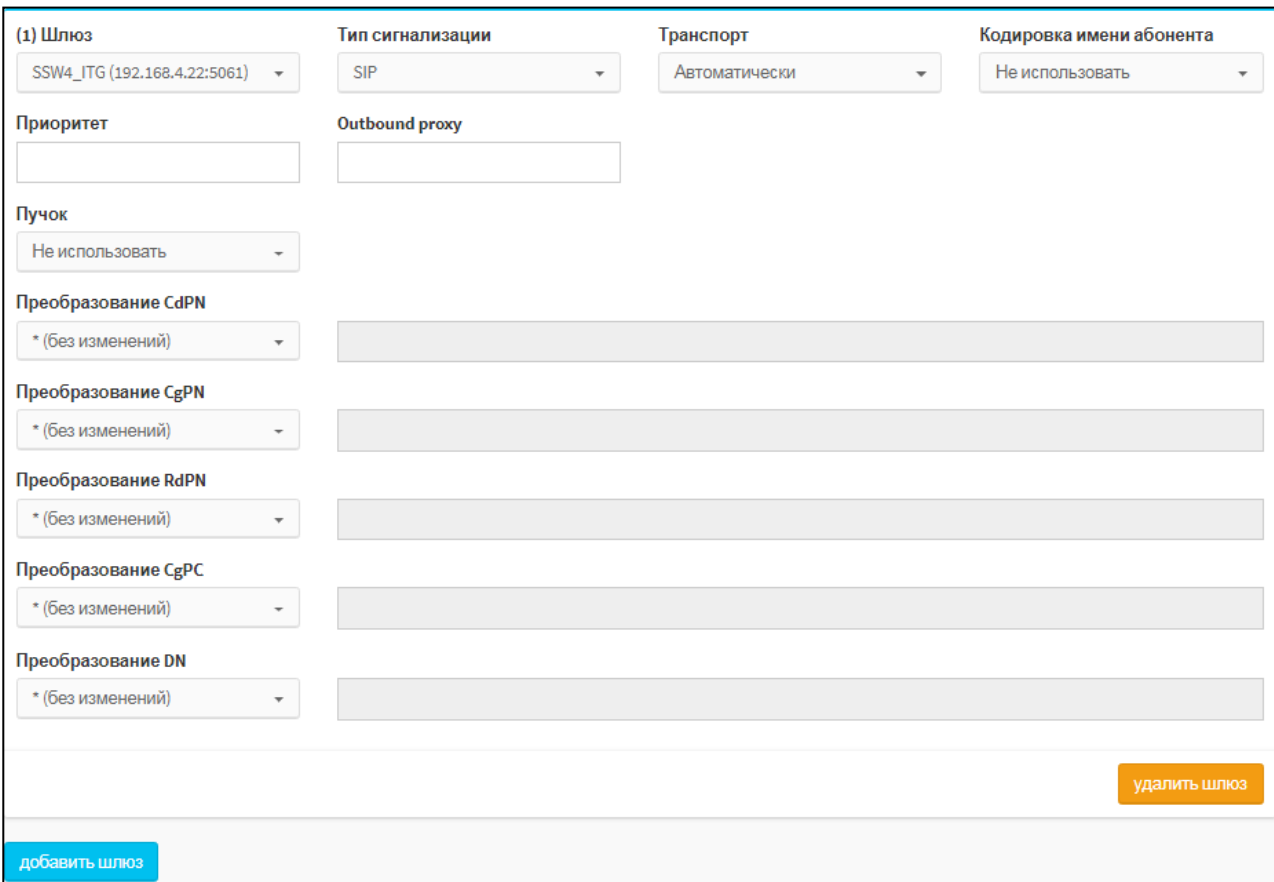

# Рисунок 222 — Параметры шлюза

Элементы в секции с параметрами шлюза приведены в таблице [11.](#page-70-1)

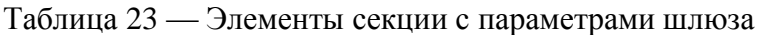

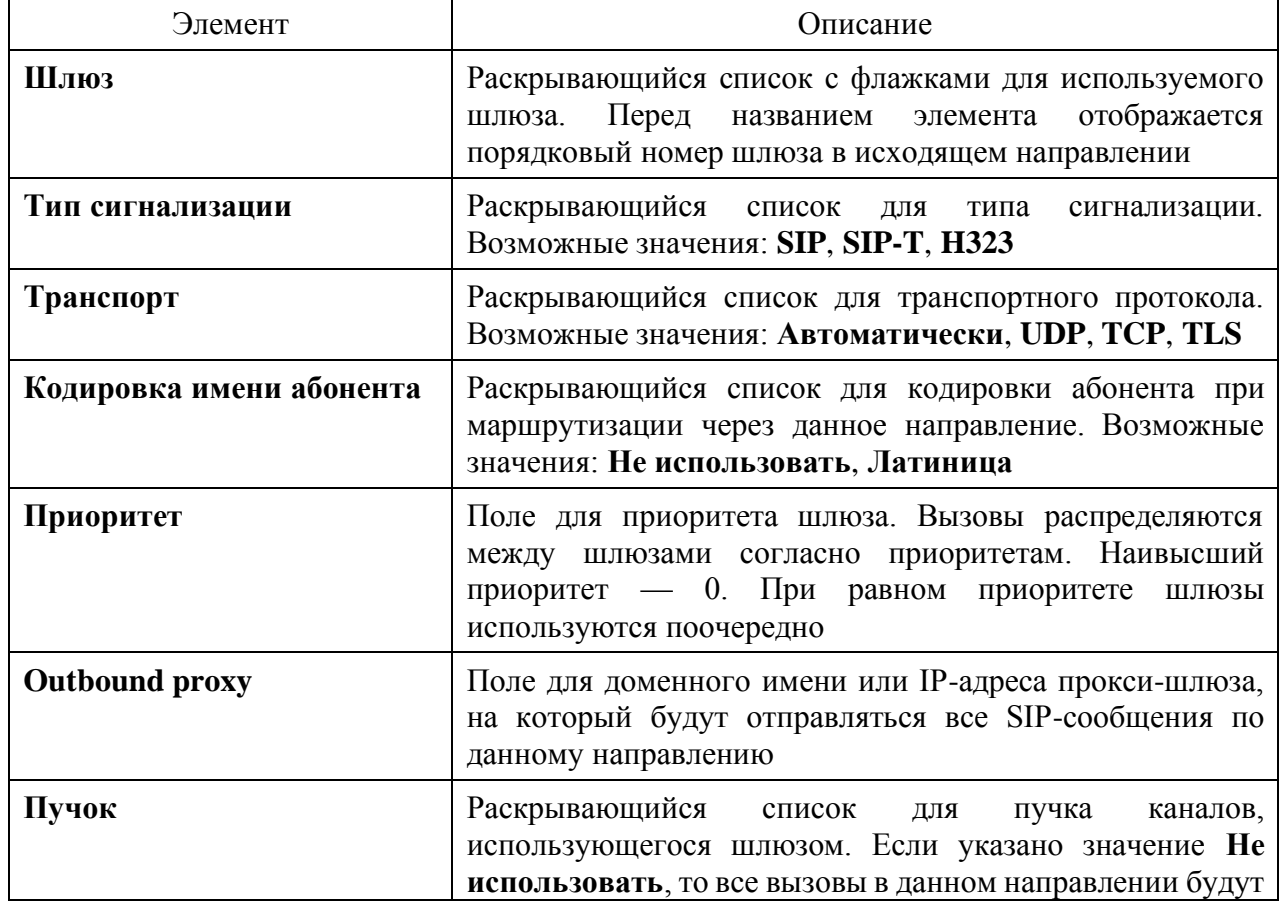

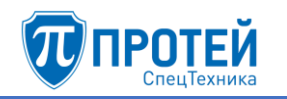

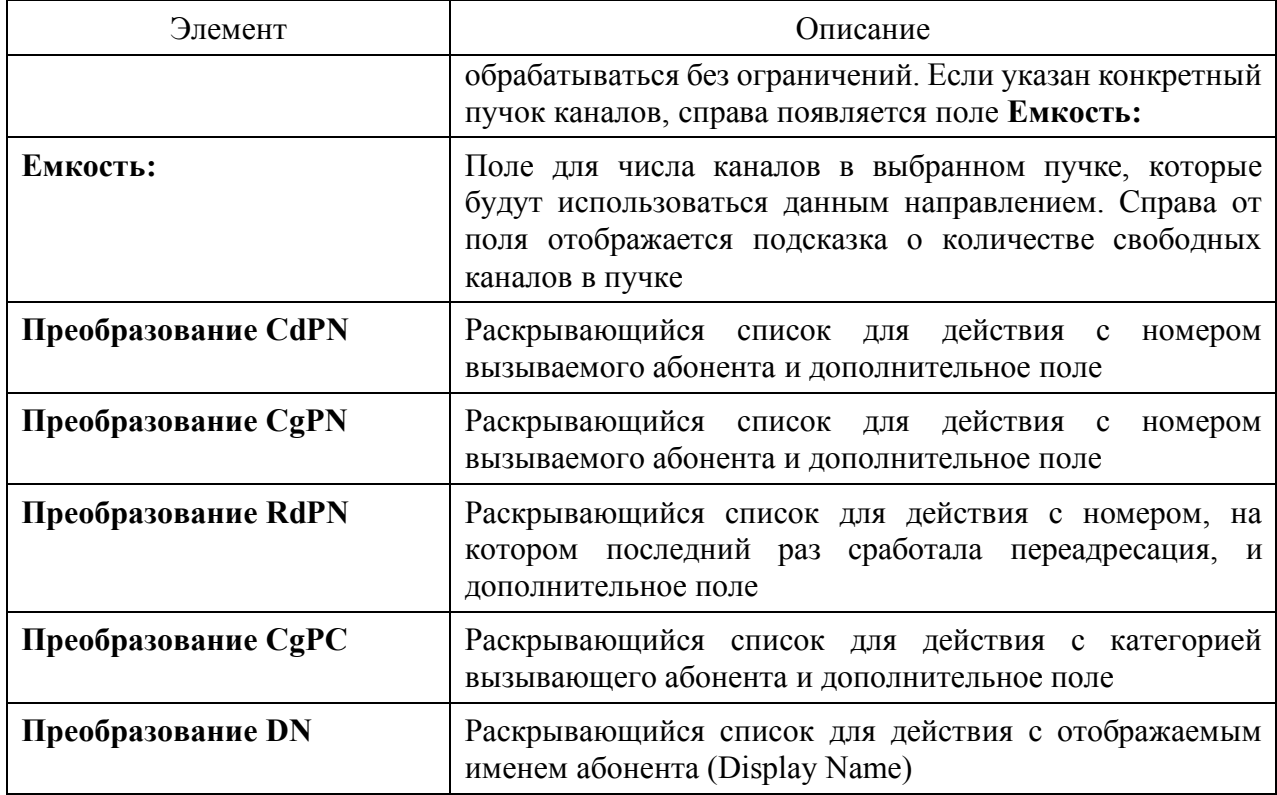

Чтобы добавить к исходящему направлению шлюз, следует нажать экранную кнопку добавить шлюз. Внизу формы появится еще одна секция с параметрами шлюза.

Чтобы удалить секцию с параметрами шлюза, следует нажать экранную кнопку удалить шлюз в соответствующей секции.

в раскрывающихся списках Преобразование Возможные действия CdPN, Преобразование CgPN, Преобразование RdPN, Преобразование DN:

- 1) \* (без изменений) соответствующий параметр не преобразуется, поле справа неактивно:
- 2) = (Полная замена номера) значение соответствующего параметра полностью заменяется на значение, которое следует ввести в поле справа;
- 3) ~ (Преобразование номера) значение соответствующего параметра преобразуется согласно параметрам, указанным справа от поля (Рисунок 223).

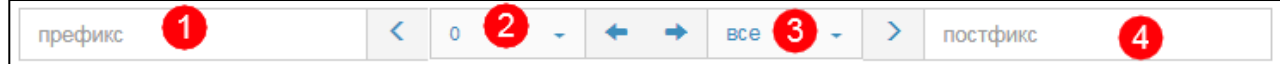

Рисунок 223 — Преобразование номера

<span id="page-183-0"></span>В поле Префикс (позиция 1) следует ввести символы, которые будут подставлены в начало преобразуемого номера.

В раскрывающемся списке, отмеченном позицией 2, следует выбрать число символов с начала преобразуемого номера, которые будут удалены.

В раскрывающемся списке, отмеченном позицией 3, следует выбрать число используемых оставшихся символов.

В поле Постфикс следует ввести символы, которые будут добавлены в конец преобразуемого номера.

4) # (Задано пользователем) — значение соответствующего параметра будет преобразовано согласно РСР-выражению.

Возможные действия в раскрывающемся списке Преобразование СдРС:

- 1) **\* (без изменений)** соответствующий параметр не преобразуется, поле справа неактивно;
- 2) **= (Замена на)** значение соответствующего параметра полностью заменяется на значение, которое следует ввести в поле справа.

Чтобы создать исходящее направление с заданными параметрами, следует нажать экранную кнопку **применить**.

Чтобы сбросить все установленные параметры, следует нажать экранную кнопку **отменить**.

Чтобы выйти из формы без создания нового исходящего направления, следует нажать экранную кнопку **закрыть**.

#### **Редактирование**

Чтобы изменить параметры исходящего направления, следует во вкладке **Исходящие направления** нажать на соответствующее название в таблице. Откроется форма **Изменение параметров исходящего направления**, идентичная форма **Создание входящего направления** [\(Рисунок 73,](#page-68-0) [Рисунок 74\)](#page-70-0). Действия при редактировании аналогичны действиям при создании исходящего направления.

#### **Изменение порядка**

Исходящие направления имеют приоритет сверху вниз согласно расположению в таблице исходящих направлений. Т.е. направление, идущее первым, будет пользоваться приоритетом при маршрутизации. При недоступности или загруженности направления будет использовать следующее по очередности направление.

Чтобы изменить порядок (и приоритет) исходящих направлений, следует во вкладке **Входящие направления** нажать экранную кнопку **изменить порядок**. Откроется форма.

В левой части формы располагается таблица со исходящими направлениями, справа от таблицы — экранные кнопки для управления порядком направлений.

В таблице с направлениями следует выделить строку с названием направления. Чтобы переместить направление на одну позицию ниже, следует нажать экранную кнопку **Ниже**, чтобы переместить направление на одну позицию выше, следует нажать экранную кнопку **Выше**. Чтобы переместить направление на первое место, следует нажать экранную кнопку **В начало**, чтобы переместить направление на последнее место, следует нажать экранную кнопку **В конец**.

Чтобы сбросить все изменения порядка, следует нажать экранную кнопку **отменить**.

Чтобы сохранить внесенные изменения, следует нажать экранную кнопку **применить**.

Чтобы выйти из формы без сохранения изменений, следует нажать экранную кнопку **закрыть**.

# **Удаление**

Чтобы удалить исходящее направление, следует во вкладке **Исходящие направления** выбрать флажок в соответствующей строке и нажать экранную кнопку удалить.

Чтобы выбрать все входящие направления одновременно, следует использовать флажок в строке заголовков.

# 7.3.4 Расписание

Расписания применяются в исходящих направлениях.

Вкладка **Расписание** содержит таблицу расписаний и экранные кнопки для создания и удаления [\(Рисунок 76\)](#page-73-0).

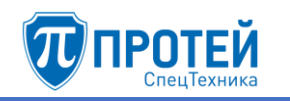

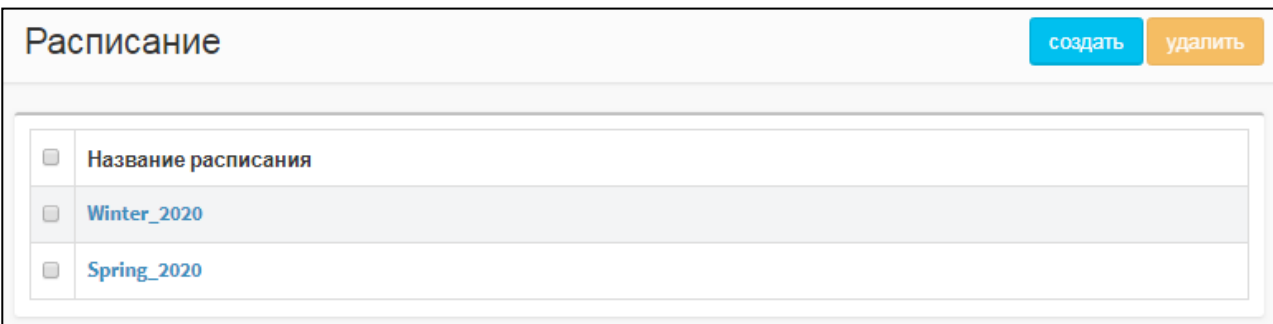

Рисунок 224 — Вкладка Расписание

Таблица расписаний содержит следующие столбцы:

 $\Box$  — флажок для выбора расписания в таблице;

# ‒ **Название расписания**.

#### **Создание расписания**

Чтобы создать расписание, следует во вкладке **Расписание** нажать экранную кнопку **создать**. Откроется форма **Создание расписания** [\(Рисунок 77\)](#page-73-1).

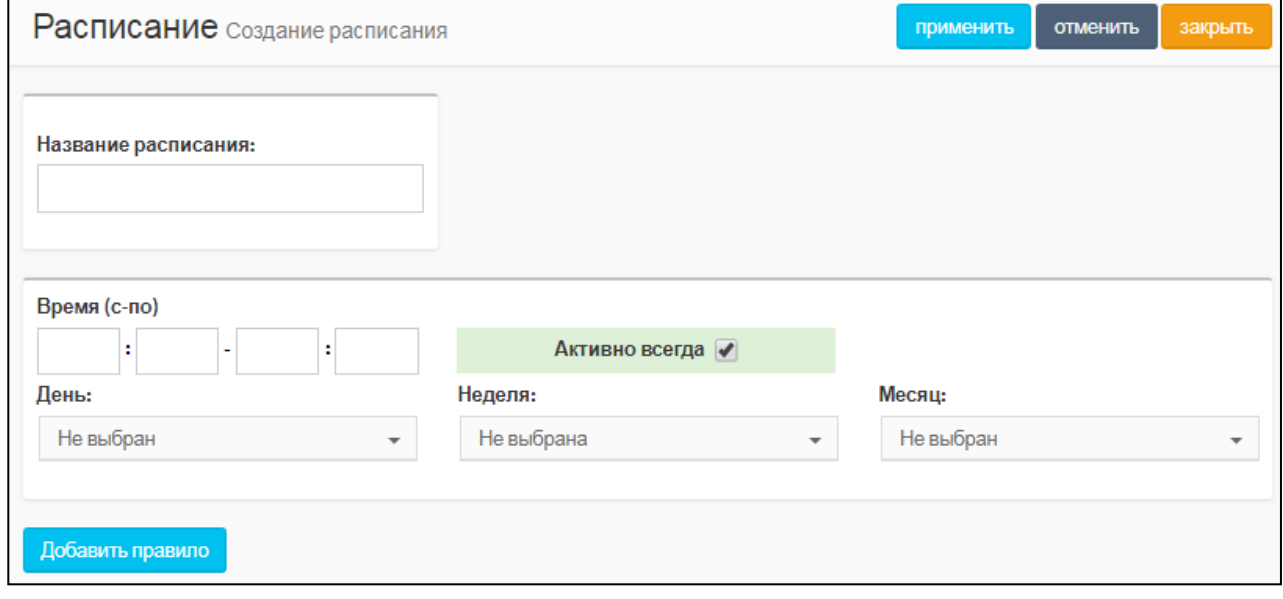

Рисунок 225 — Создание расписания

Форма **Создание расписания** содержит следующие элементы:

- 1) **Название расписания** поле для названия расписания. Название должно содержать только латинские буквы, цифры и знак нижнего подчеркивания. Обязательный параметр.
- 2) **Время (с-по)** четыре поля, в которые следует ввести начальное и конечное время расписания.

#### **ВНИМАНИЕ!**

Если значение в полях **Время (с-по)** состоит из одной цифры, следует добавить нуль перед ней, например <*07*>.

3) **Активно всегда** — флажок активности. Если выбран, то расписание активно всегда, если снят, то справа от флажка появляются дополнительные поля **С** и **По** [\(Рисунок 78\)](#page-74-0).

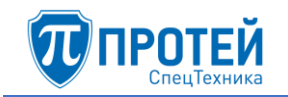

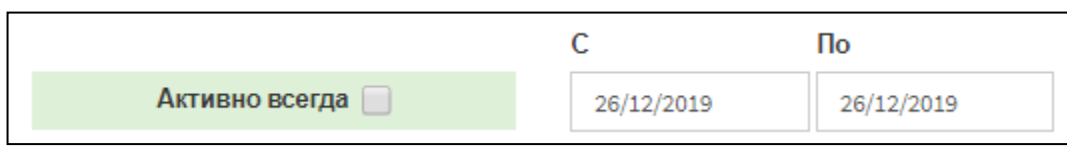

Рисунок 226 — Даты расписания

В поле **С** следует указать начальную дату расписания, в поле **По** — конечную. Указать даты можно вручную или с помощью календаря. Чтобы указать даты вручную, следует ввести их в формате

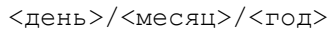

Чтобы указать даты с помощью календаря, следует установить кликнуть на поле. Откроется календарь [\(Рисунок 79\)](#page-74-1).

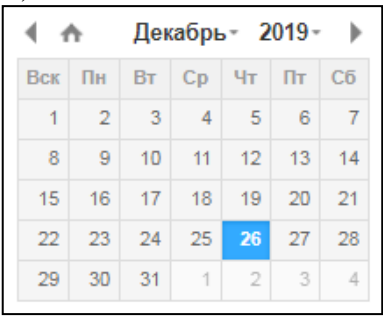

Рисунок 227 — Календарь

Чтобы выбрать день, следует кликнуть на нем.

Чтобы сменить месяц, следует использовать экранные кнопки  $\Box$  и  $\Box$ , либо кликнуть название месяца и выбрать нужное значение в раскрывающемся списке [\(Рисунок 80\)](#page-74-2).

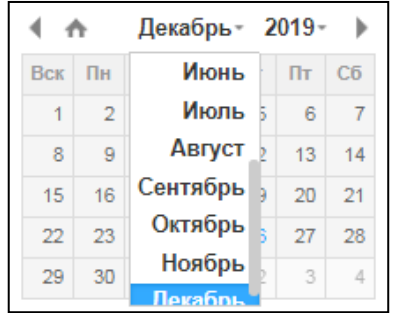

Рисунок 228 — Выбор месяца

Чтобы выбрать год, следует кликнуть на нем и выбрать нужное значение в раскрывающемся списке.

Чтобы выбрать текущую дату, следует нажать экранную кнопку

- 4) **День:** раскрывающийся список, в котором следует выбрать дни месяца, когда будет активно расписание.
- 5) **Неделя:** раскрывающийся список, в котором следует выбрать недели месяца, когда будет активно расписание.
- 6) **Месяц:** раскрывающийся список, в котором следует выбрать месяцы, когда будет активно расписание.
- 7) **Добавить правило** экранная кнопка для добавления нового правила расписания.

Чтобы создать расписание, следует указать его параметры и нажать экранную кнопку **применить**.

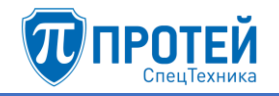

Чтобы сбросить все установленные параметры, следует нажать экранную кнопку отменить.

Чтобы выйти из формы без создания нового расписания, следует нажать экранную кнопку закрыть.

#### Редактирование

Чтобы изменить параметры расписания, следует во вкладке Расписание нажать на соответствующее название. Откроется форма Изменение расписания, идентичная форма Создание расписания (Рисунок 77). Редактирование параметров расписания выполняется аналогично действиям при создании, за исключением названия, которое изменить нельзя.

#### Удаление

Чтобы удалить расписание, следует во вкладке Расписание выбрать флажок в соответствующей строке и нажать экранную кнопку удалить. Откроется окно подтверждения (Рисунок 9, раздел 7.2.4).

Далее следует нажать экранную кнопку ок для удаления расписания, либо экранную кнопку отменить для отмены удаления.

Чтобы выбрать все расписания одновременно, следует использовать флажок в строке заголовков.

# 7.3.5 ISUP параметры

Вкладка ISUP параметры предназначена для настройки телефонных соединений в сетях ISDN и

Вкладка ISUP параметры содержит таблицу ISUP параметров и экранные кнопки для создания и удаления (Рисунок 81).

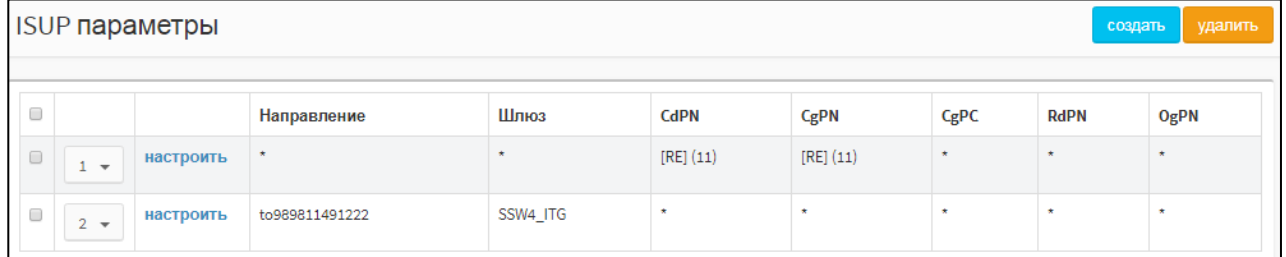

# Рисунок 229 - ISUP параметры

Таблица ISUP параметров содержит следующие столбцы:

- $1)$  $\Box$  флажок для выбора ISUP параметра в таблице.
- раскрывающийся список для положения ISUP параметра в таблице.  $2)$
- 3) настроить экранная кнопка для изменения ISUP параметра.
- 4) Направление исходящее направление, в котором применяется ISUP параметр.
- 5) Шлюз шлюз, который обслуживает исходящее направление.
- 6) CdPN формат и значение номера вызываемого абонента.
- 7) С**gPN** формат и значение номера вызывающего абонента.
- 8) СдРС формат и значение категории вызываемого абонента.
- 9) RdPN формат и значение номера, на котором последний раз сработала переадресация.
- 10) OgPN формат и значение оригинального номера абонента.

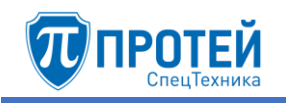

# Создание ISUP параметра

Чтобы создать ISUP параметр, следует во вкладке **ISUP параметры** нажать экранную кнопку создать. Откроется форма Создание ISUP параметра (Рисунок 82).

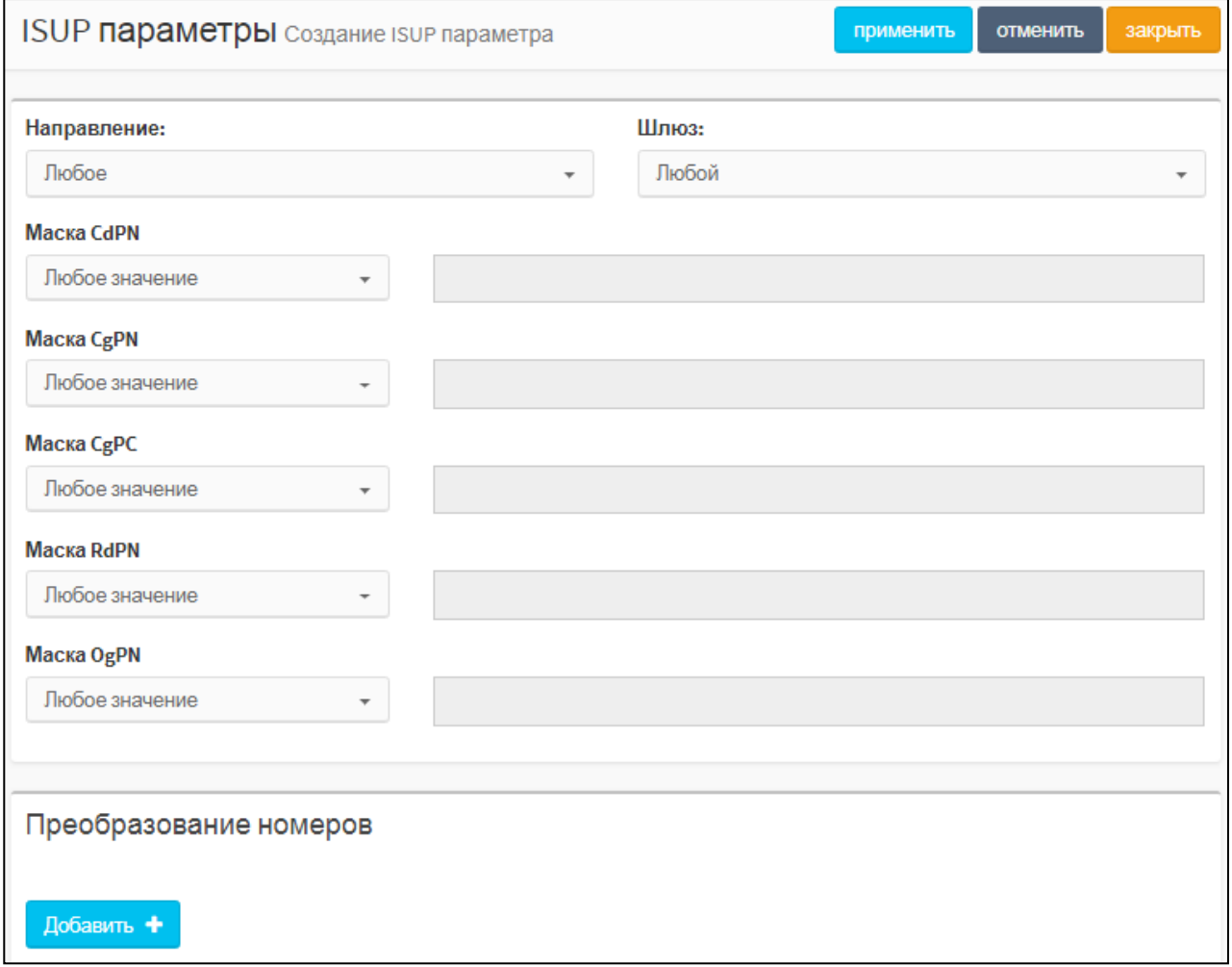

Рисунок 230 — Создание ISUP параметра

В верхней части формы Создание ISUP параметра находятся следующие элементы:

- 1) Направление раскрывающийся список для исходящего направления, в котором будет применяться ISUP параметр.
- 2) Шлюз раскрывающийся список для шлюза, который будет обслуживать выбранное исхоляшее направление.
- 3) Маска CdPN раскрывающийся список для формата номера вызываемого абонента и поле для его маски или точного значения.
- 4) Маска CgPN раскрывающийся список для формата номера вызывающего абонента и поле для его маски или точного значения.
- 5) Маска СдРС раскрывающийся список для формата категории вызываемого абонента и поле для его маски или точного значения.
- 6) Маска RdPN раскрывающийся список для формата номера абонента, на котором последний раз сработала переадресация, и поле для его маски или точного значения.
- 7) Маска OgPN раскрывающийся список для формата оригинального номера абонента до преобразований и поле для его маски или точного значения.

В нижней части формы Создание ISUP параметра находится секция Преобразование номеров, в которой настраиваются правила преобразования. Чтобы создать правило

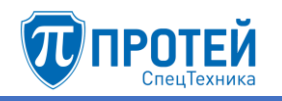

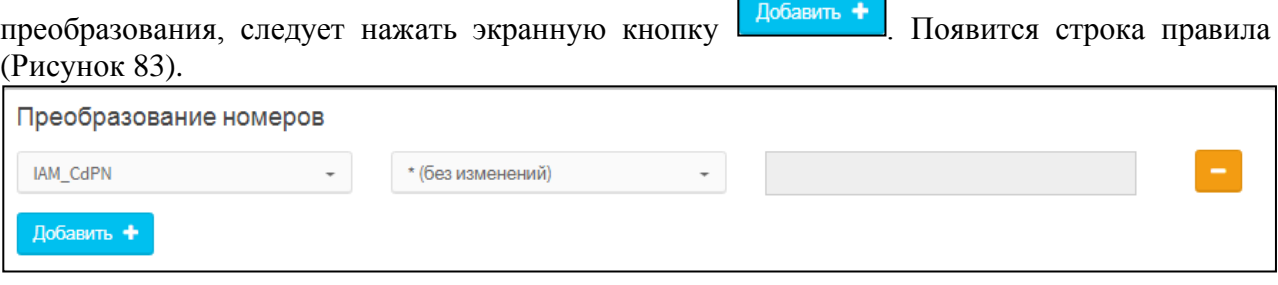

Рисунок 231 — Строка правила

Строка правила слева направо содержит:

- 1) Раскрывающийся список для преобразуемого параметра. Возможные значения:
- ‒ **IAM\_CdPN** номер вызываемого абонента в IAM (Initial Address Message);
- ‒ **IAM\_CdPN\_NatureOfAddressInd** индикатор типа адреса (Nature of Address Indictor) в IAM (Initial Address Message) для номера вызываемого абонента;
- **IAM\_CgPN** номер вызывающего абонента в IAM (Initial Address Message);
- ‒ **IAM\_CgPN\_NatureOfAddressInd** индикатор типа адреса (Nature of Address Indictor) в IAM (Initial Address Message) для номера вызывающего абонента;
- ‒ **IAM\_OdPN** оригинальный номер вызывающего абонента в IAM (Initial Address Message) до преобразования;
- ‒ **IAM\_OdPN\_NatureOfAddressInd** индикатор типа адреса (Nature of Address Indictor) в IAM (Initial Address Message) для оригинального номера вызывающего абонента;
- ‒ **IAM\_RgPN** номер абонента в IAM (Initial Address Message), на котором был перенаправлен вызов в последний раз;
- ‒ **IAM\_RgPN\_NatureOgAddressInd** индикатор типа адреса (Nature of Address Indictor) в IAM (Initial Address Message) для номера абонента, на котором был перенаправлен вызов в последний раз;
- ‒ **IAM\_CgPC** категория вызываемого абонента в IAM (Initial Address Message).
- 2) Раскрывающийся список для действия с преобразуемым параметром. Возможные значения:
- ‒ **\* (без изменений)** выбранный параметр не преобразуется;
- ‒ **= (Полная замена номера)** значение выбранного параметра заменяется на значение, указанное в поле справа;
- ‒ **~ (Преобразование номера)** значение выбранного параметра преобразуется согласно значениям, указанным в полях справа;
- ‒ **# (Задано пользователем)** значение выбранного параметра заменяется согласно PCPвыражению, указанному в поле справа;
- 3) Поле (для действий **= (Полная замена номера)** и **# (Задано пользователем)**), либо два поля (для действия **~ (Преобразование номера)**) для преобразования.
- 4)  **Экранная кнопка для удаления строки правила.**

Преобразования одного параметра учитываются по очереди сверху вниз.

Чтобы создать ISUP параметр, следует нажать экранную кнопку **применить**.

Чтобы сбросить все установленные значения, следует нажать экранную кнопку **отменить**.

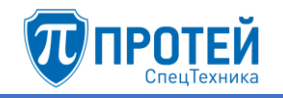

Чтобы выйти из формы без создания ISUP параметра, следует нажать экранную кнопку **закрыть**.

# **Изменение положения ISUP параметров**

Чтобы изменить положение ISUP параметра в таблице, следует выбрать в раскрывающемся списке соответствующей строки номер строки, в которой будет находиться ISUP параметр.

#### **Редактирование ISUP параметра**

Чтобы изменить ISUP параметр, следует нажать экранную кнопку **настроить** в соответствующей строке. Откроется форма **Изменение ISUP параметра**, идентичная форма **Создание ISUP параметра** [\(Рисунок 82\)](#page-76-0). Действия при изменении ISUP параметра идентичны действиям при создании.

#### **Удаление ISUP параметра**

Чтобы удалить ISUP параметр, следует выбрать флажок в соответствующей строке и нажать экранную кнопку **удалить**.

Чтобы выбрать все ISUP параметры одновременно, следует использовать флажок в строке заголовков.

7.4 Медиа

#### 7.4.1 Загрузить подсказку

Вкладка **Загрузить подсказку** содержит список загруженных звуковых файлов и элементы для загрузки [\(Рисунок 84\)](#page-78-0).

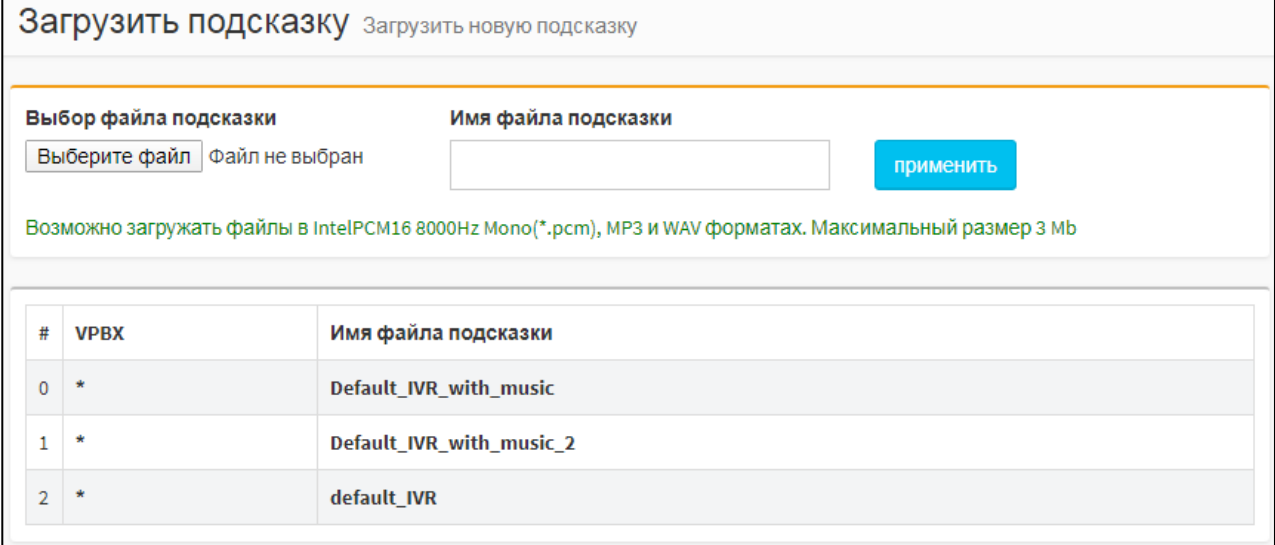

Рисунок 232 — Загрузить подсказку

Чтобы загрузить звуковой файл, следует нажать на экранную кнопку **Выберите файл** и выбрать файл. Файл должен соответствовать следующим требованиям:

- $-$  расширение .pcm (см. далее дополнительные требования), .mp3, .wav;
- ‒ размер не более 3 Мб.

Файлы с расширением .pcm дополнительно должны соответствовать требованиям:

- ‒ разрядность выборок 16 бит;
- ‒ частота снятия выборок 8 кГц;
- ‒ одноканальная запись (mono).

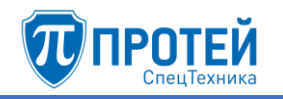

В поле **Имя подсказки файла** следует ввести название, под которым звуковой файл будет отображаться в Web-интерфейсе. Далее следует нажать экранную кнопку **применить**. При корректной обработке файла будет выведено сообщение о его конвертации и загрузке [\(Рисунок 85\)](#page-79-0).

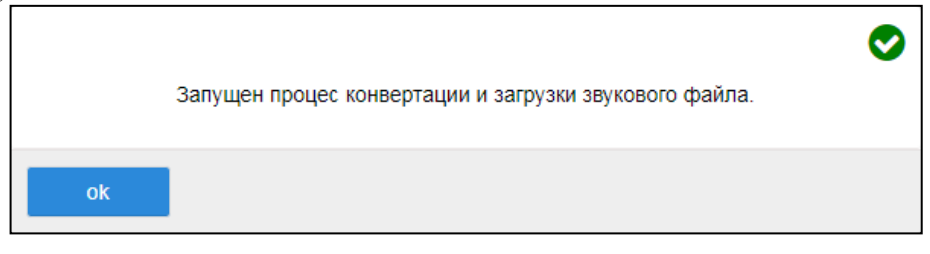

Рисунок 233 — Сообщение о загрузке

# 7.4.2 Удалить подсказку

Вкладка **Удалить подсказку** содержит список загруженных звуковых файлов и элементы для удаления [\(Рисунок 86\)](#page-79-1).

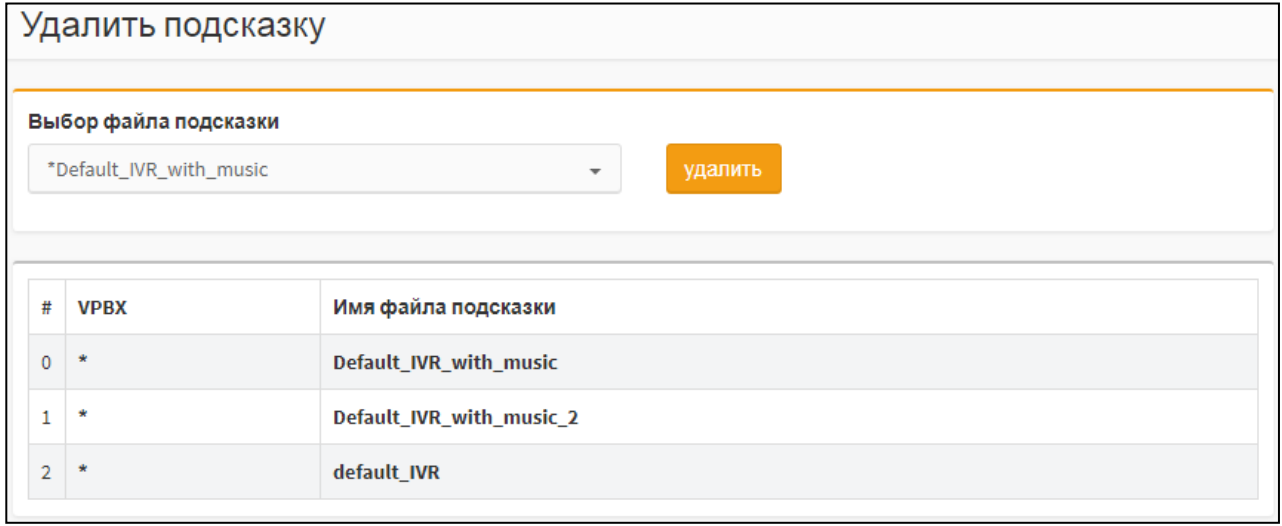

Рисунок 234 — Удалить подсказку

Чтобы удалить звуковой файл, следует выбрать в раскрывающемся списке соответствующее название файла и нажать экранную кнопку **удалить**. Откроется окно подтверждения [\(Рисунок 9,](#page-12-0) раздел [7.2.4\)](#page-133-0).

Далее следует нажать экранную кнопку **ok** для удаления звукового файла, либо экранную кнопку **отменить** для отмены удаления.

7.4.3 Установить подсказку

Вкладка **Установить подсказку** [\(Рисунок 120\)](#page-107-0) предназначена для установки используемой в данной виртуальной АТС подсказки и содержит элементы для установки подсказки.

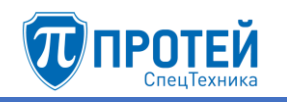

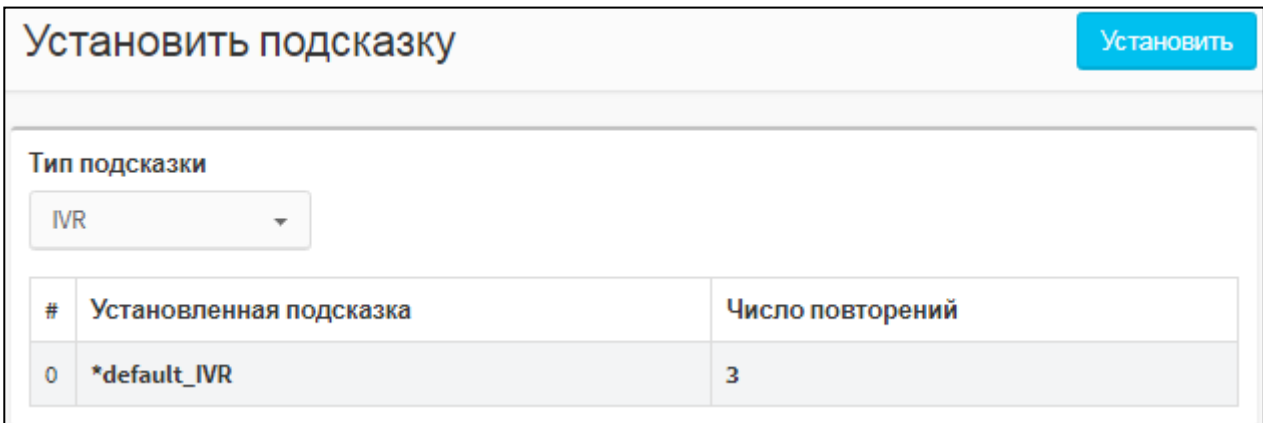

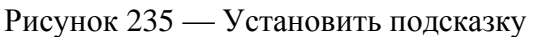

Чтобы выбрать тип подсказки, следует использовать раскрывающийся список **Тип подсказки**. Далее следует нажать экранную кнопку **Установить**. Откроется форма для установки подсказки [\(Рисунок 121\)](#page-107-1).

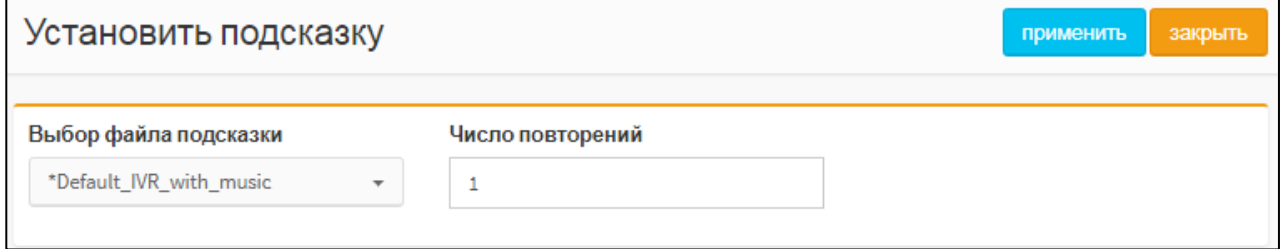

Рисунок 236 — Установка подсказки

В раскрывающемся списке **Выбор файла подсказки** следует выбрать звуковой файл подсказки, в поле **Число повторений** — ввести, сколько раз будет проигрываться выбранный звуковой файл. Чтобы установить подсказку, следует нажать экранную кнопку **применить**. Чтобы выйти из формы без сохранения изменений, следует нажать экранную кнопку **закрыть**.

# 7.5 Журналы

# 7.5.1 Вызовы

<span id="page-192-0"></span>Вкладка **Вызовы** содержит экранные элементы для поиска записей по вызовам [\(Рисунок 87\)](#page-80-0).

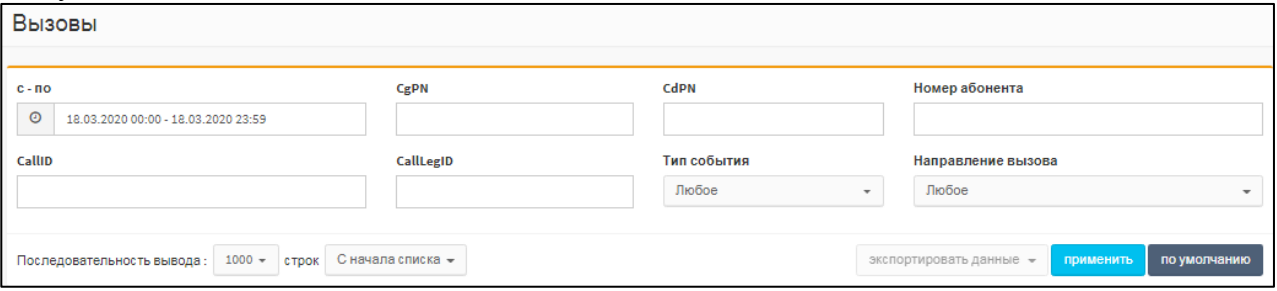

# Рисунок 237 — Вкладка Вызовы

Вкладка **Вызовы** содержит следующие элементы:

- 1) **с – по** поле для периода, за которые будут выведены действия пользователей.
- 2) **CgPN** поле для номера вызывающего абонента.
- 3) **CdPN** поле для номера вызываемого абонента.
- 4) **Номер абонента** поле для номера вызывающего или вызываемого абонента.

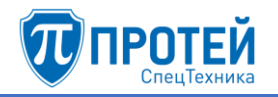

- 5) **CallID** поле для идентификатора вызова.
- 6) **CallLegID** поле для идентификатора плеча вызова.
- 7) **Тип события** раскрывающийся список с флажками для типа события, относящегося к вызову. Возможные значения: **Соединение**, **Окончание соединения**, **Вызов**, **Записанные вызовы**, **Услуги ДВО**, **Системные**, **Регистрация**, **Факс**.
- 8) **Направление вызова**  раскрывающийся список для направления вызова по отношению к виртуальной АТС. Возможные значения:
- ‒ **Любое**;
- ‒ **Внутренний**;
- ‒ **Входящий**;
- ‒ **Исходящий**;
- ‒ **Транзит**.

Установить период, за который будут выведены записи по вызовам, можно вручную или с помощью календаря. Чтобы установить период вручную, следует ввести в поле **с – по** начальный и конечный момент периода в формате:

<dd.mm.yyyy> <hh:mm> - <dd.mm.yyyy> <hh:mm>

```
где <dd.mm.yyyy> — день, месяц и год, <hh:mm> — часы и минуты.
```
Чтобы установить период с помощью календаря, следует кликнуть на поле **с – по**. Откроется календарь [\(Рисунок 88\)](#page-81-0).

| Сегодня                                         |     | Map                         |                         | ▼     | 2019           | ▼   |                             |    | Map |             | ۷  | 2019     |    |           |
|-------------------------------------------------|-----|-----------------------------|-------------------------|-------|----------------|-----|-----------------------------|----|-----|-------------|----|----------|----|-----------|
| Byepa                                           | Πн  | Βт                          |                         |       | Cp 4r Nr C6 Bc |     |                             | Пн | Βт  | Ср Чт Пт Сб |    |          |    | <b>Bc</b> |
| Последние 7 дней                                | 25  | 26                          | 27                      | -28   | $\sim$ 1       | 2   | 3                           | 25 | 26  | 27          | 28 |          |    | ٩         |
| Этот месяц                                      | 4   | 5                           | 6                       | 7     | 8              | 9   | 10                          | Δ  | 5   | 6           |    | 8        | 9  | 10        |
|                                                 | 11  | 12 <sub>2</sub>             | 13                      | 14    | -15            | 16  | 17                          | 11 | 12. | 13          | 14 | 15       | 16 | 17        |
| Предыдущий месяц                                | 18. | 19                          | 20                      |       | 21 22 23       |     | - 24                        | 18 | 19  | 20          |    | 21 22 23 |    | - 24      |
| Другой диапазон                                 | 25  | 26                          | -27                     | 28 29 |                | -30 | -31                         | 25 | 26  | - 27        | 28 | 29       | 30 | -31       |
| C<br><b>no</b>                                  | 1   | $\mathcal{D}$               | $\overline{\mathbf{3}}$ | 4     | 5              | -6  | 7                           |    | 2 3 |             | 4  | 5        | 6  |           |
| 12.03.2019 00<br>13.03.2019 00<br>ok<br>закрыть |     | $\mathbf{v}$ : 03<br>▼<br>0 |                         |       |                |     | $\mathbf{v}$ : 00<br>▼<br>0 |    |     |             |    |          |    |           |

Рисунок 238 — Календарь

В левой части календаря расположены экранные кнопки для быстрой установки периода:

- ‒ **Сегодня** будет выбрана текущая дата, время с 00:00 до 23:59;
- ‒ **Вчера** будет выбран предыдущий день, время с 00:00 до 23:59;
- ‒ **Последние 7 дней** будут выбраны предыдущие 7 дней, последний день текущий. Время с 00:00 первого дня до 23:59 текущего дня;
- ‒ **Этот месяц** будет выбран текущий месяц. Начало периода 00:00 первого числа, конец периода — 23:59 последнего числа месяца;
- ‒ **Предыдущий месяц** будет выбран предыдущий месяц. Начало периода 00:00 первого числа, конец периода — 23:59 последнего числа месяца;

‒ **Другой диапазон** — данная экранная кнопка активируется при ручной установке дат.

Чтобы выбрать день, следует кликнуть на нем. В левой части выбирается начальный день и время периода, в правой — конечный день и время периода. Чтобы указать часы и минуты, следует использовать раскрывающиеся списки под месяцем.

Чтобы сменить месяц, следует использовать экранные кнопки  $\Box$  и  $\Box$ , либо кликнуть название месяца и выбрать нужное значение в раскрывающемся списке.

Чтобы выбрать год, следует кликнуть на нем и выбрать нужное значение в раскрывающемся списке.

Чтобы подтвердить выбранный период, следует нажать экранную кнопку **ok**.

Чтобы сбросить выбранный период и вернуться к предыдущему, следует нажать экранную кнопку **закрыть**.

Чтобы вывести записи по вызовам согласно параметрам по умолчанию (период текущая дата, с 00:00 до 23:59), следует нажать экранную кнопку **по умолчанию**. Чтобы вывести действия согласно указанным параметрам, следует нажать экранную кнопку **применить**. Появится таблица записей по вызовам [\(Рисунок 89\)](#page-82-0).

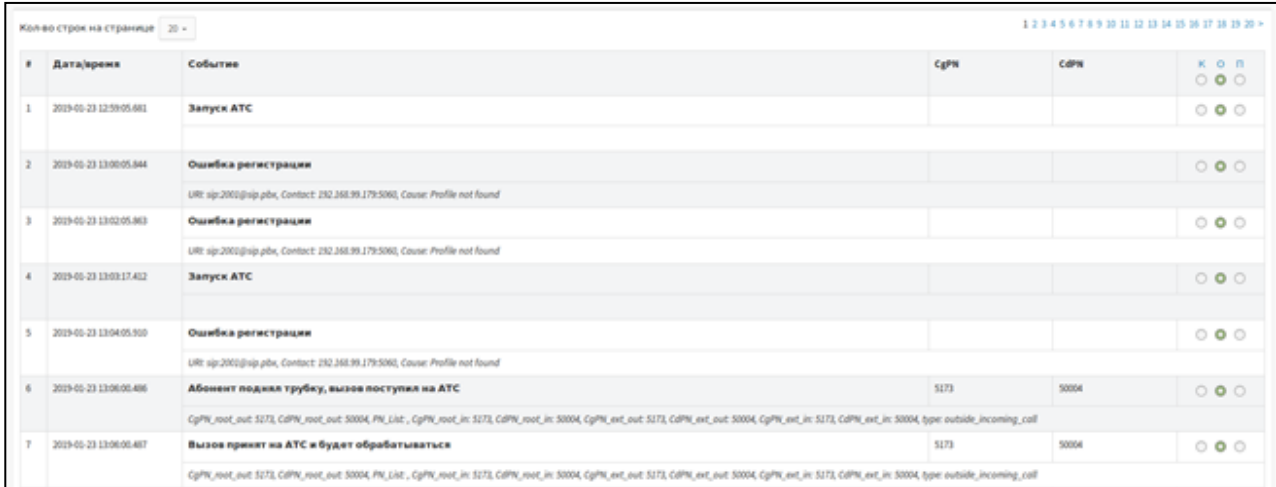

Рисунок 239 — Записи по вызовам

Таблица записей по вызовам содержит следующие столбцы:

- 1) **#** порядковый номер записи в таблице.
- 2) **Дата/время** дата и время записи.
- 3) **Событие** тип события, зарегистрированного в записи.
- 4) **CgPN** номер вызываемого абонента.
- 5) **CdPN** номер вызывающего абонента.
- 6) Столбец с экранными кнопками для выбора вида отображения записи:
- ‒ **К** краткие сведения;
- ‒ **О** обычный (стандартный) вид;
- ‒ **П** подробные сведения.

Над таблицей записей о вызовах находится раскрывающийся список **Кол-во строк на странице** для выбора числа отображающихся действий. Возможные значения: 10, 20, 30, 40, 50, 100, 200. Справа от раскрывающегося списка находятся номера страниц.

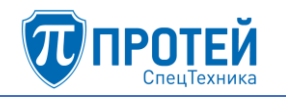

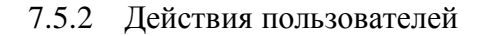

#### **ВНИМАНИЕ!**

Просмотр журнала действий пользователя доступен только для учетных записей с ролью «Администратор VPBX».

В Web-интерфейсе документируются все действия всех пользователей. Вкладка **Действия пользователя** предназначена для просмотра записей по действиям пользователей.

Вкладка **Действия пользователя** содержит экранные элементы для поиска действий пользователей в Web-интерфейса [\(Рисунок 90\)](#page-82-1).

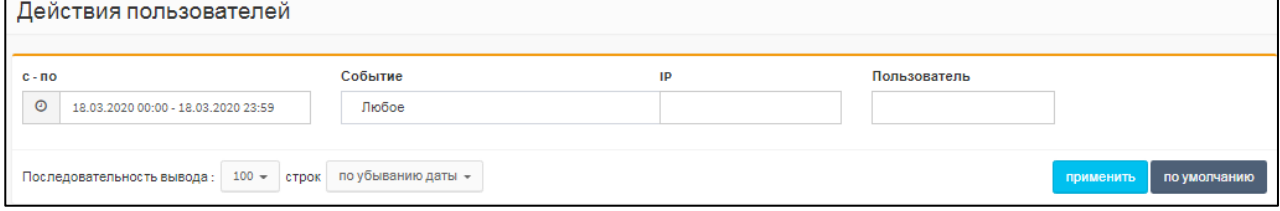

Рисунок 240 — Вкладка Действия пользователей

Вкладка **Действия пользователей** содержит следующие элементы:

- 1) **с – по** поле для периода, за которые будут выведены действия пользователей.
- 2) **Событие** раскрывающийся список для типа выводимых действий. Возможные значения:
- ‒ **Любое** будут выведены действия всех типов;
- ‒ **Создание** будут выведены действия по созданию объектов в Web-интерфейсе;
- ‒ **Редактирование** будут выведены действия по изменению параметров объектов в Webинтерфейсе;
- ‒ **Удаление** будут выведены действия по удалению объектов в Web-интерфейсе;
- ‒ **Просмотр** будут выведены действия по просмотру объектов в Web-интерфейсе;
- ‒ **Авторизация** будут выведены авторизации в Web-интерфейсе;
- 3) **IP**  поле для IP-адреса, с которого было выполнено действие. Если значение не указано, то будут выведены действия, совершенные со всех IP-адресов;
- 4) **Пользователь** поле для логина учетной записи, под которой были выполнены действия. Если значение не указано, то будут выведены действия, совершенные под всеми учетными записями.

Установить период, за который будут выведены действия, можно вручную или с помощью календаря. Работа с календарем приведена в разделе [7.5.1.](#page-192-0)

Чтобы вывести действия согласно параметрам по умолчанию (период — текущая дата, с 00:00 до 23:59), следует нажать экранную кнопку **по умолчанию**. Чтобы вывести действия согласно указанным параметрам, следует нажать экранную кнопку **применить**. Появится таблица действий [\(Рисунок 91\)](#page-83-0).

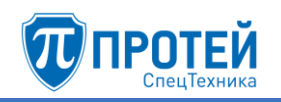

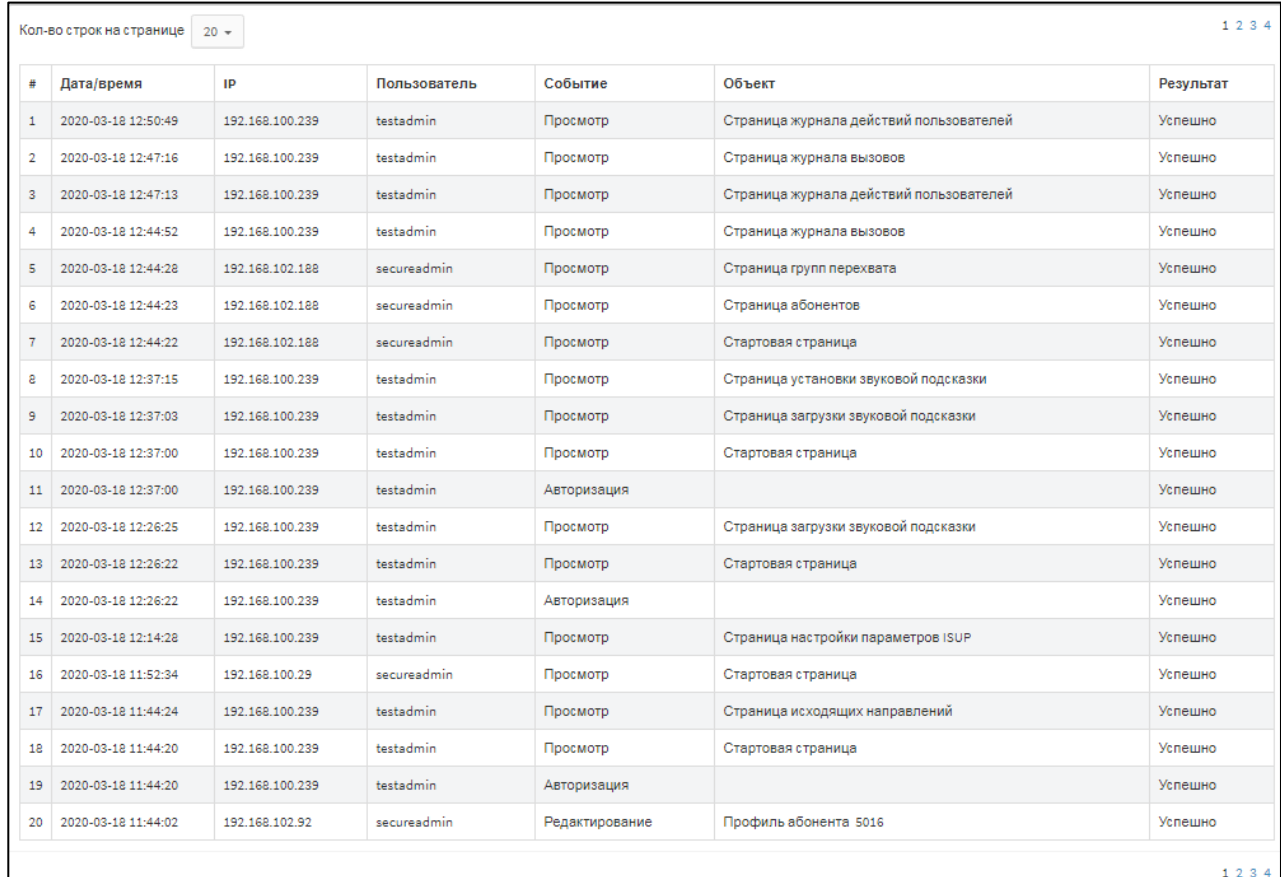

#### Рисунок 241 — Таблица действий

Таблица действий содержит следующие столбцы:

- ‒ **#** номер записи в таблице;
- ‒ **Дата/время** дата и время, когда было совершено действие;
- ‒ **IP** IP-адрес, под которым было совершено действие;
- ‒ **Пользователь** логин учетной записи, под которой было совершено действие;
- ‒ **Событие** тип действия;
- ‒ **Объект** объект Web-интерфейса, над которым было совершено действие;
- ‒ **Результат** результат действия.

Над таблицей действий находится раскрывающийся список **Кол-во строк на странице** для выбора числа отображающихся действий. Возможные значения: 10, 20, 30, 40, 50, 100, 200. Справа от раскрывающегося списка находятся номера страниц. Номера страниц также дублируются под таблицей.

Для сортировки действия по убыванию или возрастанию даты следует установить соответствующее значение в раскрывающемся списке над таблицей и нажать экранную кнопку **применить**.

7.6 Дополнительные параметры

Раздел **Дополнительные параметры** содержит одну вкладку: **Закрытые пользовательские группы**. Вкладка **Закрытые пользовательские группы** содержит таблицы и экранные элементы для управления закрытыми пользовательскими группами [\(Рисунок 124\)](#page-110-0).

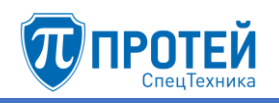

|                      | Закрытые пользовательские группы                                                    |          |              |                  |                  |               |  |  |  |  |
|----------------------|-------------------------------------------------------------------------------------|----------|--------------|------------------|------------------|---------------|--|--|--|--|
|                      | функционал пользовательских групп выключен                                          |          |              |                  |                  |               |  |  |  |  |
| $\Box$               | Название группы                                                                     | Описание |              |                  |                  |               |  |  |  |  |
| $\qquad \qquad \Box$ | <b>Users</b>                                                                        |          |              |                  |                  |               |  |  |  |  |
| 0                    | <b>LowBosses</b>                                                                    |          |              |                  |                  |               |  |  |  |  |
| $\Box$               | <b>BigBosses</b>                                                                    |          |              |                  |                  |               |  |  |  |  |
| 0                    | <b>Admins</b>                                                                       |          |              |                  |                  |               |  |  |  |  |
|                      |                                                                                     |          |              | Матрица доступа  |                  |               |  |  |  |  |
|                      | к<br>OT                                                                             |          | <b>Users</b> | <b>LowBosses</b> | <b>BigBosses</b> | <b>Admins</b> |  |  |  |  |
|                      | <b>Users</b>                                                                        |          |              |                  | ÷,               |               |  |  |  |  |
|                      | <b>LowBosses</b>                                                                    |          |              |                  |                  |               |  |  |  |  |
|                      | <b>BigBosses</b>                                                                    |          |              |                  |                  |               |  |  |  |  |
|                      | <b>Admins</b><br>້                                                                  |          |              |                  | ÷                |               |  |  |  |  |
|                      | Обозначения:<br>- Без изменений • - Разрешить соединение • х - Запретить соединение |          |              |                  |                  |               |  |  |  |  |
|                      | применить<br>отменить                                                               |          |              |                  |                  |               |  |  |  |  |

Рисунок 242 — Закрытые пользовательские группы

Вверху вкладки находится экранная кнопка-переключатель **функционал пользовательских групп выключен**, при красном цвете экранной кнопки закрытые пользовательские группы отключены и не используются, при зеленом цвете — включены и используются. Для смены состояния следует нажать экранную кнопку.

Под экранной кнопкой находится таблица имеющихся закрытых пользовательских групп, которая содержит следующие столбцы:

- ‒ флажок для выбора закрытой пользовательской группы в таблице;
- ‒ **Название группы** название группы, является ссылкой, при нажатии открывается форма **Изменение закрытой группы** (см. раздел [5.7.1.2\)](#page-111-0);
- ‒ **Описание**.

Под таблицей располагается **Матрица доступа**. В ней настраивается взаимодействие между абонентами разных закрытых пользовательских групп. В строках располагается группа А вызывающего абонента, в столбцах — группа Б вызываемого абонента. В пересечении соответствующей строки и столбца указывается статус соединения от абонента группы А к абоненту группы Б. Чтобы сменить статус, следует нажать на него. Возможные статусы:

- $\Box$  соединение разрешено;
- ‒ соединение запрещено;
- ‒ Статус не указан нет изменений статуса.

Чтобы применить измененные статусы, следует нажать экранную кнопку **применить** под **Матрицей доступа**. Чтобы отменить изменения статуса, следует нажать экранную кнопку **отменить**.

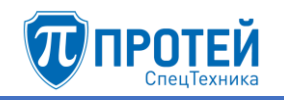

#### **Создание закрытой пользовательской группы**

Чтобы создать зарытую пользовательскую группу, следует нажать экранную кнопку **создать**. Откроется форма **Создание закрытой группы** [\(Рисунок 125\)](#page-111-1).

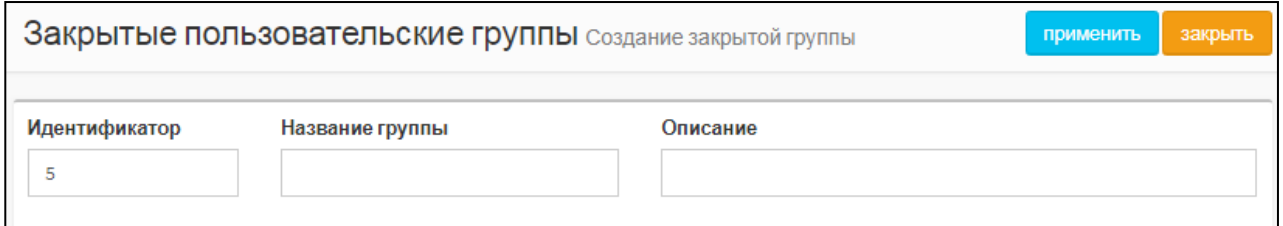

Рисунок 243 — Создание закрытой группы

Форма **Создание закрытой группы** содержит следующие элементы:

- ‒ **Идентификатор** поле для идентификатора закрытой пользовательской группы в Webинтерфейсе. Обязательный параметр, значение должно быть натуральным числом и не совпадать с идентификаторами имеющихся групп;
- ‒ **Название группы** поле для название закрытой пользовательской группы. Обязательный параметр;
- ‒ **Описание** поле для дополнительной информации о закрытой пользовательской группе. Необязательный параметр.

Чтобы создать закрытую пользовательскую группу, следует нажать экранную кнопку **применить**. Чтобы выйти из формы без создания закрытой пользовательской группы, следует нажать экранную кнопку **закрыть**. Будет выполнен переход к вкладке **Закрытые пользовательские группы**.

#### **Редактирование закрытой пользовательской группы**

Чтобы изменить параметры закрытой пользовательской группы, следует нажать на соответствующее название в таблице закрытых пользовательских групп. Откроется форма **Изменение закрытой группы**, которая идентична форме **Создание закрытой группы** [\(Рисунок 125\)](#page-111-1). Параметры закрытой пользовательской группы редактируются аналогично действиям при создании за исключением идентификатора, который изменить нельзя.

#### **Удаление закрытой пользовательской группы**

Чтобы удалить закрытую пользовательскую группу, следует выбрать флажок в соответствующей строке таблицы закрытых пользовательских групп и нажать экранную кнопку **удалить**. Откроется окно подтверждения [\(Рисунок 9,](#page-12-0) раздел [7.2.4\)](#page-133-0).

Далее следует нажать экранную кнопку **ok** для удаления закрытой пользовательской группы, либо экранную кнопку **отменить** для отмены удаления.

Чтобы выбрать все закрытые пользовательские группы одновременно, следует использовать флажок в строке заголовков.

# 7.7 Администрирование

Раздел **Администрирование** содержит вкладку **Конфигурация**. Вкладка **Конфигурация** содержит один подраздел сохранить конфигурацию и одноименную экранную кнопку, которая позволяет сохранить текущую конфигурацию. При нажатии появится диалоговое окно [\(Рисунок 244\)](#page-199-0).

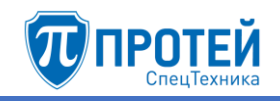

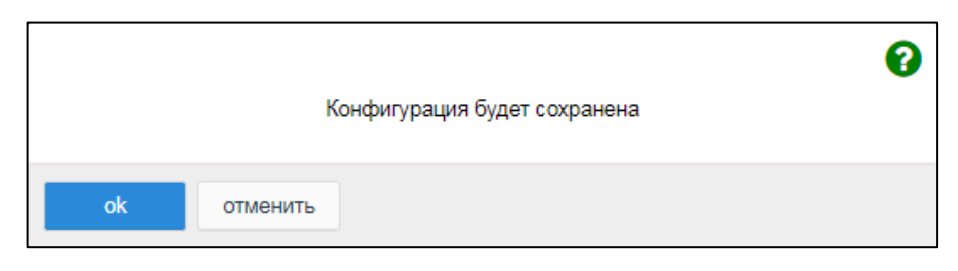

Рисунок 244 — Диалоговое окно о сохранении конфигурации

<span id="page-199-0"></span>Чтобы сохранить текущую конфигурацию, следует нажать экранную кнопку **ok**. Чтобы закрыть диалоговое окно без сохранения конфигурации, следует нажать экранную кнопку **отменить**.

После сохранения конфигурации будет выведено информационное окно [\(Рисунок 245\)](#page-199-1).

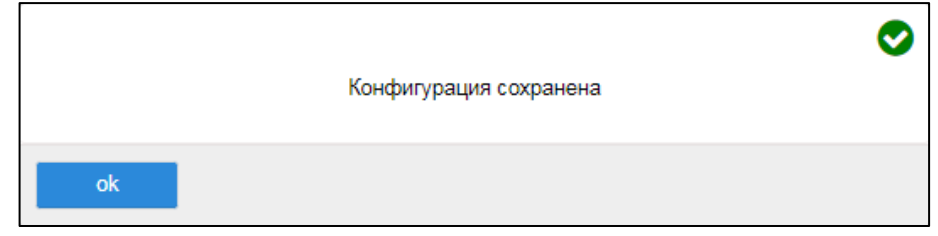

Рисунок 245 — Информационное окно о сохранении конфигурации

# <span id="page-199-1"></span>7.8 Выход

Чтобы завершить работу с Web-интерфейсе под текущей учетной записью, следует нажать экранную кнопку **Выход** в меню разделов, либо открыть меню пользователя и нажать экранную кнопку **Выход**. В результате во вкладке браузера отобразится форма авторизации [\(Рисунок 4,](#page-9-0) раздел [7.1\)](#page-127-0).

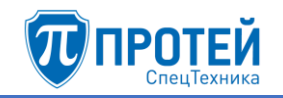

# ПРИЛОЖЕНИЕ А

# (справочное)

# Используемые сокращения ASCII — American Standard Code for Information Interchange (англ. «американский стандарт кодирования символов для обмена информацией») CdPN — Called Party Number (англ. «номер вызываемого абонента») CgPC — Calling Party Category (англ. «категория вызывающего абонента») CgPN — Calling Party Number (англ. «номер вызывающего абонента») CW — Call-Waiting. Услуга телефонной связи, которая позволяет настроить оповещение абонента при активном вызове о новом входящем вызове DISA — Direct Inward System Access / Dial-In System Access (англ. «прямой внутрисистемный доступ») DN — Display Name (англ. «отображаемое имя (абонента)») DSCP — Differentiated Services Code Point (англ. «точка кода дифференцированных услуг») DTMF — Dual-Tone Multi-Frequency (англ. «двухтональный многочастотный») аналоговый сигнал, используемый для набора телефонного номера FwdPN — Forwarded Party Number (англ. «номер переадресованного абонента») IAM — Initial Address Message (англ. «начальное адресное сообщение») сообщение ISUP IP — Internet Protocol (англ. «межсетевой протокол») ISDN — Integrated Services Digital Network (англ. «встроенные услуги цифровой сети») технология передачи цифрового сигнала по телефонным каналам ISUP — ISDN User Part (англ. «прикладная часть ISDN») часть общеканальной системы сигнализации №7 (ОКС-7) IVR — Interactive Voice Response (англ. «интерактивное голосовое меню») LCD — Liquid-crystal Display (англ. «жидкокристаллический дисплей») LDAP — Lightweight Directory Access Protocol (англ. «легкорасширяемый протокол доступа к каталогам) MAC — Media Access Control (англ. «управление доступом к среде») MEGACO — Media Gateway Controller (англ. «контроллер шлюза медиа») протокол для взаимодействия между элементами телекоммуникационных сетей MGC — Media Gateway Controller (англ. «контроллер шлюза медиа») NAT — Network Address Translation (англ. «преобразование сетевых адресов») OdPN — Original Party Number (англ. «оригинальный номер вызываемого абонента»» RADIUS — Remote Authentication in Dial-In User Service (англ. «удаленная аутентификация в пользовательских услугах с набором номера»)

RdPN - Redirecting Party Number, номер абонента, на котором последний раз сработала переадресация

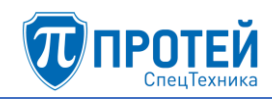

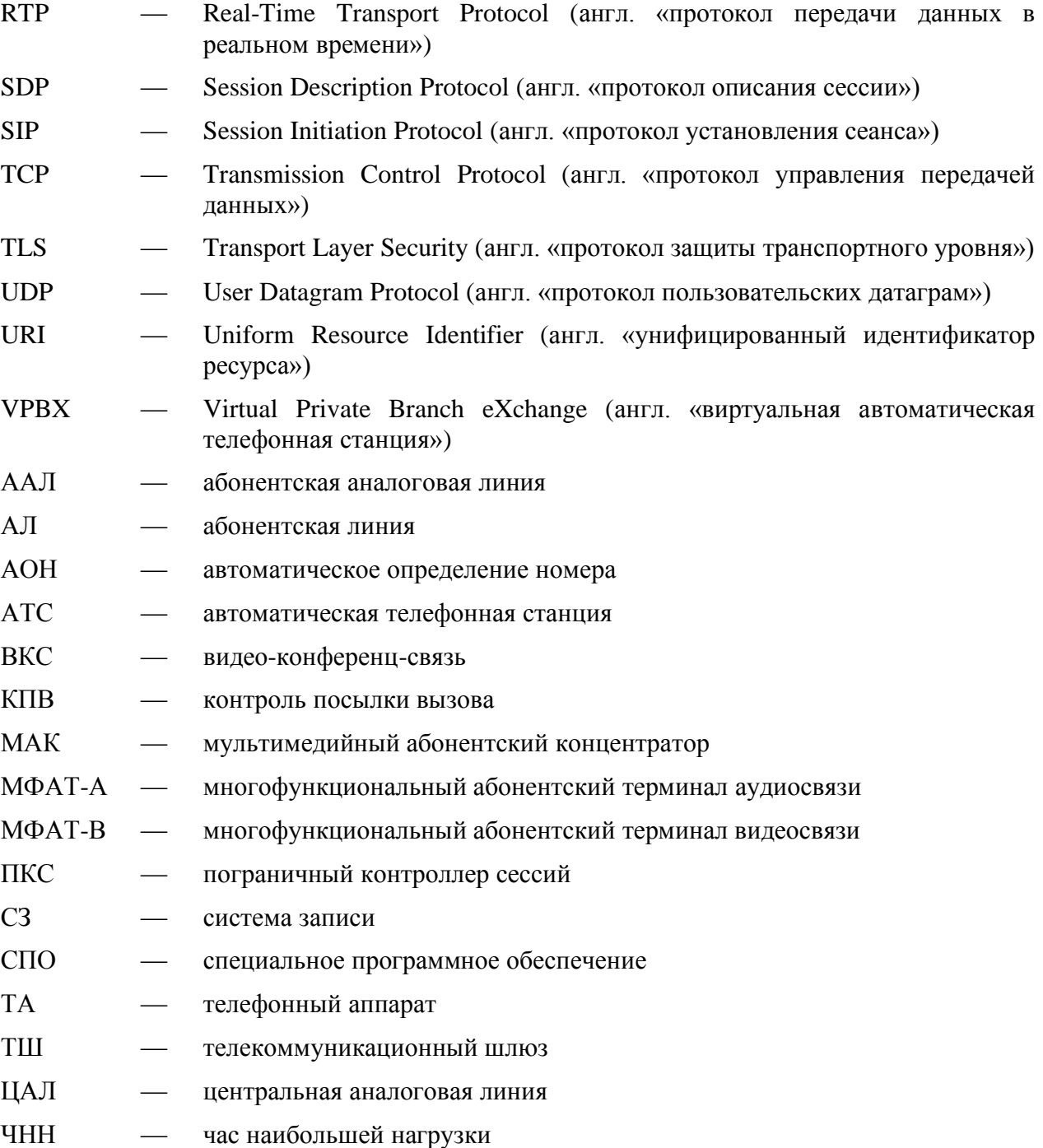

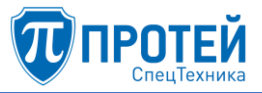

# ПРИЛОЖЕНИЕ Б (справочное) Маски ASCII

<span id="page-202-0"></span>Маски ASCII используются при настройке СПО «Гелиос», чтобы задать маску абонента в свойствах направлений, групп направлений и шлюзов.

Маска абонента — фильтр в виде регулярного выражения, записанного в соответствующем поле. Если номер абонента подпадает под условия маски, то обработка вызовов данного абонента происходит согласно параметрам данного объекта.

# Синтаксис

Все символы записываются без пробелов.

Используемые символы:

- 1) 0–9, A–F соответствуют цифрам от 0 до 9 и символам от А до F.
- 2) . (точка) любая цифра.
- 3) ? любой из доступных символов.
- 4) ^ символ исключения, т.е. запись после данного символа исключается из маски (см. пример в п.5).
- 5) [] набор символов, может задаться отдельными символами, либо диапазоном. Примеры: [123] соответствует набору 1, 2, 3, [1-5] соответствует набору 1, 2, 3, 4, 5, [1-38] соответствует набору 1, 2, 3, 8;  $[4-8]$  соответствует набору 1, 2, 3, 9, A, B, C, D, E, F,
- 6)  $\le$  набор целых чисел одинаковой разрядности. Числа следует дополнять ведущими нулями до максимального разряда набора, например: <000-100.555>.
- 7) () число символов в маске, не применяется для наборов целых чисел (п.6). Может задаваться фиксированным значением, либо диапазоном от минимального до максимального числа символов. Например: .(11) соответствует номеру длиной 11 символов, состоящем из любых цифр, .(7,11) соответствует номеру длиной от 7 до 11 символов, состоящем из любых цифр, [07-9](7) соответствует номеру длиной 7 символов, состоящем из цифр 0, 7, 9.
- 8) ! необязательная часть маски. Не применяется для наборов целых чисел (п.6).
- 9) | альтернативное выражение (соответствует слову «или»). Применяется для задания нескольких критериев в маске, например: [1-3] [4-6] соответствует номеру из цифр 1, 2, 3 или из цифр 4, 5, 6. Количество альтернативных выражений не ограничено.

#### Примеры масок

- 1) Конкретный номер абонента: 80951234567 соответствует номеру 80951234567.
- 2) Номер фиксированной длины:
- .(11) номер длиной 11 символов, состоящий из любых цифр, номера любой другой длины не подпадают под маску;
- $-$  [0-4](11) номер длиной 11 символов, состоящий из цифр от 1, 2, 3, 4;
- $-$  [^9](5,10) номер длиной от 5 до 10 символов, состоящий из любых цифр кроме 9;
- (9)|(12) номер длиной 9 или 12 символов, состоящий из любых цифр.
- 3) Номер длины, входящей в заданный диапазон:
- $-$  (1,11) номер длиной от 1 до 11 символов, состоящий из любых цифр;
- $-$  [^123](6,9) номер длиной от 6 до 9 символов, состоящий из любых цифр кроме 1, 2, 3.